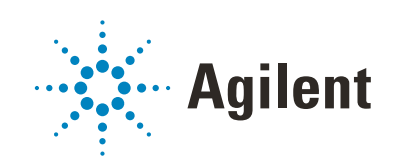

G5581A Microplate Labeler

# User Guide

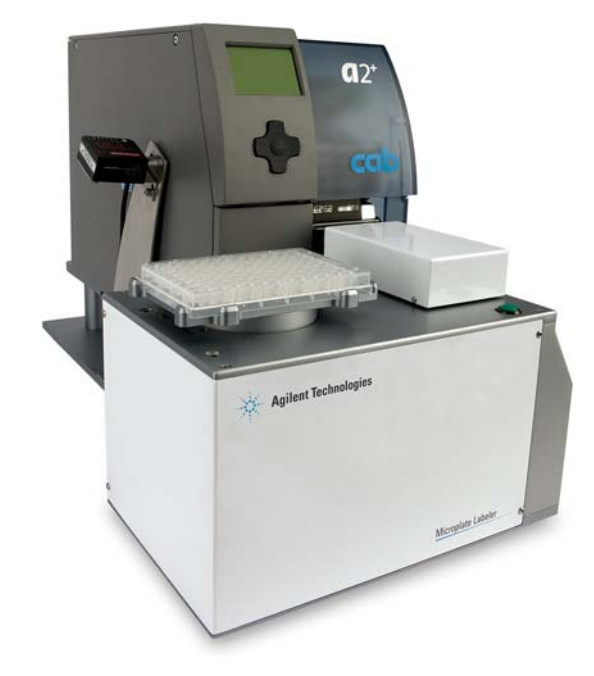

Original Instructions

# **Notices**

#### Manual Part Number

G5581-90001 Revision C

September 2019

# Copyright

© Agilent Technologies, Inc. 2019

No part of this manual may be reproduced in any form or by any means (including electronic storage and retrieval or translation into a foreign language) without prior agreement and written consent from Agilent Technologies, Inc. as governed by United States and international copyright laws.

# Contact Information

Agilent Technologies Inc. Automation Solutions 5301 Stevens Creek Blvd. Santa Clara, CA 95051 USA

#### Web:

<https://www.agilent.com>

Contact page: [https://www.agilent.com/en/contact](https://www.agilent.com/en/contact-us/page)us/page

Documentation feedback: [documentation.automation@agilent.com](mailto:documentation.automation@agilent.com)

### Acknowledgements

Microsoft® and Windows® are either registered trademarks or trademarks of the Microsoft Corporation in the United States and other countries.

## **Warranty**

The material contained in this document is provided "as is," and is subject to being changed, without notice, in future editions. Further, to the maximum extent permitted by applicable law, Agilent disclaims all warranties, either express or implied, with regard to this manual and any information contained herein, including but not limited to the implied warranties of merchantability and fitness for a particular purpose. Agilent shall not be liable for errors or for incidental or consequential damages in connection with the furnishing, use, or performance of this document or of any information contained herein. Should Agilent and the user have a separate written agreement with warranty terms covering the material in this document that conflict with these terms, the warranty terms in the separate agreement shall control.

# Technology Licenses

The hardware and/or software described in this document are furnished under a license and may be used or copied only in accordance with the terms of such license.

# Restricted Rights Legend

If software is for use in the performance of a U.S. Government prime contract or subcontract, Software is delivered and licensed as "Commercial computer software" as defined in DFAR 252.227-7014 (June 1995), or as a "commercial item" as defined in FAR 2.101(a) or as "Restricted computer software" as defined in FAR 52.227-19 (June 1987) or any equivalent agency regulation or contract clause. Use, duplication or disclosure of Software is subject to Agilent Technologies' standard commercial license terms, and non-DOD Departments and Agencies of the U.S. Government will receive no greater than Restricted Rights as defined in FAR 52.227- 19(c)(1-2) (June 1987). U.S. Government users will receive no greater than Limited Rights as defined in FAR 52.227-14 (June1987) or DFAR 252.227-7015 (b)(2) (November 1995), as applicable in any technical data.

### Safety Notices

# WARNING

A **WARNING** notice denotes a hazard. It calls attention to an operating procedure, practice, or the like that, if not correctly performed or adhered to, could result in personal injury or death. Do not proceed beyond a **WARNING** notice until the indicated conditions are fully understood and met.

# CAUTION

A **CAUTION** notice denotes a hazard. It calls attention to an operating procedure, practice, or the like that, if not correctly performed or adhered to, could result in damage to the product or loss of important data. Do not proceed beyond a **CAUTION** notice until the indicated conditions are fully understood and met.

# **Contents**

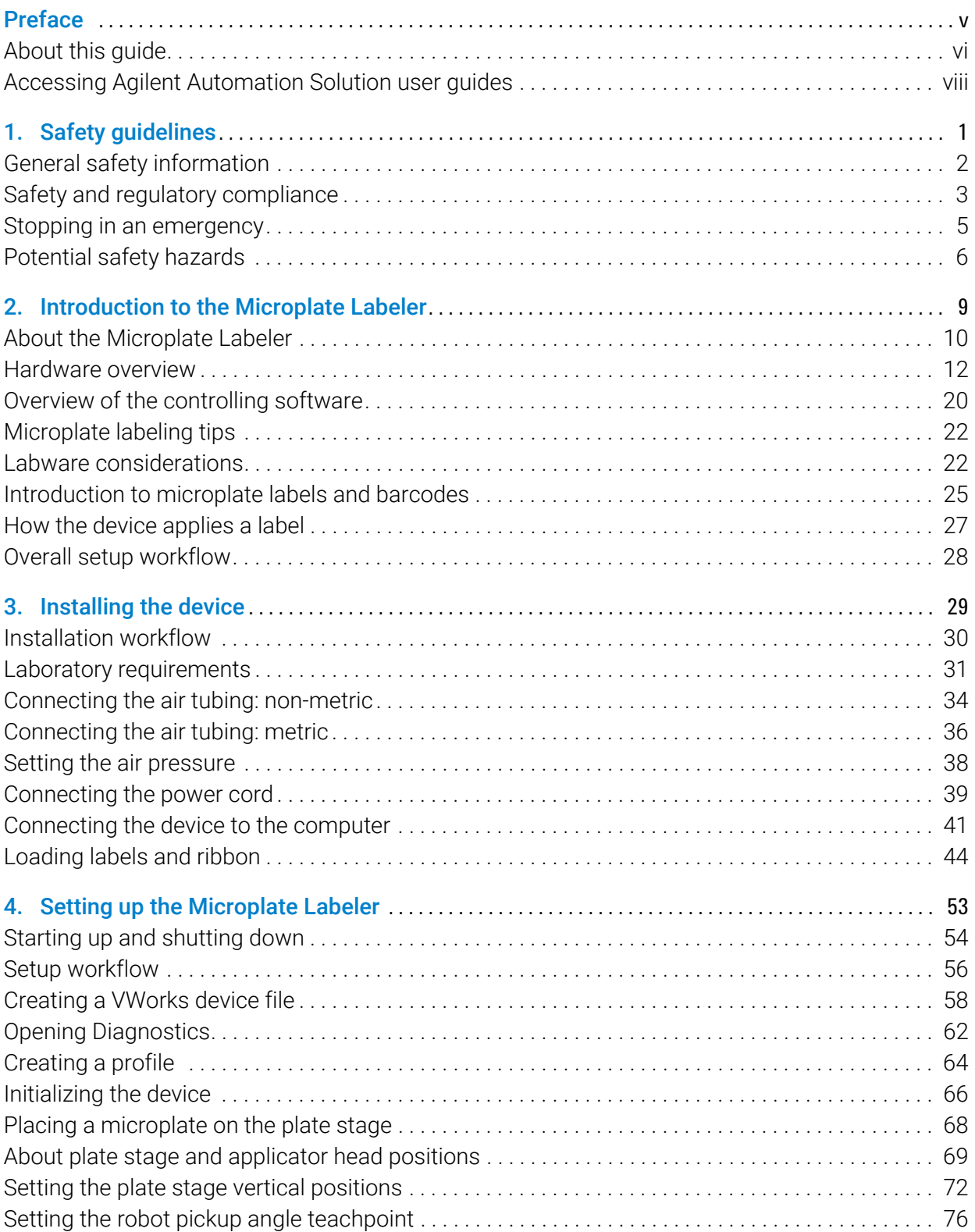

#### **Contents**

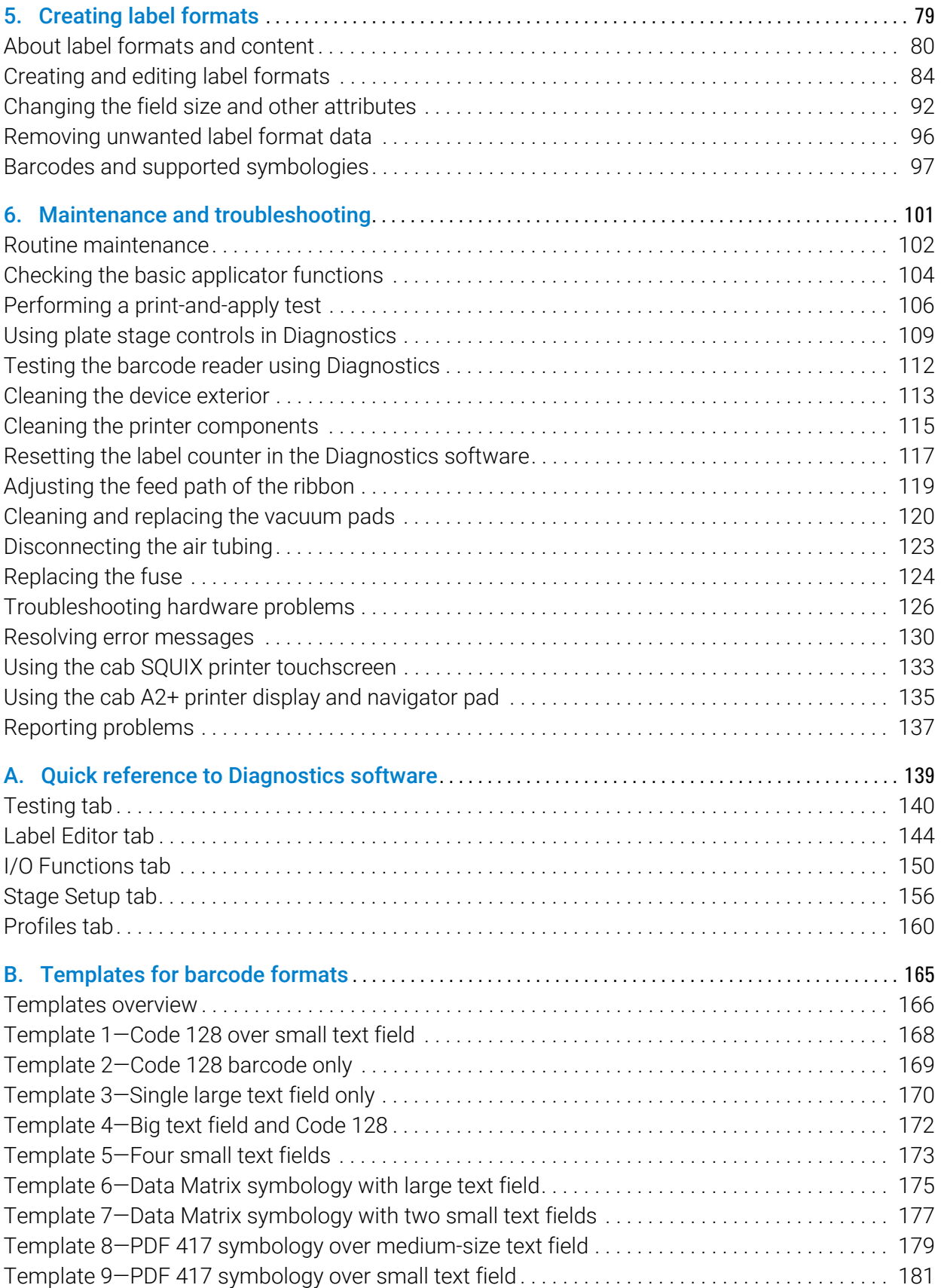

# <span id="page-4-0"></span>Preface

This guide describes how to use the Microplate Barcode Labeler to print and apply labels automatically to your labware. The Microplate Labeler can print linear and two-dimensional barcodes and human-readable text fields.

This preface contains the following topics:

- ["About this guide" on page](#page-5-0) vi
- ["Accessing Agilent Automation Solution user guides" on page](#page-7-0) viii

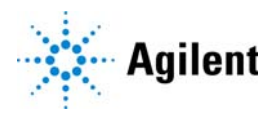

# <span id="page-5-0"></span>About this guide

# Who should read this guide

This user guide is for people with the following job roles:

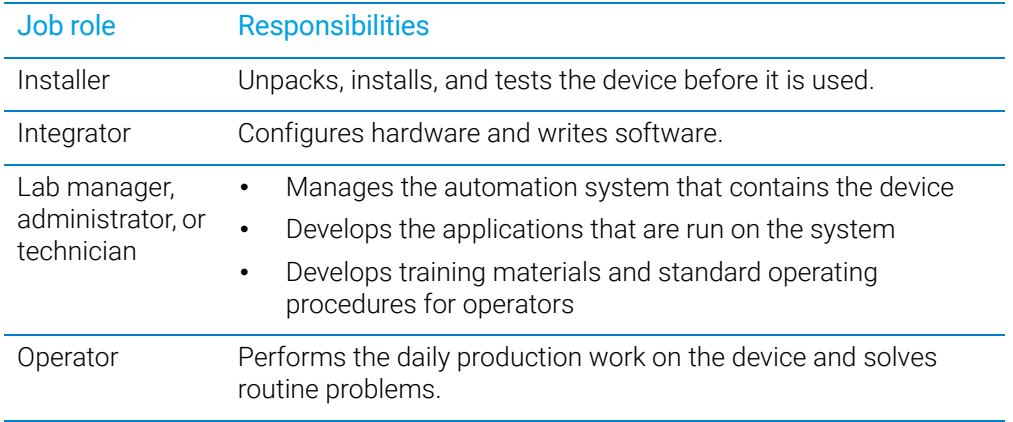

### What this guide covers

This guide provides descriptions of the Microplate Labeler and procedures for installation, setup, operation, and maintenance of the device. You use the Microplate Labeler Diagnostics software to set up the device, create label formats, and troubleshoot the device. You can access Microplate Labeler Diagnostics using the VWorks Automation Control software or the Microplate Labeler ActiveX controls.

### What this guide does not cover

This guide does not provide instructions for the VWorks software, ActiveX controls, or third-party software. For more information about these topics, see ["Related guides" on](#page-6-0)  [page vii](#page-6-0).

# What is new in this revision

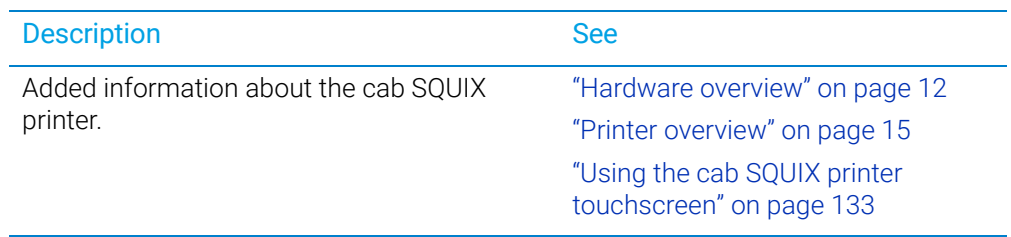

# Software version

This guide documents Microplate Labeler Diagnostics version 17.1.0 or later.

# <span id="page-6-0"></span>Related guides

Use this guide in conjunction with the following:

- *Automation Solutions Products General Safety Guide*. Provides general safety information and describes potential safety hazards that you might encounter when using Automation Solutions products. A copy of this safety guide is included with your shipment.
- *G5581A Microplate Labeler Unpacking Guide*. Describes how to unpack the Microplate Labeler from the shipping containers.
- *G5581A Microplate Labeler Media Loading Guide*. Describes how to load the labels and ribbon in the printer on the Microplate Labeler.
- *VWorks Automation Control Setup Guide*. Explains how to define labware and labware classes, liquid classes, and pipetting techniques, and how to track and manage labware in storage.
- *VWorks Automation Control User Guide*. Explains how to create protocols, set task parameters, and run protocols. Use this guide to set the parameters for the Print and Apply task when running a labeling protocol.
- *Microplate Labeler ActiveX User Guide*. Describes the ActiveX controls for the Microplate Labeler.

If the Microplate Labeler is a device in a third-party system, see the relevant third-party system guides.

# Related topics

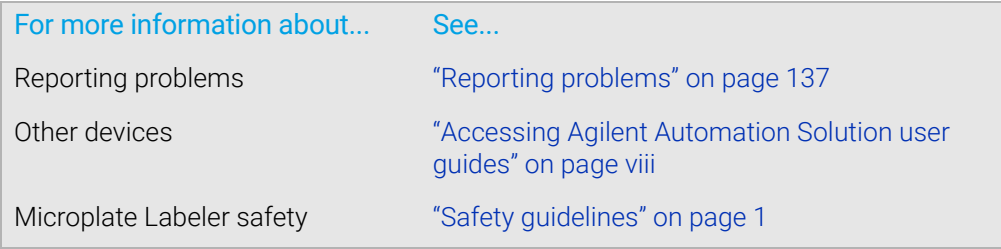

# <span id="page-7-0"></span>Accessing Agilent Automation Solution user guides

# About this topic

This topic describes the different formats of user information and explains how to access it for the Agilent Automation Solutions products.

### Where to find user information

The Automation Solutions user information is available in the following locations:

- *Knowledge base*. The help system that contains information about all the Automation Solutions products is available from the Help menu within the VWorks software.
- *PDF files*. The PDF files of the user guides are installed with the VWorks software and are on the software CD that is supplied with the product. A PDF viewer is required to open a user guide in PDF format. You can download a free PDF viewer from the internet. For information about using PDF documents, see the user documentation for the PDF viewer.
- *Agilent website*. You can search the online knowledge base or download the latest version of any PDF file from the Agilent website at [www.agilent.com/chem/askb.](https://www.agilent.com/chem/askb)

### Accessing safety information

Safety information for the Agilent Automation Solutions devices appears in the *Automation Solutions Products General Safety Guide* and in the corresponding device safety guide or user guide.

You can also search the knowledge base or the PDF files for safety information.

### Using the knowledge base

Knowledge base topics are displayed using web browser software such as Microsoft Internet Explorer and Mozilla Firefox.

*Note:* If you want to use Internet Explorer to display the topics, you might have to allow local files to run active content (scripts and ActiveX controls). To do this, in Internet Explorer, open the **Internet Options** dialog box. Click the **Advanced** tab, locate the Security section, and select Allow active content to run in files on my computer.

#### *To open the knowledge base, do one of the following:*

- From within VWorks software, select **Help > Knowledge Base** or press F1.
- From the Windows desktop, do one of the following:
	- *Windows 10*. Select Start > All Apps > Agilent Technologies > VWorks Knowledge Base.
	- *Windows 7*. Select Start > All Programs > Agilent Technologies > VVWorks > User Guides > VWorks Knowledge Base.

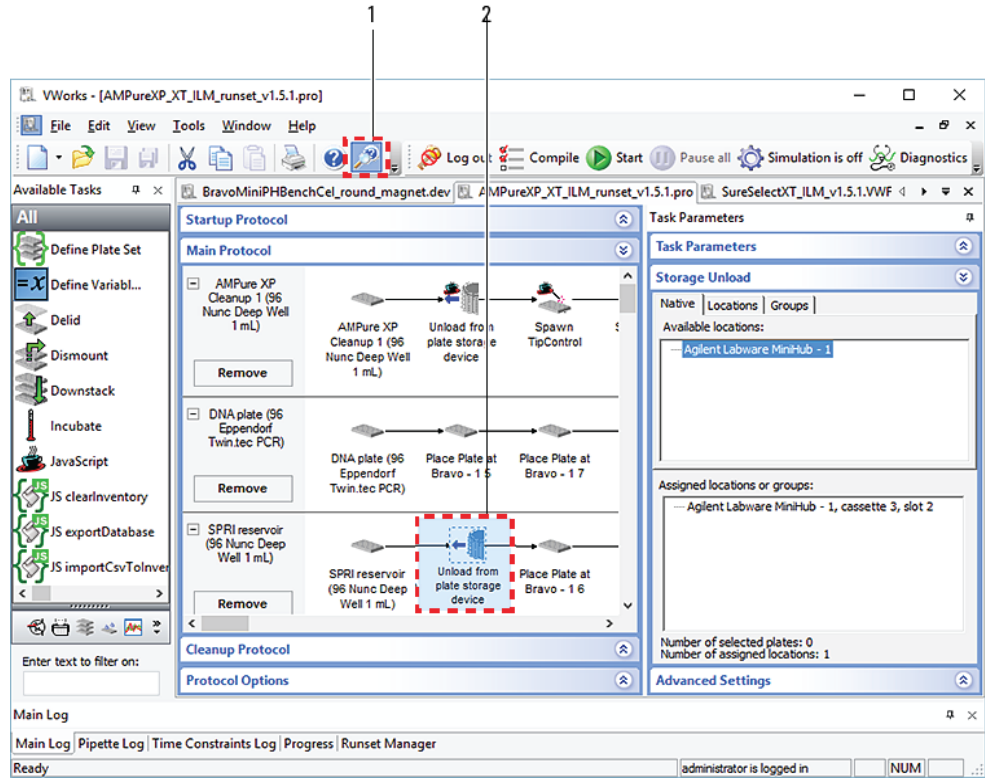

# Opening the help topic for an area in the VWorks window

#### *To access the context-sensitive help feature:*

1 In the main window of the VWorks software, click the help button . The pointer

changes to  $\bigcup$ . Notice that the different icons or areas are highlighted as you move the pointer over them.

2 Click an icon or area of interest. The relevant topic or document opens.

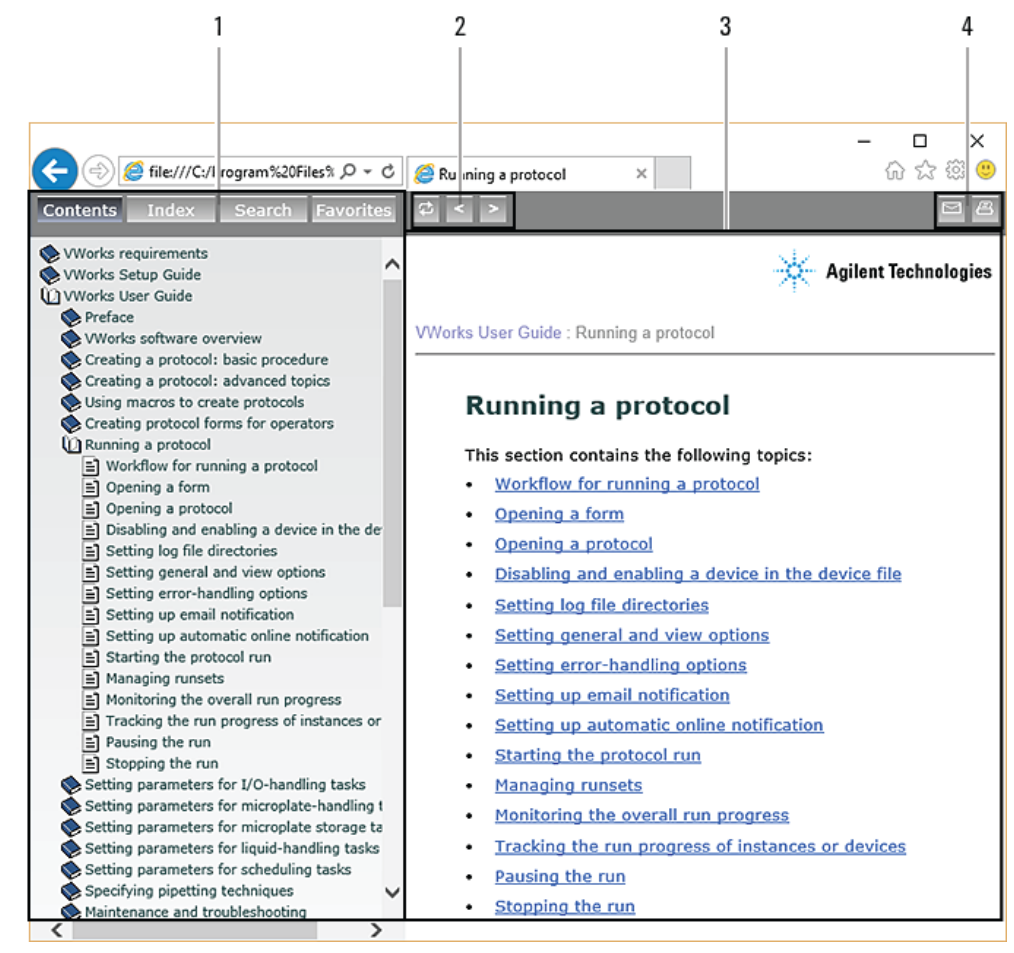

### Features in the Knowledge Base window

#### Item Feature

- 1 *Navigation area*. Consists of four tabs:
	- *Contents*. Lists all the books and the table of contents of the books.
	- *Index*. Displays the index entries of all of the books.
	- *Search*. Allows you to search the Knowledge Base (all products) using keywords. You can narrow the search by product.
	- *Favorites*. Contains bookmarks you have created.
- 2 *Navigation buttons*. Enable you to navigate through the next or previous topics listed in the Contents tab.
- 3 *Content area*. Displays the selected online help topic.
	- 4 *Toolbar buttons*. Enable you to print the topic or send documentation feedback by email.

# <span id="page-10-1"></span><span id="page-10-0"></span>1 Safety guidelines

Before installing and using the Microplate Labeler, you must be familiar with the potential safety hazards and how to avoid them.

This chapter contains the following topics, which describe the safety information for the Microplate Labeler:

- ["General safety information" on page](#page-11-0) 2
- ["Safety and regulatory compliance" on page](#page-12-0) 3
- ["Stopping in an emergency" on page](#page-14-0) 5
- ["Potential safety hazards" on page](#page-15-0) 6

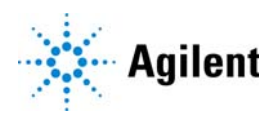

# <span id="page-11-0"></span>General safety information

# Before installing and using the device

Before using the Microplate Labeler, make sure that you are properly trained in:

- General laboratory safety
- The correct and safe operation of the Microplate Labeler
- The correct and safe operation of lab automation systems or components used in combination with the Microplate Labeler

#### General safety precautions

For the general safety precautions, the intended product use statement, and the list of safety labels, see the *Automation Solutions Products General Safety Guide*.

## Related information

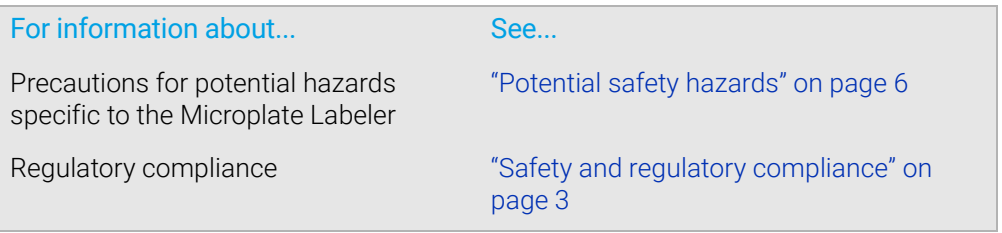

# <span id="page-12-0"></span>Safety and regulatory compliance

# Compliance standards

The Microplate Labeler complies with the applicable EU Directives and bears the CE mark. See the Declaration of Conformity or Declaration of Incorporation, as applicable, for details. The Microplate Labeler is designed to comply with the regulations and standards listed in the following table.

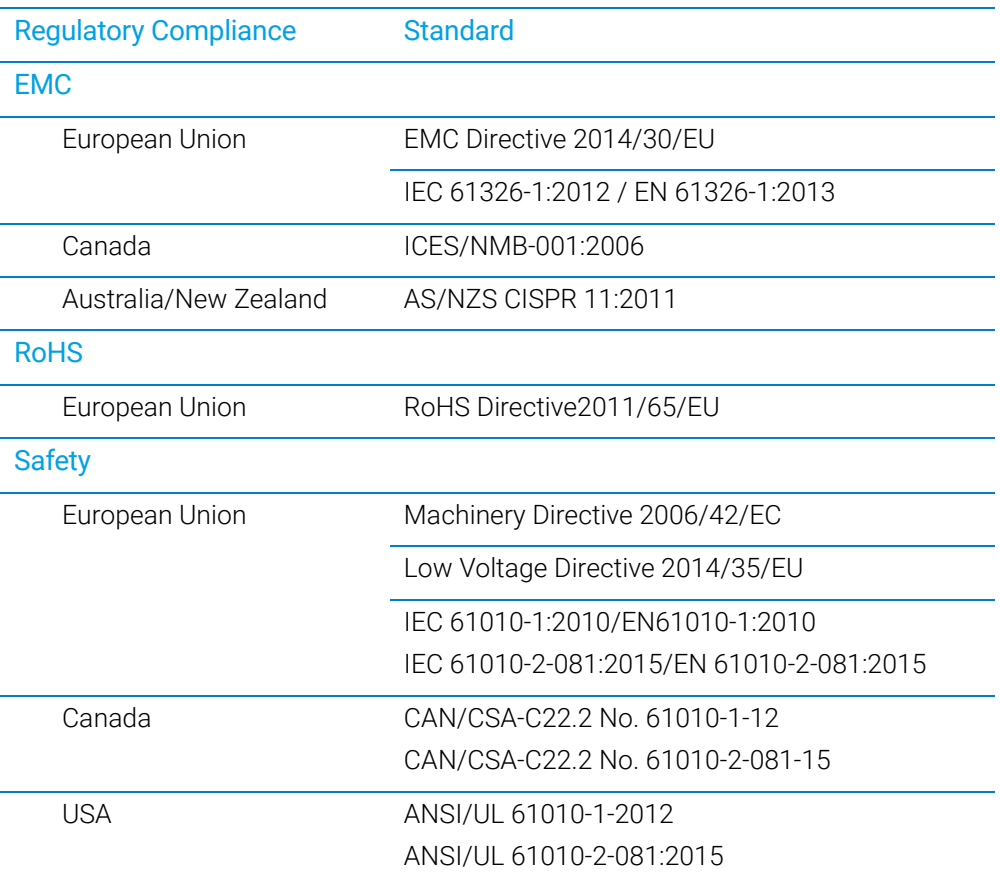

### Electromagnetic compatibility

If the Microplate Labeler causes interference with radio or television reception, which can be determined by turning the device off and on, try one or more of the following measures:

- Relocate the radio or television antenna.
- Move the device away from the radio or television.
- Plug the device into a different electrical outlet, so that the device and the radio or television are on separate electrical circuits.
- Make sure that all peripheral devices are also certified.
- Make sure that appropriate cables are used to connect the device to peripheral equipment.

• Consult your equipment dealer, Agilent Technologies, or an experienced technician for assistance.

Changes or modifications not expressly approved by Agilent Technologies could void the user's authority to operate the equipment.

#### South Korea EMC Declaration

The following EMC declaration applies to:

- 1 All models that were registered on or after 7 December 2016, but
- 2 Not to models included in a product family or series that was registered before 7 December 2016 (even if the model was added to the product family or series on or after 7 December 2016).

#### EMC declaration for South Korea

This equipment has been evaluated for its suitability for use in a commercial environment. When used in a domestic environment, there is a risk of radio interference.

# EMC 선언

#### 다음 EMC 선언은

- 1 2016년 12월 7일 자 또는 이후에 등록된 모든 모델은,
- 2 2016년 12월 7일 이전에 등록된 제품군 또는 시리즈를 포함한 모델은 2016년 12월 7일 자 또는 이후에 제품군 또는 시리즈에 추가되었을지라도 적용 되지 않습니다

# 사용자안내문

이 기기는 업무용 환경에서 사용할 목적으로 적합성평가를 받은 기기로서 가정용 환 경에서 사용하는 경우 전파간섭의 우려가 있습니다. ※ 사용자 안내문은 " 업무용 방송통신기자재 " 에만 적용한다.

### Sound emission declaration

Sound pressure: Lp < 70 dB according to EN ISO 779:2010. Schalldruckpegel: Lp < 70 dB nach EN ISO 779:2010.

### Related information

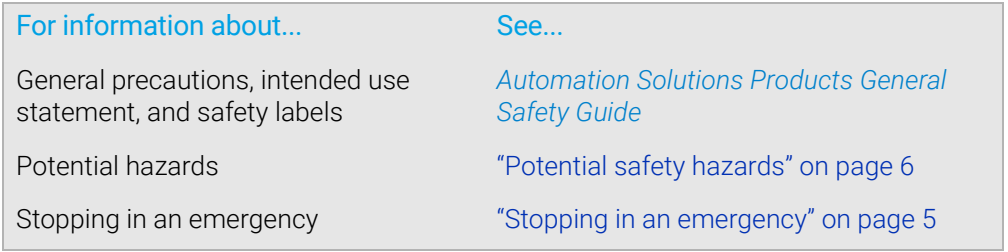

# <span id="page-14-0"></span>Stopping in an emergency

## Emergency stops

#### *To stop in an emergency:*

1 Unplug the power cord from the Microplate Labeler or set the power switch to off  $(0)$ .

Make sure that the point at which the detachable power cord is connected to the Microplate Labeler is clear from clutter and that it is accessible at all times.

2 Turn off the air supply.

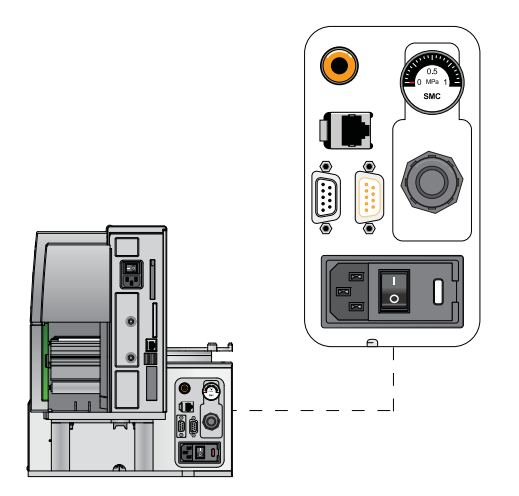

**Figure** Microplate Labeler power entry (rear view)

If the Microplate Labeler is integrated in an automation system, follow the emergencystop protocol for that system.

# Related information

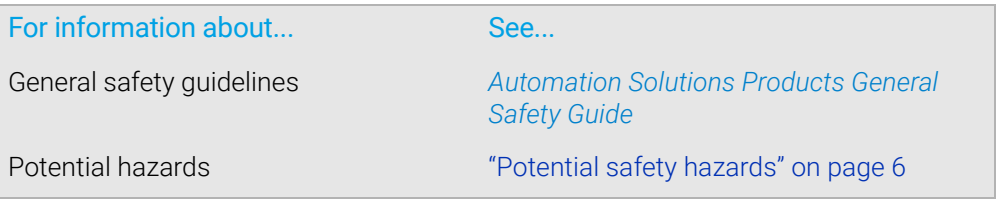

# <span id="page-15-0"></span>Potential safety hazards

# About this topic

This topic describes potential hazards that you can encounter when using the Microplate Labeler.

# Mechanical hazards

The Microplate Labeler contains the following moving parts.

**Figure** Microplate Labeler moving parts

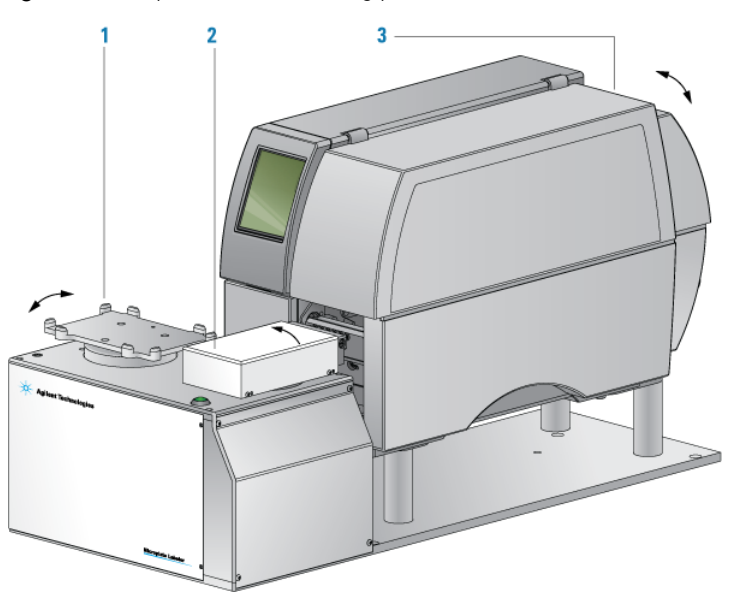

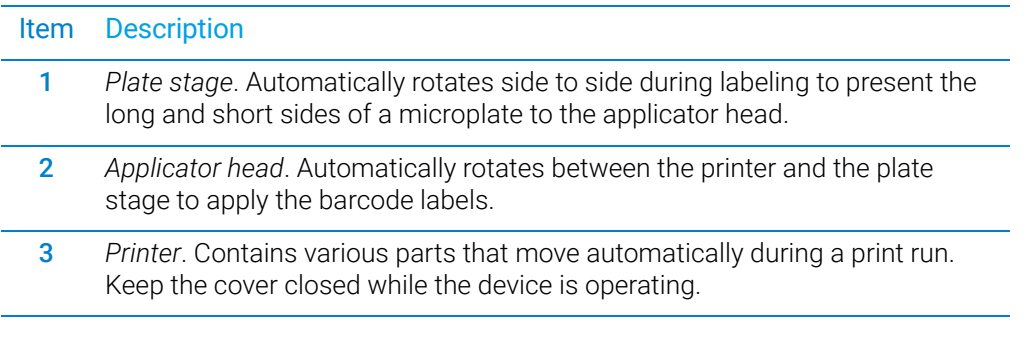

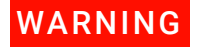

WARNING Pinch hazard! Do not reach between the plate stage and applicator head or between  $WARNING$  the applicator head and the printer while the device is on the applicator head and the printer while the device is on.

**WARNING** Pinch hazard! Use care when closing the printer cover. Keep clear of the cover<br>WARNING binges and do not reach into the swivel range of the cover. If you operate the pu hinges and do not reach into the swivel range of the cover. If you operate the printer with the cover open or with the cover removed, ensure that you keep clear of the exposed rotating parts.

# Burn hazard

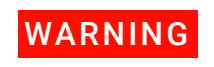

The printer can become hot while printing. Do not touch the printer components<br>WARNING during operation. Allow the printer to cool down before changing the media or during operation. Allow the printer to cool down before changing the media or cleaning the printer components.

# Related information

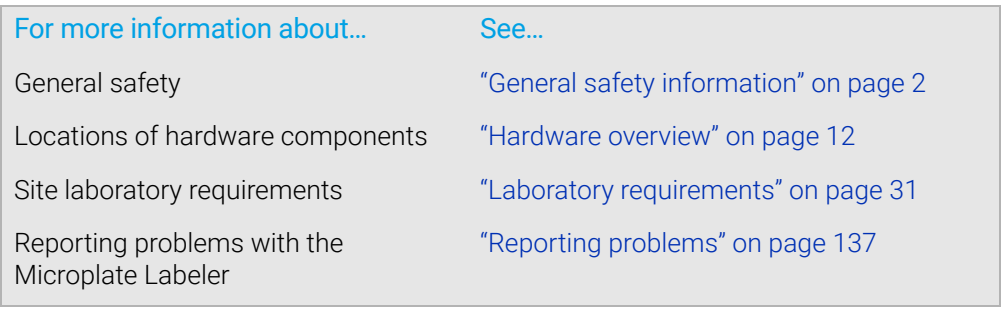

### 1 Safety guidelines

Potential safety hazards

# <span id="page-18-0"></span>2 Introduction to the Microplate Labeler

This chapter provides the background information required to successfully operate the Microplate Labeler.

The topics are:

- ["About the Microplate Labeler" on page](#page-19-0) 10
- ["Hardware overview" on page](#page-21-0) 12
- ["Overview of the controlling software" on page](#page-29-0) 20
- ["Microplate labeling tips" on page](#page-31-0) 22
- ["Labware considerations" on page](#page-31-1) 22
- ["Introduction to microplate labels and barcodes" on page](#page-34-0) 25
- ["How the device applies a label" on page](#page-36-0) 27
- ["Overall setup workflow" on page](#page-37-0) 28

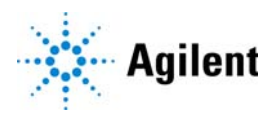

# <span id="page-19-0"></span>About the Microplate Labeler

# **Description**

The Microplate Labeler prints labels and applies them to labware.

*Figure* Microplate Labeler

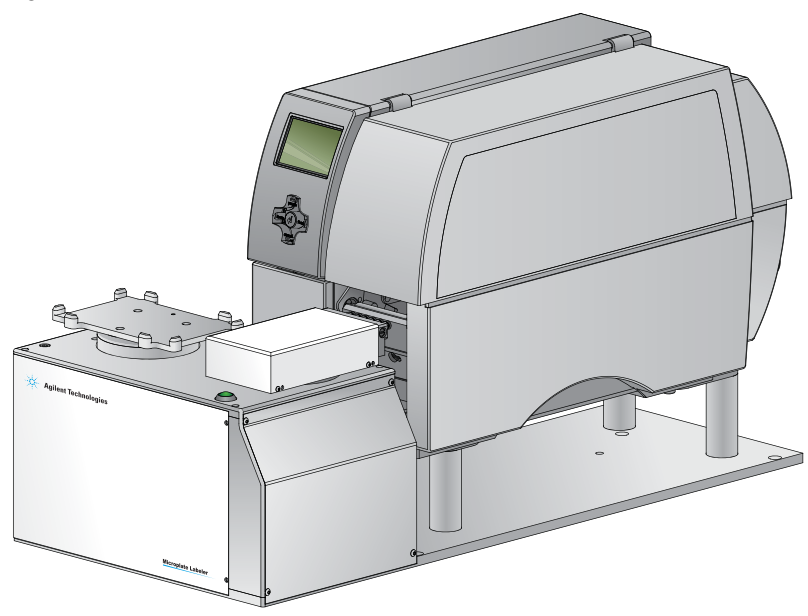

You can create and apply the same or a different label on up to four sides of a microplate. Each label can include up to six fields, including a barcode field and human-readable text fields.

**Figure** Microplate (side view) with barcode label

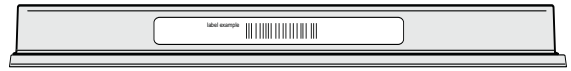

An optional barcode reader can verify that the barcode has been printed and applied correctly, and can be used to clone an existing barcode.

# System configuration variations

A Microplate Labeler can be used in the following configurations:

- Integrated in a BenchCel workstation
- As a standalone device
- Integrated with a third-party lab automation system

#### Integrated in an Agilent BenchCel Workstation

When the Microplate Labeler is integrated with a BenchCel Workstation:

• The VWorks software controls the device to perform labeling protocols automatically.

- The BenchCel robot automatically moves the microplates to and from the Microplate Labeler plate stage.
- **Figure** BenchCel Workstation integrated with Microplate Labeler (right)

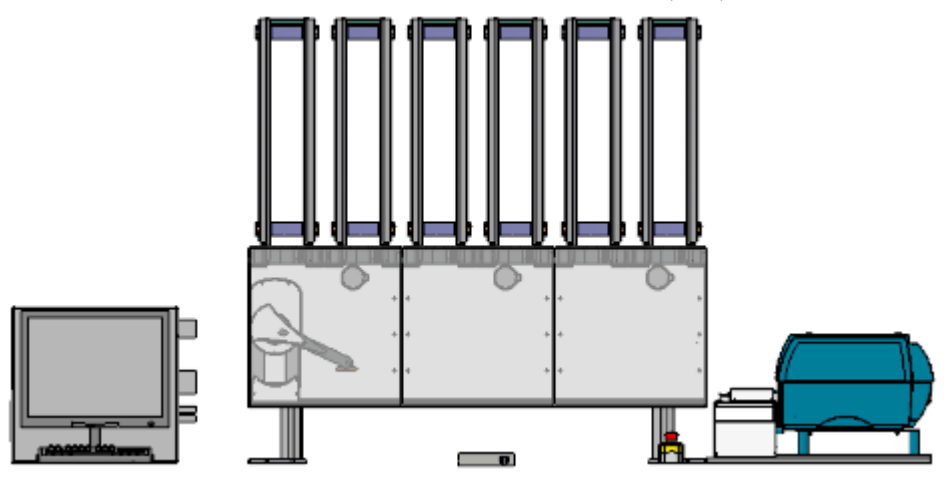

#### Standalone Microplate Labeler

When used as a standalone device:

- The VWorks software controls the device to perform labeling protocols automatically.
- The operator places a microplate on the plate stage, presses the green button to perform the print-and-apply operation, and then replaces the labeled microplate with the next microplate to be labeled.

IMPORTANT The Microplate Labeler is designed to generate printed adhesive labels that are<br>IMPORTANT automotically applied to microplates. Although it is possible to print a single top automatically applied to microplates. Although it is possible to print a single test label, manually peel the label off the backing, and place the label on a microplate by hand, printing of multiple labels for manual application is not supported for a standalone Microplate Labeler.

#### Integrated in a third-party lab automation system

When the Microplate Labeler is integrated in a third-party lab automation system, the third-party software uses the Microplate Labeler ActiveX controls to perform labeling protocols.

### Related topics

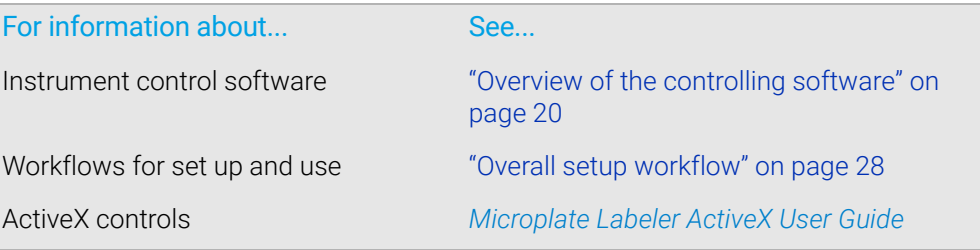

# <span id="page-21-1"></span><span id="page-21-0"></span>Hardware overview

# About this topic

This topic describes the Microplate Labeler hardware features, including the optional barcode reader.

### Front view

The Microplate Labeler is comprised of a barcode applicator and label printer assembled on a baseplate.

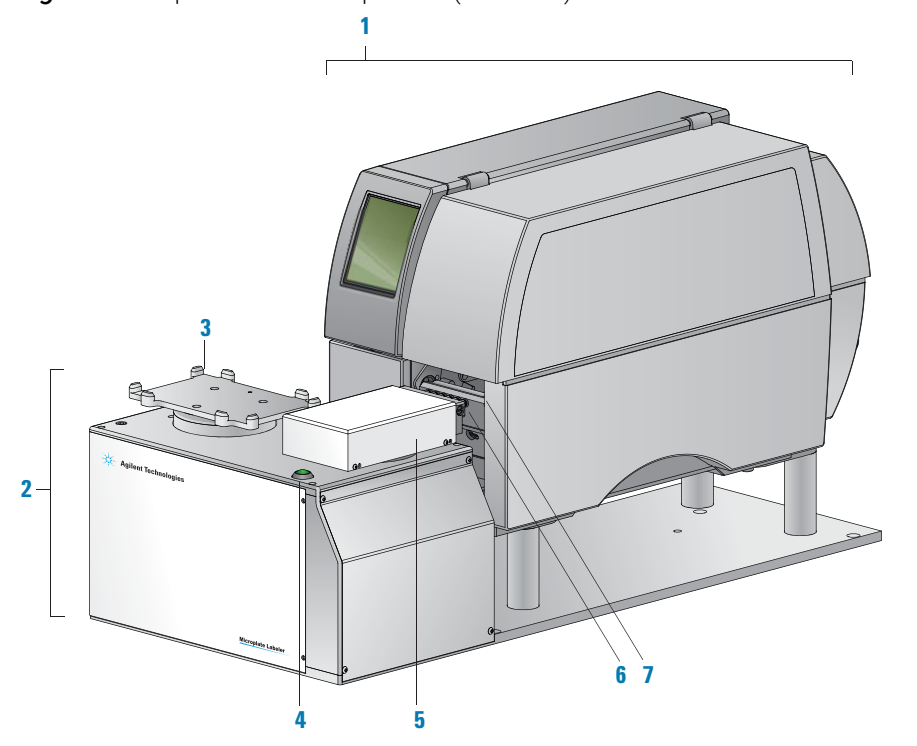

**Figure** Microplate Labeler components (front view)

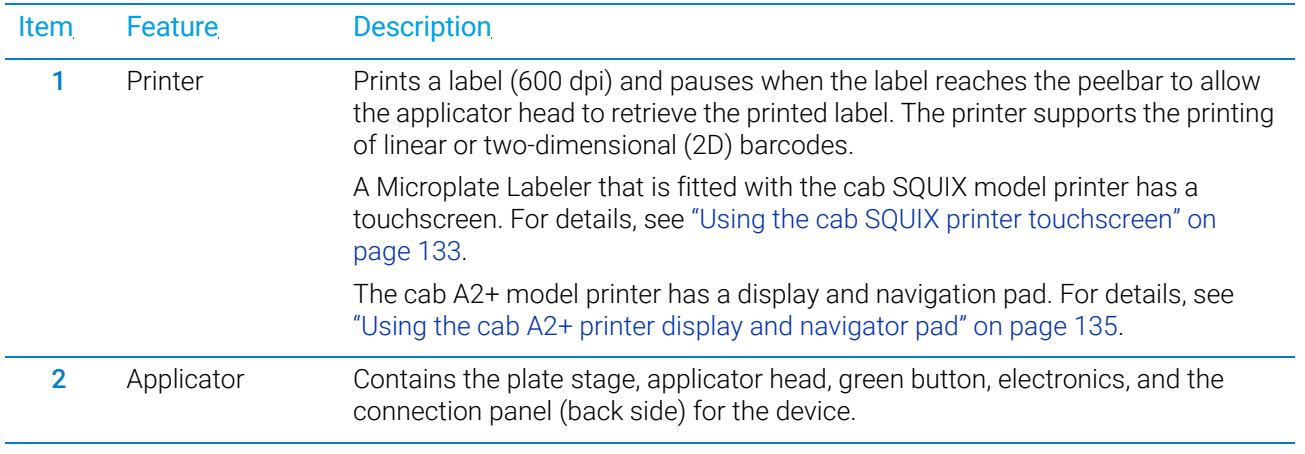

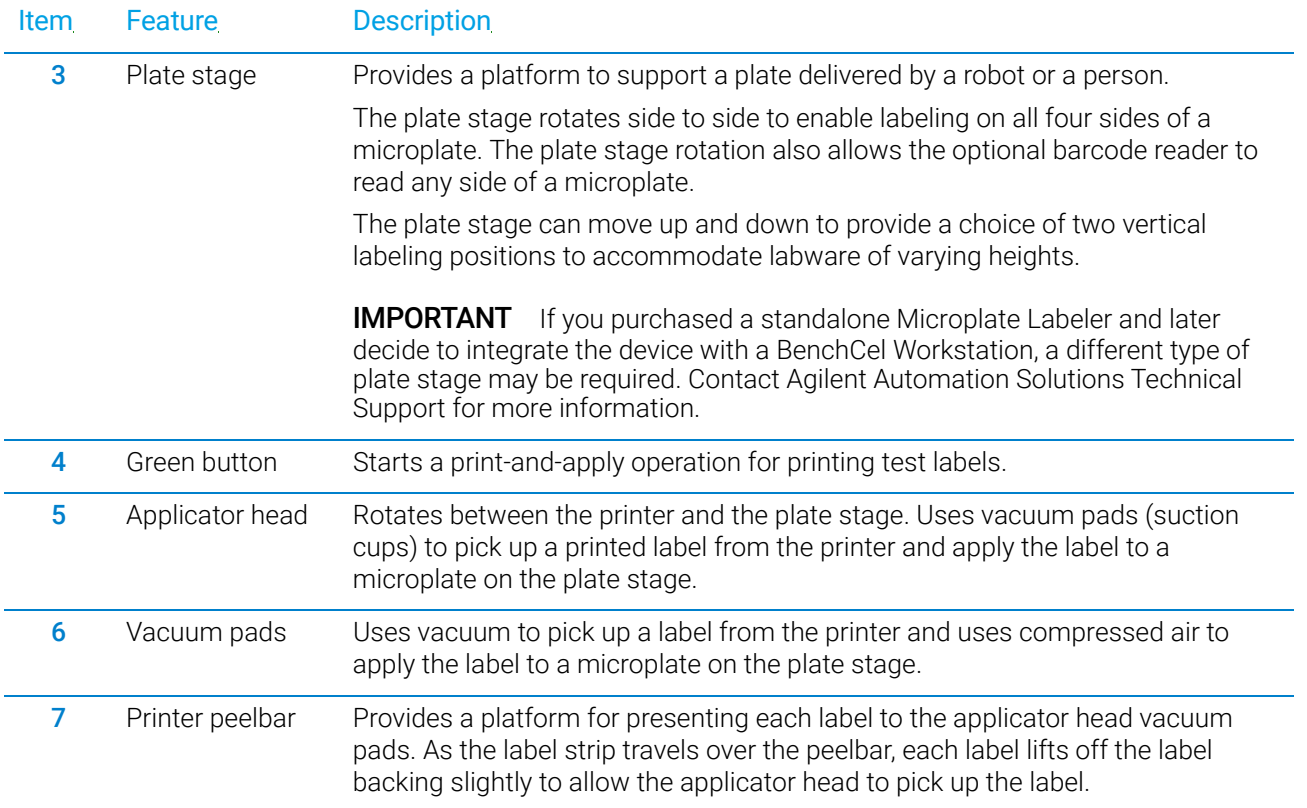

# Connection panel (back view)

The Microplate Labeler connection panel is on the back of the applicator, next to the printer.

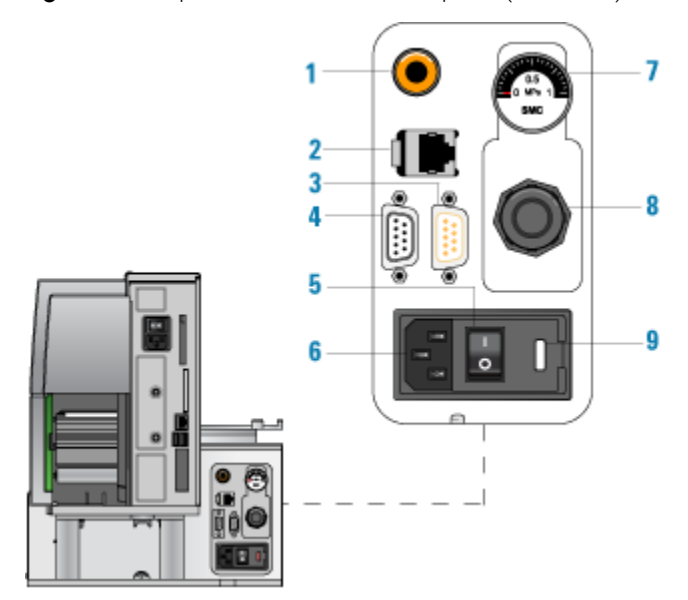

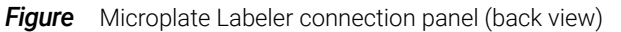

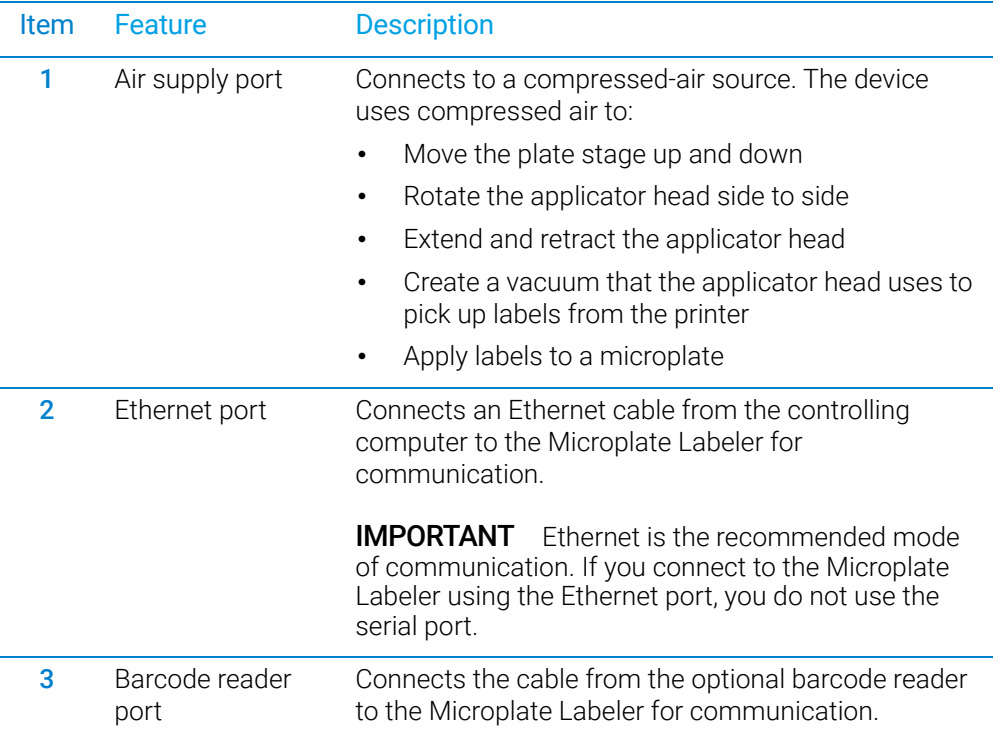

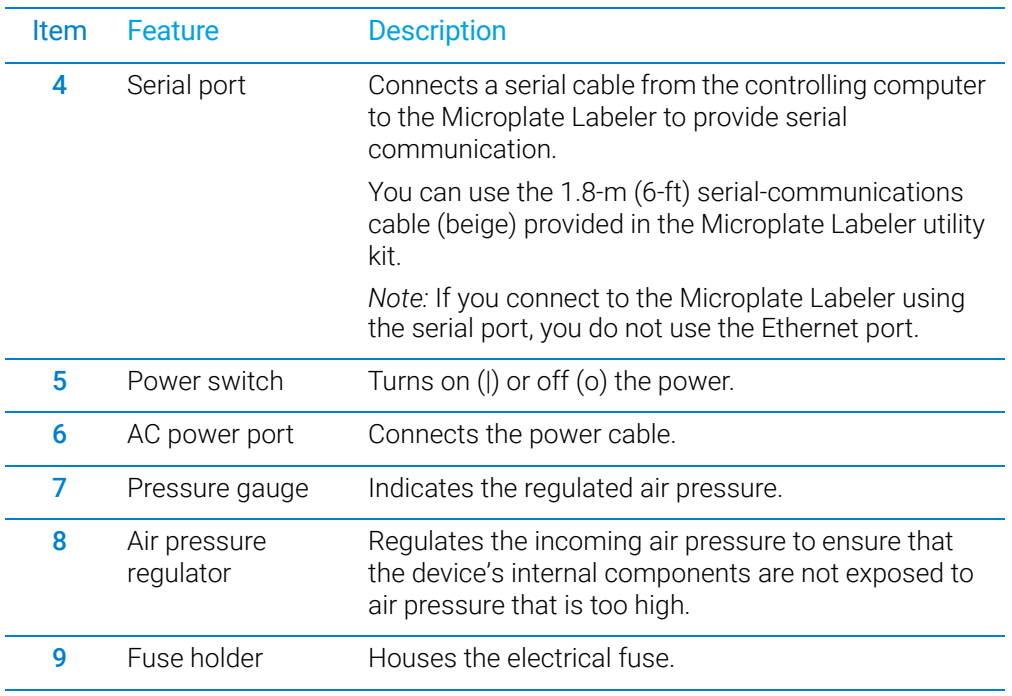

# <span id="page-24-0"></span>Printer overview

**CAUTION** Do not use the touchscreen or navigator pad to adjust the printer settings unless<br>CAUTION directed to do so by Agilent Automation Solutions Technical Support Using the directed to do so by Agilent Automation Solutions Technical Support. Using the printer touchscreen (cab SQUIX) or navigator pad (cab A2+) to change the printer settings can cause the Microplate Labeler to fail. The printer has been specially configured as part of the Microplate Labeler.

IMPORTANT The printer display must show the Ready message before you can initialize the device.<br>IMPORTANT During operation, the software displays operator messages and error messages on the During operation, the software displays operator messages and error messages on the computer screen.

Printer front view

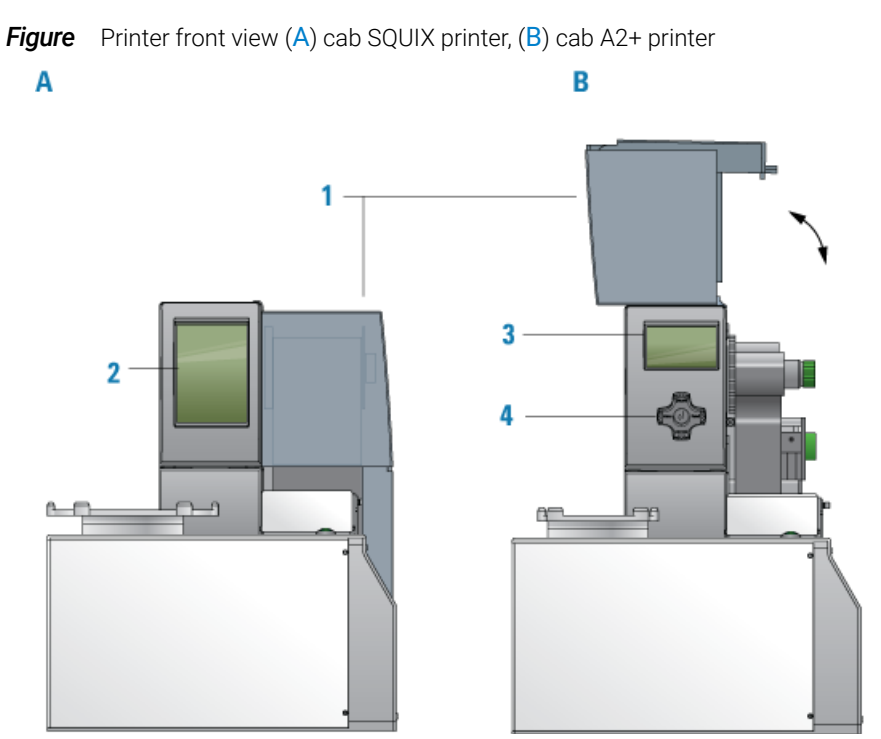

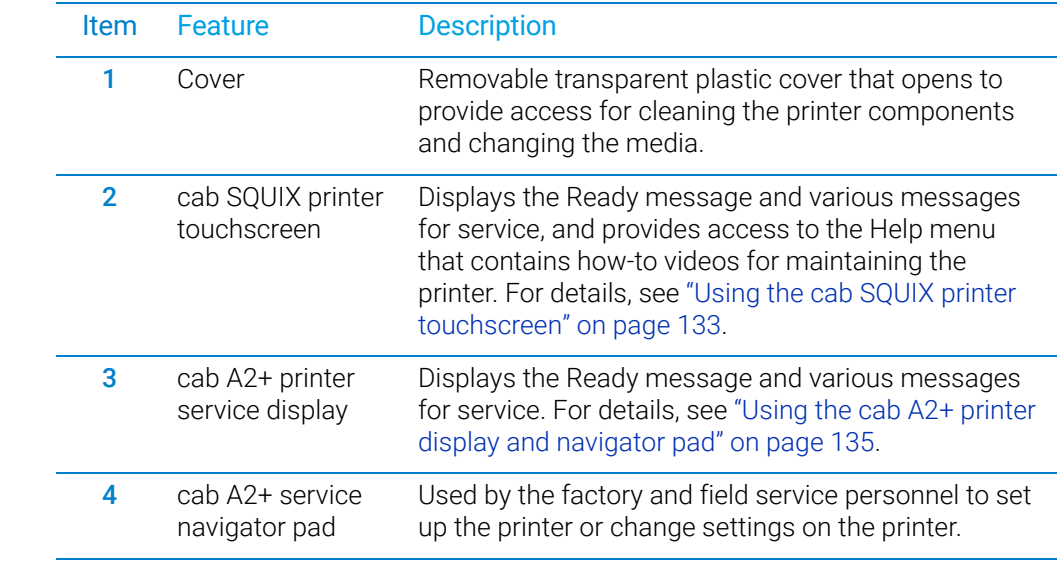

Hardware overview

# Printer side view

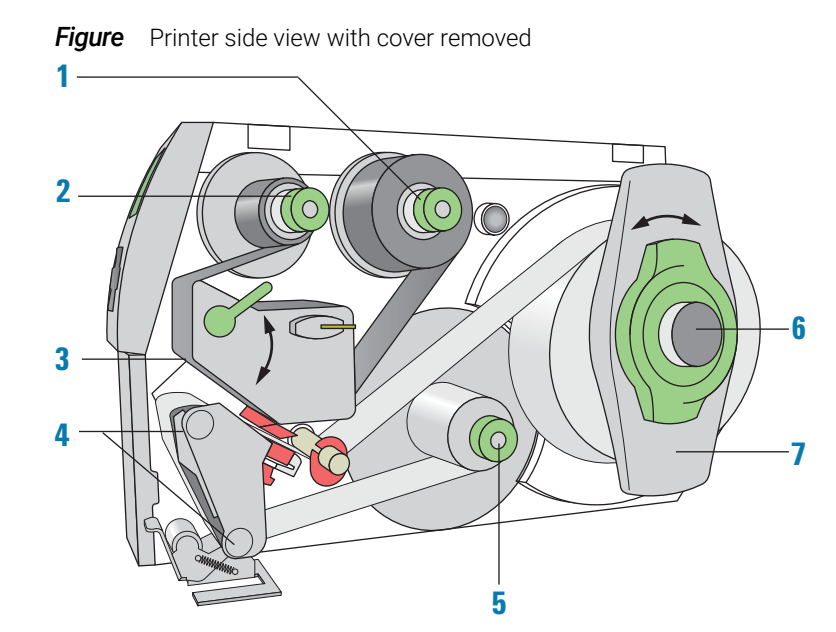

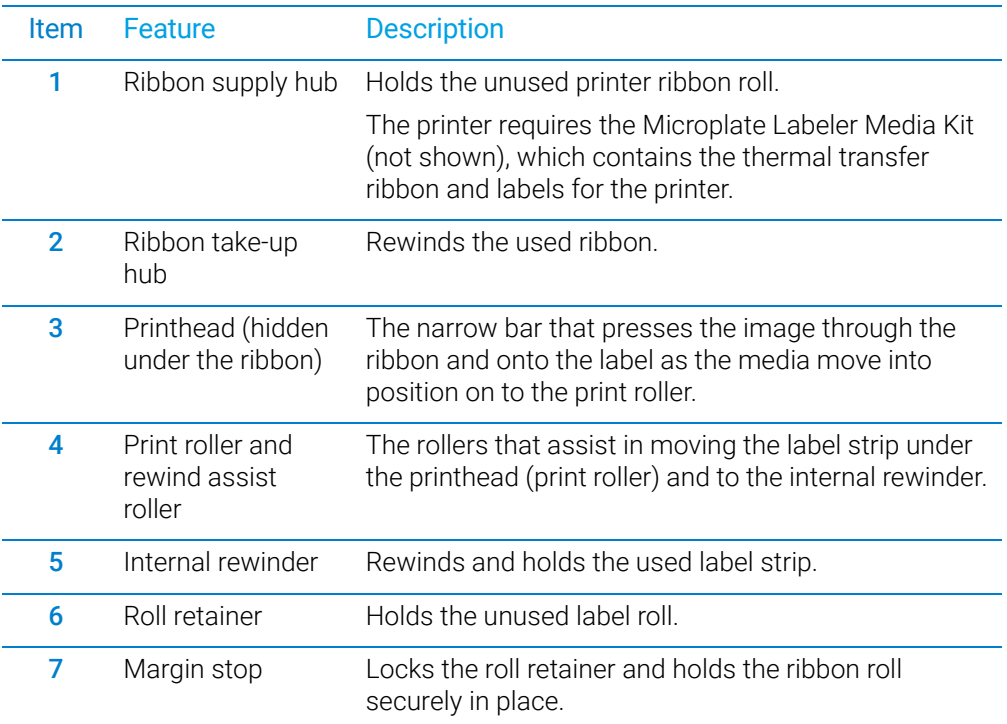

# Barcode reader

The optional barcode reader is connected to the Microplate Labeler so that it can be used with the software to verify or clone barcodes.

IMPORTANT Successful integration of a barcode reader requires that the barcode reader have the correct commands to the correct pinouts, power, and is able to communicate the correct commands to the Microplate Labeler.

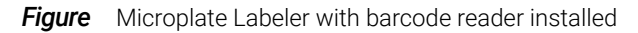

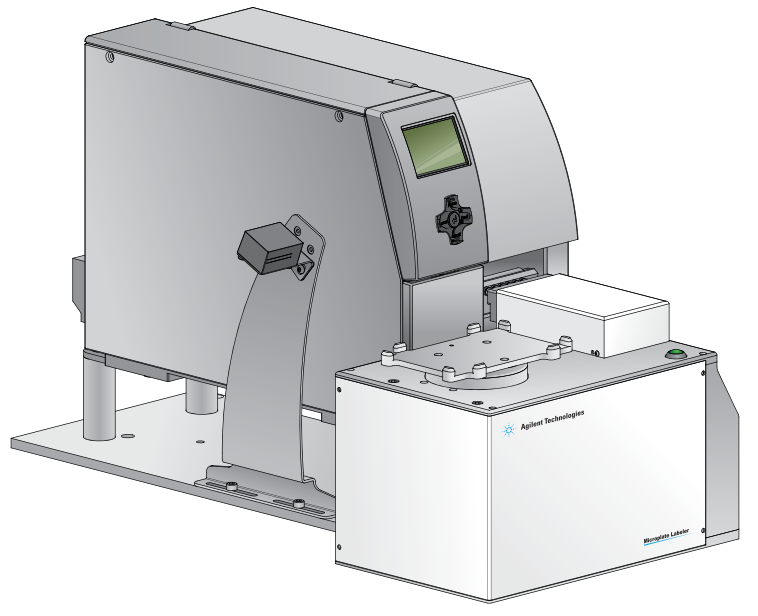

# Related information

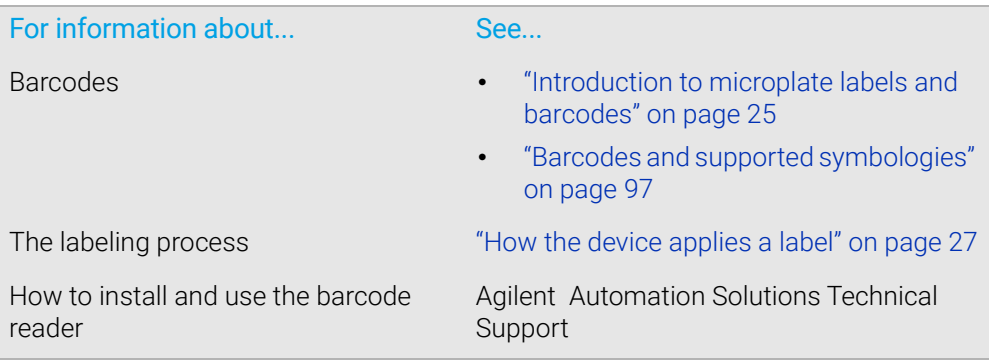

# <span id="page-29-0"></span>Overview of the controlling software

### About this topic

This topic describes the software components you use to operate the Microplate Labeler:

#### Microplate Labeler Diagnostics overview

Microplate Labeler Diagnostics is a component of the provided software. You can access Microplate Labeler Diagnostics through the VWorks software or the ActiveX controls.

You use Microplate Labeler Diagnostics to set up and troubleshoot the device, including:

- *Create and manage profiles.* A profile allows you to set up communication between the Microplate Labeler and the controlling computer.
- *Create and edit label formats.* You can use the provided templates and customize them to create your own label formats.
- *Perform test print-and-apply operations*. You can print test labels when verifying a label format design, setting up the device, or troubleshooting problems.
- *Set up the plate stage positions.* If required, you can adjust the plate stage positions, for example the robot pickup angle for a device that is integrated in an automation control system.
- *Check the basic device functions.* You can actuate the pneumatic controls to verify the device functioning and to check the alignment of the plate stage and applicator head.

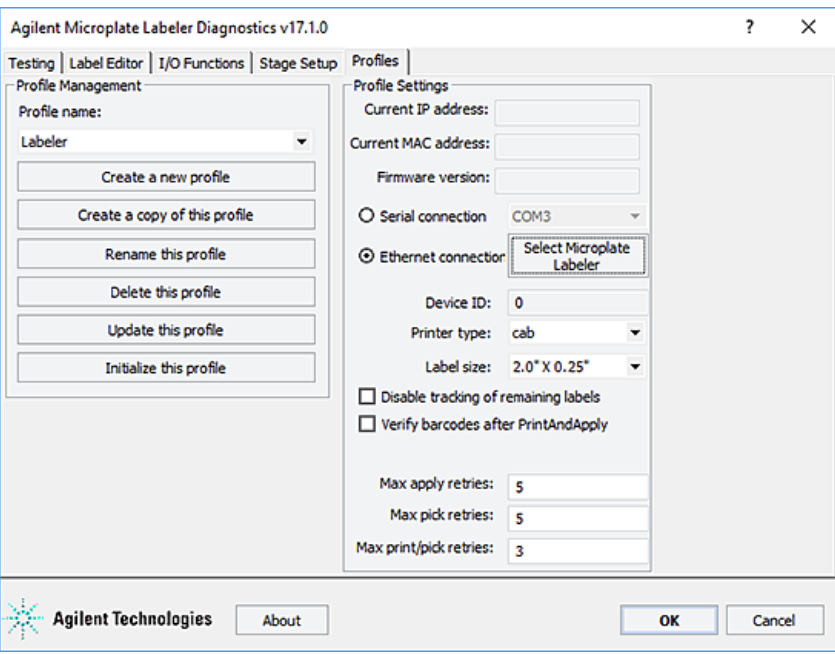

Access to Microplate Labeler Diagnostics depends on the automation control software you are using.

#### Automation control software

You can use either the VWorks software or third-party automation software to operate the Microplate Labeler in protocol runs. If you plan to use third-party automation software, you will need to use the Microplate Labeler ActiveX control to permit the software to interface with the device.

#### VWorks software

The VWorks software enables you to:

- *Set up the devices*. During setup, you create device files for your specific set of devices. You can also create user accounts with different levels of privileges to enforce access policies.
- *Define labware*. Labware definitions describe the type and the geometry of the labware that the devices will be handling during the protocol runs. For the Microplate Labeler, the labware definition includes the plate stage height. For instructions, see the *VWorks Automation Control Setup Guide*.
- *Create protocols*. Protocols determine the sequence of tasks that you want to automate in a run. For example, you can use a protocol to apply barcode labels to 100 microplates automatically.
- *Run, pause, monitor, and stop protocols*. You can start, pause, monitor, and stop a protocol run from the controlling computer.

For more details, see the *VWorks Automation Control User Guide*.

#### ActiveX control

Instead of using the VWorks software, you can use another automation control software to operate the Microplate Labeler in protocol runs. The Microplate Labeler ActiveX control allows the automation software to interface with the device. For more information, see the *Microplate Labeler ActiveX User Guide*.

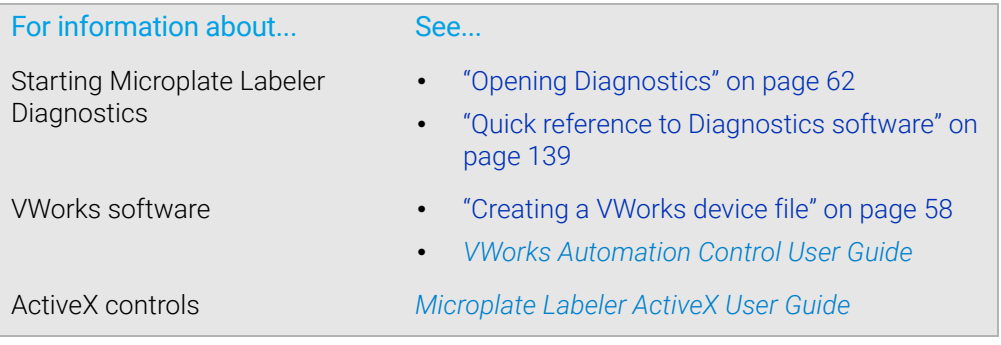

# <span id="page-31-0"></span>Microplate labeling tips

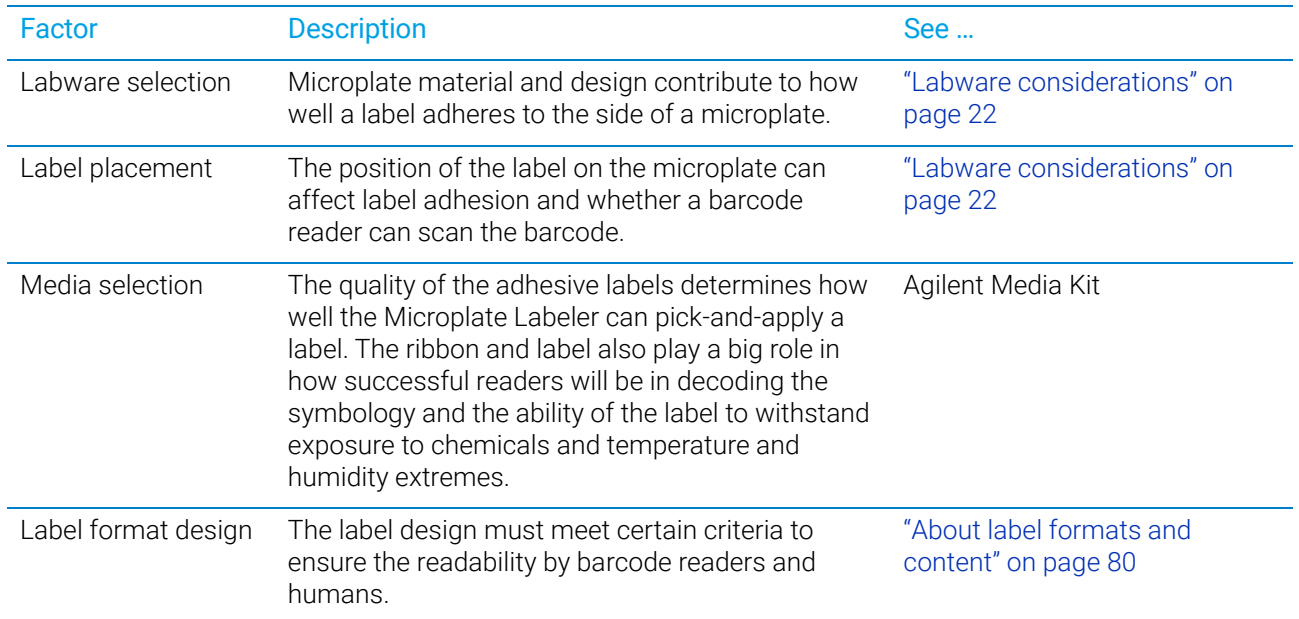

The labeling quality depends on the following factors.

# <span id="page-31-1"></span>Labware considerations

### About this topic

This topic provides guidelines for selecting automation-ready labware for use with the Microplate Labeler.

### Acceptable microplates

The Microplate Labeler accommodates a wide range of microplates that meet American National Standards Institute (ANSI) Standards ANSI/SBS 1-2004 through ANSI/SBS 4-2004.

*Note:* You can contact the labware manufacturer to inquire about ANSI-compliant labware.

For use of nonconforming labware, contact Agilent Automation Solutions Technical Support.

**Figure** Microplate (side view) with barcode label

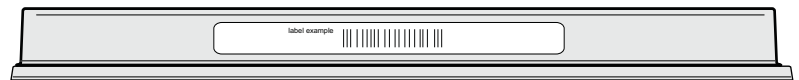

# About label placement

The Microplate Labeler is designed to place the labels as follows:

- Centered horizontally (left to right) on of any of the four sides of a microplate.
- At either of two vertical positions on the microplate. This feature accommodates the labware of varying sizes or that have different skirt heights.

**Figure** Examples of label positions on different sizes of labware

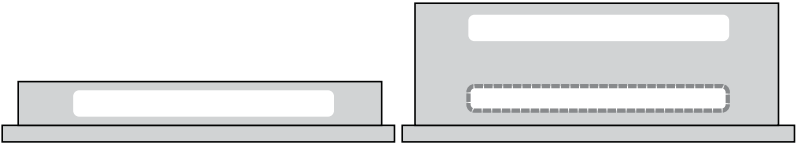

On microplates with tall skirts, labels may be placed on the skirt, but should be evaluated for compatibility with the application. See the following guidelines.

#### Labware selection guidelines

To attach a label to a microplate successfully, the Microplate Labeler requires a flat, even surface that is slightly larger than the label. Applying labels to an uneven surface, for example overlapping the edge of a microplate skirt, results in problems with label adhesion.

The following table provides guidelines. Evaluate the make and model of all your microplates to ensure consistent results for all application conditions.

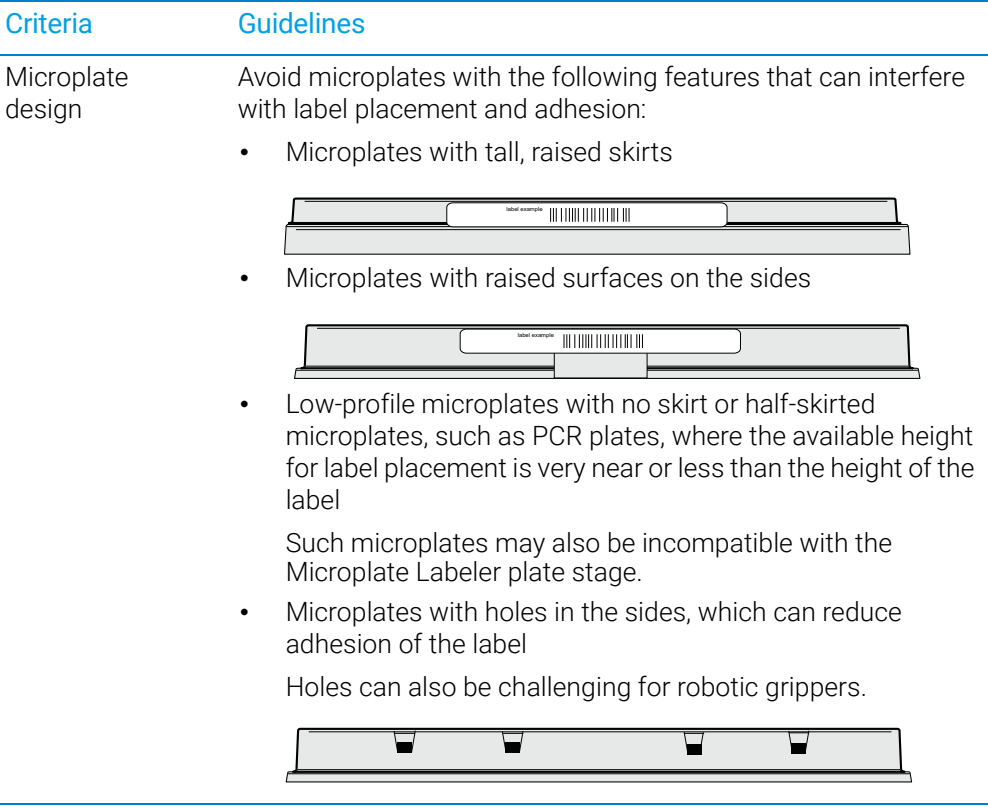

# 2 Introduction to the Microplate Labeler

Labware considerations

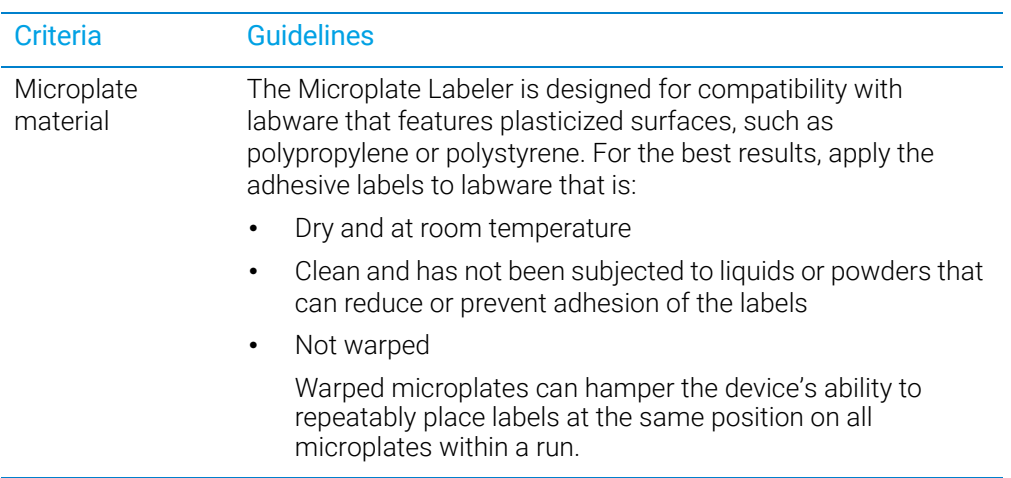

# Related topics

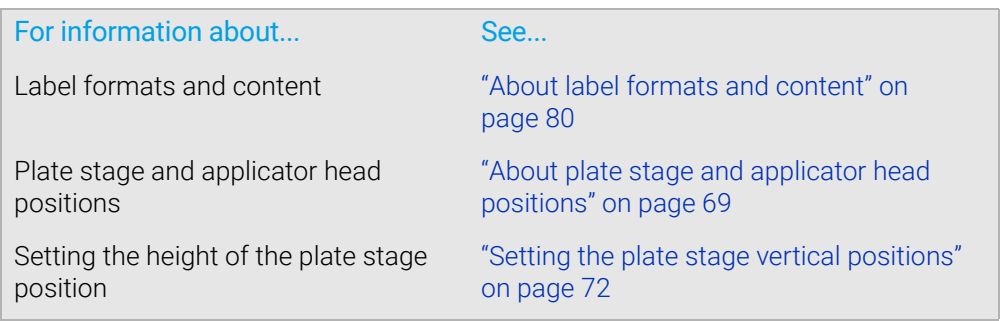

# <span id="page-34-0"></span>Introduction to microplate labels and barcodes

# About this topic

This topic provides an overview of the labels that you can create for the Microplate Labeler and a general description of barcode types.

#### Microplate labels

The labels that you create for the Microplate Labeler can contain up to six fields of data, including one barcode field and five human-readable text fields. The following figure shows an example of a typical label that contains two fields: one barcode field and one human-readable field.

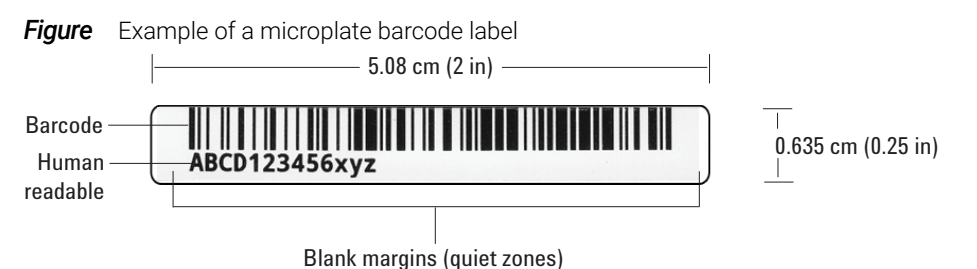

In the example, the barcode field has a blank margin (quiet zone) on each end to ensure that a barcode reader can read the barcode successfully. For more details on label design, see ["About label formats and content" on page 80](#page-89-1).

# About barcodes

Barcodes contain information that can be read automatically, facilitating the fast and accurate tracking of microplates in lab automation systems. A barcode reader scans the line patterns, and software converts the encoded patterns into usable information.

The method used for creating a barcode from text is called its *symbology*. Your choice of symbology depends on the barcode reader used for your application and your laboratory preferences.

The Microplate Labeler can print either linear or two-dimensional (2D) barcodes.

#### Linear barcodes

A linear barcode is a sequence of parallel bars and spaces of variable widths that are arranged in groups. Each group represents an individual number, letter, or symbol. Within each group, the information is encoded by the relative thicknesses and relative positions of the bars and spaces. A linear barcode symbol contains a leading blank margin (quiet zone), a start character, one or more data characters, a stop character, and a trailing quiet zone.

**Figure** Example of a linear barcode using Code 128 symbology

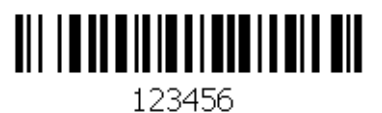

Introduction to microplate labels and barcodes

#### Two-dimensional barcodes

2D barcodes are comprised of dots or small bars arranged as a matrix or in a stacked arrangement. The 2D barcodes typically can contain more information than linear barcodes because they encode data in both the vertical and horizontal directions.

*Figure* Example of a 2D barcode using Data Matrix symbology

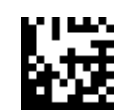

# Related topics

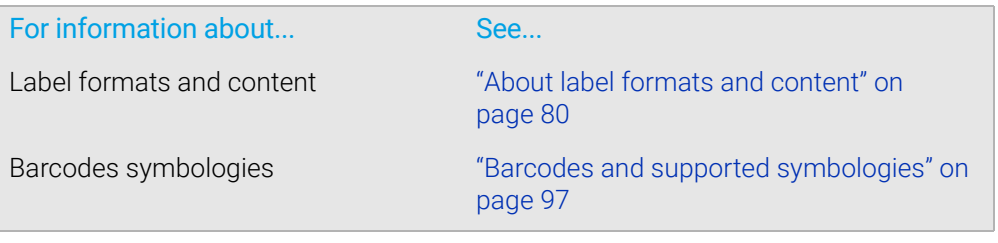
# How the device applies a label

# About this topic

This topic describes what happens when you run a Microplate Labeler print-and-apply task.

### Process

The following sequence of events occurs when you start a print-and-apply task:

- 1 The Microplate Labeler prints the label and moves the printed label forward to the peelbar on the printer. As the label strip reaches the peelbar, the printed label lifts off the backing.
- 2 The applicator head extends towards the printer until the vacuum pads touch the printed label.
- 3 A vacuum is created in the applicator head's vacuum pads to grip the label.
- 4 After the vacuum is sensed, the applicator head retracts with the label held by the vacuum pads.
- 5 The plate stage rotates so that the selected side of the microplate is facing the applicator head.
- 6 The applicator head rotates until it is perpendicular to the microplate on the plate stage, and then extends, pushing the label onto the microplate.
- 7 Air is pushed through the vacuum pads, breaking the vacuum seal.
- 8 The applicator head retracts and returns to face the printer.
- **9** The plate stage moves to the next selected position.

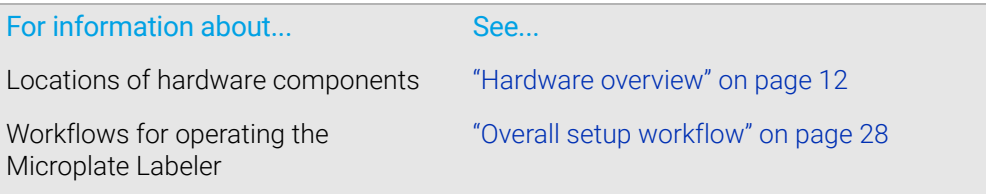

# <span id="page-37-0"></span>Overall setup workflow

## About this topic

This topic describes the workflow for setting up and operating an integrated device using the VWorks software.

*Note:* The steps for installing and operating the Microplate Labeler in a third-party lab automation system might differ. For details, see the *Microplate Labeler ActiveX User Guide* and the third-party user documentation provided with that system.

# Workflow for the VWorks software

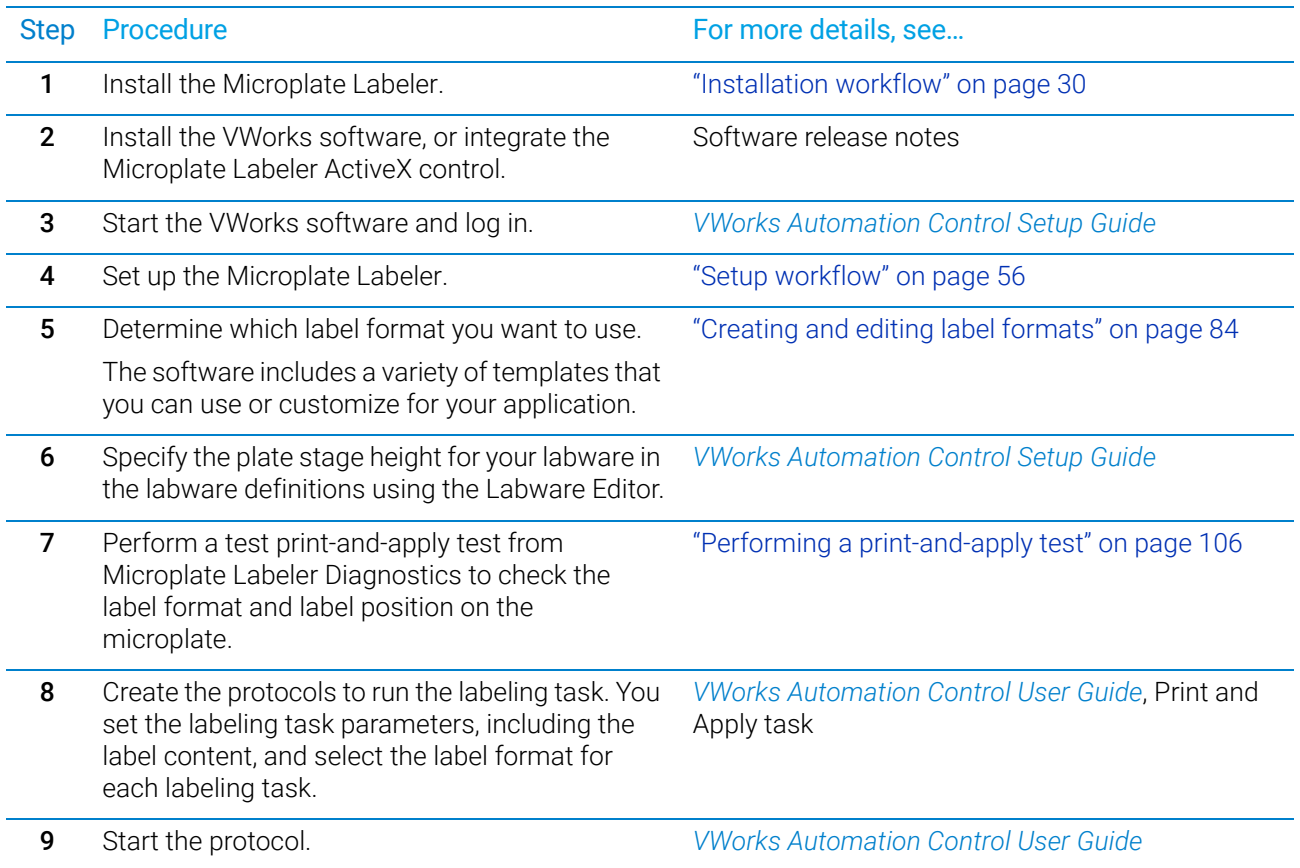

# 3 Installing the device

This chapter describes how to unpack and install the Microplate Labeler. The topics are:

- ["Installation workflow" on page](#page-39-1) 30
- ["Laboratory requirements" on page](#page-40-0) 31
- ["Connecting the air tubing: non-metric" on page](#page-43-0) 34
- ["Connecting the air tubing: metric" on page](#page-45-0) 36
- ["Setting the air pressure" on page](#page-47-0) 38
- ["Connecting the power cord" on page](#page-48-0) 39
- ["Connecting the device to the computer" on page](#page-50-0) 41
- ["Loading labels and ribbon" on page](#page-53-0) 44

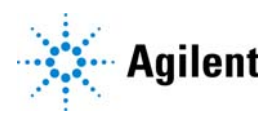

# <span id="page-39-1"></span><span id="page-39-0"></span>Installation workflow

# About this topic

This topic provides the workflow for installing a Microplate Labeler. Typically, Agilent Technologies completes this initial installation for you.

# **Workflow**

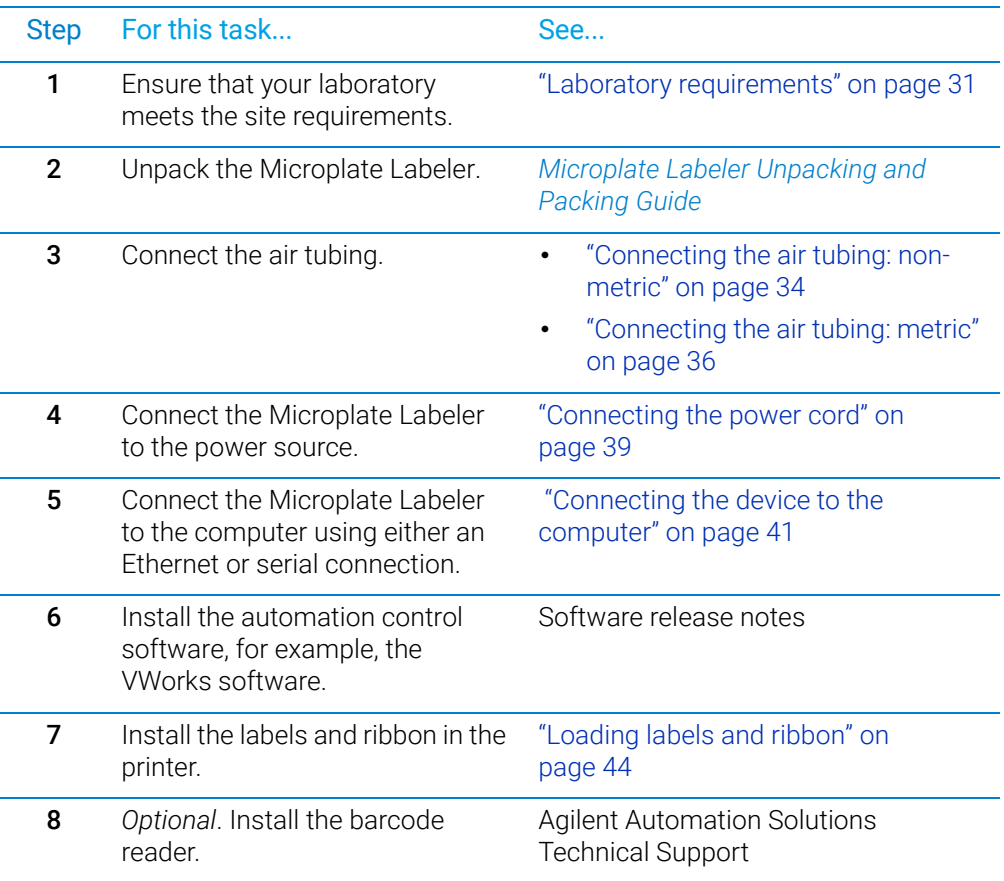

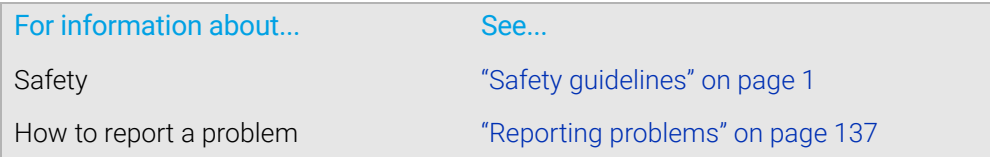

# <span id="page-40-0"></span>Laboratory requirements

# About this topic

This topic describes the requirements for the site where you plan to install the Microplate Labeler. The topics are:

- ["Laboratory space requirements" on page](#page-40-1) 31
- ["Electrical requirements" on page](#page-41-0) 32
- ["Compressed air requirements" on page](#page-41-1) 32
- ["Environmental requirements" on page](#page-42-0) 33
- ["Computer requirements" on page](#page-42-1) 33
- ["Consumables" on page](#page-43-1) 34

### <span id="page-40-1"></span>Laboratory space requirements

#### General bench requirements

Make sure the bench for the Microplate Labeler has the following:

- Sufficient space to accommodate the Microplate Labeler, computer, monitor, and accessories
- Sufficient clearance:
	- On the back of the device to access power, communication, and air tubing connections
	- Above the printer to open the printer cover
	- On the side of the printer to replace the label and ribbon rolls

*Note:* The snap-off cover can be removed from the printer if the device is operated within an enclosure where no corrosive chemicals or gases are present.

- A fixed bench (without wheels) that can support the weight of the Microplate Labeler without excessive shaking or movement
- Proper height for any operator to comfortably operate the Microplate Labeler

#### Physical specifications

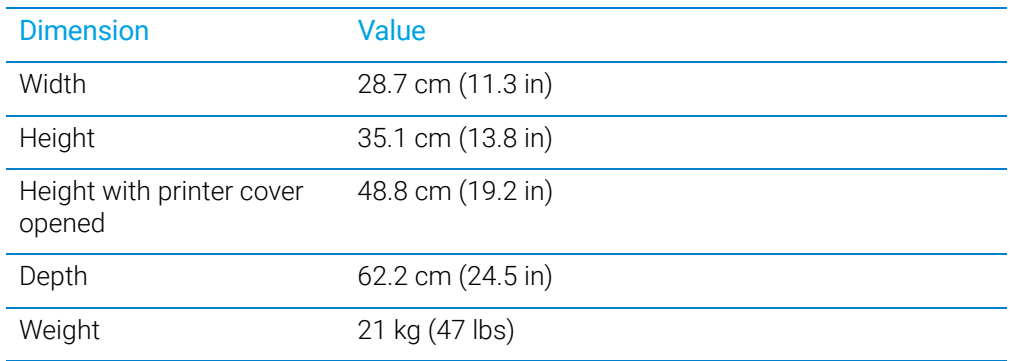

*Note:* Measurements do not include the cables or the computer.

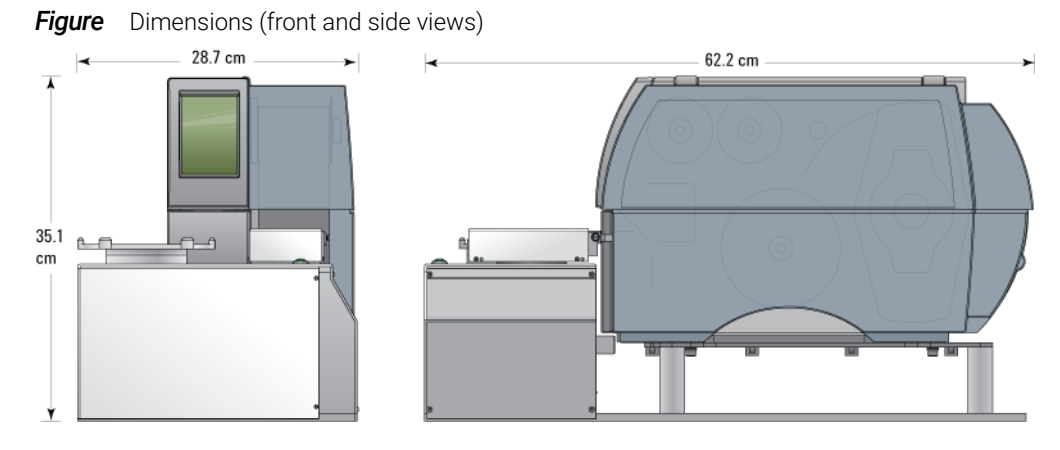

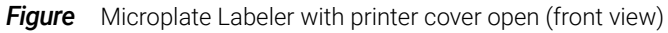

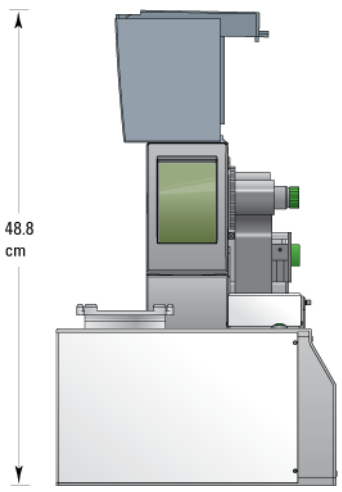

# <span id="page-41-0"></span>Electrical requirements

The Microplate Labeler device has the following power requirements:

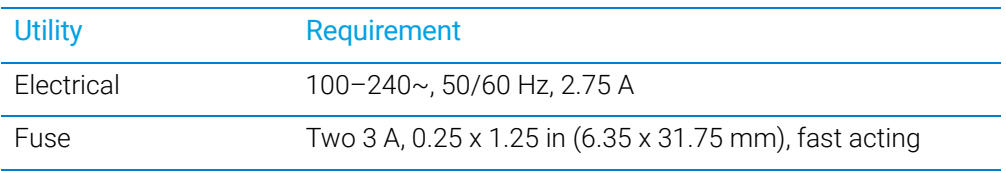

# <span id="page-41-1"></span>Compressed air requirements

The Microplate Labeler requires the use of clean, dry, compressed air to move the pneumatic components. The compressed air can be from the following sources:

- Centralized source (laboratory)
- Compressed-air cylinders
- Portable pumps

Ensure that the air coming into the Microplate Labeler is properly filtered from<br>CAUTION ensisting or acrosolized impurities. Significant majeture or impurities in the air moisture or aerosolized impurities. Significant moisture or impurities in the air line can adversely affect the performance and life of the Microplate Labeler. Using oil compressors can cause oil to leak into the Microplate Labeler and void your warranty.

The Microplate Labeler has the following minimum compressed-air requirements:

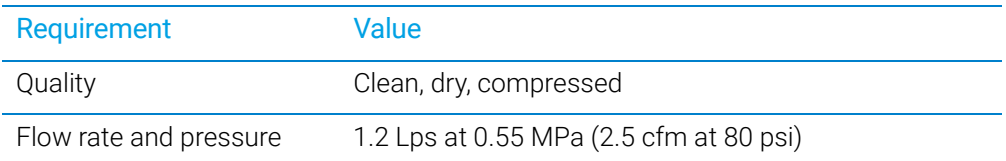

## <span id="page-42-0"></span>Environmental requirements

The Microplate Labeler is for indoor use only. The following table lists the operating specifications for the device.

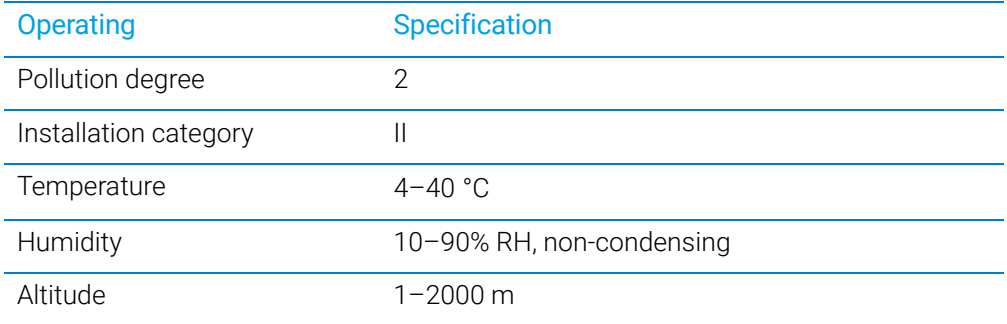

Make sure the Microplate Labeler is located away from moisture (sprays of water or mists).

The Microplate Labeler uses adhesive labels that are compatible with most common laboratory solvents, including DMSO and alcohols. The labels can withstand exposure to temperatures of –80 °C to 100 °C.

## <span id="page-42-1"></span>Computer requirements

The requirements of the controlling computer depend on the lab automation software you are using.

- *VWorks software computer requirements*. See the VWorks software release notes or the Automation Solutions Knowledge Base at [www.agilent.com/chem/askb.](http://www.agilent.com/chem/askb)
- *Third-party automation software requirements*. See the user documentation supplied with the product.

# <span id="page-43-1"></span>**Consumables**

The Microplate Labeler uses thermal transfer ribbon and adhesive labels. Your shipment includes the Agilent Media Kit, which contains a one-to-one quantity of the ribbon and labels so that you can replace them at the same time. The kit also contains a pen for cleaning the printhead and an empty spool to take up the used ribbon.

# Related topics

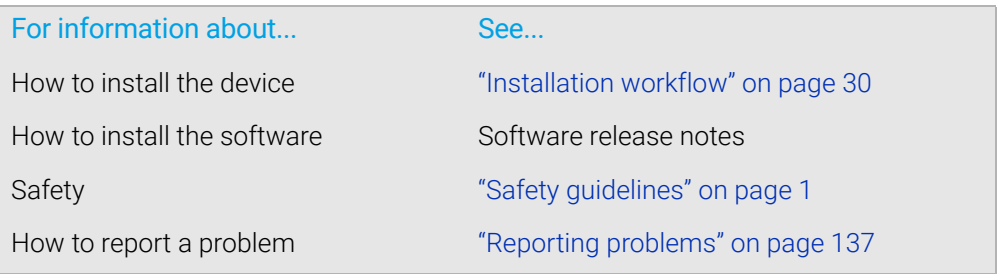

# <span id="page-43-0"></span>Connecting the air tubing: non-metric

## About this topic

For non-metric-based installations, such as those in the U.S., this topic explains how to connect the air tubing to the Microplate Labeler.

## Before you begin

To avoid injury, turn off the air supply before installing your Microplate Labeler.<br>WARNING When air is flowing air tubing can injure you if it whins around and strikes you. I When air is flowing, air tubing can injure you if it whips around and strikes you. If you have not been trained in the correct way to handle air tubing, contact your facilities department.

CAUTION Make sure that the air tubing coming into your Microplate Labeler is properly filtered<br>CAUTION for mojeture Mojet air might eberten the life of your dovine. If the quality of your air for moisture. Moist air might shorten the life of your device. If the quality of your air supply is in question, contact Agilent Automation Solutions Technical Support.

> Locate the air connection kit (non-metric), including tubing and fittings, provided with your device.

### Connection procedure

To set up a direct connection, use the following procedure. If you have another device connected to the air supply, use the supplied quick-release T-connector to connect to the existing air tubing.

**Figure** Connection panel: orange air-supply port (left) and pressure gauge (right)

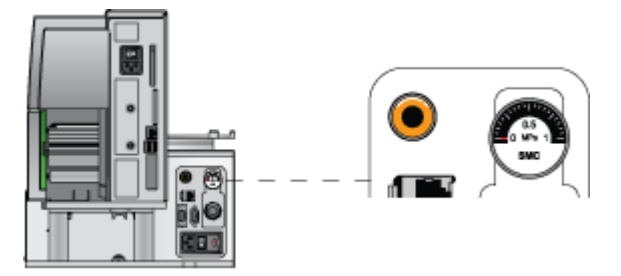

#### *To install the air tubing:*

- 1 Cut the supplied 1/4-inch tubing to the required length.
- 2 If your air supply uses a threaded connection at the supply end, attach the 1/4-inch NPT fitting to the connection.
- 3 Plug one end of the tubing into your lab's air supply.
- 4 Connect the tubing from the air source to the long end of the toggle switch assembly. Connect the short end of the toggle switch assembly to the tubing that connects to the Microplate Labeler.
- 5 Push the other end of the 1/4-inch tubing into the orange quick-release air-supply port at the back of the Microplate Labeler.
- **6** Test the installation by gently tugging the air tubing.

# If you feel resistance, the line has been installed properly.

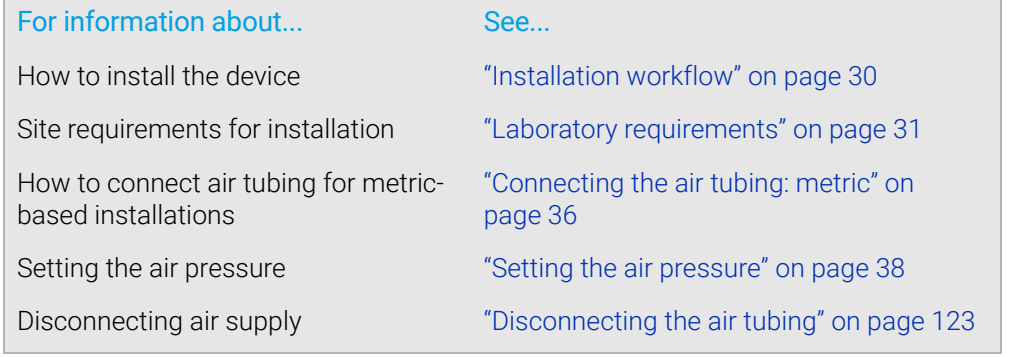

# <span id="page-45-0"></span>Connecting the air tubing: metric

# About this topic

This topic explains how to connect the air tubing to the Microplate Labeler for metricbased installations.

To make the Microplate Labeler compatible with your lab's air system, you connect the supplied 6-mm air tubing to the Microplate Labeler air supply port. This topic describes how to make this connection.

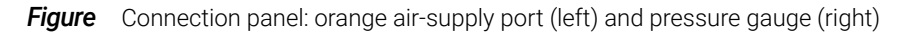

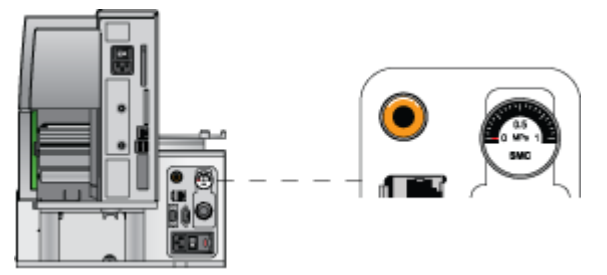

# Before you start

Turn off the air supply at the source before installing the Microplate Labeler. If you<br>WARNING have not been trained in the correct way to bandle air tubing, contact your facilities have not been trained in the correct way to handle air tubing, contact your facilities department or Agilent Automation Solutions Technical Support for assistance.

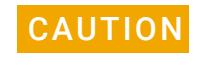

**CAUTION** Make sure that the air coming into the Microplate Labeler is dry and free of impurities, such as oil, which can damage the Microplate Labeler. If you have any questions about air quality, contact Agilent Automation Solutions Technical Support.

> Locate the air connection kit (metric), including tubing and fittings, provided with your device.

# Connection assembly

The metric fittings kit contains an adapter.

**Figure** Connection to Microplate Labeler using adapter

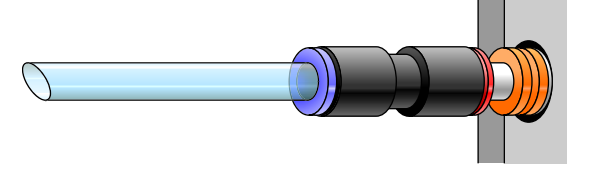

# Procedure

The following procedure is used to set up a direct connection. If you have another instrument connected to the house air supply, you can use the supplied T-connector to connect into the existing air tubing.

### *To connect the metric fittings adapter:*

- 1 Push one end of the nipple (white plastic tube) into the 1/4-inch side (red side) of the adapter.
- 2 Push the other end of the nipple into the air input port on the Microplate Labeler.
- **3** Push the 6-mm tubing into the blue side of the adapter.

# CAUTION Attempting to use tubing that has a different diameter can damage the adapter.

4 Gently pull on the air tubing to ensure that the assembly is connected properly.

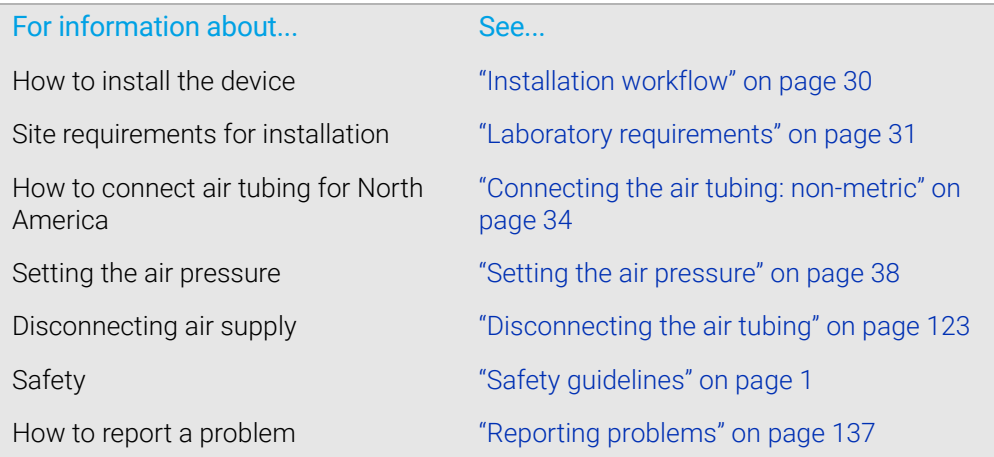

# <span id="page-47-0"></span>Setting the air pressure

## About this topic

This topic describes how to set the air pressure after connecting the air tubing to the Microplate Labeler.

## Procedure

#### *To set the air pressure:*

1 Turn on the air supply to the Microplate Labeler.

Depending on your lab configuration, the mechanism for turning on the air supply might be a pressure regulator located on the wall or on a compressed air cylinder, or a toggle switch on the air line. The air supply to the Microplate Labeler should be in the range of 0.55 MPa (80 psi) to 0.58 MPa (85 psi).

- 2 To adjust the internal air-pressure regulator on the Microplate Labeler:
	- **a** On the back of the applicator, pull out the pressure regulator knob until you feel a click.
	- **b** While watching the pressure gauge, turn the knob to increase or decrease the pressure so that the gauge reads in the following range:
		- 0.55 MPa (80 psi) to 0.58 MPa (85 psi)
	- **c** Push the knob back in.

**Figure** Connection panel: air pressure gauge (top) and pressure regulator knob (bottom)

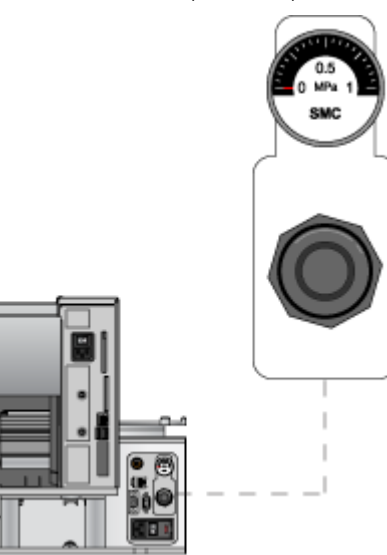

IMPORTANT Check the air pressure after using the Microplate Labeler for the first time to make sure the air pressure setting is correct.

# Related topics

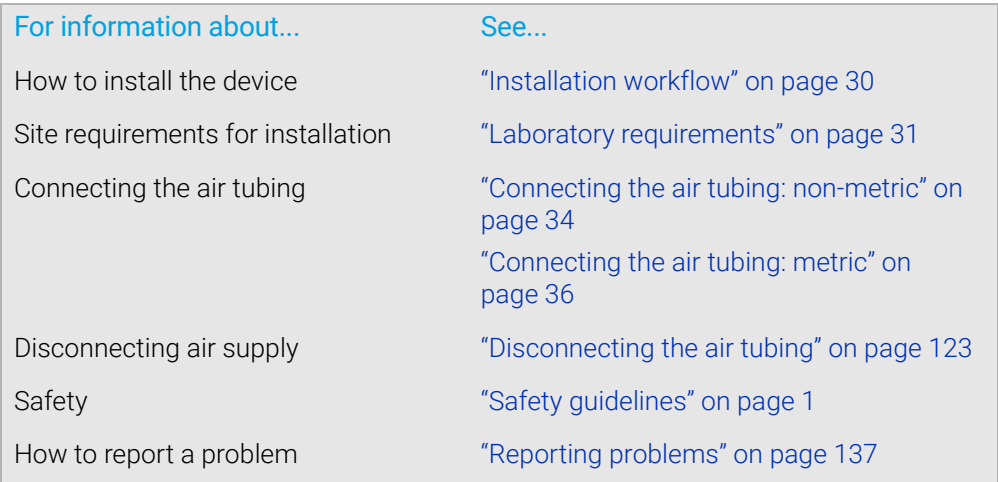

# <span id="page-48-0"></span>Connecting the power cord

# About this topic

This topic explains how to connect the Microplate Labeler to a power source.

# Before you start

WARNING The Microplate Labeler has moving parts. Keep clothing, hair and jewelry away from it at all times.

# Procedure

### *To install the power cord:*

1 On the back of the Microplate Labeler applicator, ensure that the power switch is set to off (o).

**Figure** Connection panel: AC power port and power switch

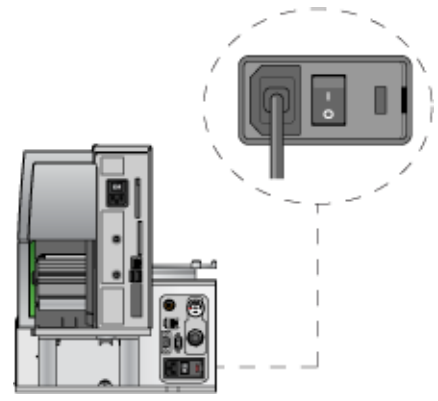

- 2 Plug one end of the power cord into the AC power port on the connection panel.
- 3 Plug the other end of the power cord into an appropriate, grounded electrical socket.

Later, after you connect the computer, you will start up the device.

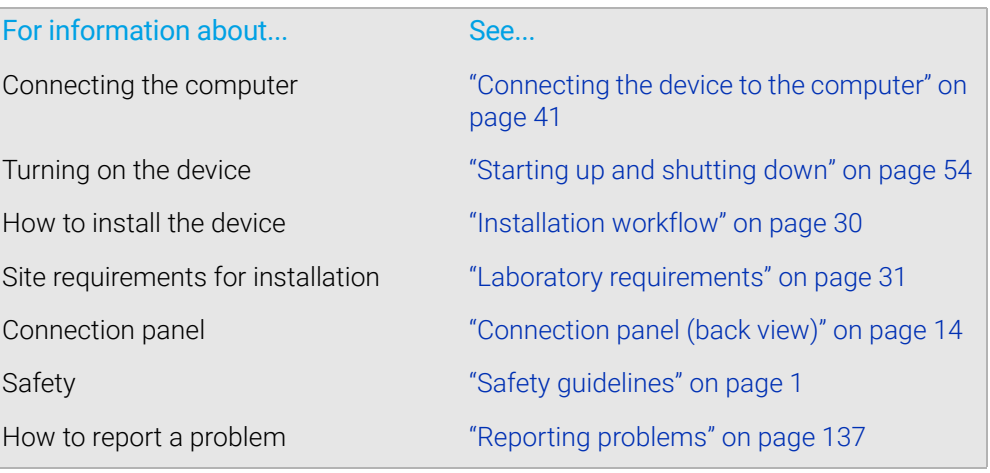

# <span id="page-50-1"></span><span id="page-50-0"></span>Connecting the device to the computer

# About this topic

This topic describes how to connect the computer to the Microplate Labeler using either of the following:

- Ethernet connection (recommended)
- Serial connection

# Using an Ethernet connection

You can use Ethernet to connect a Microplate Labeler to the computer using one of the following connections:

- *Direct connection*. A communication cable connects a single Microplate Labeler directly to a single host computer, where no other robots or devices must interact or communicate.
- *Ethernet switch*. An Ethernet switch connects the single cable from the computer to one or more cables that lead to one or more devices. If you are setting up a local area network (LAN) that has other devices on it, use an Ethernet switch.

The Agilent configured computer has two Ethernet ports:

- *Port for the add-on Ethernet card*. Configured for a static address. You connect the Microplate Labeler to the port configured for a static address.
- *Port for the computer's built-in Ethernet card*. Configured for a dynamic address. You can use this port to connect to your company network.

### *To connect directly to the computer using Ethernet:*

Connect one end of the Ethernet cable to the Ethernet port on the Microplate Labeler connection panel, and connect the other end of the cable to the Ethernet port of the computer.

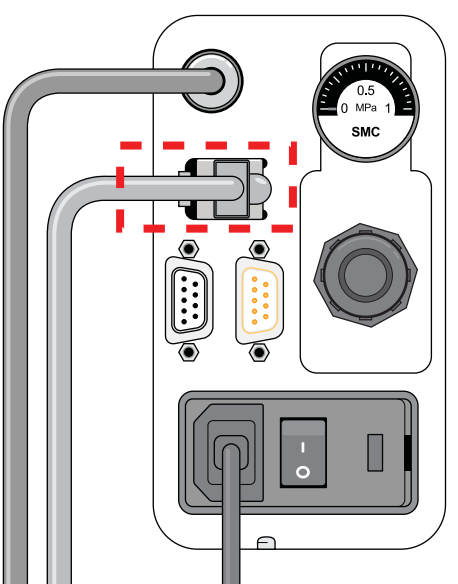

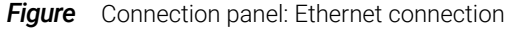

### *To connect through an Ethernet switch:*

1 Connect the switch to the computer as follows:

*Note:* If you are adding the Microplate Labeler to an existing LAN, this step should already be done.

- **a** Connect the power cord to the switch.
- **b** Connect one end of the Ethernet cable (black) into any Ethernet port on the switch, and connect the other end of the cable to an Ethernet port on the computer.
- 2 Connect the Microplate Labeler to the switch as follows:
	- **a** Connect one end of a second Ethernet cable to a port on the Ethernet switch.
	- **b** Connect the other end of the cable to the Ethernet port on the Microplate Labeler.

### Connecting additional devices

You can connect additional Microplate Labelers to the network through the switch.

Each Microplate Labeler requires an additional profile.

**IMPORTANT** Before connecting multiple Microplate Labeler devices on the same network, contact **IMPORTANT** Agilent Automation Solutions Technical Support for guidance on setting the IP addresses.

## About configuring the computer's network card (Ethernet only)

The Agilent configured computer is already set up to communicate with the Microplate Labeler. No change to the network card IP address is required.

If you are using a computer other than an Agilent configured computer, make sure the value of the network card IP address and subnet mask are as follows:

- IP address: 192.168.0.1
- Subnet mask: 255.255.255.0

If your computer will be connected to your LAN, make sure the computer has a second network card. The second network card can have a dynamic IP address.

## Using a serial connection

If you are connecting a single Microplate Labeler to a computer, you can use a serial connection.

#### CAUTION Using serial connections to connect more than one Microplate Labeler to the same computer can cause problems with the barcode label formats.

### *To use a serial connection:*

1 Connect one end of the supplied RS-232 DB-9 serial cable (beige) to a COM port on the computer.

IMPORTANT The serial cable is a straight-through, pin-to-pin cable. Make sure you are not using a  $IMPORTANT$  corial pull-modem cable, which may look identical but will provent proper serial null-modem cable, which may look identical but will prevent proper communication with the Microplate Labeler.

2 Connect the other end of the cable to the serial port on the Microplate Labeler connection panel.

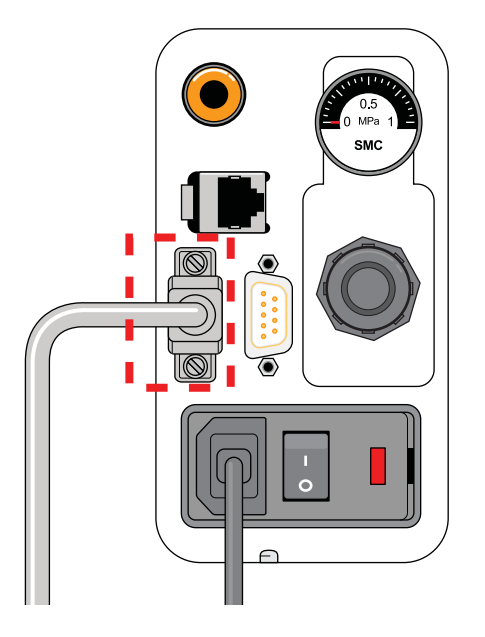

**Figure** Connection panel: serial connection

To install the automation control software, see the software release notes, for example, the VWorks Automation Control Software Release Notes.

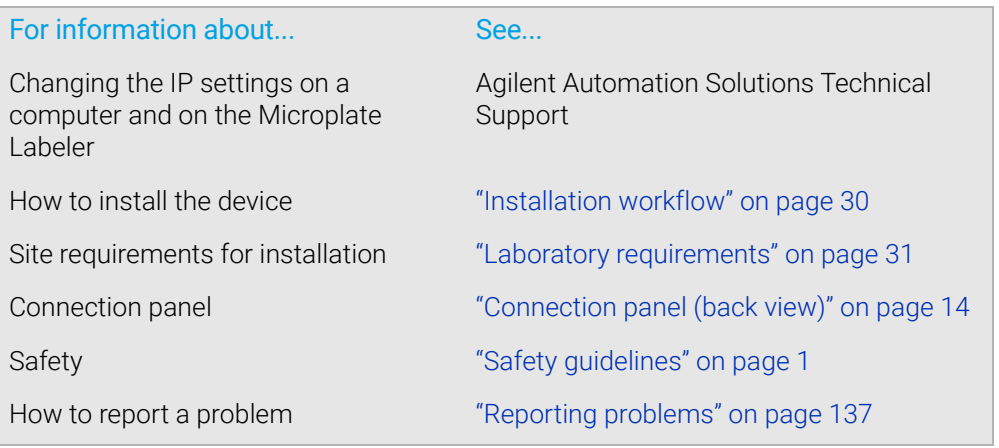

# <span id="page-53-0"></span>Loading labels and ribbon

# About this topic

This topic describes how to load labels and ribbon in the Microplate Labeler printer.

After you load the labels and ribbon, perform several print-and-apply tests to ensure that the labels are printing correctly and that the vacuum pads on the applicator head can pick the labels off of the label backing.

*Note:* If the Microplate Labeler is fitted with a cab SQUIX printer, you can go to the printer touchscreen Help menu to view videos showing how to load labels and ribbon.

# Before you begin

Ensure that you have the Microplate Labeler Media Kit from Agilent Technologies. The kit contains a one-to-one quantity of ribbon and labels so that you can replace them at the same time. The kit contents are:

- Roll of labels (6,500)
- Thermal transfer ribbon
- Empty ribbon core (functions as a spool to rewind the used ribbon)
- Cleaning pen

WARNING The printhead can be hot after use. Allow the printhead to cool before changing the ribbon.

Open the printer cover to gain access for loading the labels and ribbon.

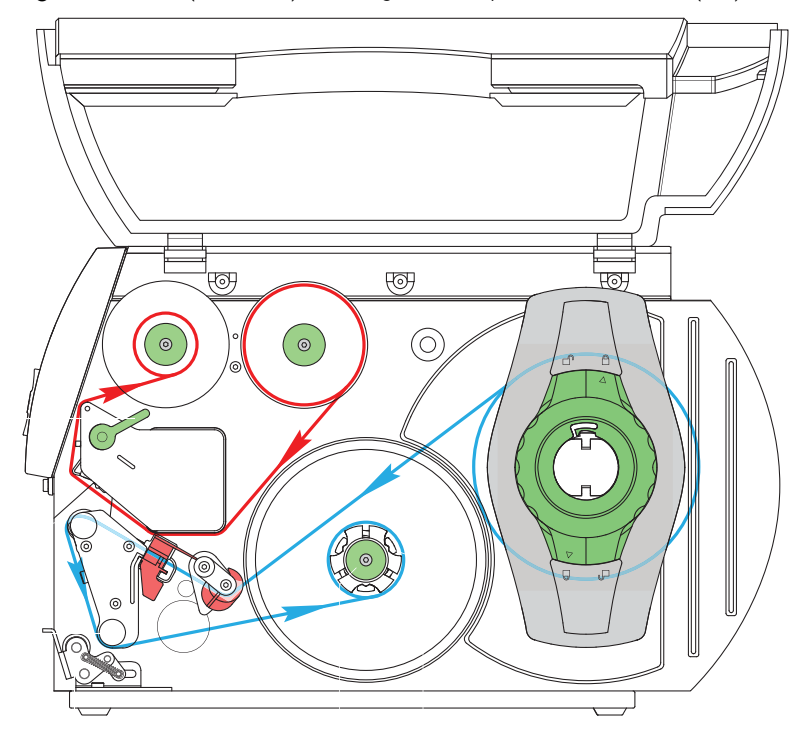

**Figure** Printer (side view) showing the feed paths of the ribbon (red) and labels (blue)

# Removing the used ribbon

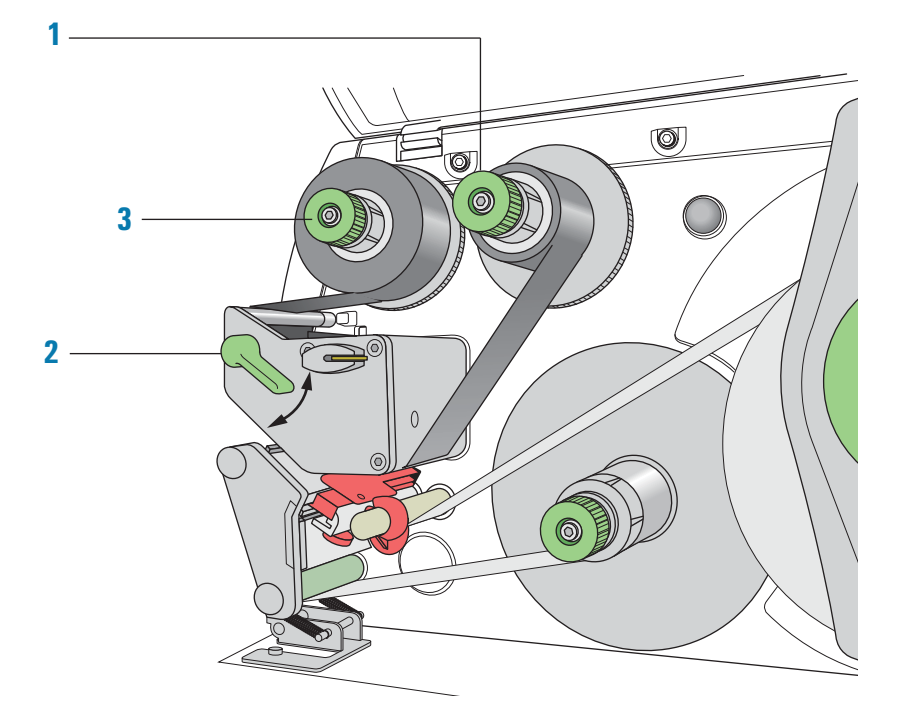

See the following figure for the component locations referenced in the procedure.

#### *To remove the used ribbon:*

- 1 While firmly grasping the ribbon supply hub (**1**), turn the green knob clockwise **If the contract the hub and loosen the empty roll. Slide the roll off of the hub.**
- 2 Lift the printhead lever (**2**) counterclockwise to lift the printhead.
- 3 While firmly grasping the take-up hub (**3**), turn the green take-up knob clockwise **O** + to contract the hub and loosen the used roll of ribbon. Slide the used roll off of the take-up hub.
- 4 Lift the remaining ribbon out of the printer.

IMPORTANT Clean the printhead before loading the new ribbon. See "Cleaning the printer"<br>
Components" on page 115 [components" on page 115.](#page-124-0)

# Loading the new ribbon

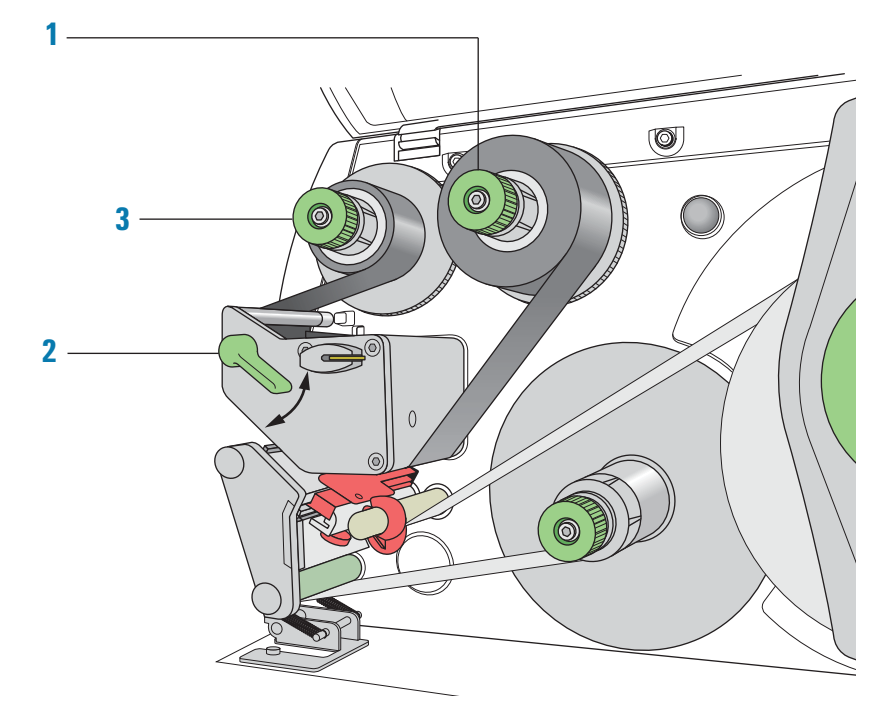

See the following figure for the component locations referenced in the procedure.

## *To load new ribbon:*

- 1 Install the new ribbon roll on the supply hub (**1**) as follows:
	- **a** While firmly holding the supply hub, turn the green knob clockwise  $\circ$  **to** contract the hub. Slide the new ribbon roll onto the hub until it is flush against the printer. Ensure the ribbon feeds clockwise with the coating facing downward when being unwound.
	- **b** While firmly holding the hub, turn the green knob counterclockwise  $\circ$   $\bullet$   $\uparrow$  to expand the hub and secure the ribbon roll.
- 2 Ensure the printhead lever (**2**) is up to lift the printhead, and then guide the ribbon under and around the printhead.

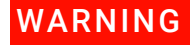

The printhead can be hot after use. Allow the printhead to cool before changing the<br>WARNING ribbon. The printhead is the parrow bar that presses the image through the ribbon ribbon. The printhead is the narrow bar that presses the image through the ribbon and onto the label as the media move onto the print roller.

CAUTION Do not touch the protective glass layer of the printhead with your fingers. A dirty printhead will result in a poor print image.

- 3 Feed the ribbon onto an empty core on the take-up hub (**3**) as follows:
	- **a** While firmly holding the take-up hub, turn the green knob clockwise  $\circ$  **to** contract the hub. Slide an empty ribbon core onto the hub until it is flush against the printer.
- **b** While firmly holding the hub, turn the green knob counterclockwise  $\circ$  1 to expand the hub and secure the ribbon core.
- **c** Guide the ribbon under and then over the take-up hub so that it winds counterclockwise. Use adhesive tape to secure the end of the ribbon to the ribbon core. Make sure the edge of the ribbon is flush with the core against the printer.
- 4 Turn the ribbon take-up hub (**3**) counterclockwise to smooth out the ribbon slack.

If you are also loading labels, continue to the next procedure. If you are finished loading all media, turn the printhead lever (**2**) clockwise to lower the printhead.

# Removing a used label roll

See the following figure for the component locations referenced in the procedure.

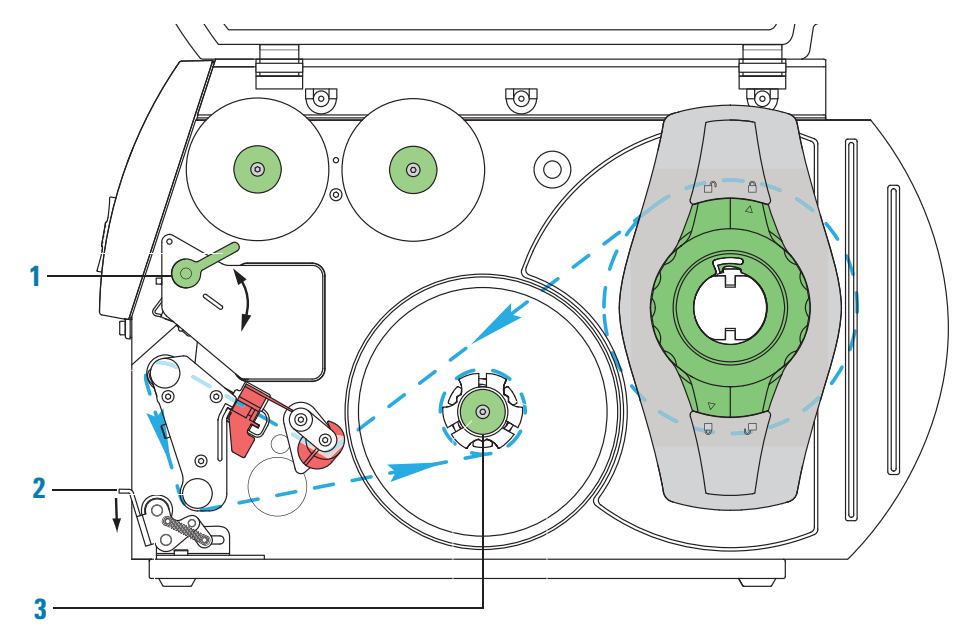

#### *To remove a used label roll:*

- 1 If the printhead is not already in the up position, lift the printhead lever (**1**) counterclockwise to lift the printhead.
- 2 Push down on the pinch-roller lever (**2**) to release the label strip.
- 3 Cut the used label strip, and wind it fully around the rewinder (**3**).
- 4 While firmly holding the rewinder (3), turn the green knob clockwise  $\circled{)}$ ) to contract the rewinder and release the wound roll.
- 5 Remove the wound roll.

*Note:* You will remove the empty label core when you install the new label roll in the following procedure.

# Loading the new labels

You install the labels in three basic steps:

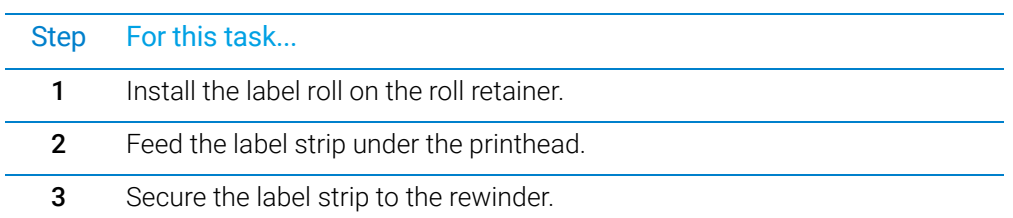

# Step 1. Installing the label roll on the roll retainer

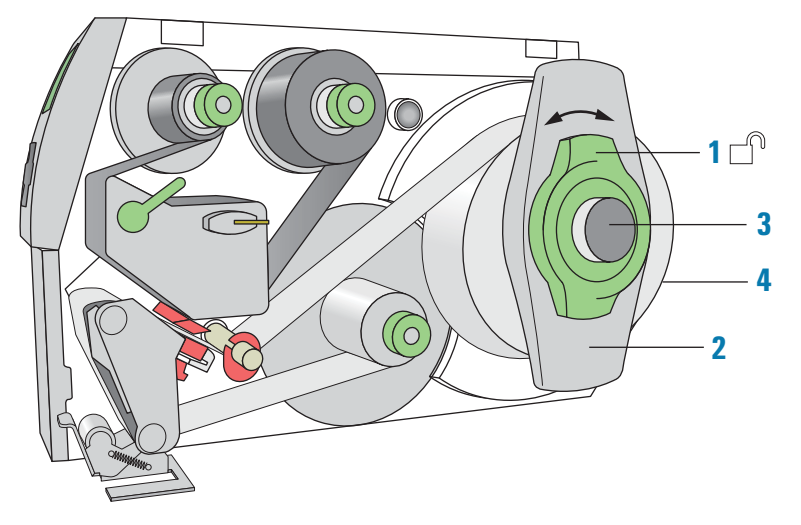

### *To install the label roll on the roll retainer:*

- 1 Turn the green locking ring (1) counterclockwise, so that the arrow points to  $\Box$ .
- 2 Remove the margin stop (**2**).
- 3 On the roll retainer (**3**), load the new label roll so that it feeds counterclockwise with the label side up.
- 4 Reposition the margin stop (**2**) on the roll retainer (**3**).
- 5 While firmly pushing the margin stop against the label roll (**4**), turn the green

locking ring (1) clockwise, so that the arrow points to  $\bigoplus$ , securing the label roll in position.

IMPORTANT To ensure the roll feeds properly and label presentation is repeatable, the margin stop<br>IMPORTANT must be firmly in place against the label roll must be firmly in place against the label roll.

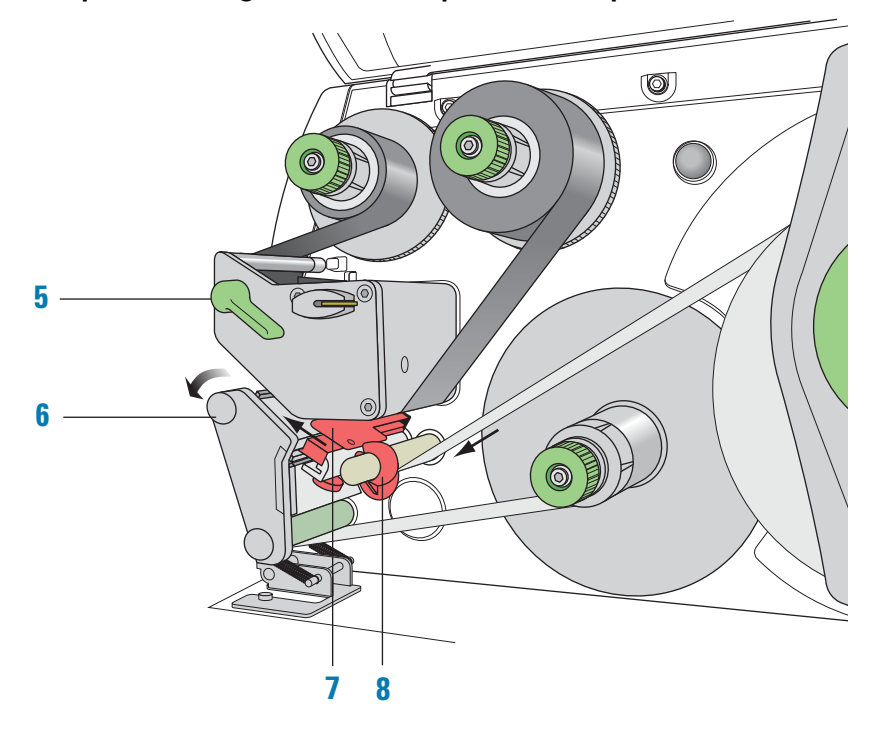

# Step 2. Feeding the label strip under the printhead

## *To feed the label strip through the printhead:*

- Turn the printhead lever (**5**) counterclockwise to lift the printhead.
- Slide the red guide ring (**8**) to the end of the axis bar.
- Guide the label strip below the axis bar and through the label sensor (**7**) so that the label strip exits the print unit between the printhead and the print roller (**6**).
- Push the guide ring (**8**) on the axis bar against the outer edge of the label strip.

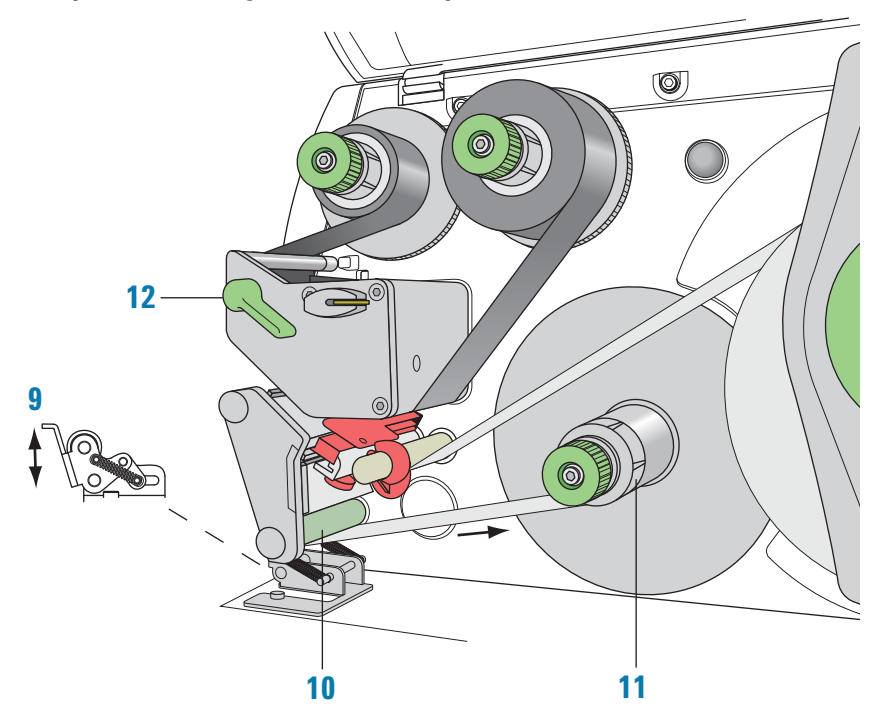

# Step 3. Securing the label strip to the rewinder

#### *To secure the label strip to the rewinder:*

- 1 Push down on the pinch-roller lever (**9**) to lift the pinch roller off the rewind assist roller.
- 2 Guide the label strip down and under the rewind assist roller (**10**) toward the rewinder (**11**).
- **3** While holding the rewinder (11) firmly, turn the green knob clockwise  $\circ$  + until it stops.
- 4 Insert the label strip under the three brackets on the rewinder (**11**), and turn the green knob counterclockwise  $\circledcirc$  tuntil it stops. The rewinder is fully expanded, gripping the label strip firmly.

The inside edge of the label strip should be flush against the printer.

- 5 Turn the rewinder (**11**) counterclockwise to tighten the label strip.
- 6 Push up on the pinch-roller lever (**9**) to position the pinch roller into position on the rewind assist roller.
- 7 Turn the printhead lever (**12**) clockwise to lower the printhead into position.

# After you finish loading new ribbon and labels

Use Microplate Labeler Diagnostics to run a print-and-apply test and verify that the labels print correctly and the applicator head can pick up the labels from the printer. Optionally, you can reset the label counter in the I/O Functions tab to track the number of labels used.

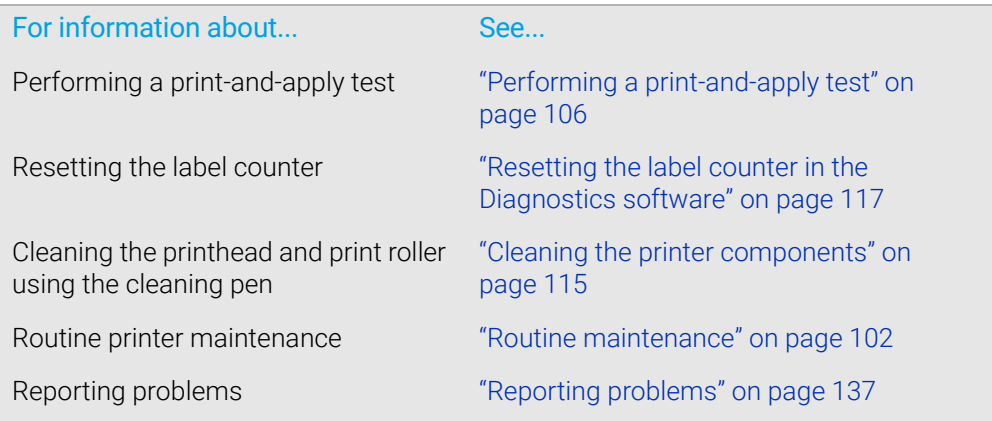

This chapter describes how to perform the initial set up of the Microplate Labeler. The topics are:

- ["Starting up and shutting down" on page](#page-63-1) 54
- ["Setup workflow" on page](#page-65-1) 56
- ["Creating a VWorks device file" on page](#page-67-0) 58
- ["Opening Diagnostics" on page](#page-71-0) 62
- ["Creating a profile" on page](#page-73-0) 64
- ["Initializing the device" on page](#page-75-0) 66
- ["Placing a microplate on the plate stage" on page](#page-77-0) 68
- ["About plate stage and applicator head positions" on page](#page-78-0) 69
- ["Setting the plate stage vertical positions" on page](#page-81-0) 72
- ["Setting the robot pickup angle teachpoint" on page](#page-85-0) 76

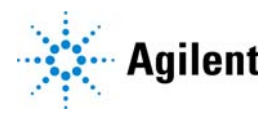

# <span id="page-63-1"></span><span id="page-63-0"></span>Starting up and shutting down

# About this topic

This topic describes how to start up and shut down the Microplate Labeler.

# Starting up the device

**IMPORTANT** Follow the steps in the order shown to establish communication with the Microplate Labeler.

## *To start up a Microplate Labeler*

- 1 Turn on the air supply.
- 2 On the Microplate Labeler connection panel, check the air pressure gauge (see figure, **1**). Verify the air pressure is set within the following range: 0.55 MPa (80 psi) to 0.58 MPa (85 psi)
- **Figure** Connection panel showing Ethernet connection

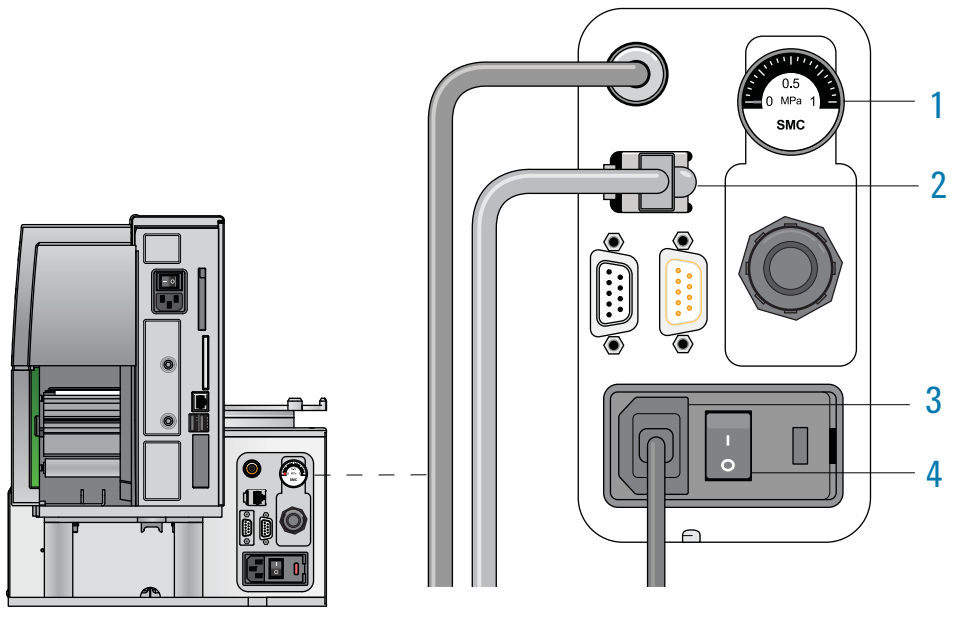

3 Verify that the communication cable (**2**) and power cord (**3**) are connected, but do not turn on the power yet.

*Note:* The figure shows an Ethernet connection. If you are using serial communication, the serial cable connects to the serial port. For more details, see ["Connecting the device to the computer" on page](#page-50-1) 41.

- 4 If you are using an Ethernet switch, turn on the power to the Ethernet switch.
- 5 Turn on the computer and the monitor, and wait for the Microsoft Windows operating system to start.
- 6 On the connection panel, press the power switch (**4**) to the on (|) position.

### The device components can move when you turn on the power and the air. Keep<br>WARNING fingers hair clothing and jewelry away from the Microplate Labeler while it is in fingers, hair, clothing, and jewelry away from the Microplate Labeler while it is in motion. Never touch any of the moving parts or attempt to move labware while the Microplate Labeler is in operation. The device could pinch, pierce, or bruise you.

**IMPORTANT** Ensure that the power switch on the printer remains in the on (I) position.

- 7 Start the automation control software, for example, start the VWorks software.
- 8 Initialize the device. For details, see ["Initializing the device" on page](#page-75-0) 66.

## Shutting down the device

Shut down the Microplate Labeler before you:

- Install a barcode reader
- Perform maintenance on or clean the Microplate Labeler
- Move the Microplate Labeler

#### *To shut down the Microplate Labeler:*

- 1 Exit the automation control software.
- 2 Shut down the computer and turn off the monitor.
- 3 On the Microplate Labeler connector panel, press the power switch to the off (o) position.
- 4 Turn off the air supply.

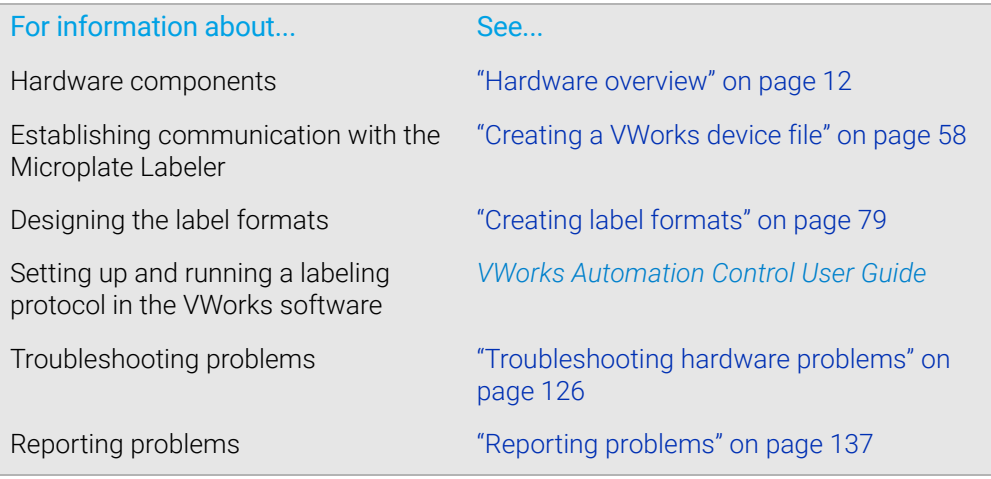

# <span id="page-65-1"></span><span id="page-65-0"></span>Setup workflow

# About this topic

This topic provides an overview of the procedures required to set up the Microplate Labeler after the device has been installed. If the Microplate Labeler is being set up for the first time, use the workflows described below. If the device is part of an integrated Agilent Technologies laboratory automation system, the setup has already been performed, and additional setup should not be required.

## Workflow

The following workflow describes the steps for initial setup of a Microplate Labeler when it is integrated in a lab automation system.

*Note:* If the Microplate Labeler is integrated in a third-party lab automation system, the third-party software controls the device via the Microplate Labeler ActiveX interface. See the *Microplate Labeler ActiveX User Guide*. For additional information, see the third-party system documentation. For assistance, contact Agilent Automation Solutions Technical Support.

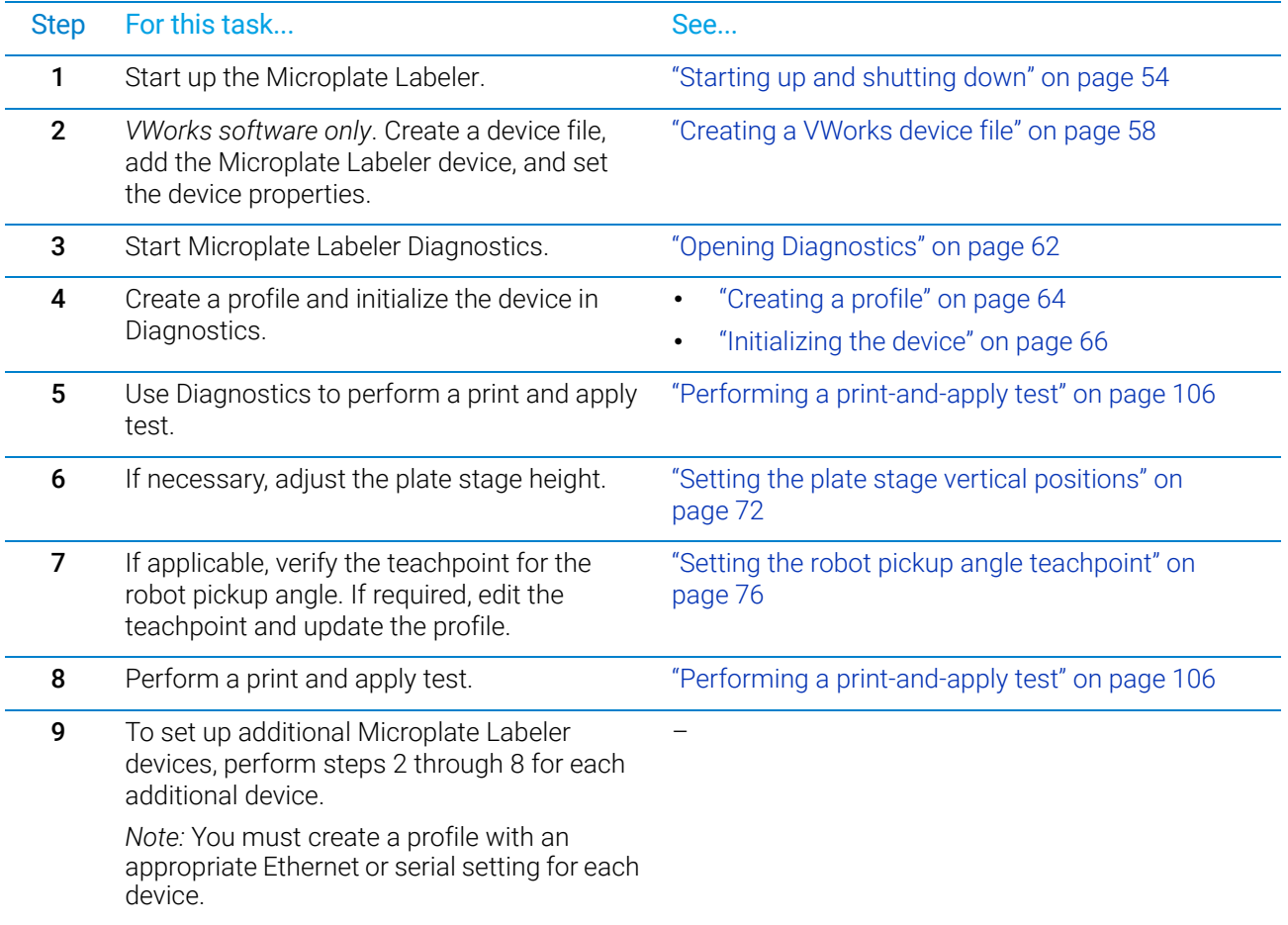

After the device setup is completed, you are ready to:

- Design your label formats
- Set up a labeling protocol using the VWorks Print and Apply task.

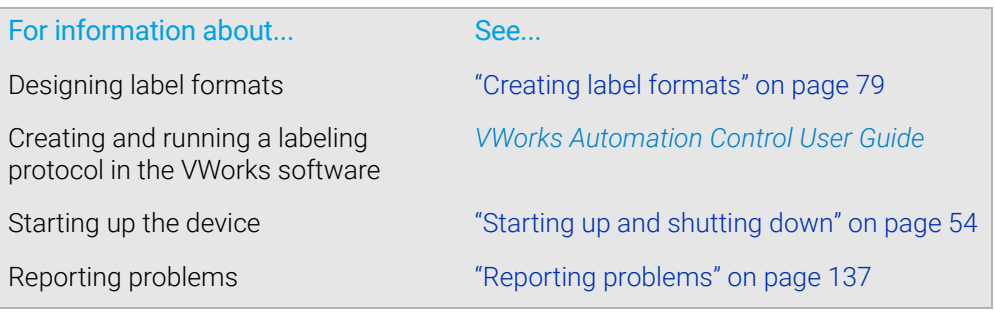

# <span id="page-67-0"></span>Creating a VWorks device file

## About this topic

Read this topic if you are an administrator responsible for managing Agilent Technologies devices that are controlled by the VWorks software. This topic describes how to add and delete new Microplate Labeler devices in the VWorks software.

The VWorks software uses the information in a device file to communicate with and operate devices within the lab automation system.

- *If your computer was configured by Agilent Technologies*. The correct device configuration is already set up for communication with the Microplate Labeler. You are not required to create a new Microplate Labeler device in the software unless you want to reference different profiles. To establish communication, you must initialize the device.
- *If you configured your own computer*. You must add a device in the VWorks software for each Microplate Labeler in the system.

For detailed information about device files and associations with profiles, teachpoints, and labware definitions, see the *VWorks Automation Control User Guide*.

### Devices and device files defined

A device is an item in your lab automation system that has an entry in a VWorks software device file. A device can be a robot, an instrument, or a location in a lab automation system that can hold a piece of labware.

The device file (\*.dev) stores information for all the devices in an integrated system, including:

- Type of device (for example, Microplate Labeler device)
- Device configuration information (for example, approach height, allowed or prohibited labware, and so on)
- Profile to use

#### Creating a device file

If you are setting up the Microplate Labeler for the first time, you will create a device file. You add the Microplate Labeler device and the external devices to the device file.

#### *To create a device file:*

- 1 Log in to the VWorks software as an Administrator.
- 2 In the VWorks window, choose File > New > Device. A Device File tab appears in the **VWorks** window.
- 3 Choose File  $>$  Save. In the Save As dialog box, type a file name  $(*.dev)$ , select the following storage location, and click Save:

…\VWorks Workspace\Device Files

Creating a VWorks device file

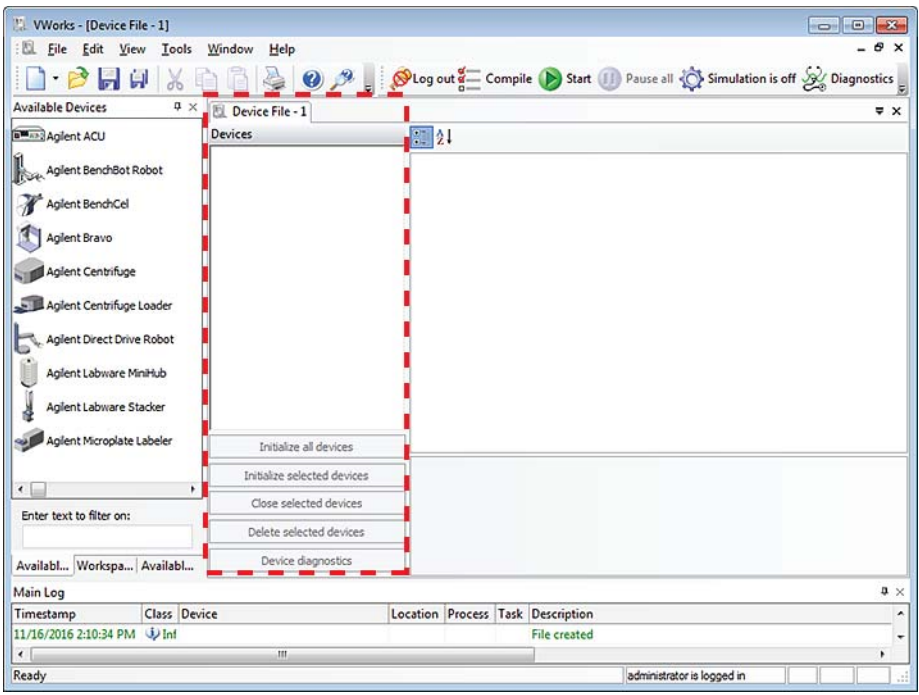

## Adding the Microplate Labeler to a device file

#### *Before you begin:*

- Ensure that any devices are physically networked to the computer.
- Turn on the devices.

#### *To add devices to a device file:*

1 In the VWorks window, verify that the correct device file is open.

To open a device file, choose File > Open. In the Open dialog box, select your device file  $(*.$  dev), and then click **Open**. The device files should be stored in the following location:

…\VWorks Workspace\Device Files

2 In the Available Devices area, double-click the Microplate Labeler icon. Or, drag the Microplate Labeler icon to the Device File tab.

*Note:* To show or hide the list of available devices, choose **View > Available** Devices.

Creating a VWorks device file

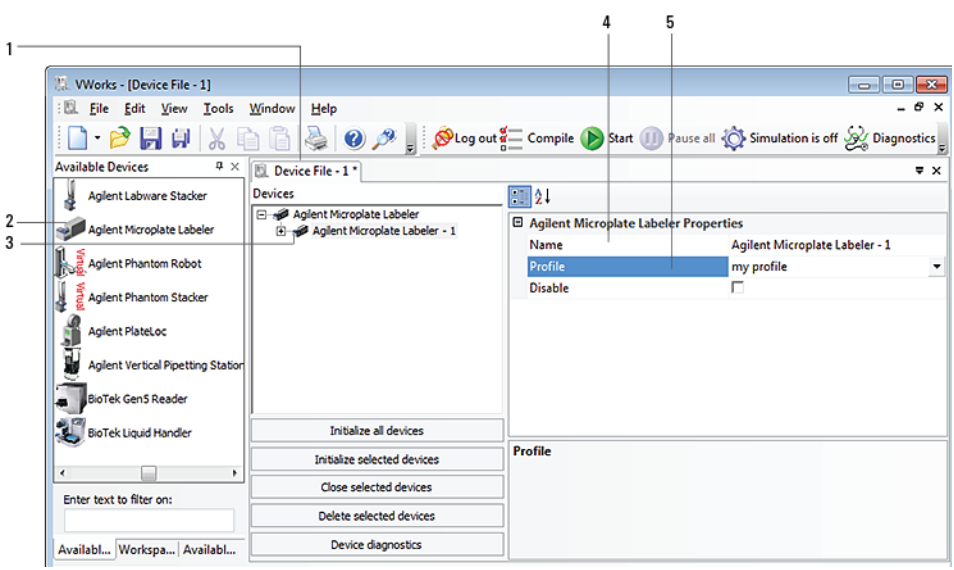

- 3 In the Device File tab, select the Microplate Labeler-*n* icon.
- 4 Under Microplate Labeler Properties, type a Name for the device. By default, the software assigns Microplate Labeler-*n*, and increments the number for each Microplate Labeler device that you add.

To identify the specific Microplate Labeler, the device name should include the device serial number.

**5** In the **Profile** list, select a profile for the device.

If the Profile list is empty, open Diagnostics and create a profile. Then return to the Profile list under Microplate Labeler Properties and select the new profile.

IMPORTANT To use different configurations of the same device in different protocols, you can save<br>IMPORTANT time by creating a different device file for each configuration. For example if you time by creating a different device file for each configuration. For example, if you change a pipette head on a pipettor, you can simply open the device file that contains the device with the appropriate profile instead of editing the profile selection in the device file.

> 6 On the Device File tab, under the Microplate Labeler device icon, click the location icon. The corresponding properties appear.

Creating a VWorks device file

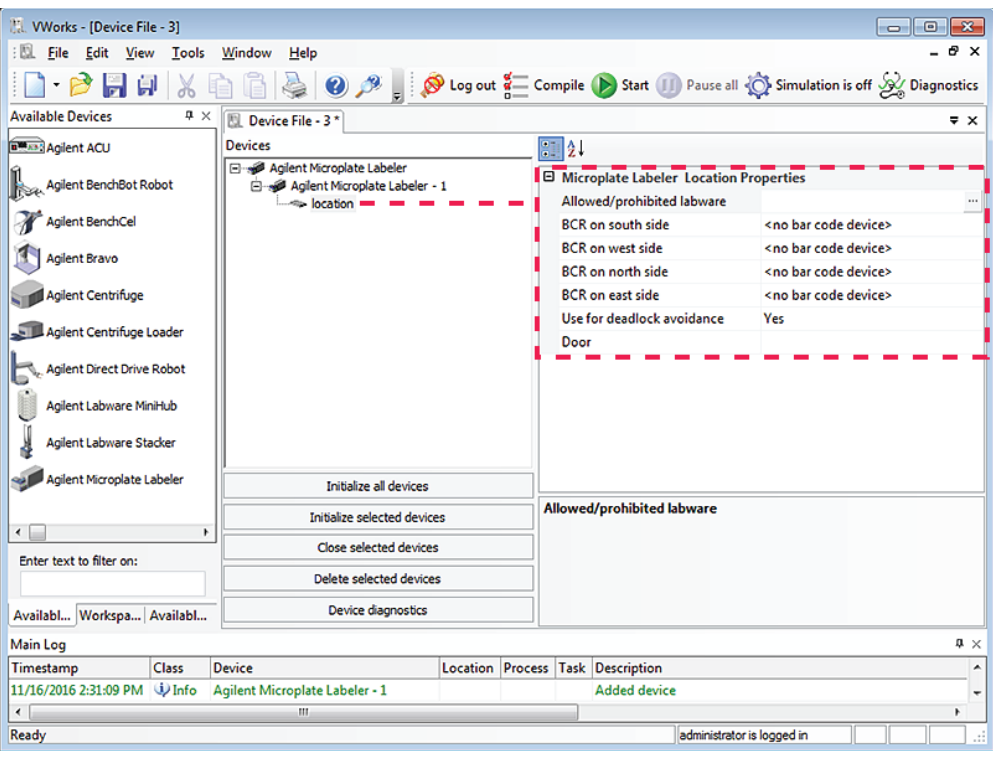

Set the desired values for the following properties. Use the default values for the remaining properties.

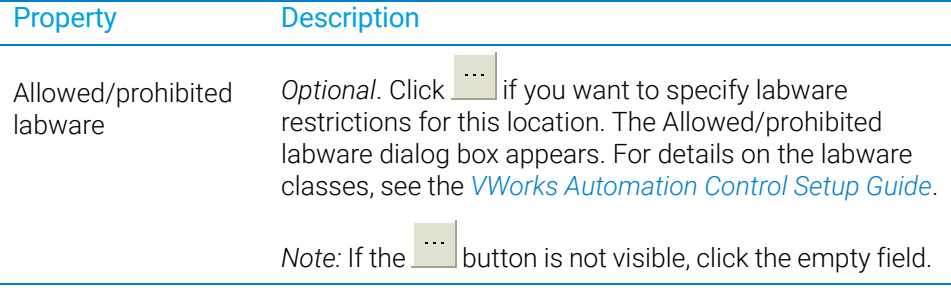

7 Select File > Save.

If you are creating a new device file, the Save As dialog box appears so that you can specify a name and location for your device file. Ensure the file type is \*.dev.

Alternatively, you can select File > Save All to save the device file and the current protocol file at the same time.

# Related topics

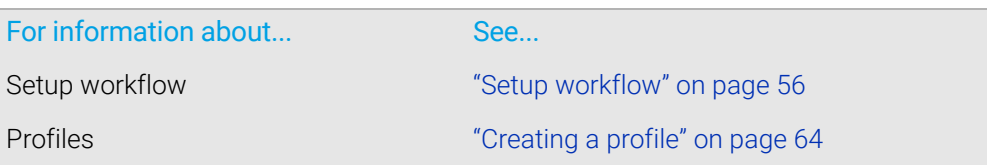

# <span id="page-71-0"></span>Opening Diagnostics

# About this topic

You use Microplate Labeler Diagnostics to set up and troubleshoot the device. This topic describes how to open Microplate Labeler Diagnostics from the VWorks software.

*Note:* For information on how to access Microplate Labeler Diagnostics using the ActiveX control, see the *Microplate Labeler ActiveX User Guide*.

## Opening Diagnostics from the VWorks software

#### *To open Microplate Labeler Diagnostics from the VWorks software:*

1 In the VWorks software window, ensure the correct device file is open.

To open a device file, choose File > Open, and then select the appropriate device file  $(*.dev)$  in the **Open** dialog box.

2 In the Devices area of the opened device file tab, highlight the device icon, and then click Device diagnostics.

The Microplate Labeler Diagnostics window appears.

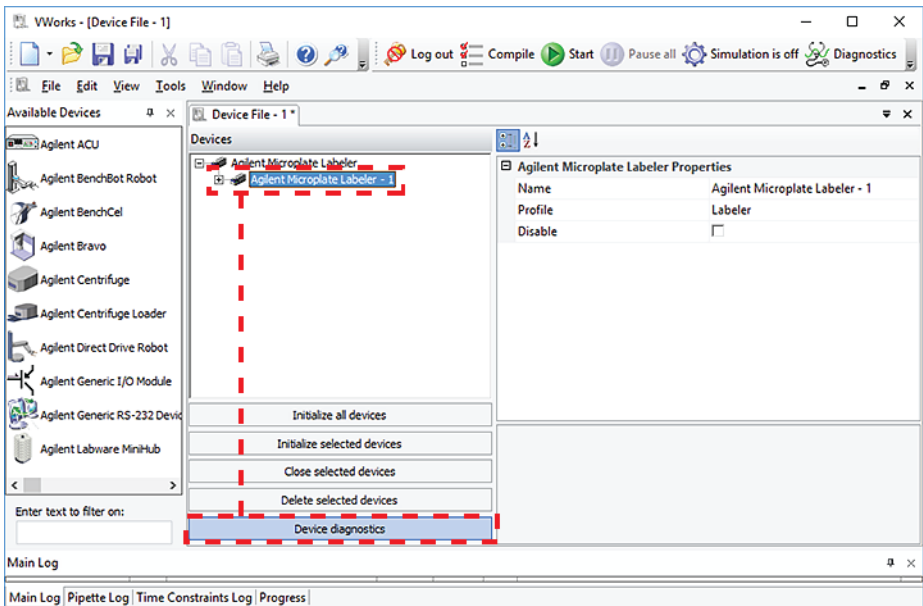
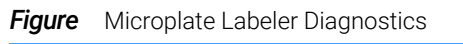

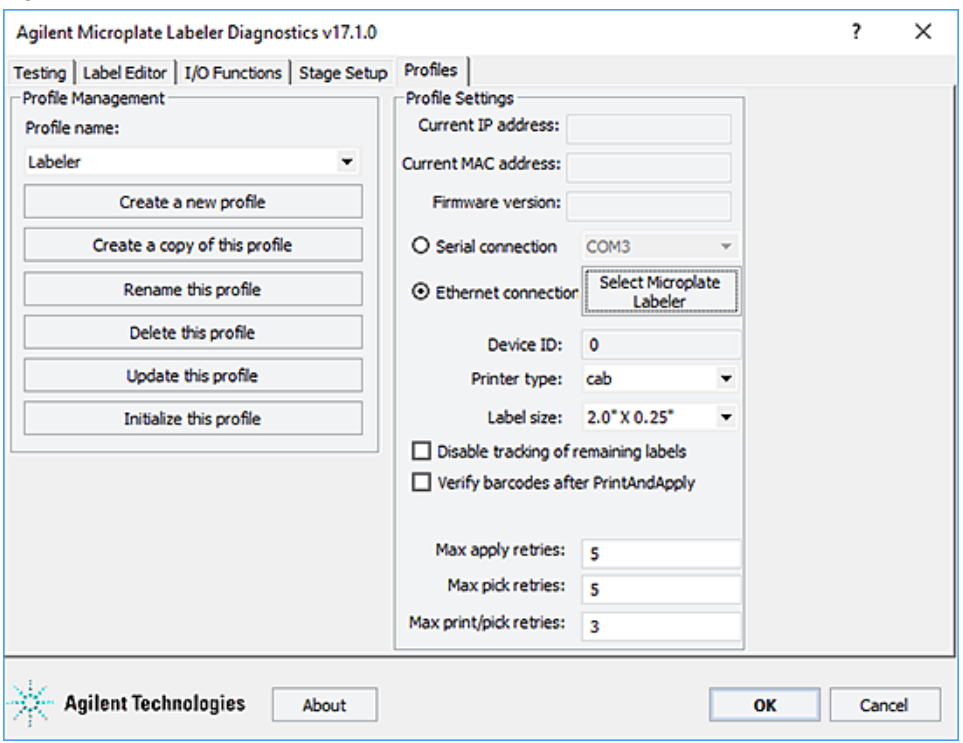

# Related topics

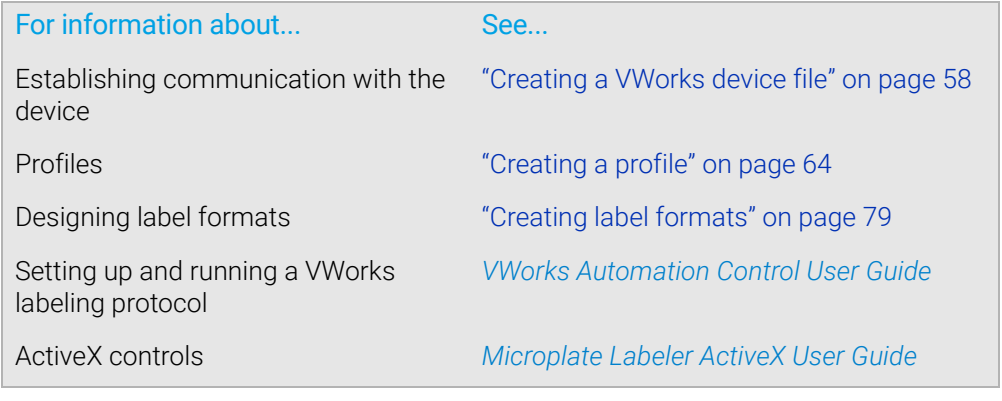

# <span id="page-73-0"></span>Creating a profile

# About this topic

A profile contains the initialization settings associated with a particular device that are required for communication. Every Microplate Labeler on a given network requires its own profile.

This topic describes the following procedures:

- ["Creating a profile" on page](#page-74-0) 65
- ["Initializing the device in diagnostics" on page](#page-75-0) 66

### Before you begin

Each profile can be used by multiple protocols. Deleting, renaming, or changing the<br>CAUTION parameters for a profile based on one protocol can invalidate other protocols that parameters for a profile based on one protocol can invalidate other protocols that use the profile.

CAUTION The plate stage teachpoints are associated with a specific device profile. If you delete the profile, the teachpoints are also deleted.

> Ensure that Microplate Labeler Diagnostics is open. If it is not yet open, see ["Opening](#page-71-0)  [Diagnostics" on page 62.](#page-71-0)

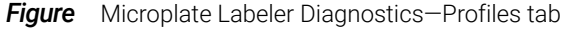

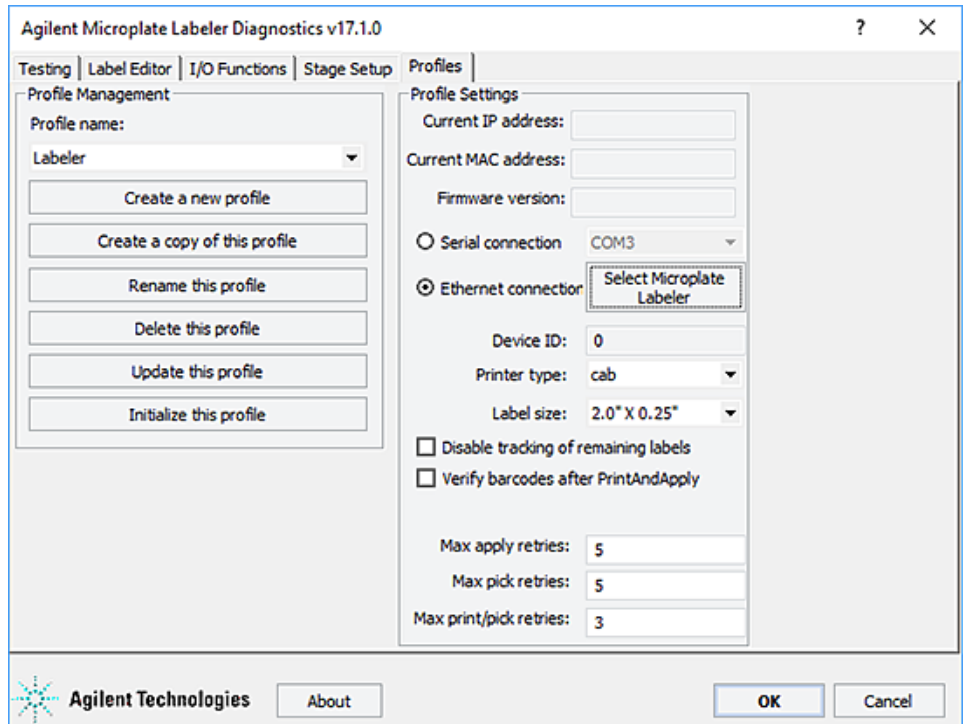

# <span id="page-74-0"></span>Creating a profile

#### *To create a profile:*

- 1 In the Profiles tab, do one of the following:
	- Click Create a new profile. In the Create Profile dialog box, type the name for the new profile, and then click **OK**.
	- Select a profile to use as a template, and then click **Create a copy of this profile.**  To rename the copy, click Rename this profile.
- **2** Select one of the following communication connections:
	- a *Serial*. Select Serial connection, and then select which computer COM port to use for the connection. Go to [step 4.](#page-74-1)
	- b *Ethernet*. Select Ethernet connection, and then click Select Microplate Labeler. Proceed to [step 3.](#page-74-2)
- <span id="page-74-2"></span>3 *Ethernet connection only*. In the Discovered BioNet Devices dialog box, do the following:
	- a Click the Select the Ethernet adapter to use from the list below, and select the correct adapter for the device connection.
	- **b** In the list of devices that appear, select the Microplate Labeler device. If multiple Microplate Labeler devices are on the network, use the MAC Address to identify the Microplate Labeler device for this profile.

To successfully communicate with the Microplate Labeler device, the Status column must display **New** or **Matched**.

c Click OK.

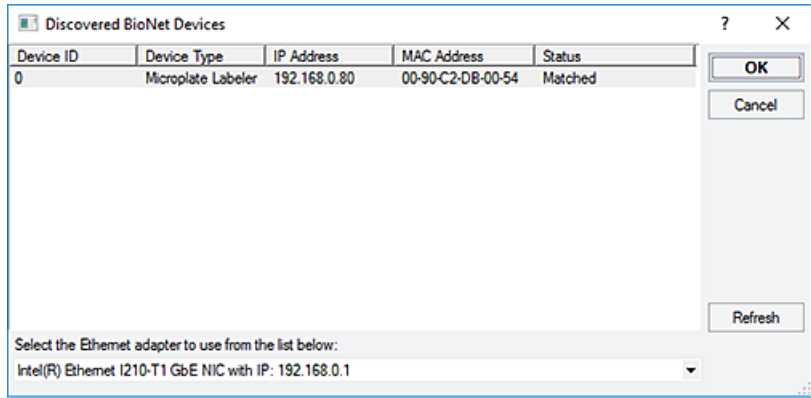

- <span id="page-74-1"></span>4 In the Printer type list, ensure that the cab option is selected. The Microplate Labeler has a cab thermal printer.
- 5 If the optional barcode reader is installed, select Verify barcodes after PrintAndApply.
- 6 To save the profile, click Update this profile.

*Note:* You can use the default values for the remaining profile settings. For a description of each parameter, see ["Profiles tab" on page](#page-169-0) 160.

# Related topics

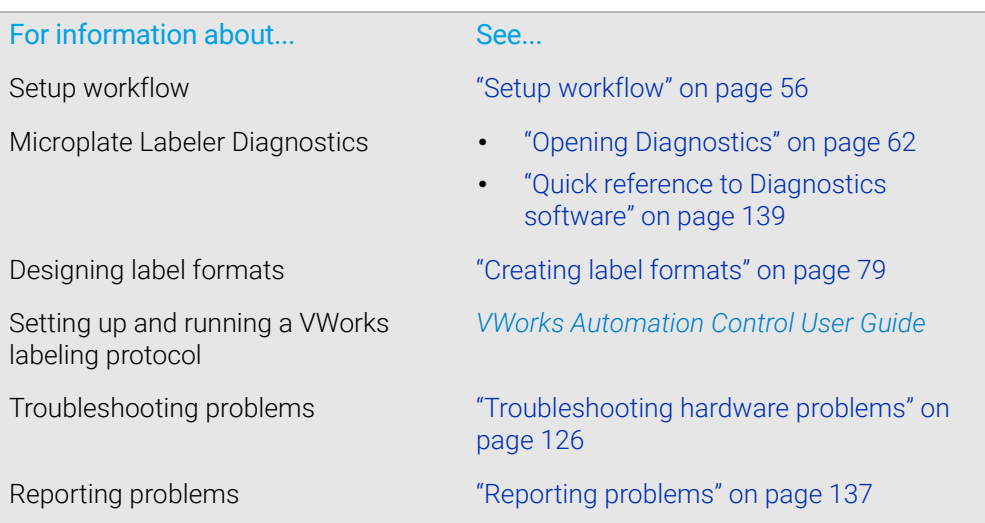

# Initializing the device

# About this topic

To establish communication between the computer and the Microplate Labeler, you initialize the Microplate Labeler device. You can initialize the Microplate Labeler in the following ways:

- *Microplate Labeler Diagnostics*. To control the Microplate Labeler using Microplate Labeler Diagnostics, initialize the profile in Microplate Labeler Diagnostics.
- *VWorks window*. When you open a protocol or device file, a Would you like to initialize the devices now? message appears, and enables you to initialize the associated devices.

You can also initialize the device in the VWorks device manager.

# <span id="page-75-1"></span><span id="page-75-0"></span>Initializing the device in diagnostics

If you want to control the device using Microplate Labeler Diagnostics, you initialize the profile in diagnostics.

*Note:* For details on how to initialize the device using the ActiveX control, see the *Microplate Labeler ActiveX User Guide*.

#### *To initialize a profile in Microplate Labeler Diagnostics:*

- 1 In the Profiles tab, select the profile from the Profile name list.
- 2 Click Initialize this profile.

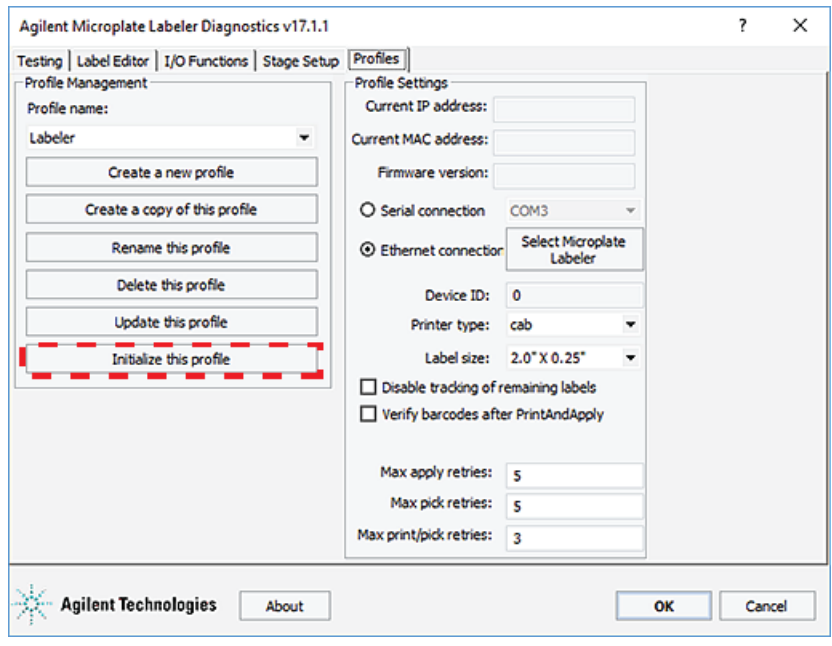

**Figure** Initialize this profile in the Profiles tab

The Initialize this profile button label changes to Close this profile, as the following figure shows.

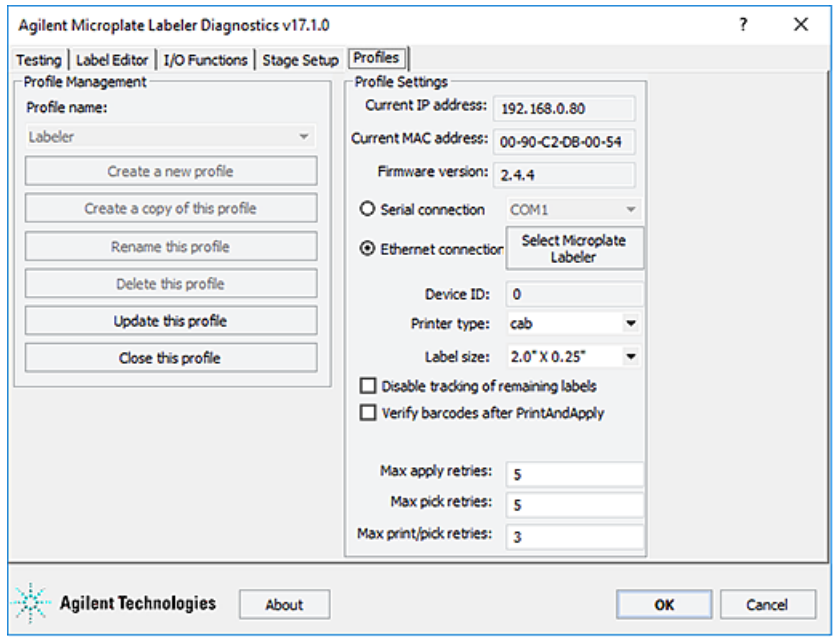

**Figure** Initialized profile in the Profiles tab

Placing a microplate on the plate stage

# <span id="page-77-0"></span>Initializing the device in the VWorks device manager

#### *To initialize the device in the VWorks device manager:*

- 1 In the VWorks window, ensure that the device file is open and the Microplate Labeler device icon appears in the **Devices** area.
- 2 In the Devices area, select the Microplate Labeler device, and then click Initialize selected devices.

# Related topics

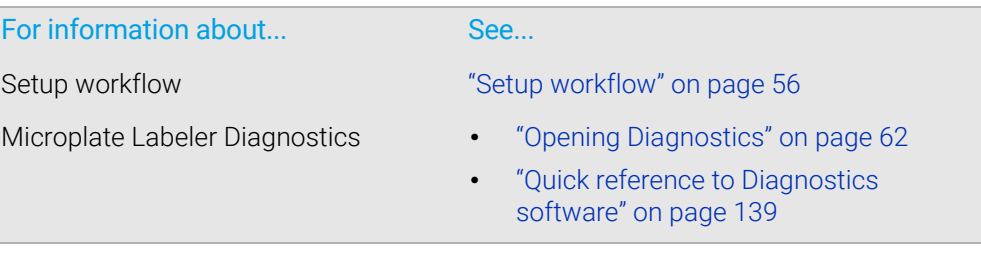

# Placing a microplate on the plate stage

# About this topic

This topic explains how to place a microplate on the plate stage manually.

# Procedure

# *To place a microplate on the plate stage:*

- 1 Orient the microplate so that the A1 well is in the far left corner, matching the A1 label on the plate stage.
- 2 Carefully lower the microplate onto the stage, making sure that the microplate lies flat.

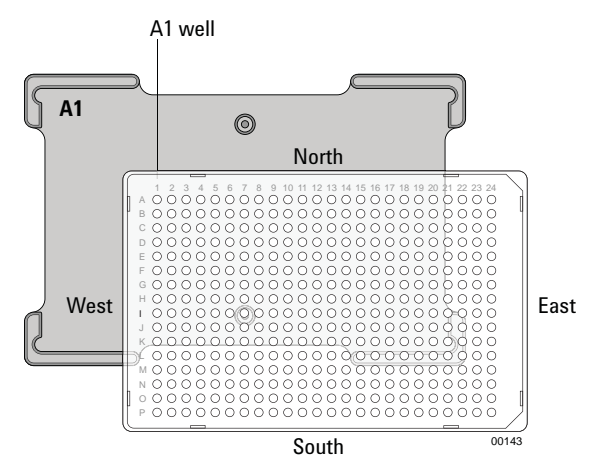

When the microplate is on the plate stage, the sides of the microplate are referred to as north, south, east, and west as the figure shows.

*Note:* If you purchased a standalone Microplate Labeler and later decide to integrate the device with a BenchCel Workstation, a different type of plate stage may be required. Contact Agilent Automation Solutions Technical Support for more information.

# Related topics

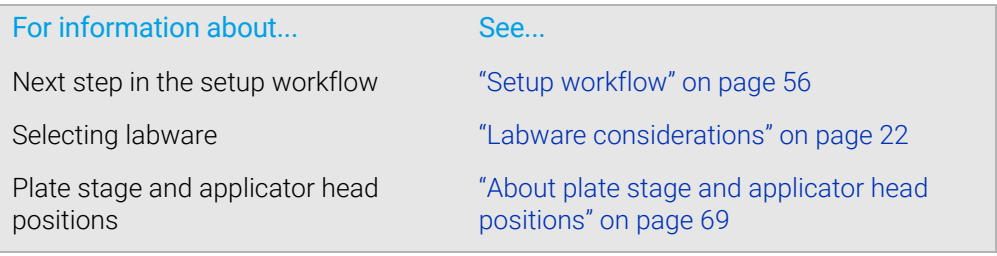

# <span id="page-78-0"></span>About plate stage and applicator head positions

# About this topic

During operation, both the plate stage and applicator head move to various positions. This topic summarizes those positions and gives the background information required for the following procedures:

- ["Setting the plate stage vertical positions" on page](#page-81-0) 72
- ["Setting the robot pickup angle teachpoint" on page](#page-85-0) 76

#### Plate stage teachpoints

The following plate stage positions are called teachpoints:

- *Robot pickup angle*. Specifies the position that the plate stage returns to when a print-and-apply cycle is completed.
- *Apply angle (east)*. Specifies the teachpoint position to which the plate stage rotates so that the east side faces the applicator head.
- *Read angle (east)*. Specifies the teachpoint position to which the plate stage rotates so that the east side faces the optional barcode reader.

#### Applicator head positions

The applicator head rotates to the printer to pick up a label, and rotates to the plate stage to apply a label. If the applicator head is out of alignment with either the printer or the plate stage, contact Agilent Automation Solutions Technical Support.

#### 4 Setting up the Microplate Labeler

About plate stage and applicator head positions

# Positions summary

The following table summarizes the positions of the plate stage and applicator head at various points in a print-and-apply cycle.

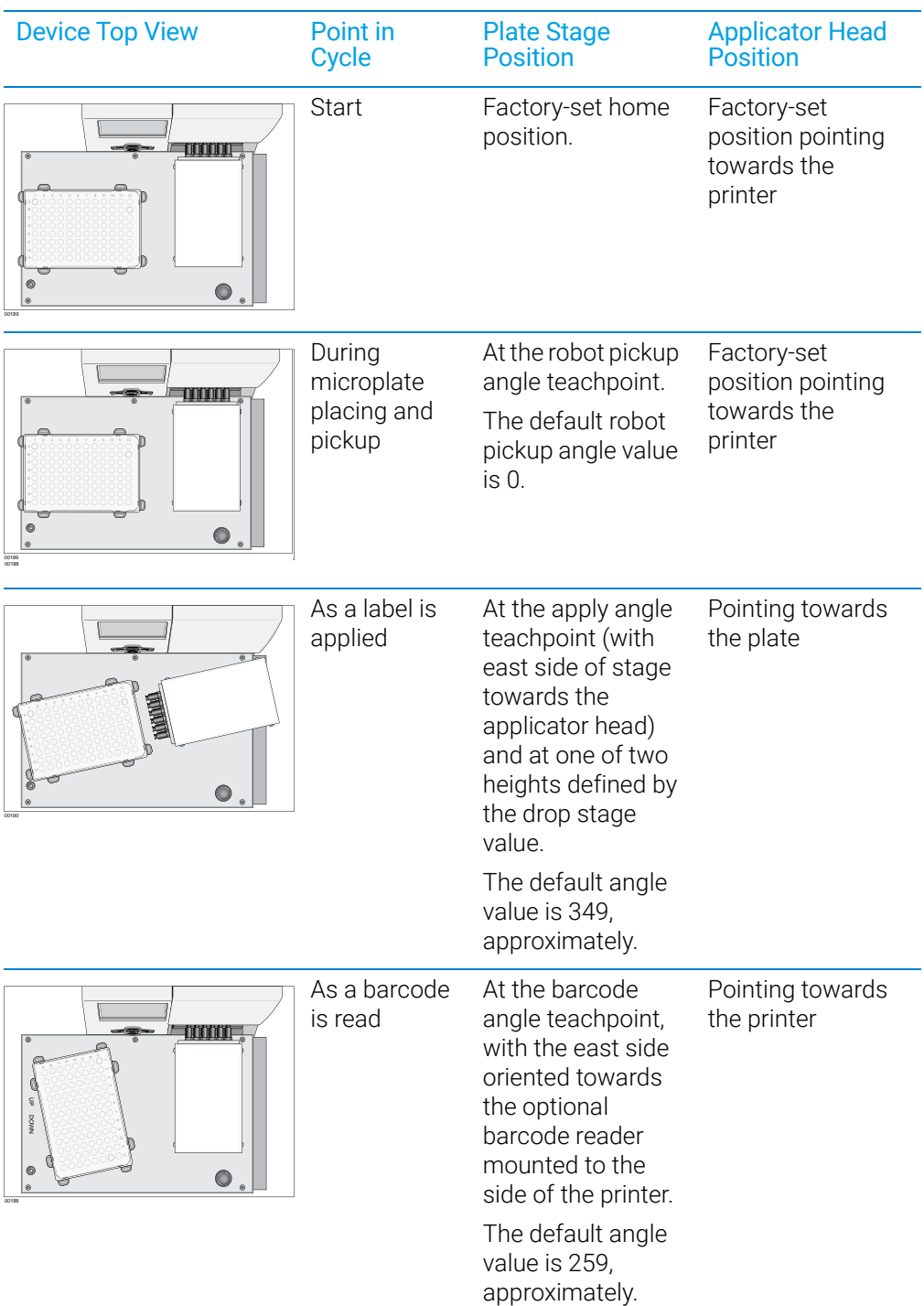

# Related topics

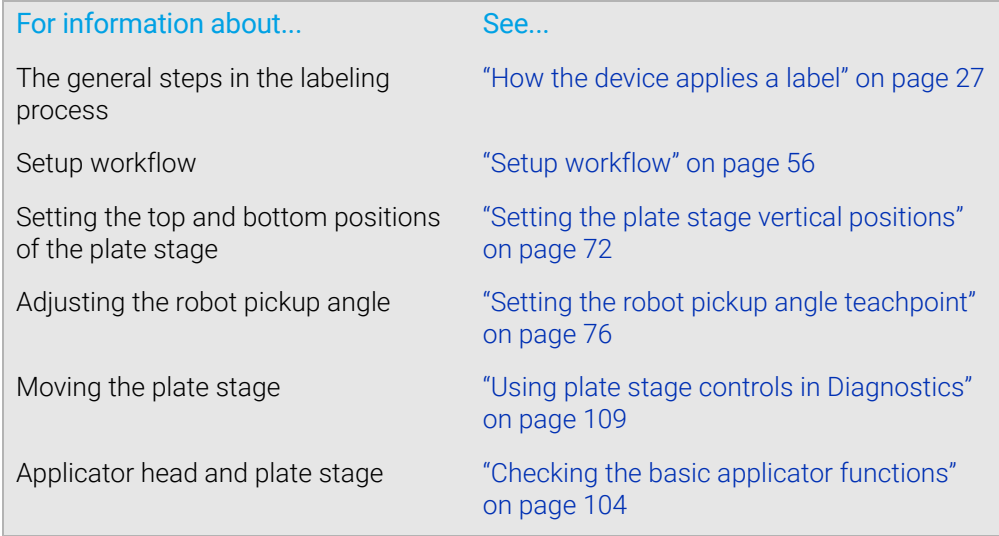

# <span id="page-81-0"></span>Setting the plate stage vertical positions

# About this topic

The Microplate Labeler accommodates a wide range of microplates, including deepwell microplates, full-skirt PCR microplates, and tube racks. For details on supported labware, see ["Labware considerations" on page 22.](#page-31-0)

The Microplate Labeler plate stage enables labeling at two vertical positions: top and bottom. You can adjust automatically to the top or bottom position to accommodate labware with special requirements, such as tall microplate skirts. The top and bottom positions are set at the factory for the most commonly used microplate sizes. This topic explains how to change the top and bottom positions if necessary.

# When to change the vertical plate stage position

To accommodate different microplates sizes and skirt heights, you can adjust the top and bottom plate stage positions. Different types of microplates can have different skirt heights. A label positioned at the optimal height on one microplate will be either too high or too low on a microplate that has a significantly different skirt height.

**Figure** Examples of label positions of different sizes of labware

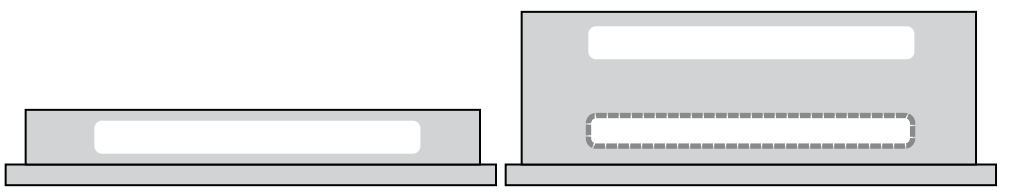

For shallow microplates, you might set the plate stage in the top position. For microplates with tall skirts, you might have to drop the plate stage to the bottom position. If you are using both types of microplates, you can use a different position for each.

You set the plate stage top and bottom positions mechanically. In the software, you specify whether the top or bottom position is used to label a specific microplate. Before labeling a microplate, the plate stage moves to the vertical position specified by the labware definition (VWorks software) or the schema (ActiveX).

# Plate spacer

The Microplate Labeler is shipped with a plate spacer installed. If you are using a microplate that cannot be labeled properly through adjustment of the plate stage height, you can remove the plate spacer. When the plate spacer is removed, labels can be placed 0.635-cm (0.25-in) higher on the microplate, but the adjustment also affects how close to the bottom of the microplate a label can be placed. For more information, contact Agilent Automation Solutions Technical Support.

# Plate stage positions for microplates of the same height

If all of the microplates that use have the same skirt height, you can set the top and bottom positions to the same height. This enables you to determine if one of the stage height positions has drifted. If any vertical movement occurs in the plate stage when you use the drop stage command in Microplate Labeler Diagnostics, drift has occurred.

## Before you start

- Open Microplate Labeler Diagnostics. For details, see ["Opening Diagnostics" on](#page-71-0)  [page](#page-71-0) 62.
- Locate a 2.5-mm hex wrench.

#### **Procedures**

The top and bottom heights of the plate stage are determined by mechanical stops that you position by turning the following set screws located near the plate stage:

- UP sets the top position.
- DOWN sets the bottom position.

**Figure** Plate stage adjustment set screws (UP and DOWN)

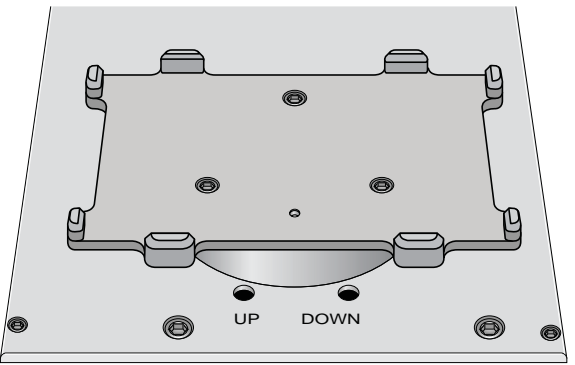

The procedures for setting the top and bottom positions are given separately.

#### Setting the top position

#### *To set the top position of the plate stage:*

- 1 Place the microplate that you want to use at the top position on the plate stage.
- 2 In Microplate Labeler Diagnostics, click the Stage Setup tab.
- 3 Under Teachpoints, locate Apply angle (east side), and click Move here to move the plate stage to the apply angle teachpoint.
- 4 Click the I/O Functions tab, and click Raise stage, if necessary, to move the plate stage to the top position.
- <span id="page-82-0"></span>**5** To check the top position:
	- a In the I/O Functions tab, click Rotate to stage, and then click Extend head to extend the applicator head.
	- **b** Examine the alignment between the application head vacuum pads and the side of the microplate.

#### 4 Setting up the Microplate Labeler

Setting the plate stage vertical positions

Your goal is to position the vacuum pads at the desired height of the label on the microplate.

c Click Retract head, and then click Rotate to printer to move the applicator head out of the path of the plate stage.

If the height appears to be correct, go to [step 8](#page-83-0) to home the stage and run a printand-apply test. If the position requires adjustment, go to [step 6.](#page-83-1)

- <span id="page-83-1"></span>6 Select the Disable stage auto-repositioning check box, and then manually rotate the plate stage to gain access to the UP and DOWN set screws.
- 7 Insert the 2.5-mm hex wrench into the UP set screw. Turn counterclockwise to raise the plate stage, or turn clockwise to lower the plate stage.

Raise or lower the plate stage based on how much you want the label to move from where it has been placed.

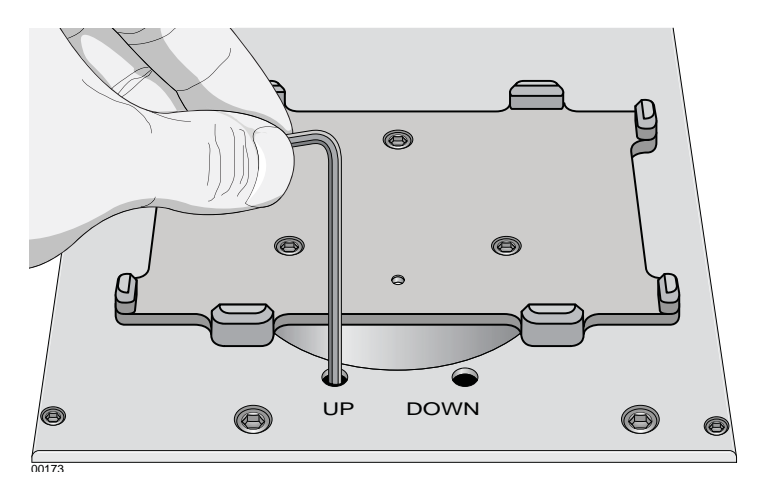

- <span id="page-83-0"></span>8 In the Stage Setup tab, click Home stage.
- **9** To check the position:
	- a In Microplate Labeler Diagnostics, click the Testing tab.
	- **b** Select Print and apply, and then click Run test.
- 10 Examine the vertical alignment of the label on the microplate.

If necessary, repeat [step 5](#page-82-0) to [step 8](#page-83-0) until the adjustment is correct. After adjusting the top position, use the following procedure to check the bottom position.

#### Setting the bottom position

#### *To set the bottom position of the plate stage:*

- 1 Place the microplate that you want to use at the lower position on the plate stage.
- 2 In the Stage Setup tab, locate Apply angle (east side), and click Move here to move the plate stage to the apply angle teachpoint.
- 3 Click the I/O Functions tab, and click Drop stage, if necessary, to move the plate stage to the bottom position.
- <span id="page-83-2"></span>4 To check the bottom height position:
	- a Click Rotate to stage, and then click Extend head to extend the applicator head.
	- **b** Examine the alignment between the application head vacuum pads and the side of the microplate.

Your goal is to position the vacuum pads at the desired height of the label.

c Click Retract head, and then click Rotate to printer to move the applicator head out of the path of the plate stage.

If the position appears to be correct, go to [step 7](#page-84-0) to run a print-and-apply test. If the position requires adjustment, proceed to [step 5](#page-84-1).

- <span id="page-84-1"></span>5 Ensure the Disable stage auto-repositioning check box is selected. Manually rotate the plate stage to gain access to the UP and DOWN set screws.
- 6 Insert the 2.5-mm hex wrench into the DOWN set screw. Turn clockwise to raise the plate stage, and turn counter-clockwise to lower the plate stage.
- <span id="page-84-0"></span>7 In the Stage Setup tab, click Home stage.
- <span id="page-84-2"></span>8 To check the position:
	- a In Microplate Labeler Diagnostics, click the Testing tab.
	- **b** Select Print and apply, and then click Run test.
- **9** Examine the vertical alignment of the label on the microplate.

If necessary, repeat [step 4](#page-83-2) to [step 8](#page-84-2) until the adjustment is correct.

10 Ensure that the Disable stage auto-repositioning check box is clear (not selected).

#### About automatically adjusting the stage height during a run

The procedure for setting the plate stage height parameter varies depending on which software you use to control the Microplate Labeler:

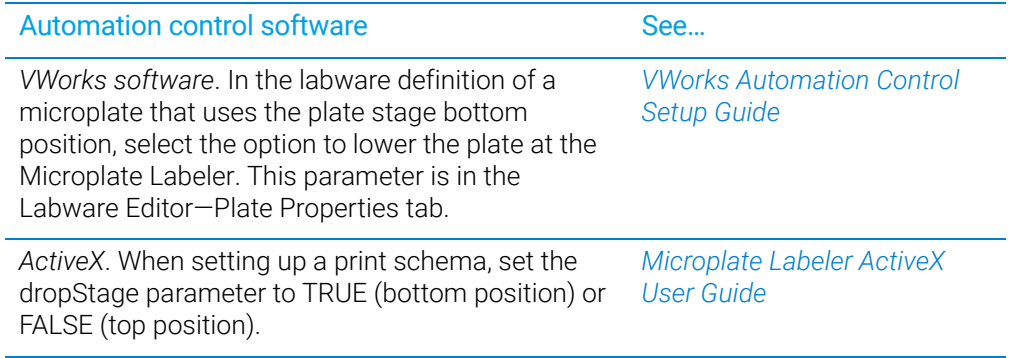

# Related topics

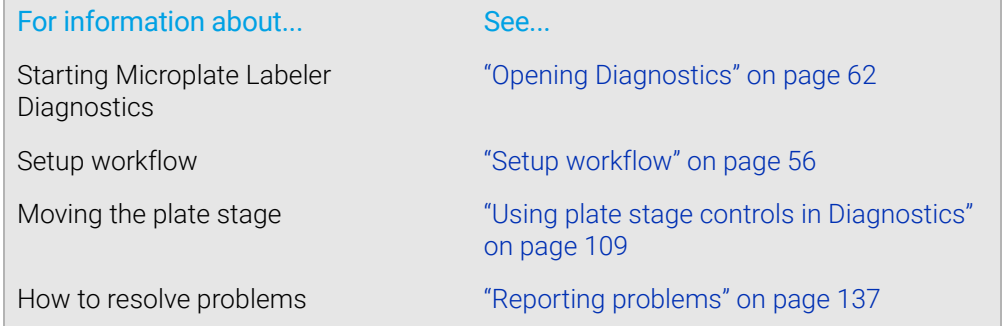

# <span id="page-85-0"></span>Setting the robot pickup angle teachpoint

# About this topic

The robot pickup angle is the position that the plate stage returns to after a print-andapply cycle is completed. The teachpoint for the robot pickup angle is set at the factory.

If your Microplate Labeler is:

- A standalone device, this teachpoint should not require adjustment.
- Integrated in a BenchCel Workstation, this teachpoint is already set for you.
- Integrated in a third-party lab automation system, this teachpoint might require adjustment to accommodate your robot's geometry.

This topic explains how to adjust the robot pickup angle and set the teachpoint so that a robot can deliver or pick up a microplate from the plate stage.

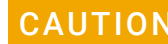

The Apply angle (east) and Read angle (east) teachpoints are set at the factory. Do<br>CAUTION pot attempt to set these teachpoints if you think either of these two teachpoints not attempt to set these teachpoints. If you think either of these two teachpoints require adjustment, contact Agilent Automation Solutions Technical Support.

### Viewing the robot pickup angle

The Stage Setup tab in Microplate Labeler Diagnostics displays the teachpoint settings.

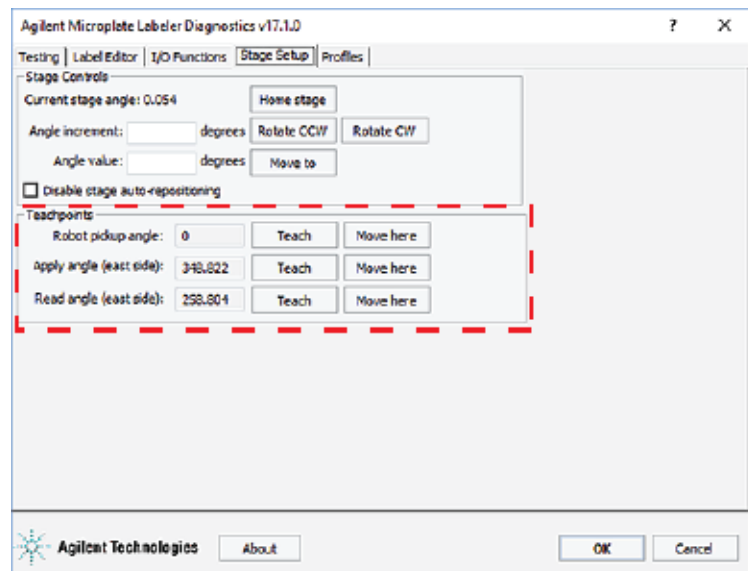

#### *To view the robot pickup angle:*

- 1 Ensure that the Microplate Labeler device is initialized. For the VWorks software, see ["Initializing the device in the VWorks device manager" on page](#page-77-0) 68.
- 2 Open Microplate Labeler Diagnostics.
- 3 Click the Stage Setup tab.

4 Under Teachpoints, check the value for the Robot pickup angle.

# Two methods for setting the robot pickup angle

You can use either of the following procedures for setting the robot pickup angle:

- Specify an angle in the Angle value box or the Angle increment box.
- Manually move the plate stage to a position and then set its position as the teachpoint.

#### Specifying a new angle

#### *To set the robot pickup angle by specifying the angle:*

- Ensure the device is initialized, and **Microplate Labeler Diagnostics** is open.
- **2** Ensure that the applicator head is pointing towards the printer.

If necessary, click the I/O Functions tab, and then click Rotate to printer. The applicator head rotates towards the printer, moving it out of the plate stage rotation path.

- 3 Under Stage Controls, type a value in the Angle value box, and then click Move to. Alternatively, type a value in the **Angle increment** box, and then click **Rotate CCW** or Rotate CW.
- 4 If the position is correct, under Teachpoints, locate Robot pickup angle, and then click Teach.
- 5 In the Profiles tab, click Update this profile.

#### Manually moving the plate stage

#### *To set the robot pickup angle by manually moving the plate stage:*

- 1 Ensure the device is initialized, and **Microplate Labeler Diagnostics** is open.
- **2** Ensure that the applicator head is pointing towards the printer.

If necessary, click the I/O Functions tab, and then click Rotate to printer. The applicator head rotates towards the printer, moving it out of the plate stage rotation path.

#### CAUTION Before moving the plate stage, make sure that the applicator head is not in the path of the plate stage.

- 3 Click the Stage Setup tab, and select Disable stage auto-repositioning.
- 4 Manually rotate the plate stage to the desired position.
- 5 Under Teachpoints, locate Robot pickup angle, and then click Teach.
- 6 Clear the Disable stage auto-repositioning check box.
- 7 In the Profiles tab, click Update this profile.

# 4 Setting up the Microplate Labeler

Setting the robot pickup angle teachpoint

# Related topics

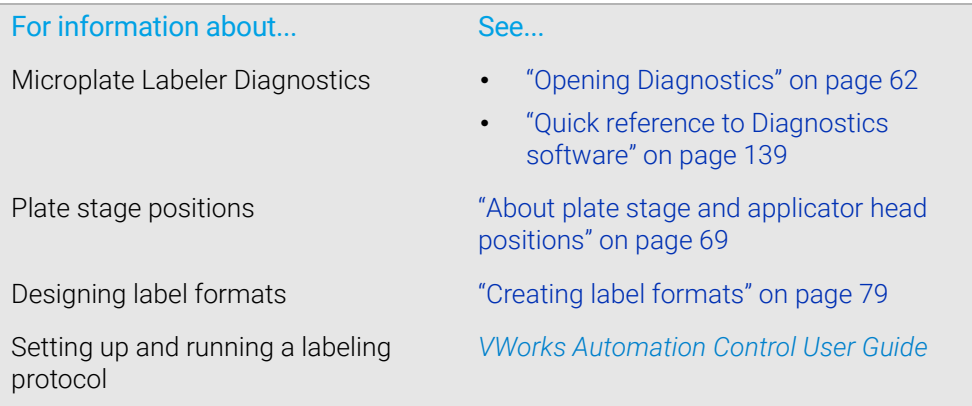

# <span id="page-88-0"></span>5 Creating label formats

The Microplate Labeler includes templates for label formats that are ready to use or that you can customize. For an overview of the templates, see ["Templates for](#page-174-0)  [barcode formats" on page 165](#page-174-0). This chapter describes the label formats and how to create them and customize the templates.

The topics are:

- ["About label formats and content" on page](#page-89-0) 80
- ["Creating and editing label formats" on page](#page-93-0) 84
- ["Changing the field size and other attributes" on page](#page-101-0) 92
- ["Removing unwanted label format data" on page](#page-105-0) 96
- ["Barcodes and supported symbologies" on page](#page-106-0) 97

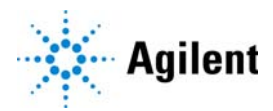

# <span id="page-89-0"></span>About label formats and content

# About this topic

This topic has the following sections:

- ["Overview" on page](#page-89-1) 80
- ["Label format" on page](#page-89-2) 80
- ["Label format storage and uploading" on page](#page-92-0) 83
- ["About specifying the label content" on page](#page-92-1) 83

# <span id="page-89-1"></span>**Overview**

To create a label, the software requires the following:

• *Label format*. The number and arrangement of fields on a label, and the field type, size, and other attributes.

Each label printed by the Microplate Labeler contains up to six fields of data. Only one field can be a barcode field. The remaining fields can be human-readable text.

• *Label content*. The data that the software substitutes for the text and barcode fields in the label format when the label is printed.

When you run a labeling protocol using the VWorks software, the label format loads from the printer's memory. The software substitutes the data (label content) for the text and barcode fields in the label format, and then prints the label.

# <span id="page-89-2"></span>Label format

The Microplate Labeler contains a set of template label formats that are ready to use or that you can customize for your lab. For an overview of the templates, see ["Templates for barcode formats" on page 165.](#page-174-0)

# Label format fields and label field data

A label format can consist of up to six label fields. Associated with every label field is a set of label field data that defines the following:

- Field type: human-readable text or barcode
- Font family used for printing the human-readable text fields
- Barcode symbology used for text encoding if it is a barcode field
- Position of the field on the label
- Attributes of the field such as field size
- Contents of the field for a test print from the Label Editor tab

The following figure shows an example of a label with two fields: one barcode field and one human-readable text field.

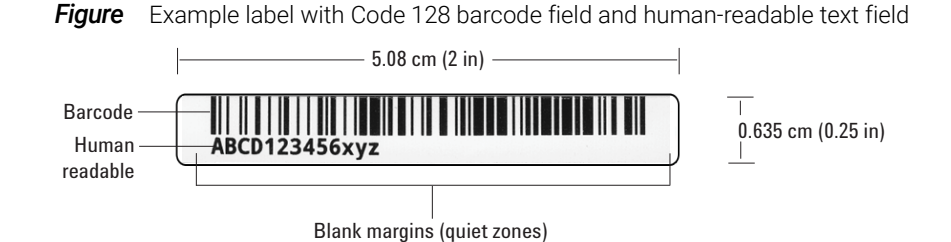

# Label design considerations

If you want to design your own label format, consider the following parameters:

- *Symbology encoding characteristics*. Which characters does the symbology encode, for example, alphanumeric or numeric? What is the data density of the symbology? For instance, the Code 128 symbology can encode more data in the same space than the Code 39 symbology.
- *Symbology size attributes*. What size settings will you use for the narrow-bar width and the height of the bars in the barcode? What will the length and height of the barcode be?

Smaller size attributes allow greater data density but decrease the readability of the symbol. In general, a 0.25 mm (0.01 in) narrow bar width offers very good readability. A narrow bar width smaller than 0.17 mm (0.067 in) will be very hard to read and should not be used.

• *Font type and size for human-readable text*. The Agilent templates use the Droid Mono Bold font, which Agilent Technologies recommends for most applications. The font size depends on the size of the other fields on the label.

For example, the label in the preceding figure uses a 6-point font.

• *Proportions of fields on the label*. Increasing the size of the barcode symbol will improve readability of the symbol but reduce the amount of space left for other fields on the label.

The example in the preceding figure shows a label where the barcode fills approximately 80% of the label area, while the human-readable field fills approximately 20% of the label area.

• *Blank margins or white space*. To ensure that the barcode reader can read a barcode, the label design should include the blank margins described in the following section.

# Blank margins in the label design

The label design should include the following blank margins:

• *Quiet zones*. The barcode symbology requires quiet zones on each end to facilitate machine readability. The required size of the quiet zone can vary depending on the symbology.

For example, the minimum quiet zone for Code 128 is 10 times the width of the narrowest bar or space in the barcode. In general, you should allow a 3.81 mm (0.15-inch) margin on both the right and left sides of a linear symbol to accommodate quiet zones and other factors.

- *Print drift allowance*. Include blank space to compensate for horizontal and vertical drift between the print and the edges of the label, for example, as a result of the label media shifting relative to the printhead.
	- The vertical print drift should be no more than ±0.25 mm (0.01 in.).
	- The horizontal print drift should be no more than ±0.75 mm (0.03 in.).
- *Separator between fields*. Although no print drift occurs between two fields, allow for some blank space between fields to facilitate readability.

*Figure* Minimum blank margins for Code 128 (top) and Data Matrix (bottom) symbologies

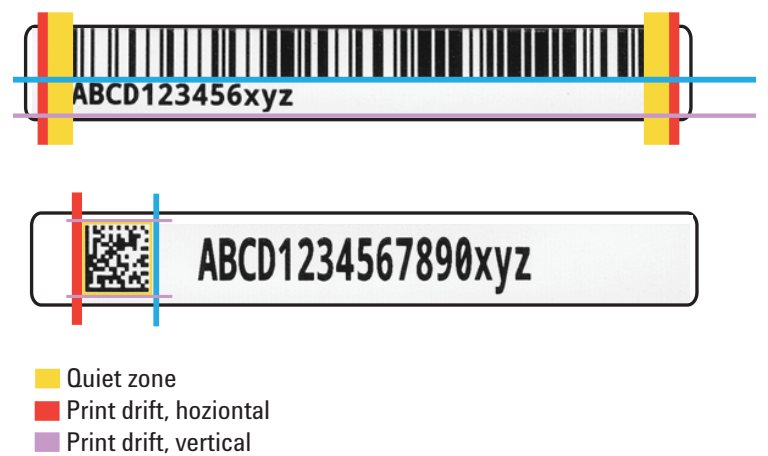

**Separator** 

At a minimum, the required margin sizes on these two label designs are:

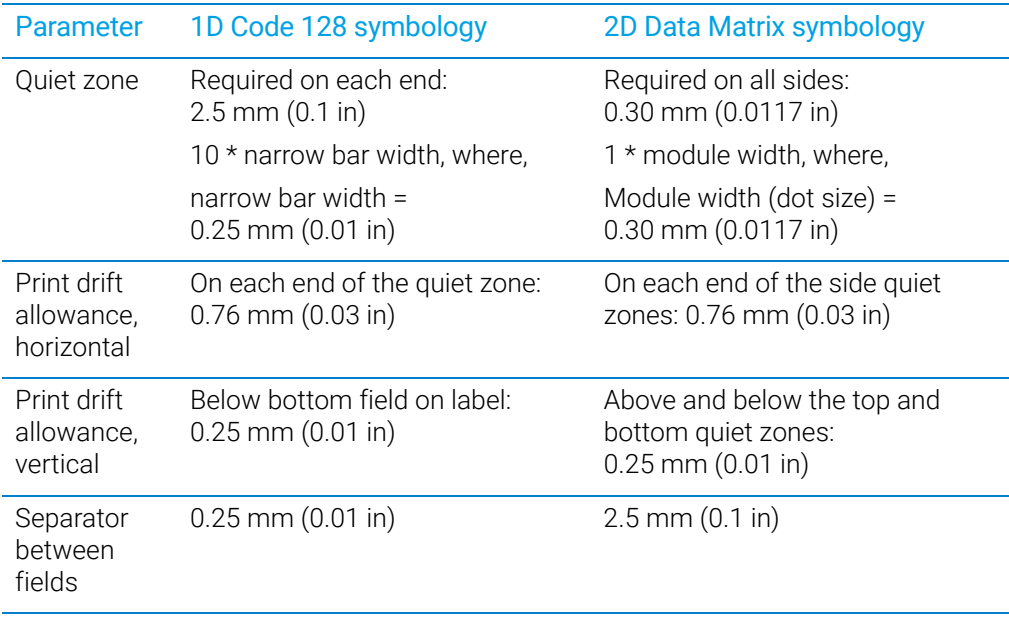

The Data Matrix symbology requires quiet zones on all sides of the barcode. The Data Matrix symbology features an L-shaped finder pattern on the left and bottom sides that serves to locate the start of the symbology, and a timing pattern (opposite the L shape) to indicate the symbology end for a barcode reader.

# <span id="page-92-0"></span>Label format storage and uploading

You use the Label Editor tab in Microplate Labeler Diagnostics to create and edit label formats, and to upload the label formats to the printer.

Label formats must be stored in the printer so that they are available for use. The printer can store up to 20 label formats.

Label formats can also be saved in XML files. Before you can use a format that is stored in an XML file, you must first upload the label format to the printer.

To modify a label format, you load the format into the Microplate Labeler Diagnostics— Label Editor tab.

# <span id="page-92-1"></span>About specifying the label content

When configuring a VWorks labeling protocol, you select a predefined label format that has been loaded in the printer, and then specify the content for the fields that have been configured in that particular label format. The method for specifying the label content varies depends on which automation control software you use.

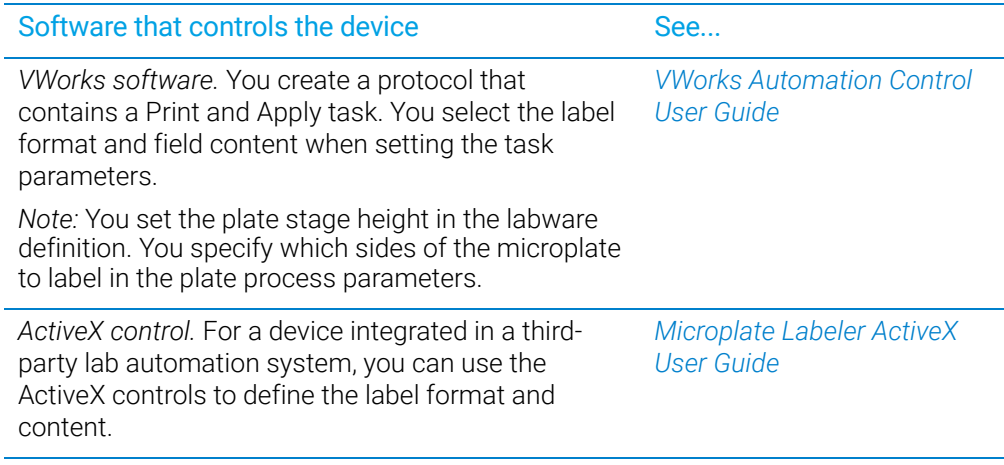

# Related topics

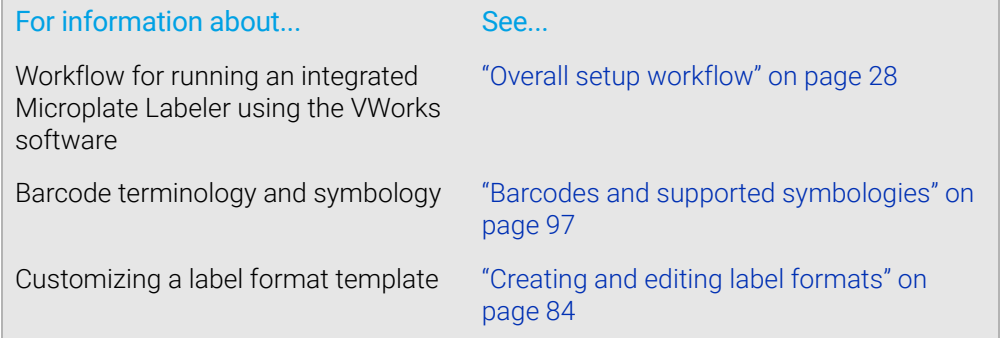

# <span id="page-93-0"></span>Creating and editing label formats

# About this topic

The Microplate Labeler contains a set of template label formats that are ready to use or that you can modify. For an overview of the templates, see ["Templates for barcode](#page-174-0)  [formats" on page 165](#page-174-0).

This topic describes how to load a label format and then customize it to meet the requirements of your lab.

For a description of label formats and content, see ["About label formats and content"](#page-89-0)  [on page 80.](#page-89-0)

### Before you start

The following workflow assumes that:

- Microplate Labeler Diagnostics is open. For details, see ["Opening Diagnostics" on](#page-71-1)  [page](#page-71-1) 62.
- The profile for your device is initialized. For details, see ["Initializing the device in](#page-75-1)  [diagnostics" on page](#page-75-1) 66.

CAUTION Changes that you make to a label format are kept in memory only. To avoid losing<br>CAUTION changes to a label format you must upload the revised format to the printer or say changes to a label format, you must upload the revised format to the printer or save the changes to an XML file before selecting a different label format or closing Microplate Labeler Diagnostics.

# Workflow for creating or editing a label format

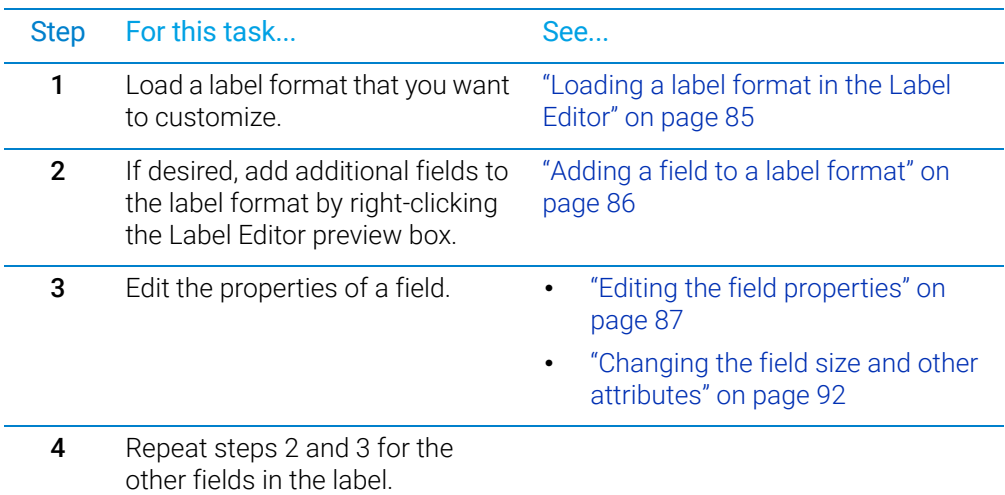

Creating and editing label formats

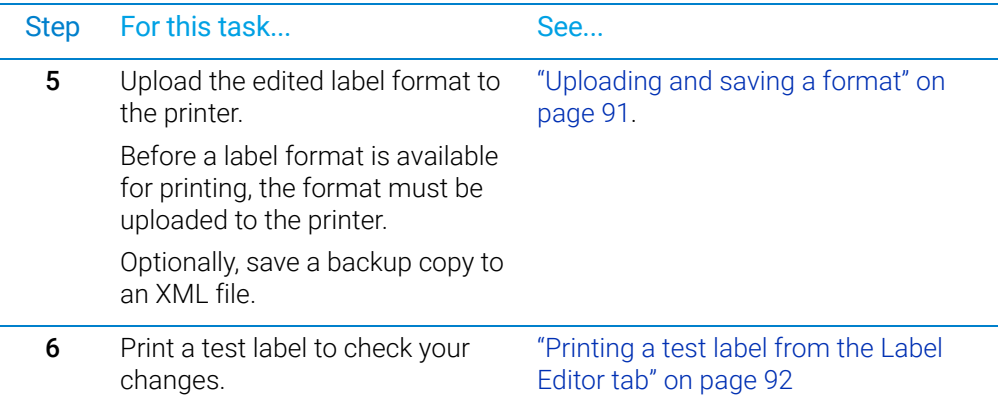

# <span id="page-94-0"></span>Loading a label format in the Label Editor

You can load the label format from the printer or from an XML file on the computer. *Note:* The Microplate Labeler supports label formats developed for the cab A2+ printer only.

#### *To load a label format from the printer:*

- 1 In Microplate Labeler Diagnostics, click the Label Editor tab.
- 2 In the Current format list, select a format, and then click Load from printer.

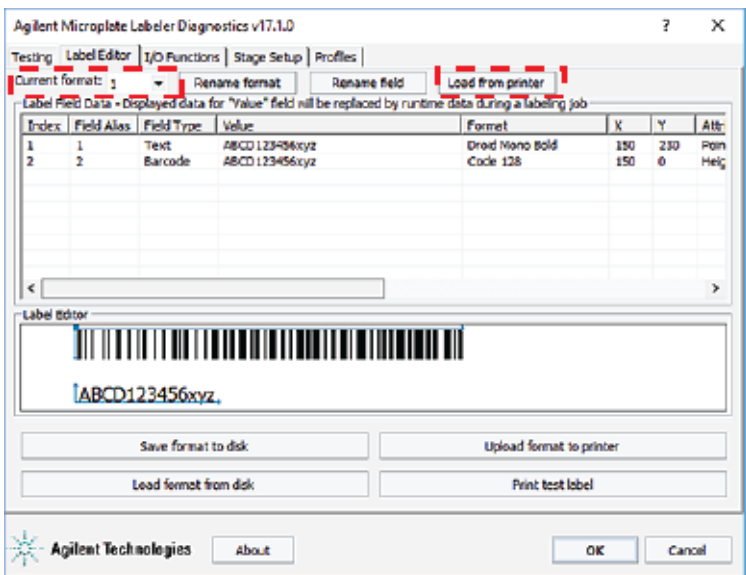

If the selected format has not been defined, the Label Field Data table and the Label Editor preview box are blank. Otherwise, data appear in the table, and a representation of the format appears in the Label Editor preview box.

Alternatively, you can load a label format from an XML file on the computer.

#### *To load a label format from an XML file:*

- 1 In the Label Editor tab, click Load format from disk.
- 2 In the Open dialog box, navigate to the file storage location, select the XML file, and then click Open.

By default, the label format templates are installed in the following folder:

C:\VWorks Workspace\Microplate Labeler Label Formats

# Renaming a label format

#### *To rename a label format:*

- 1 In the **Current format** list, select the desired format and then click **Rename format**.
- 2 In the dialog box that appears, type the format name, and then click OK. The new name appears in the **Current format** list.

# <span id="page-95-0"></span>Adding a field to a label format

You can add up to six fields in the label. Only one field can be a barcode. The remaining fields can be human-readable text.

#### *To add a field to a label format:*

- 1 Ensure that the format you want to edit is loaded.
- **2** Right-click in the Label Editor preview box, and then choose one of the following from the shortcut menu:
	- Insert text. Available for any field.
	- **Insert barcode.** Available for field 2 only.

*Note:* If you want the label to contain a barcode only, you can add a text field, add a barcode field, and then delete the text field.

The default data fills a row in the Label Field Data, and a corresponding field appears in the preview box.

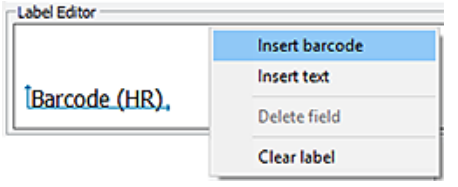

# <span id="page-96-0"></span>Editing the field properties

This section describes how to change the following field properties:

- Alias
- Value
- Format
- Position (x, y coordinates)

To change the field size and other attributes, see ["Changing the field size and other](#page-101-0)  [attributes" on page 92](#page-101-0).

To clear or remove data from the format, see ["Removing unwanted label format data"](#page-105-0)  [on page 96.](#page-105-0)

For a quick reference to each column in the Label Field Data table, see ["Label Editor](#page-153-0)  [tab" on page 144.](#page-153-0)

# Assigning an alias to a field in the format

#### *To assign an alias to a field in the label:*

- 1 In the Label Field Data table, select the desired field (Index 1 to 6), and then click Rename field.
- 2 In the dialog box that appears, type a name, and click **OK**. The name appears in the Field Alias column for the selected field.

For example, you might change the alias from a number to the name, *Date*.

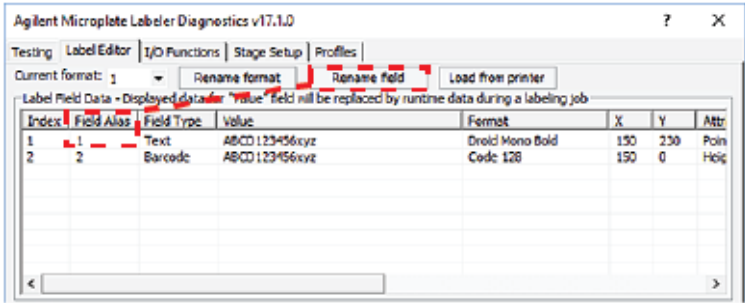

# Changing the value

The value property that you specify in the Label Editor tab is used only when performing a test print from the Label Editor tab. When you run a labeling protocol using the VWorks software, the value of each field comes from the data source that you select in the VWorks software.

A field's value parameter determines:

- *Human-readable field*. The actual text that is printed during a test print.
- *Barcode field*. The actual data that is encoded into the barcode for a test print. The barcode text should follow the rules of the specified symbology, for example, limited to numbers only or uppercase letters and numbers.

#### *To change the value:*

- 1 In the Field Data Table, click the entry in the Value column for the field that you want to edit. The row is highlighted.
- 2 Click the value once more to enable editing, and then type a new value that is about the same length as the text for the production labeling.

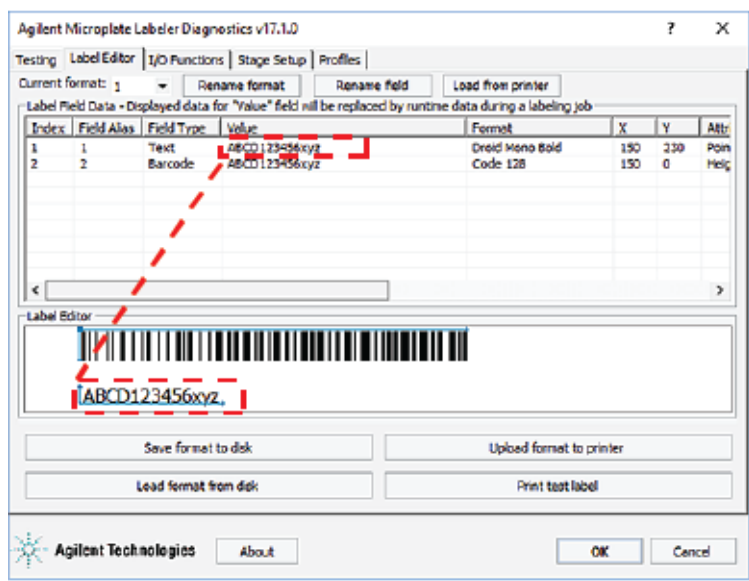

**IMPORTANT** Ensure that the characters you enter for a barcode field are supported by the selected<br> **IMPORTANT** format (symbology).

> *Note:* The Label Editor preview provides an approximate representation of the label layout. To view the actual field sizes and positions on the label, print a test label.

# Changing the format

A field format determines the printed appearance of a field. For example, the font selection for a text field or the symbology selection for a barcode field.

#### *To change the format of a field:*

- 1 In the Label Field Data table, click the name in the Format column for the field that you want to edit. The row is highlighted.
- 2 Click the format name once more to display the list, and then select the desired text font or barcode symbology.

The list changes based on the field type (text or barcode).

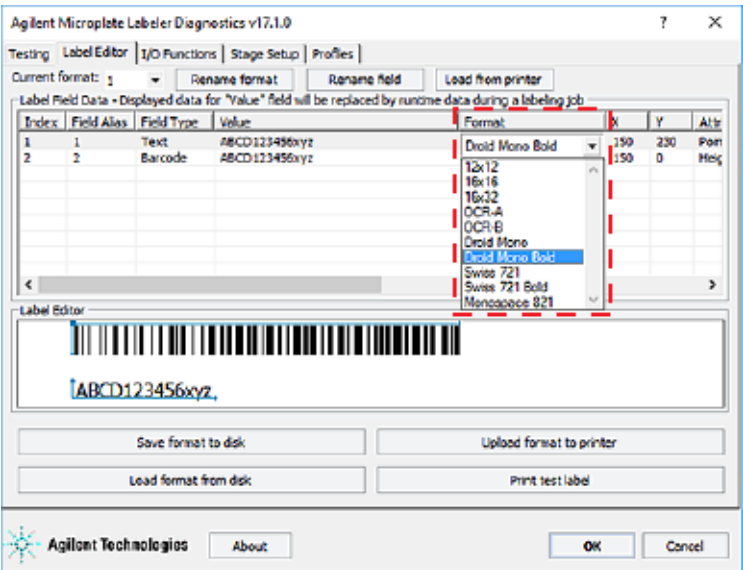

**IMPORTANT** For barcode fields, make sure that the symbology you choose supports all of the<br>IMPORTANT expressions in your field's data, Also, if you are using a bereade reader make sure characters in your field's data. Also, if you are using a barcode reader, make sure that symbology you choose can be read by your barcode readers. For a description of the available symbologies for the Microplate Labeler, see ["Barcodes and supported](#page-106-0)  [symbologies" on page 97.](#page-106-0)

> *Note:* The Microplate Labeler supports label formats developed for the cab A2+ printer only.

## <span id="page-98-0"></span>Positioning the fields on the label

The Label Editor tab provides two methods for positioning the field on the label:

• *Label Editor preview box*. You can drag each field to an approximate position in the preview box. However, the preview is not precise, and you must test print the label to see the actual field sizes and positions, and then adjust as necessary.

#### **Figure** Example of format in the preview box and printed label

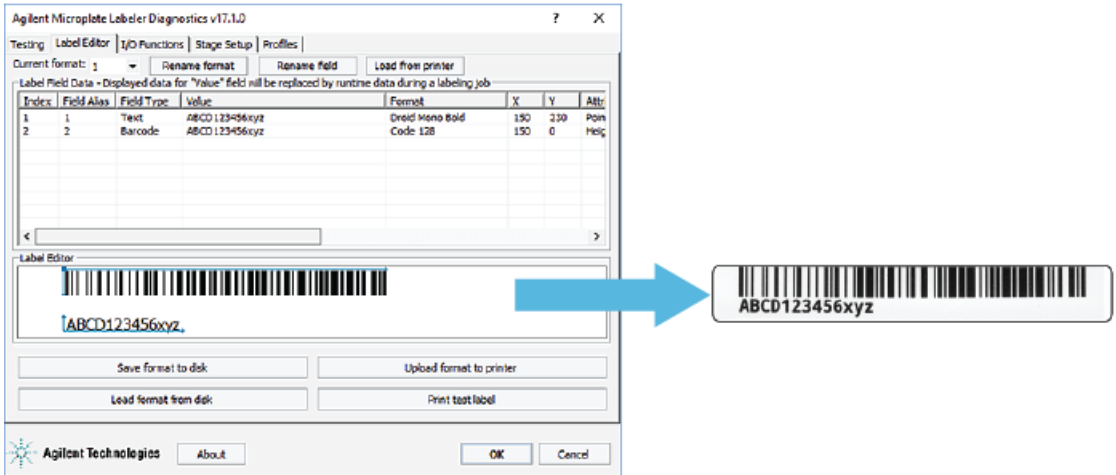

Creating and editing label formats

- *X and Y columns*. The X and Y values in the Label Field Data table correspond to the printer's *x*- and *y*-coordinates for the label, where the origin is at the top left corner of the label.
	- *x-coordinate*. The horizontal start position, the distance between the label's left edge and the field's left edge.
	- *y-coordinate*. The vertical start position, the distance between the label's top edge and the text field (bottom left corner) or barcode field (upper left corner).

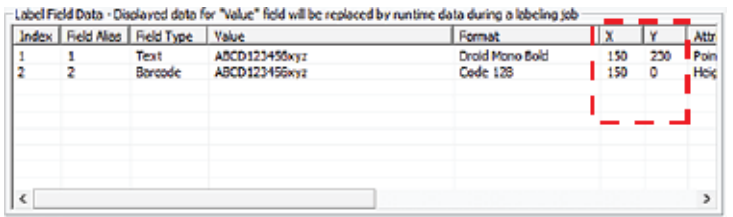

To position the field's starting point using the X and Y values, you calculate the position based on the following:

- Label size: 0.25 by 2.0 in (0.0635 by 5.08 cm)
- X and Y unit of measure: 0.001 in (0.0254 mm)

Given the label size, the value ranges are Y: 0 to 250, and X: 0 to 2000.

For example, suppose you want to create a label similar to the one in the following figure. In this example, the upper edge of the barcode field is flush with the label's top edge, the barcode field has a blank margin (quiet zone) on each end to allow readability, and a text field is aligned on the left under the barcode field. The following table provides the X and Y values for the label in the figure.

### 5 Creating label formats

Creating and editing label formats

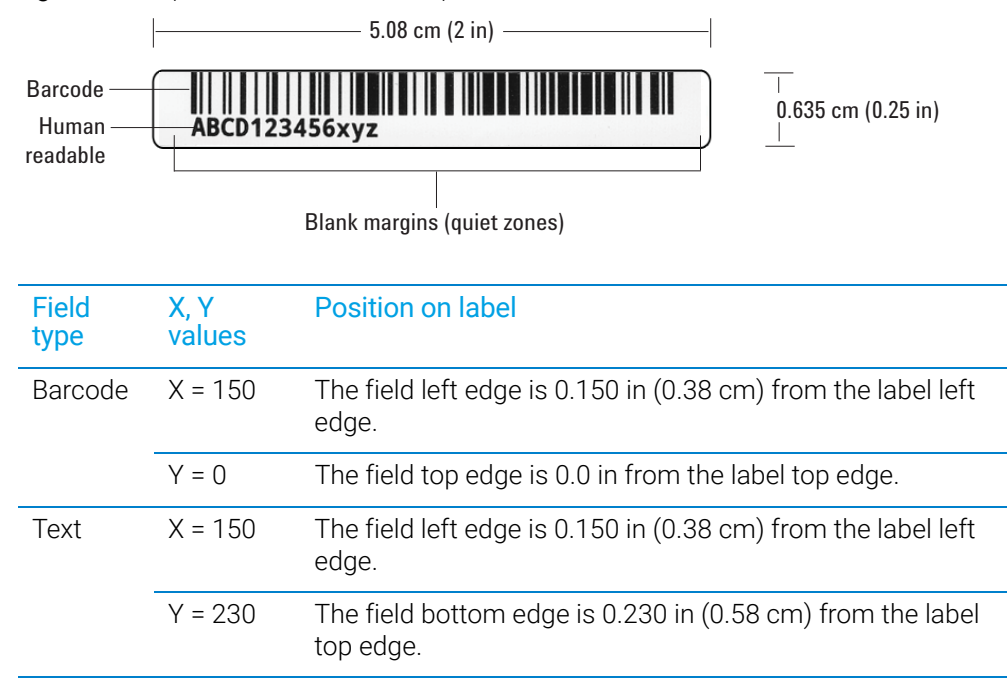

#### **Figure** Example barcode and text field positions on label

#### *To use the X and Y columns to position a field:*

- 1 In the Label Field Data table, click the value in the X column for the field that you want to edit. Click the value again to enable editing, and type the new value.
- **2** Click the value in the **Y** column for the field that you want to edit. Click the value again to enable editing, and type the new value.

In addition to the field's *x, y* coordinates, the field size attributes affect the field's placement on the label. Initially, you can use the default values in the Attributes column. You can upload the label format to the printer, print a test label, and then evaluate whether to adjust the size or placements of the fields.

#### <span id="page-100-0"></span>Uploading and saving a format

After you have created or edited a label format, you must upload it to the printer before it can be used. You might also want to save it in an XML file on the computer, especially as label formats can be accidently overwritten.

#### *To upload a format to the printer:*

1 In the Label Editor tab, click Upload format to printer.

#### *To save a format to an XML file:*

- 1 In the Label Editor tab, click Save format to disk.
- 2 In the Save As dialog box, specify the XML file name and the file storage location, and click Save.

*Note:* The software saves one label format per XML file.

# <span id="page-101-1"></span>Printing a test label from the Label Editor tab

After you upload a label format to the printer, you can check your changes by printing a test label.

#### *To print a test label:*

1 In the Label Editor tab, click Print test label, or press the green button on the device. Alternatively, you can perform test print-and-apply cycles using the Testing tab. See ["Performing a print-and-apply test" on page 106](#page-115-0).

# Related topics

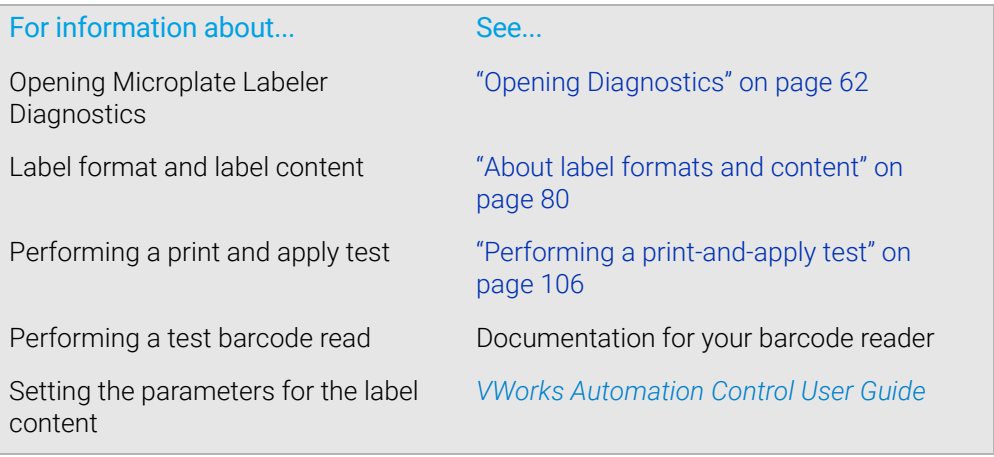

# <span id="page-101-0"></span>Changing the field size and other attributes

# About this topic

When designing a label format, you can change the size of the fields to make the label more readable or to fit more information on the label. This topic describes how to alter the size of a printed text or barcode field.

# Before you start

If you have not already done so, already:

- Load the label format that you want to modify. See ["Loading a label format in the](#page-94-0)  [Label Editor" on page](#page-94-0) 85.
- Make sure you understand how the fields are positioned on the label. See ["Positioning the fields on the label" on page](#page-98-0) 89.
- Consider the label size when planning the format: 0.0635 by 5.08 cm (0.25 by 2.0 in).

IMPORTANT If you increase the field size too much, the printed field may not fit on the label. If you decrease the field size too much, the printed field may not be readable. For example, barcode symbology that is too small may appear as a thin line of dots and dashes.

# Changing the size attributes of a text field

#### *To change the size attributes of a text field:*

- 1 In the Label Field Data table, click the entry in the Attributes column for the field that you want to edit. The row is highlighted.
- 2 Click the attribute entry once more. The Edit Values dialog box opens.

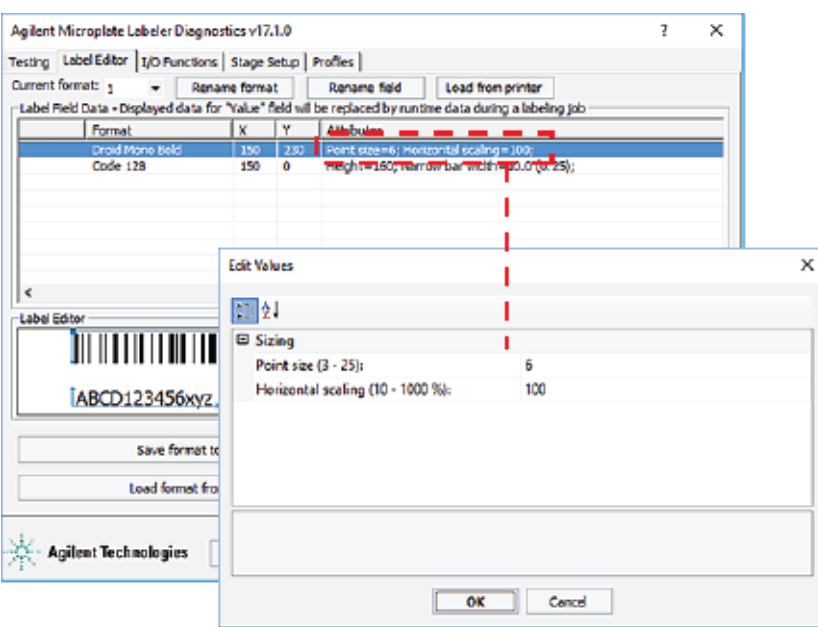

3 In the Edit Values dialog box, type the values for the relevant parameters in the Sizing area, and then click OK.

The available parameters change depending on the format selection.

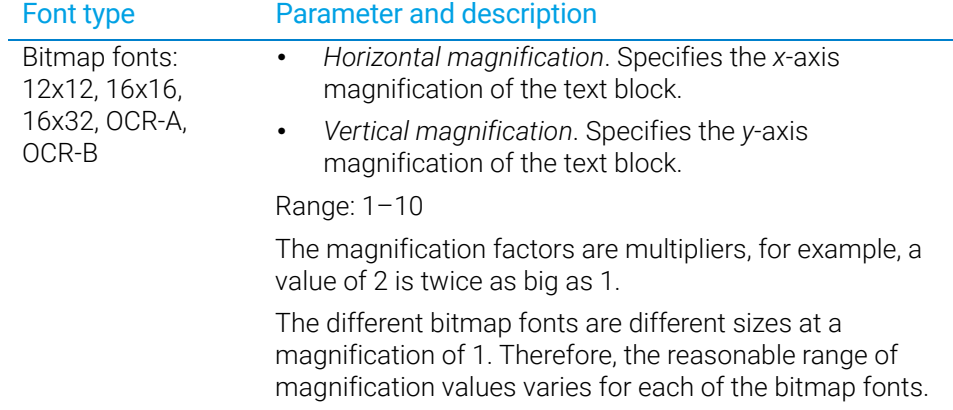

Changing the field size and other attributes

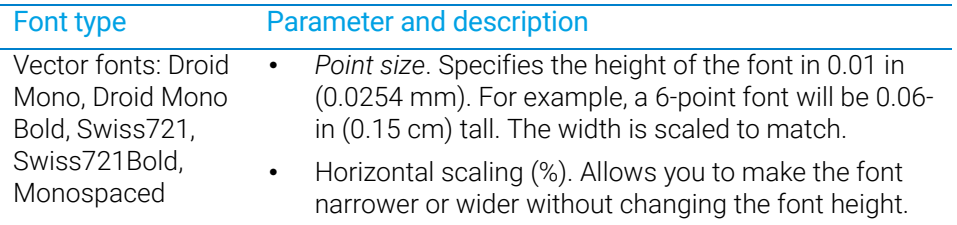

*Note:* The Label Editor preview box does not reflect the size change. To see the effect, print a test label.

4 To check your changes, see ["Checking the attribute changes" on page](#page-104-0) 95.

# Changing the attributes of a barcode field

#### *To change the attributes of a barcode field:*

- 1 In the Label Field Data table, click the entry in the Attributes column for the field that you want to edit. The row is highlighted.
- 2 Click the attribute entry once more. The Edit Values dialog box opens.

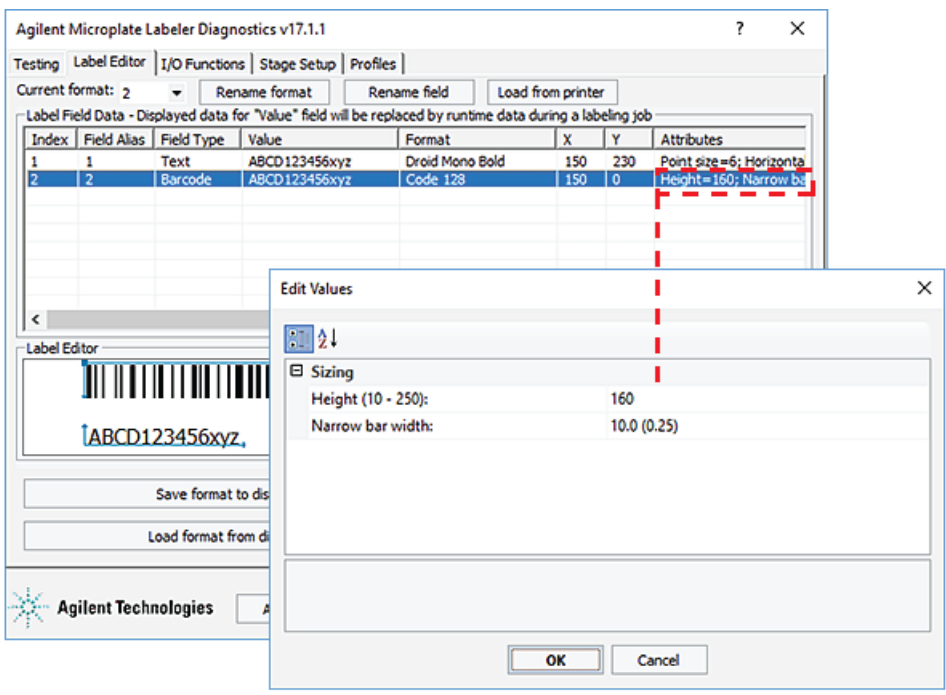

3 In the Edit Values dialog box, type or select the values for the relevant parameters, and then click OK.

IMPORTANT Make sure the barcode size allows for sufficient blank margins (quiet zones) on each<br>IMPORTANT ond of the barcode to ensure readebility by a barcode reader end of the barcode to ensure readability by a barcode reader.

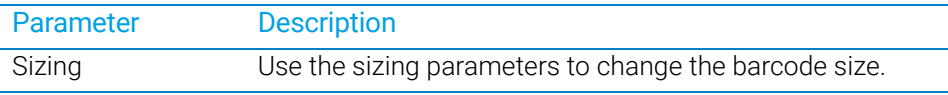

Changing the field size and other attributes

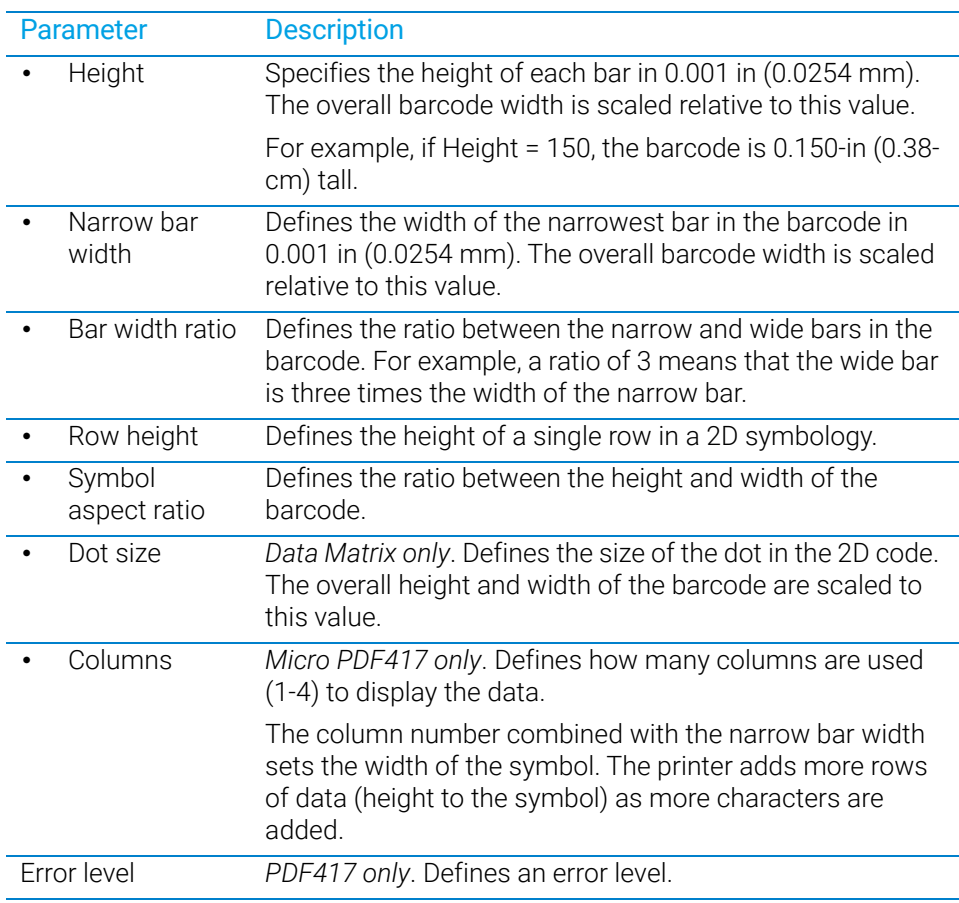

4 Click Upload format to printer, and then check your changes using the following procedure.

IMPORTANT Verify that your barcode reader can read the barcode in the label format before doing a<br>IMPORTANT production run production run.

# <span id="page-104-0"></span>Checking the attribute changes

label.

#### *To check the attribute changes:*

1 In the Label Editor tab, click Print test label, or press the green button on the device. If after increasing the size of the field, the field does not print, check where the field is positioned on the label. The field may now be positioned off the edge of the

IMPORTANT The printer does not always scale barcodes and fonts consistently. If you change a<br>IMPORTANT to trial discussion always perform a test print to make gure that you can still text field's magnification, always perform a test print to make sure that you can still read the text. If you change a barcode field's magnification, perform a test read of the barcode using a barcode reader.

#### Saving the changes

You must upload the changed format to the printer before the revised or new label format is available for printing.

#### *To upload the format changes to the printer:*

1 In the Label Editor tab, click Upload format to printer.

#### *To save the format changes to an XML file:*

- 1 In the Label Editor tab, click Save format to disk.
- 2 In the Save As dialog box, specify the file name and the file storage location, and click Save.

# Related topics

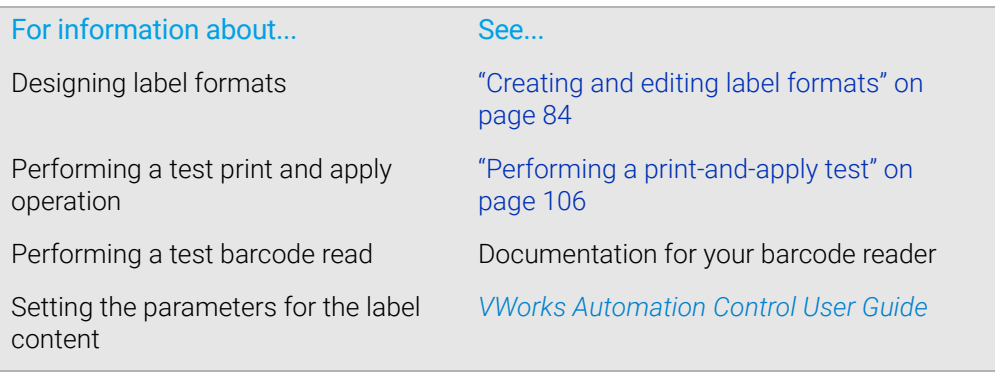

# <span id="page-105-0"></span>Removing unwanted label format data

# About this topic

This topic describes how to delete one or more fields from a label format or clear the label format entirely.

# Before you start

If you have not already done so, complete the following steps:

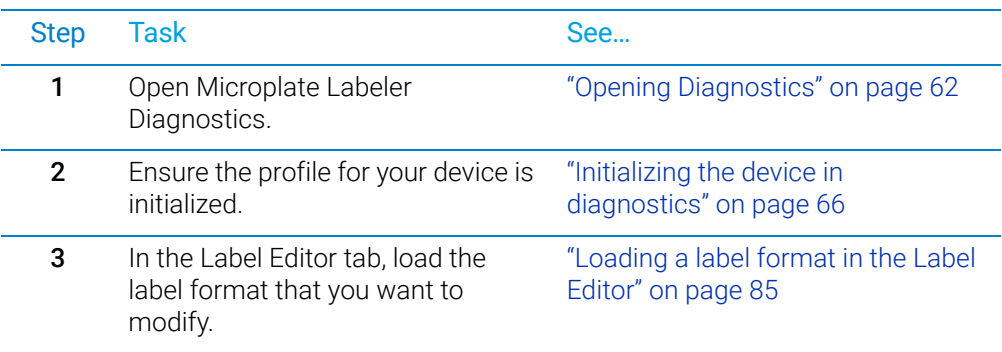

# Deleting a field

# *To delete a field:*

- 1 In the Label Editor tab, right-click the field in the Label Editor preview box.
- 2 In the shortcut menu that appears, choose Delete field.

# Clearing a label

### *To clear a label of its contents:*

- 1 In the Label Editor tab, right-click in the Label Editor preview box.
- 2 In the shortcut menu that appears, choose Clear label.

All of the data in the Label Editor tab disappears.

# Related topics

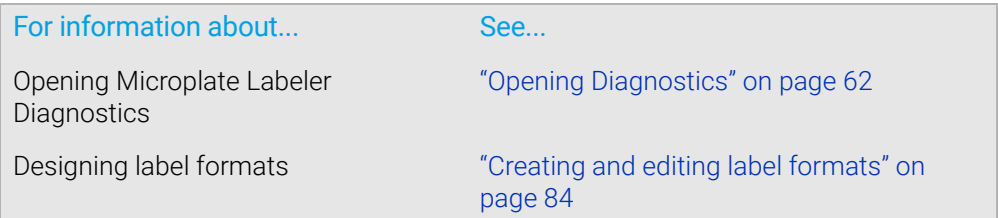

# <span id="page-106-0"></span>Barcodes and supported symbologies

# About this topic

This topic presents basic barcode concepts and provides examples of the supported symbologies.

# Symbologies

Barcode *symbologies* define the mapping between a barcode and the text that it represents. There are more than 50 barcode symbologies. Barcode symbologies that are typically used in labs are those that create compact barcodes, such as Code 128, Code 39, and Interleaved 2 of 5. The Microplate Labeler also supports printing of 2D barcode symbologies. For examples of the symbologies that are supported by the Microplate Labeler printer, see ["Supported barcode symbologies" on page 99](#page-108-0).

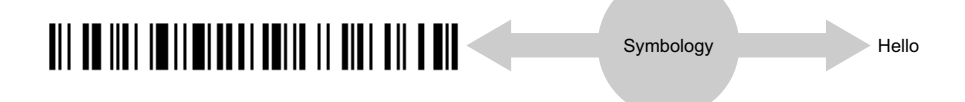

# Encoding and decoding

The printer includes encoding software that converts the text that you provide in a field into a barcode pattern.

If your Microplate Labeler has a barcode reader, the decoder software in the reader converts the pattern of a barcode back into text.

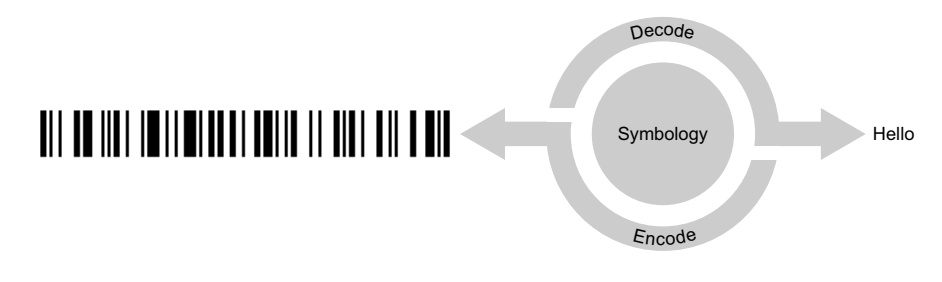

# Encoding examples

The following example shows how a label will print when the word *Test* is represented in two types of fields:

- Field 1 as human-readable text
- Field 2 as a barcode that uses the Code 128 symbology

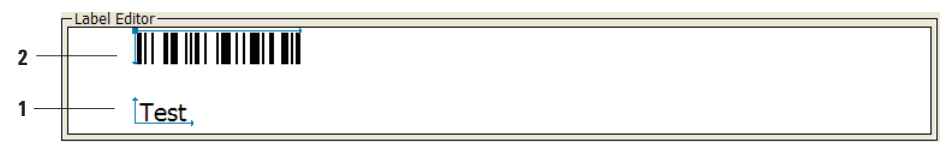

The next example uses the same symbology, but the words *Test label* are used for both fields. Notice that the barcode is longer because the amount of text encoded is greater.

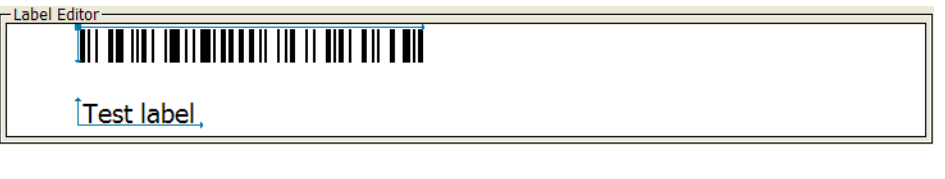

In the following example, the words *Test label* are printed as a text field and as a barcode field using the Code 39 symbology. If you compare this with the previous example, you can see that the different symbology makes a different barcode pattern.

# <u> 1111 | 1111 | 1111 | 1111 | 1111 | 1111 | 1111 | 1111 | 1111 | 1</u>

Test label

The two-dimensional (2D) barcodes can contain more information than conventional linear barcodes because they encode data in both horizontal and vertical directions.
## Supported barcode symbologies

The following table provides a summary of the symbologies supported on the Microplate Labeler. You can find complete descriptions of the symbologies on the web at various sites, for example, www.wikipedia.org.

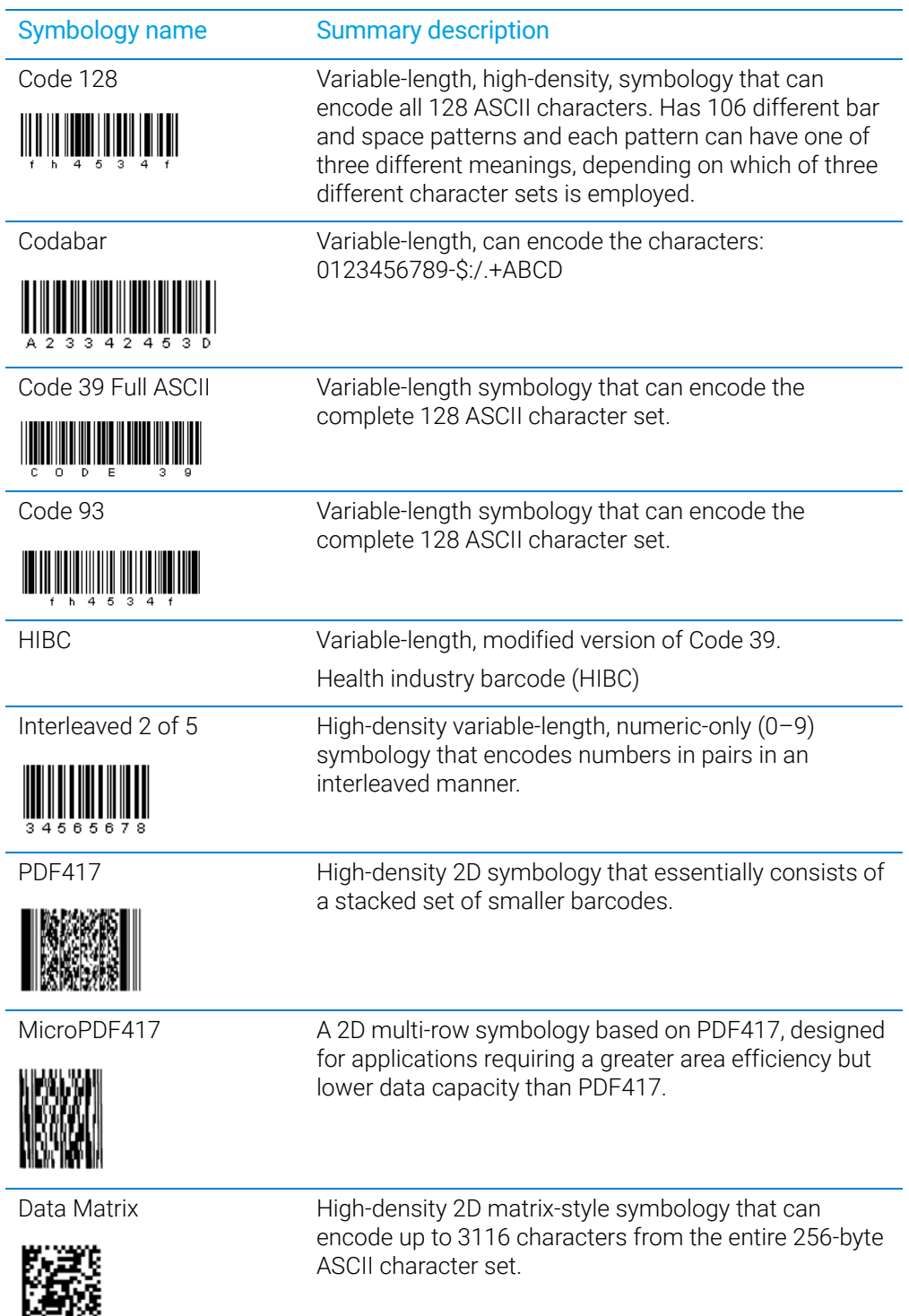

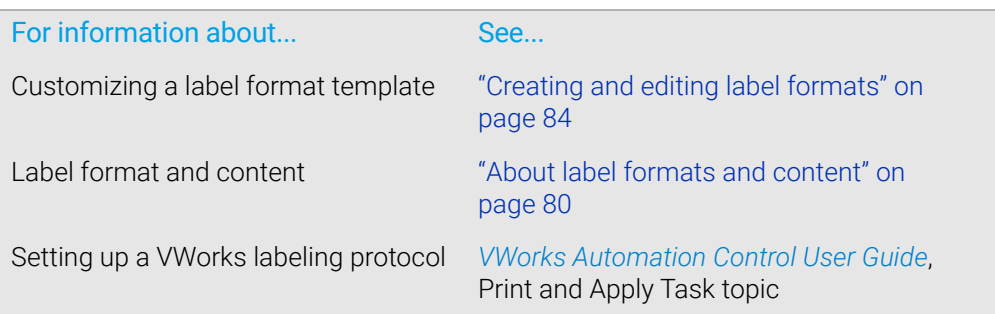

This chapter provides maintenance and troubleshooting information for the Microplate Labeler.

The topics are:

- ["Routine maintenance" on page](#page-111-0) 102
- ["Checking the basic applicator functions" on page](#page-113-0) 104
- ["Performing a print-and-apply test" on page](#page-115-0) 106
- ["Using plate stage controls in Diagnostics" on page](#page-118-0) 109
- ["Testing the barcode reader using Diagnostics" on page](#page-121-0) 112
- ["Cleaning the device exterior" on page](#page-122-0) 113
- ["Cleaning the printer components" on page](#page-124-0) 115
- ["Resetting the label counter in the Diagnostics software" on page](#page-126-0) 117
- ["Adjusting the feed path of the ribbon" on page](#page-128-0) 119
- ["Cleaning and replacing the vacuum pads" on page](#page-129-0) 120
- ["Disconnecting the air tubing" on page](#page-132-0) 123
- ["Replacing the fuse" on page](#page-133-0) 124
- ["Troubleshooting hardware problems" on page](#page-135-0) 126
- ["Resolving error messages" on page](#page-139-0) 130
- ["Using the cab SQUIX printer touchscreen" on page](#page-142-0) 133
- ["Using the cab A2+ printer display and navigator pad" on page](#page-144-0) 135
- ["Reporting problems" on page](#page-146-0) 137

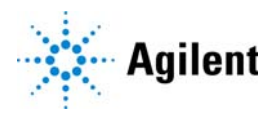

# <span id="page-111-0"></span>Routine maintenance

#### About this topic

Preventive maintenance is an important part of keeping the Microplate Labeler running smoothly and error free. This topic describes the periodic routine maintenance you should perform.

Contact Agilent Automation Solutions Technical Support if you are unable to resolve problems.

#### Routine inspection and maintenance

Your maintenance schedule can vary depending on the frequency of Microplate Labeler use. In general, you should perform routine maintenance tasks when you replace the printer ribbon and labels.

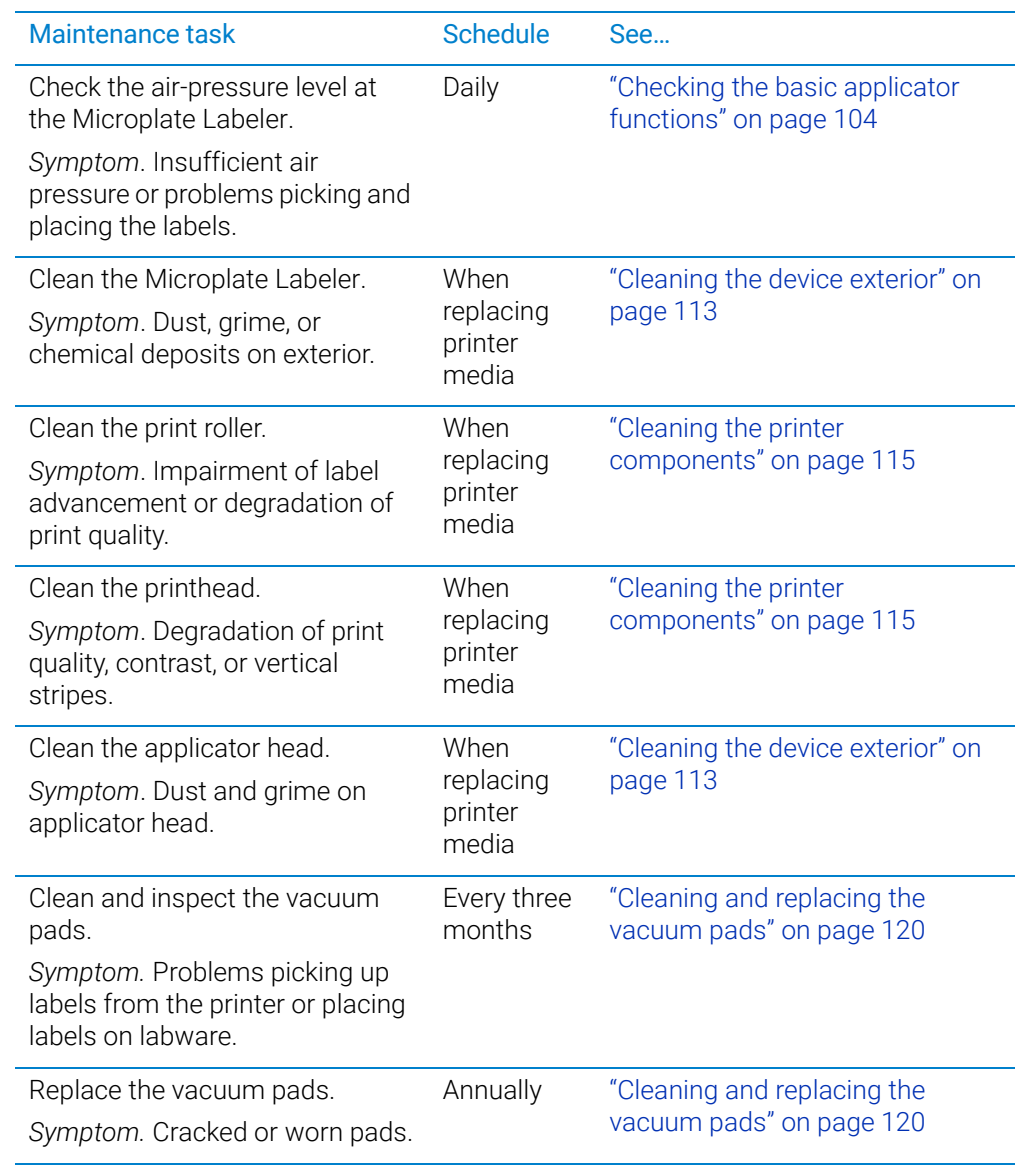

Routine maintenance

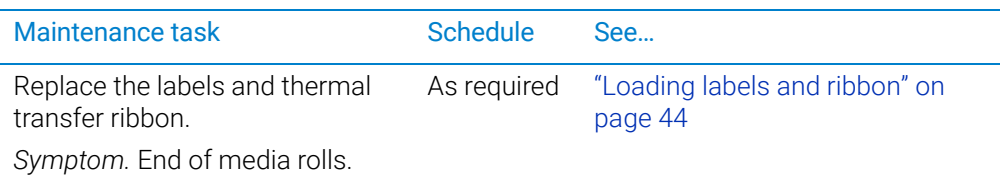

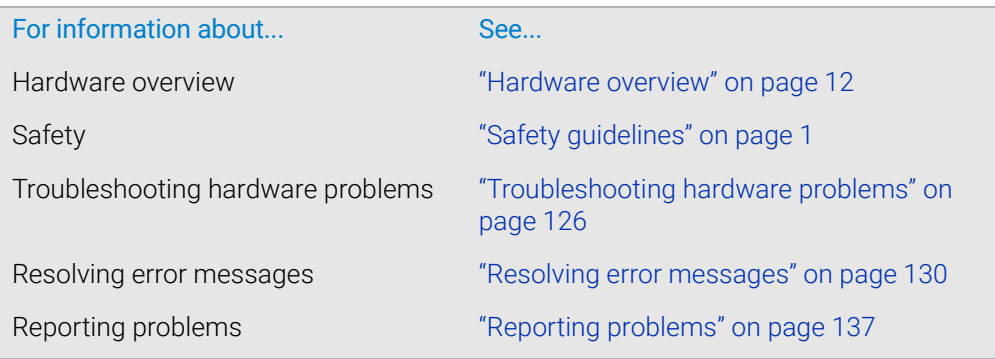

# <span id="page-113-0"></span>Checking the basic applicator functions

#### About this topic

This topic describes how to use Microplate Labeler Diagnostics to verify the performance of basic applicator functions. You can perform this procedure at any time to double-check the applicator functions or to help troubleshoot problems.

#### Before you start

The following procedure assumes that:

- Microplate Labeler Diagnostics is open. For details, see ["Opening Diagnostics" on](#page-71-0)  [page](#page-71-0) 62.
- The profile for your device is initialized. For details, see ["Initializing the device in](#page-75-0)  [diagnostics" on page](#page-75-0) 66.

#### Procedure

You can use the I/O Functions tab in Microplate Labeler Diagnostics to test basic applicator functions.

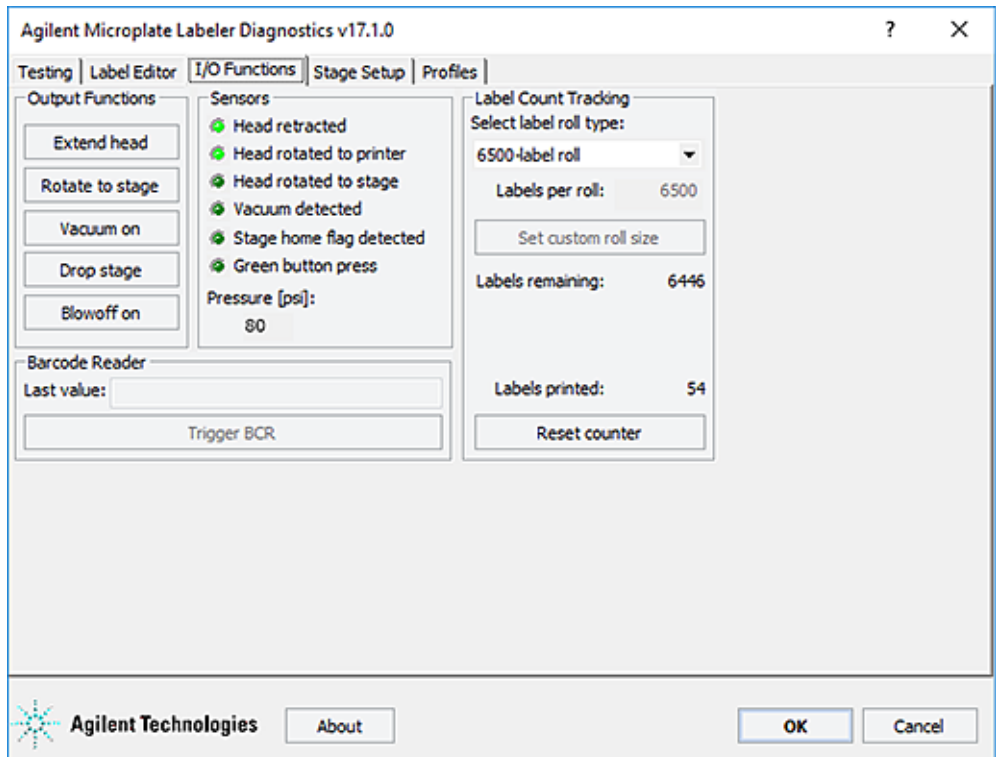

#### *To test basic applicator functions:*

- 1 In the Microplate Labeler Diagnostics window, click the **I/O Functions** tab.
- 2 Under Output Functions, click a toggle button to perform the corresponding task and verify that the corresponding indicator lights in the Sensors area.

Click the toggle button again to return to the original position.

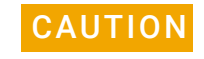

**CAUTION** Before rotating the head, make sure that it is retracted and that a short side of plate<br>CAUTION at an is facing you as you stand in front of the dovies. Otherwise, the applicator stage is facing you as you stand in front of the device. Otherwise, the applicator head will hit the plate stage.

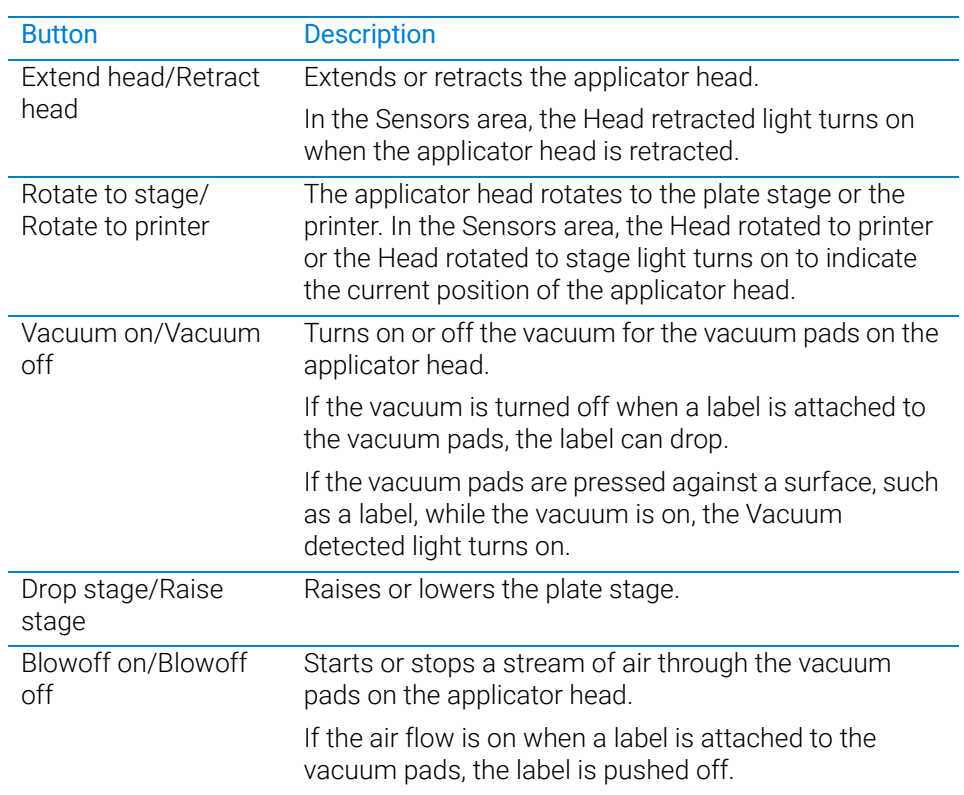

3 While observing the Green button press indicator in the Sensors area, press and hold the green button on top of the device. The Green button press light should turn on.

*Note:* If a print job has been created, pressing the green button will start the labeling operation.

- 4 Under Pressure (psi), verify that the air pressure readout is correct: 80 psi (0.55 MPa), minimum.
	- *If the readout is <80 psi*. Verify that the air source is supplying 80 psi (0.55 MPa), minimum. If the source is above 80 psi and the readout is below 80 psi, use the pressure regulator knob on the back of the applicator to increase the pressure.
	- *If the readout is >87 psi*. Use the pressure regulator knob on the back of the applicator to lower the pressure to 85 psi (0.58 MPa), maximum.

#### Related topics

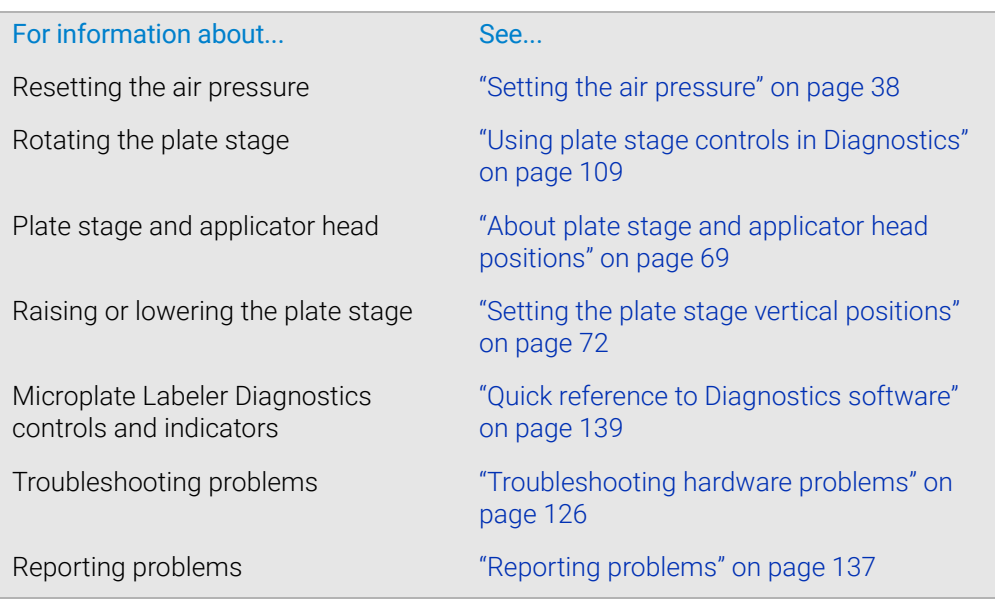

# <span id="page-115-0"></span>Performing a print-and-apply test

#### About this topic

This topic describes how to perform a print and apply test using the Testing tab in Microplate Labeler Diagnostics.

#### When to do a test print

Perform a print-and-apply test when first setting up your Microplate Labeler, after creating a new label format, when loading new labels and ribbon, or when troubleshooting printing problems.

Testing helps you detect problems such as:

- Incorrect height settings for the plate stage
- Incorrectly loaded label or ribbon
- Poorly designed label formats, for example, overlapping fields, barcodes that are too large for the label, missing barcodes, or text fields that are too small to read

#### Before you begin

The following procedure assumes that:

- Microplate Labeler Diagnostics is open. For details, see "Opening Diagnostics" on [page](#page-71-0) 62.
- The profile for your device is initialized. For details, see ["Initializing the device in](#page-75-0)  [diagnostics" on page](#page-75-0) 66.

IMPORTANT Field data entered in the Testing tab of Microplate Labeler Diagnostics is stored<br>IMPORTANT temperative in the computer and not the printer so it can be used for testing pure temporarily in the computer and not the printer, so it can be used for testing purposes only.

#### Procedure

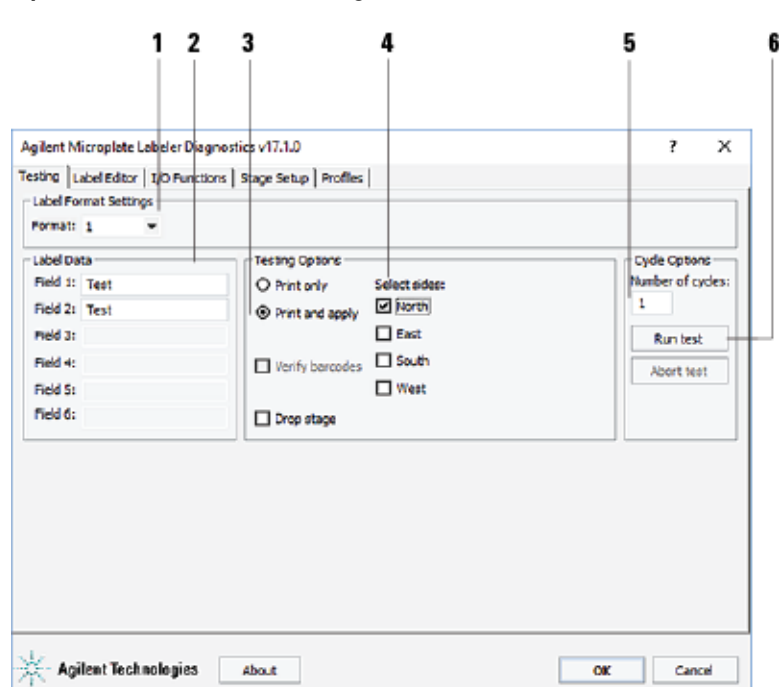

*To print a label from the Testing tab:*

1 In the Testing tab, verify that the label format you want to use for this test is selected in the Format list.

*Note:* You can display a preview of the label format in the Label Editor tab.

- 2 Under Label Data, type the text in the field box for the position that you want to test. *Note:* Only the fields that are defined in the label format can be edited. Fields that are defined in the label format as barcode fields will be encoded into a barcode before printing.
- 3 In the Testing Options area, select Print and apply.
- 4 Select the compass points corresponding to one or more sides that you want to apply labels to, for example North and West.

Performing a print-and-apply test

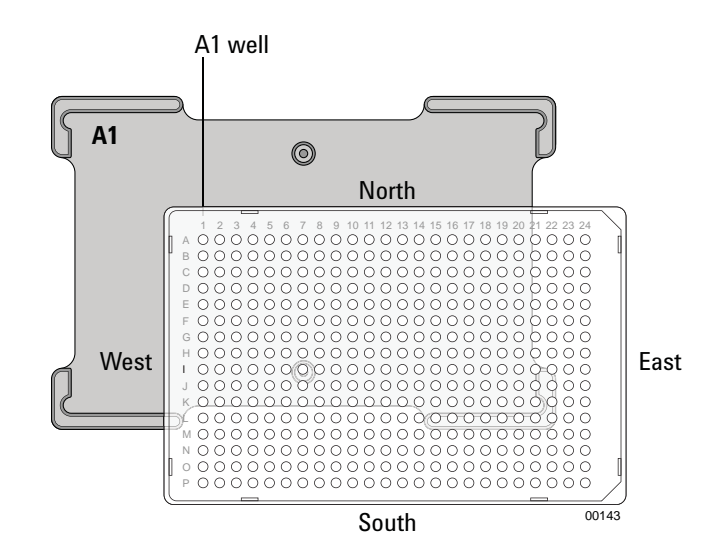

IMPORTANT Make sure that the height of the plate stage is suitable for the type of microplate being<br>IMPORTANT labeled and that there is a microplate on the plate stage. labeled, and that there is a microplate on the plate stage.

- 5 In the **Number of cycles** list, set the value to the number of microplates that you want to test label.
- 6 Click **Run test** or press the green button on the top of the device. The first label is printed and applied to the microplate.
- 7 If you are test labeling multiple microplates, quickly replace the microplate on the plate stage with a new one.

Repeat this step until all the test cycles are completed.

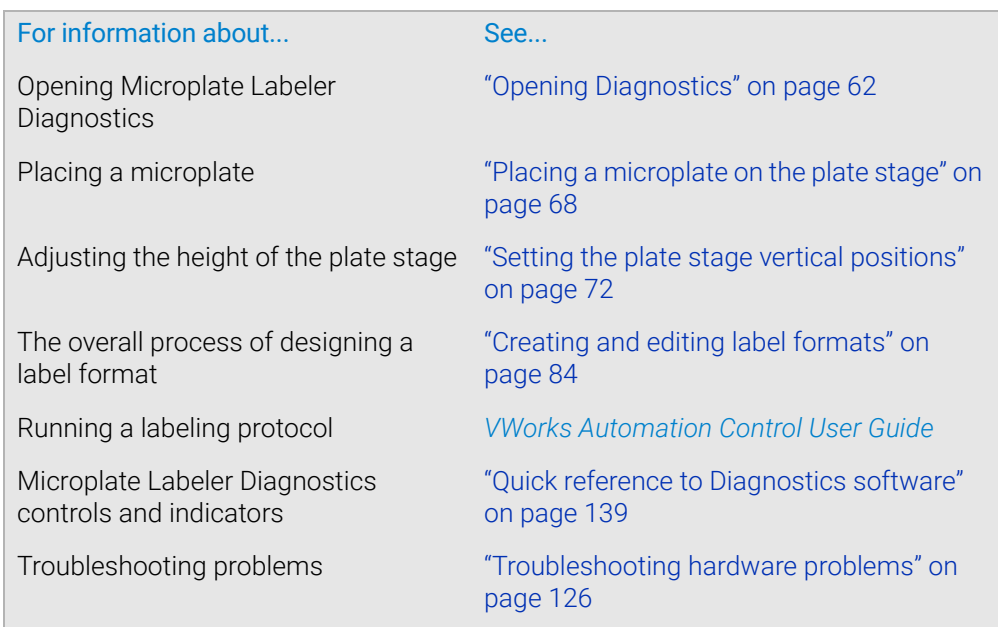

# <span id="page-118-0"></span>Using plate stage controls in Diagnostics

#### About this topic

The plate stage controls in Microplate Labeler Diagnostics are useful when setting up the Microplate Labeler, troubleshooting, or performing maintenance on the Microplate Labeler.

This topic describes how to use the Stage Setup tab to perform the following procedures:

- ["Enabling and disabling plate stage auto-repositioning" on page](#page-119-0) 110
- ["Rotating the plate stage using stage controls" on page](#page-119-1) 110
- ["Moving the plate stage to a teachpoint" on page](#page-120-0) 111

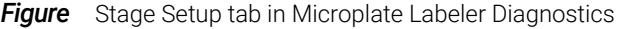

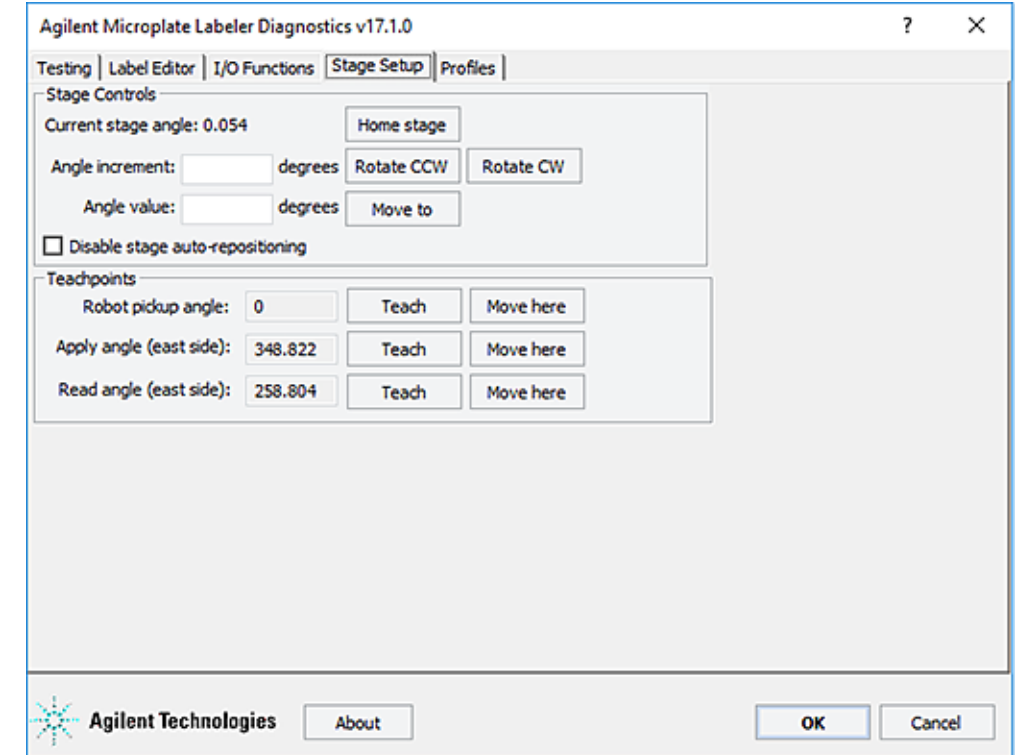

#### Before you begin

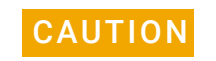

**CAUTION** Before moving the plate stage, make sure that the applicator head is not in the cause of the plate stage rotation path of the plate stage.

The following procedure assumes that:

• Microplate Labeler Diagnostics is open. For details, see ["Opening Diagnostics" on](#page-71-0)  [page](#page-71-0) 62.

Using plate stage controls in Diagnostics

• The profile for your device is initialized. For details, see "Initializing the device in [diagnostics" on page](#page-75-0) 66.

#### <span id="page-119-0"></span>Enabling and disabling plate stage auto-repositioning

By default, plate stage auto-repositioning is enabled. If the plate stage is moved from a position by an outside force (for example, if someone rotates the stage by hand), the auto-repositioning feature automatically moves the plate stage back to the last angle.

When setting up the device, troubleshooting, or performing maintenance on the Microplate Labeler, you can disable the auto-repositioning feature.

#### *To disable plate stage auto-repositioning:*

1 In the Stage Setup tab under Stage Controls, select the Disable stage autorepositioning check box.

When auto-repositioning is disabled, any disturbances that cause the plate stage to rotate will not be corrected until another move is commanded.

#### *To enable plate stage auto-repositioning:*

1 In the Stage Setup tab under Stage Controls, clear the Disable stage autorepositioning check box.

#### <span id="page-119-1"></span>Rotating the plate stage using stage controls

#### *To rotate the plate stage:*

1 Ensure that the applicator head is pointing towards the printer.

If the applicator head is pointing towards the plate stage:

a In Microplate Labeler Diagnostics, click the I/O Functions tab.

#### **b** Click Rotate to printer.

The applicator head rotates towards the printer, moving it out of the plate stage rotation path.

2 Move the plate stage in one of the following ways:

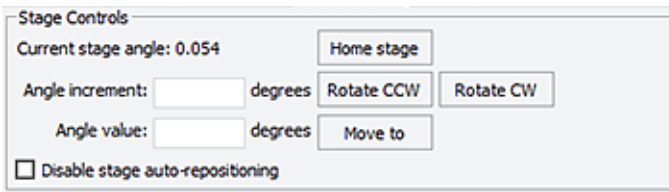

- *To move relative to the current position*. Under Stage Controls, type a value in the **Angle increment** box, and then click **Rotate CCW** (counterclockwise) or Rotate CW (clockwise).
- *To move to a specific angle*. Type a value in the Angle value box, and then click Move to.
- *To rehome the plate stage*. Click Home stage.

#### <span id="page-120-0"></span>Moving the plate stage to a teachpoint

- 1 Ensure that the applicator head is pointing towards the printer. If the applicator head is pointing towards the plate stage:
	- a In Microplate Labeler Diagnostics, click the I/O Functions tab.
	- **b** Click Rotate to printer.

The applicator head rotates towards the printer, moving it out of the plate stage rotation path.

- 2 Click the Stage setup tab.
- 3 Make sure that Disable stage auto-repositioning is not selected.
- 4 Click Move here on the same row as the teachpoint to which you want to move. The plate stage moves to the position.

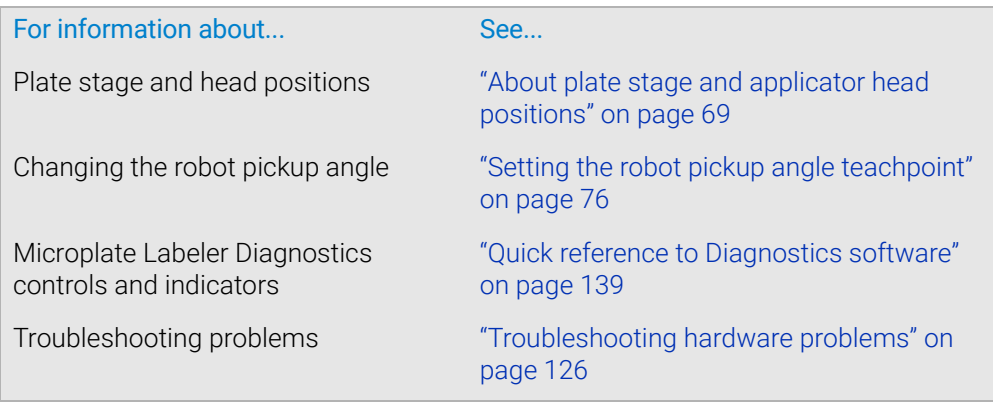

# <span id="page-121-0"></span>Testing the barcode reader using Diagnostics

#### About this topic

If you have installed the optional barcode reader on the Microplate Labeler, you can use the following procedure to test the reader.

#### Before you begin

The following procedure assumes that:

- Microplate Labeler Diagnostics is open. For details, see ["Opening Diagnostics" on](#page-71-0)  [page](#page-71-0) 62.
- The profile for your device is initialized. For details, see ["Initializing the device in](#page-75-0)  [diagnostics" on page](#page-75-0) 66.

#### Procedure

#### *To test the barcode reader using Microplate Labeler Diagnostics:*

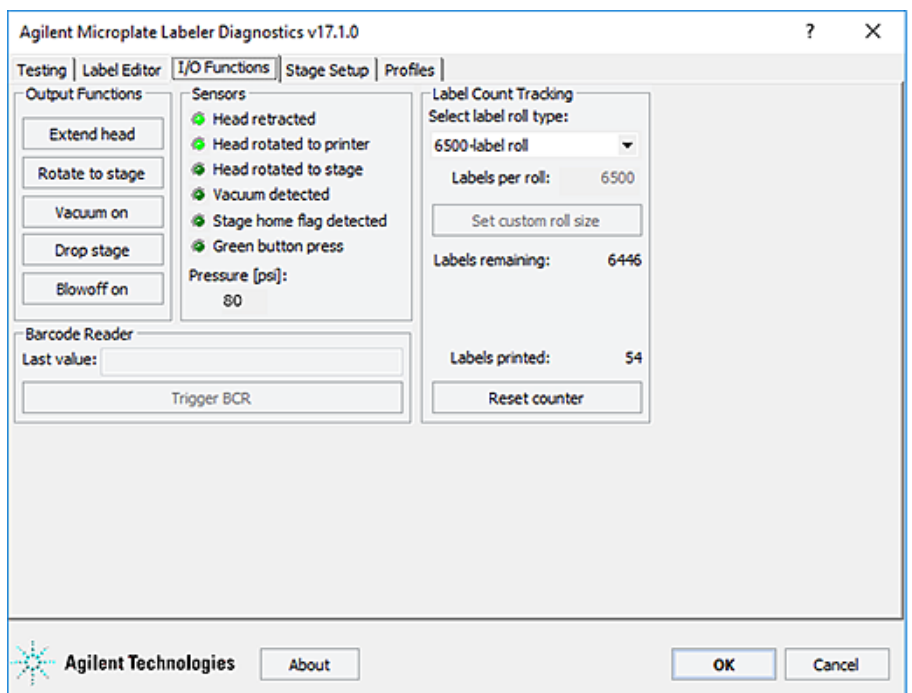

1 In the I/O Functions tab, under Barcode Reader, click Trigger BCR.

*Note:* If the button is unavailable, either the barcode reader was not detected during initialization, the Microplate Labeler was not previously initialized, or a microplate with a barcode label was on the plate stage during initialization.

2 In the Last value box, check the displayed result.

If you receive an error, make sure that the barcode reader's laser lines are aligned with the label. For assistance, contact the Agilent Automation Solutions Technical Support.

**3** Move the plate stage so that another side of the microplate is exposed to the reader, and repeat the test.

#### Read angle information

The read angle is the position of the plate stage when a label is being read. This angle was set at the factory and should not require adjustment. You can view the setting for Read angle (east) teachpoint in the Stage Setup tab. This teachpoint specifies the angle to which the plate stage rotates so that the east side faces the optional barcode reader. To move the plate stage so that each of the other sides face the barcode reader, the software uses angles 90- , 180- , and 270-degrees from the teachpoint.

If barcodes cannot be read on all four sides of the microplate the read angle is not optimal. Contact the Agilent Automation Solutions Technical Support for assistance.

#### Related topics

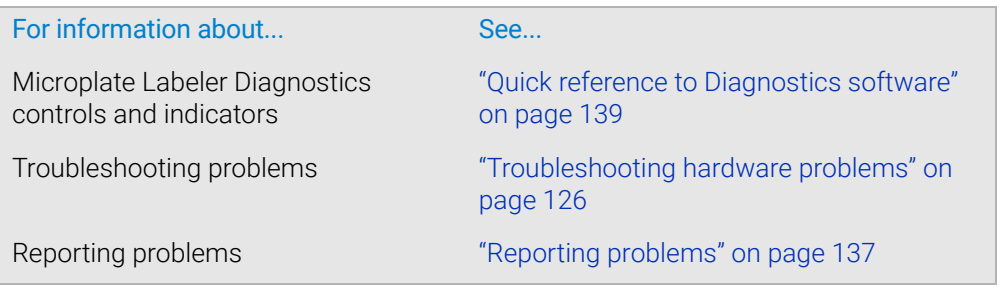

# <span id="page-122-0"></span>Cleaning the device exterior

#### About this topic

This topic provides guidelines for periodic routine cleaning of the Microplate Labeler applicator to remove dust, grime, or chemical deposits on the exterior.

#### Before you begin

To avoid risk of electric shock, turn off the Microplate Labeler and disconnect the<br>WARNING power cord before performing any maintenance or cleaning power cord before performing any maintenance or cleaning.

**CAUTION** Do not use harsh abrasives, corrosive cleaning agents, or metal brushes to clean any<br>CAUTION Microplate Labeler component or accessory. The printer can be damaged by Microplate Labeler component or accessory. The printer can be damaged by aggressive cleansers. Do not use abrasive cleaners, ethanol, or other solvents for cleaning the external surfaces or modules of the printer.

Ensure that you have the following:

- Standard laboratory wipes
- Mild soap-and-water solution

Cleaning the device exterior

• Soft brush or vacuum cleaner

#### **Procedure**

#### *To clean the Microplate Labeler:*

- 1 If you have not already done so, shut down the Microplate Labeler and disconnect the power cord.
- 2 Clean the printer exterior as follows:
	- a Use standard laboratory wipes and a mild soap-and-water solution to clean the printer cover.
	- **b** Remove dust and paper fluff from the print area with a soft brush or vacuum cleaner.
- **3** To clean the painted white surfaces and the aluminum surfaces of the device, use standard laboratory wipes and a mild soap-and-water solution.

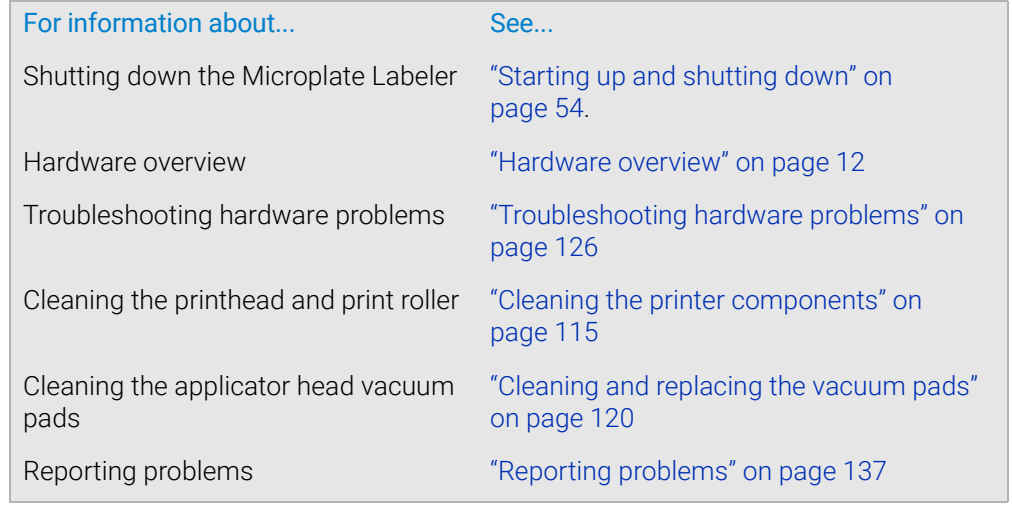

# <span id="page-124-0"></span>Cleaning the printer components

#### About this topic

This topic describes how to clean the following Microplate Labeler printer components:

- *Print roller*. Accumulations of dirt on the print roller can impair the forward movement of the labels and ribbon and the impair the print quality.
- *Printhead*. Substances can accumulate on the printhead leading to degradation of print quality.

*Note:* If the Microplate Labeler is fitted with a cab SQUIX printer, go to the printer touchscreen Help menu to view a video of how to clean the printhead.

#### When to do this

Clean the printhead and print roller when you replace the rolls of ribbon and labels. Cleaning the printhead regularly helps to ensure a consistently good printed image and prevents premature wear of the printhead.

If the printer components appear damaged, contact Agilent Automation Solutions Technical Support.

#### Before you begin

Remove the labels and ribbon before you attempt to clean the printer components. For details, see ["Loading labels and ribbon" on page 44](#page-53-0).

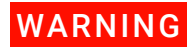

To avoid risk of electric shock, turn off the Microplate Labeler and disconnect the<br>WARNING power cord before performing any maintenance or cleaning power cord before performing any maintenance or cleaning.

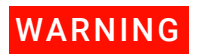

WARNING The printhead is hot after use. To avoid risk of injury, ensure the printhead has  $WARNING$ cooled down before cleaning.

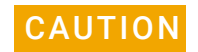

To avoid damage to the printhead, do not use sharp or hard objects to clean<br>CAUTION printhead. Do not tough the protective glose lover of printhead with your fine printhead. Do not touch the protective glass layer of printhead with your fingers.

Ensure that you have the following:

- Isopropyl alcohol and soft cloth to clean the print roller
- Cleaning pen from the Media Kit to clean the printhead

Alternatively, you can use a cotton swab dipped in isopropyl alcohol.

#### Procedure

The following figure shows the locations of the printer components referenced in this procedure.

Cleaning the printer components

# **Figure** Printhead and print roller locations **1 2 3**

#### *To clean the printer components:*

- 1 Ensure the printhead lever (**1**) is turned counterclockwise lifting the printhead (**2**).
- 2 Use the special cleaning pen to clean the printhead surface (**2**). The printhead is the narrow bar that presses the image through the ribbon and onto the label as the media move into position on the print roller.

Alternatively, if you do not have the cleaning pen, use a cotton swab dipped in isopropyl alcohol.

3 Use isopropyl alcohol and a soft cloth to remove any deposits from the print roller (**3**).

IMPORTANT Allow the printhead to dry for 2–3 minutes before using the printer.

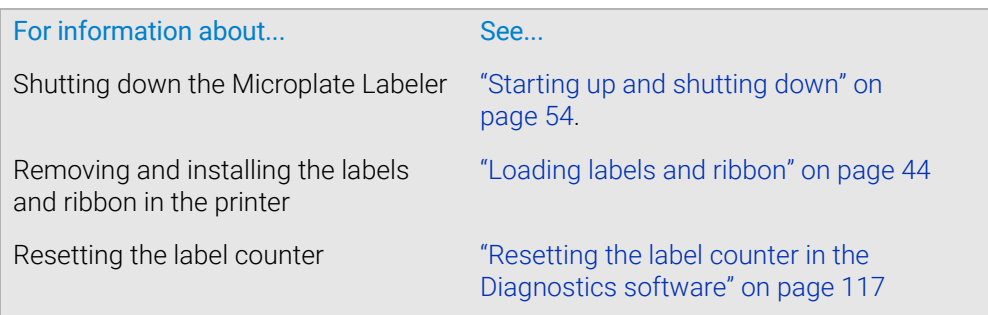

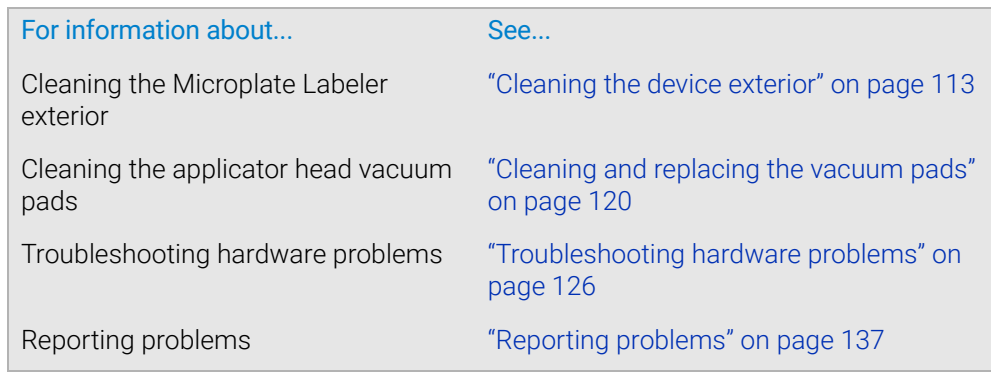

# <span id="page-126-0"></span>Resetting the label counter in the Diagnostics software

## About this topic

When you load a new roll of labels in the Microplate Labeler printer, you can reset the label counter Microplate Labeler Diagnostics to help you track the number of labels you use.

#### Before you begin

The following procedure assumes that:

- Microplate Labeler Diagnostics is open. For details, see ["Opening Diagnostics" on](#page-71-0)  [page](#page-71-0) 62.
- The profile for your device is initialized. For details, see "Initializing the device in [diagnostics" on page](#page-75-0) 66.

#### Procedure

#### *To reset the label counter:*

1 In Microplate Labeler Diagnostics, click the I/O Functions tab.

Resetting the label counter in the Diagnostics software

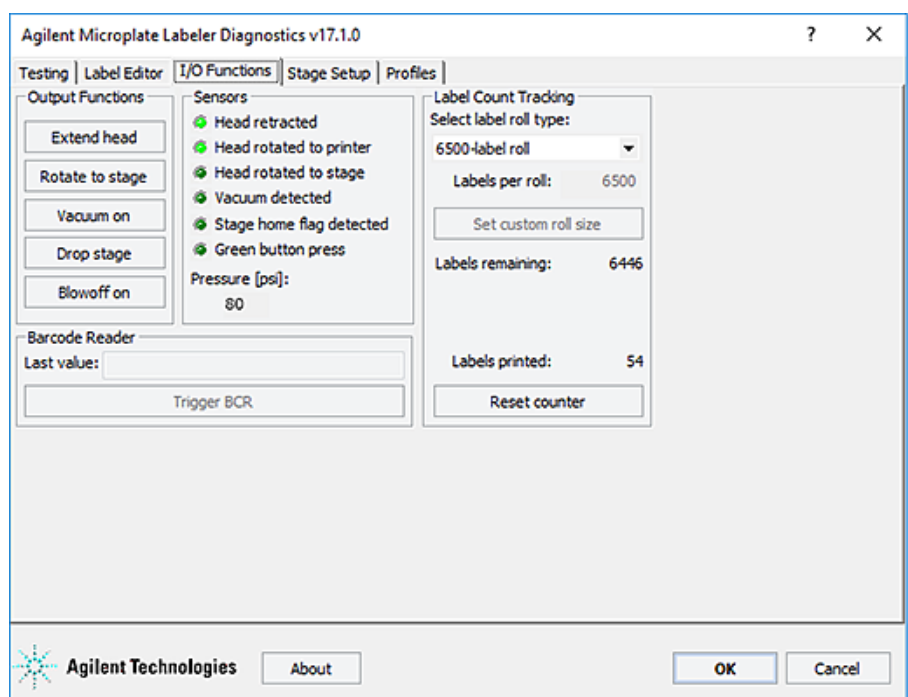

- 2 Under Label Count Tracking, click Reset counter.
- 3 In the Select label roll type list, select the size of the roll. If you selected the Custom roll size, proceed to [step 4](#page-127-0).
- <span id="page-127-0"></span>4 Type the number of labels in the Labels per roll box, and then click Set custom roll size.

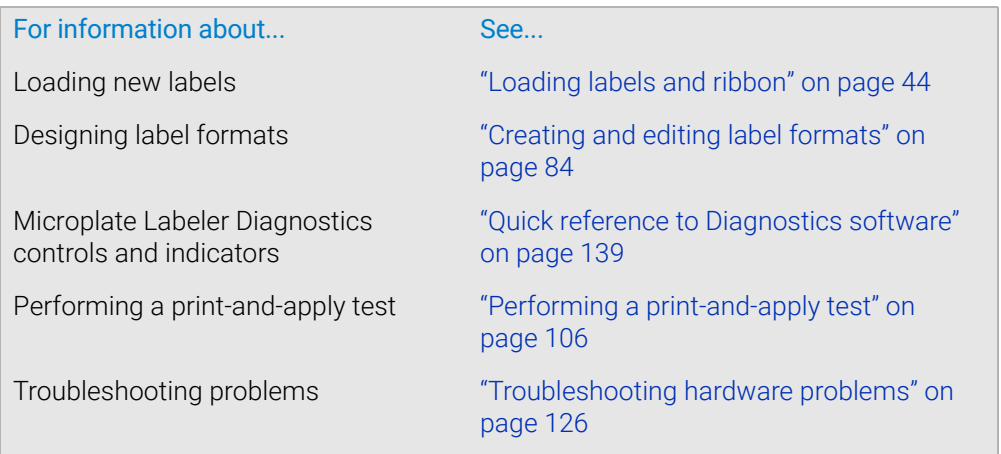

# <span id="page-128-0"></span>Adjusting the feed path of the ribbon

## About this topic

Rarely, ribbon wrinkling can lead to print image errors. This topic describes how to make minor adjustments to the feed path of the ribbon.

#### Procedure

**IMPORTANT** This adjustment should be performed during printing.

**Figure** Setting the feed path of the ribbon

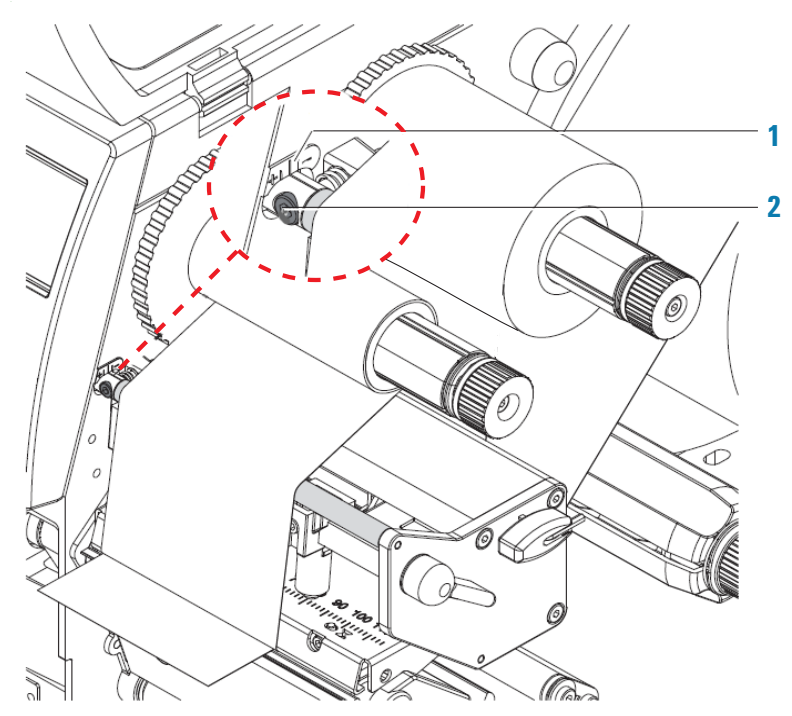

#### *To set the feed path of the transfer ribbon:*

- 1 Read the current setting on the scale (**1**) and record, if necessary.
- 2 Turn the screw (**2**) using a hex wrench and observe the behavior of the ribbon.
	- To tighten the inner edge of the ribbon turn in the + direction. To tighten the outer edge of the ribbon, turn in the - direction.

Cleaning and replacing the vacuum pads

#### Related topics

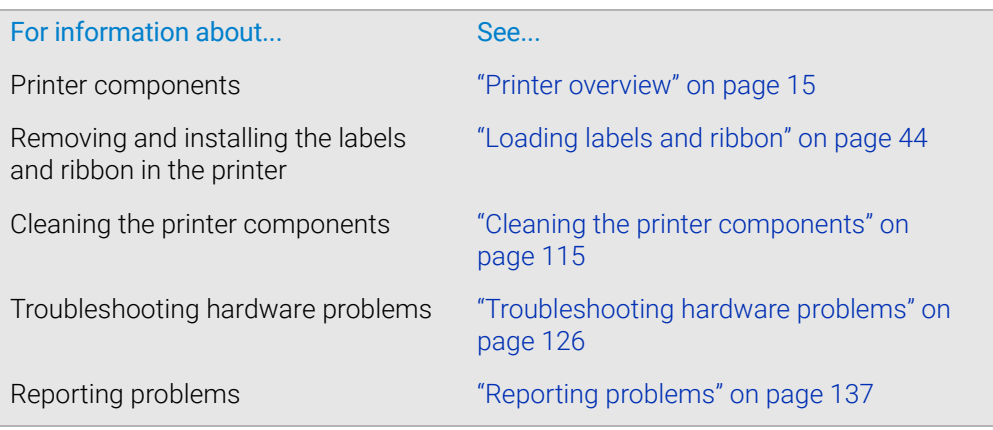

# <span id="page-129-0"></span>Cleaning and replacing the vacuum pads

#### About this topic

The applicator head on the Microplate Labeler uses vacuum pads to pick up the printed labels from the printer and place the printed labels on the labware. This topic describes how to clean and, if necessary, replace the vacuum pads.

#### When to do this procedure

To maintain proper function, the vacuum pads must be clean and undamaged. A sticky residue from the label adhesive can build up on the vacuum pads. You should routinely clean the vacuum pads when you change the printer ribbon and labels.

If the Microplate Labeler is not picking up or placing the labels correctly and the air pressure setting is correct, try cleaning the vacuum pads.

If the vacuum pads are cracked, replace the vacuum pads.

#### Before you begin

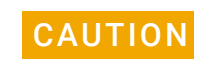

CAUTION Do not use harsh abrasives, corrosive cleaning agents, or metal brushes to clean any Microplate Labeler component or accessory.

Make sure you have the following items:

- Cotton swabs
- Mild soap and water solution
- Replacement vacuum pads, if required

#### Cleaning the vacuum pads

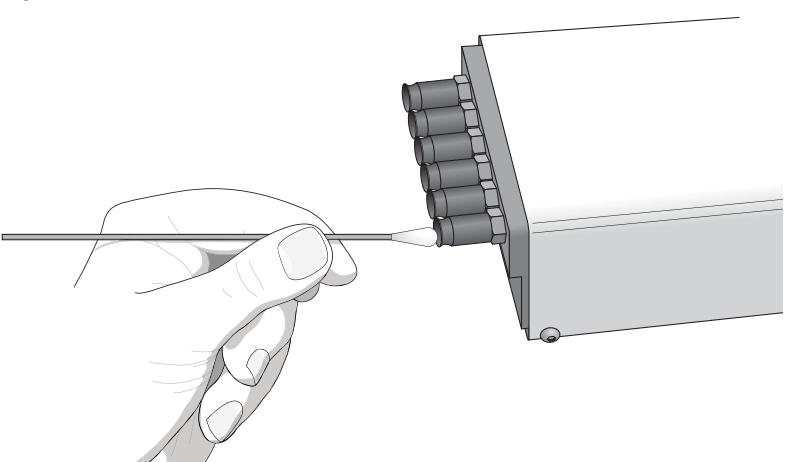

**Figure** Cleaning the vacuum pads on the applicator head

#### *To clean the vacuum pads on the Microplate Labeler applicator head:*

- 1 Open Microplate Labeler Diagnostics, click the Profile tab, and initialize the profile for the device.
- 2 To ensure the plate stage is out of the path of the applicator head:
	- a In the Stage Setup tab, select the Disable stage auto-repositioning check box.
	- **b** Gently rotate the plate stage manually so that it is out of the path of the applicator head.
- 3 To ensure that the applicator head is retracted and rotated away from the printer for easier access:
	- a In the I/O Functions tab, click Retract head.
	- **b** Click Rotate to stage.
- **4** Use soapy water and a cotton swab to wipe the surface of the vacuum pads that contacts the labels. Remove any dust and grease from each pad.

*Note:* The pads can develop a sticky residue from the label adhesive, which may require more effort to remove.

- **5** Wait for the vacuum pads to dry.
- 6 Run a print-and-apply test to verify that the vacuum pads are functioning properly. For details, see ["Performing a print-and-apply test" on page](#page-115-0) 106.

If the vacuum pads are functioning properly, ensure that the applicator head is clear of the path of the plate stage. In the Stage Setup tab, clear the Disable stage auto-repositioning check box.

If problems persist, replace the vacuum pads using the following procedure or contact Agilent Automation Solutions Technical Support.

#### Inspecting and replacing the vacuum pads

Before removing the vacuum pads, try cleaning them, and then run a print-and-apply test to see if the problem persists.

Cleaning and replacing the vacuum pads

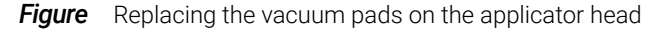

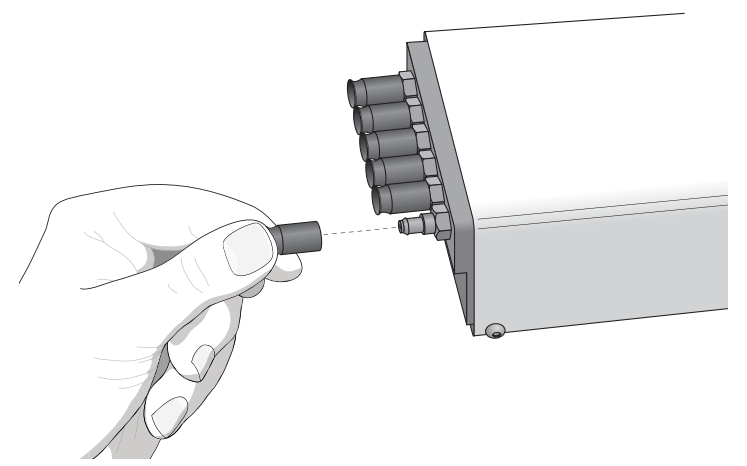

#### *To inspect and replace the vacuum pads:*

- 1 To gain access to the vacuum pads:
	- a Ensure that the plate stage is rotated out of the path of the applicator head.
	- **b** Rotate the applicator head towards the plate stage.
- 2 Grab the vacuum pad firmly with your fingers, and pull the pad off of the applicator head.
- **3** Roll the vacuum pad between your fingers and look for cracks or splits along the length of the pad.

If a vacuum pad seems worn or has cracks or splits, replace all six vacuum pads.

4 Install new vacuum pads by pressing them onto the applicator head with your fingers.

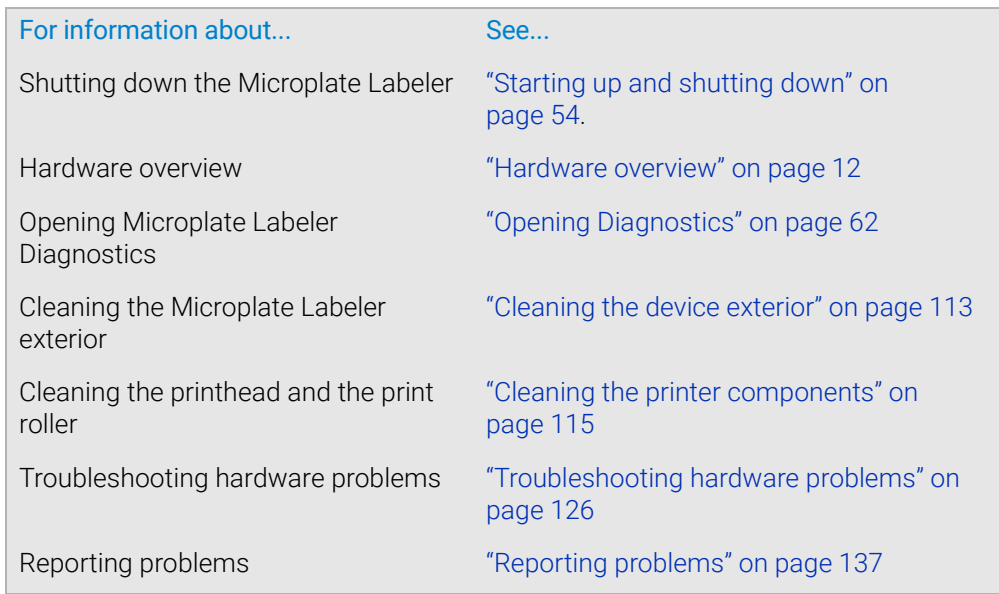

# <span id="page-132-0"></span>Disconnecting the air tubing

#### About this topic

This topic explains how to disconnect the air tubing without damaging the air input connector.

Before moving or shipping the Microplate Labeler you must disconnect the air tubing. You may also want to do this before performing maintenance or cleaning the device.

#### Before you begin

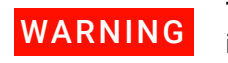

To avoid injury, turn off the air supply before disconnecting the air tubing. When air<br>WARNING is flowing air tubing can injure you if it whips around and strikes you. If you have not is flowing, air tubing can injure you if it whips around and strikes you. If you have not been trained in the correct way to handle air tubing, contact your facilities department.

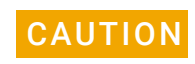

**CAUTION** Follow the directions in this topic to correctly disconnect the air tubing from the CAUTION Microplate Labeler air supply port in order to avoid damage to the device Microplate Labeler air supply port in order to avoid damage to the device.

#### Procedure

#### *To disconnect the air tubing:*

- **1** Turn off the air source so that there is no air pressure to the Microplate Labeler.
- 2 Push in the orange locking collar on the quick-release fitting.

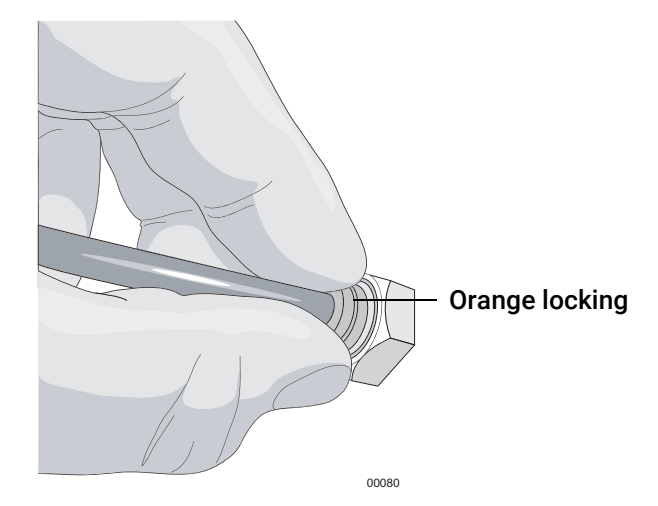

**3** With your free hand, gently pull on the air tubing until it comes free.

## Related topics

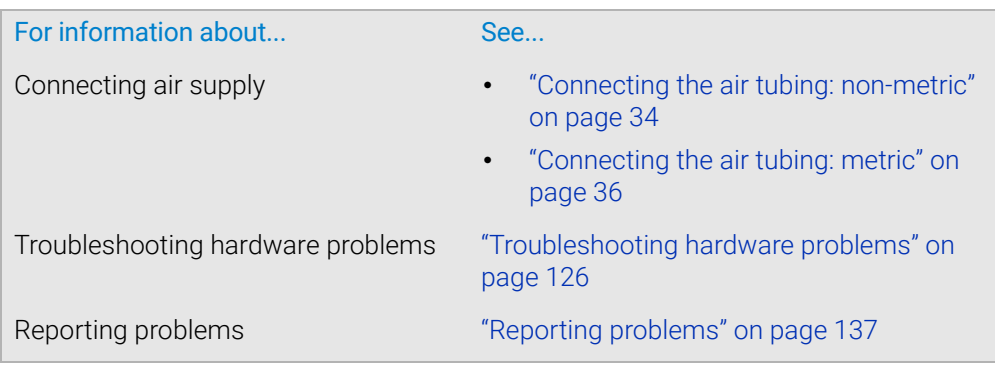

# <span id="page-133-0"></span>Replacing the fuse

## About this topic

This topic describes how to replace the main fuse in the Microplate Labeler.

## Before you begin

Use only the specified fuse type: 3 A, 0.25 x 1.25 in (6.35 x 31.75 mm), fast acting You can order replacement fuses from Agilent Technologies.

A blown fuse can indicate more serious problems. If the new fuse blows after<br>CAUTION replacement contact Agilent Automation Solutions Technical Support replacement, contact Agilent Automation Solutions Technical Support. Using an incorrect fuse can damage the Microplate Labeler.

#### **Procedure**

#### *To replace the fuse in the power switch:*

- 1 Shut down the Microplate Labeler, and unplug the power cable from the rear panel connector.
- 2 At the rear panel power switch enclosure, use a small flat-head screwdriver (2.5) mm) to pry open the tab on the enclosure and open the enclosure cover.

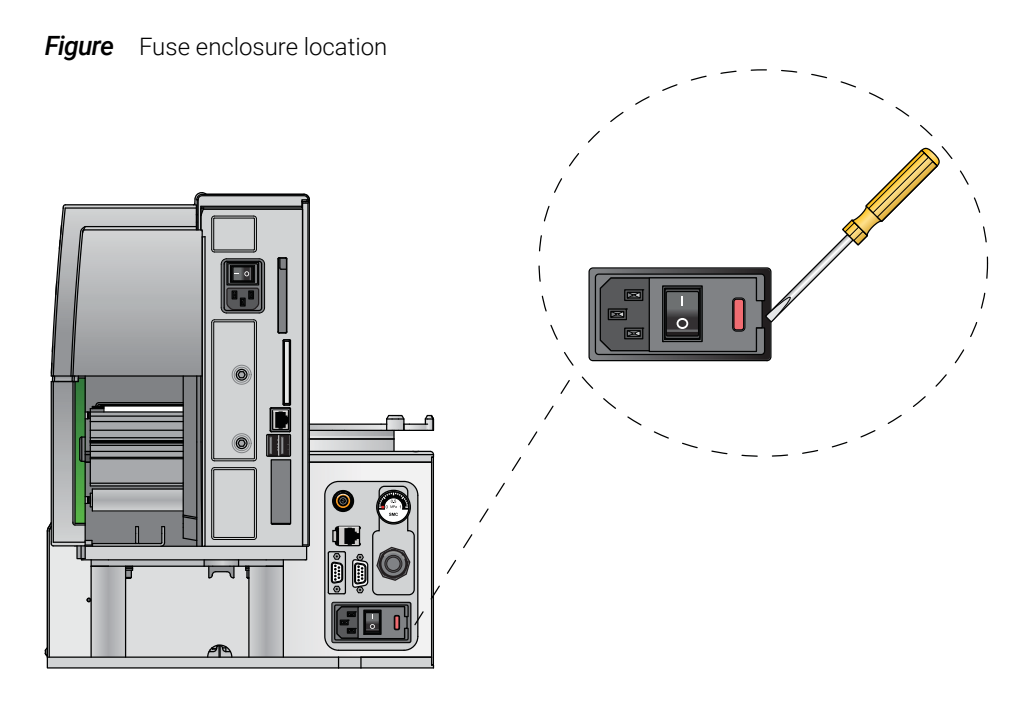

**3** Slide the fuse cartridge all the way out of the enclosure.

**Figure** Opened fuse enclosure

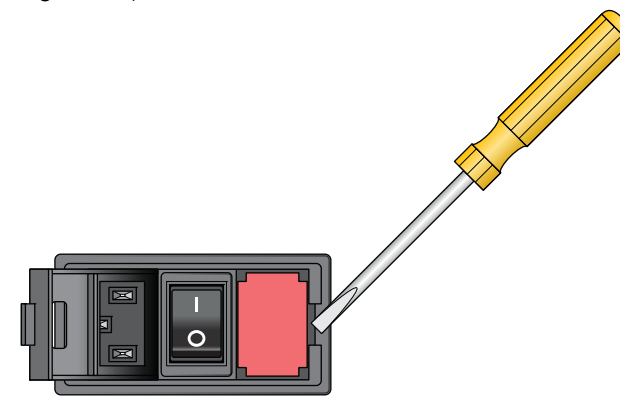

- 4 Replace the fuse in the cartridge.
- 5 Slide the fuse cartridge back into the power switch enclosure.
- **6** Press the enclosure cover securely into the closed position.
- 7 Plug in the power cable at the rear panel connector, and then start up the Microplate Labeler.

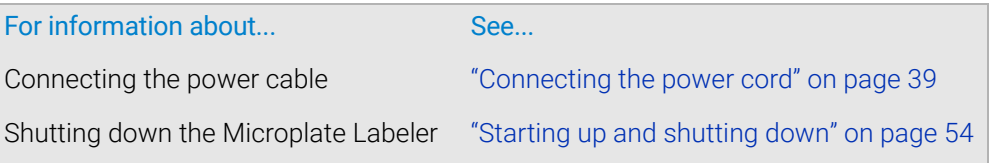

#### <span id="page-135-0"></span>About this topic

This topic describes some commonly-encountered hardware problems and provides suggestions for how to solve them.

If you encounter a problem, review the following tables first to see if you can solve the problem:

- ["Communications or power problems" on page](#page-135-1) 126
- ["Air pressure and label pick-and-place problems" on page](#page-137-0) 128
- ["Printing problems" on page](#page-137-1) 128

If an error message appears, see ["Resolving error messages" on page 130.](#page-139-0)

If your problem is not listed, or you are not able to resolve the problem, contact Agilent Automation Solutions Technical Support. See ["Reporting problems" on page 137](#page-146-0).

#### <span id="page-135-1"></span>Communications or power problems

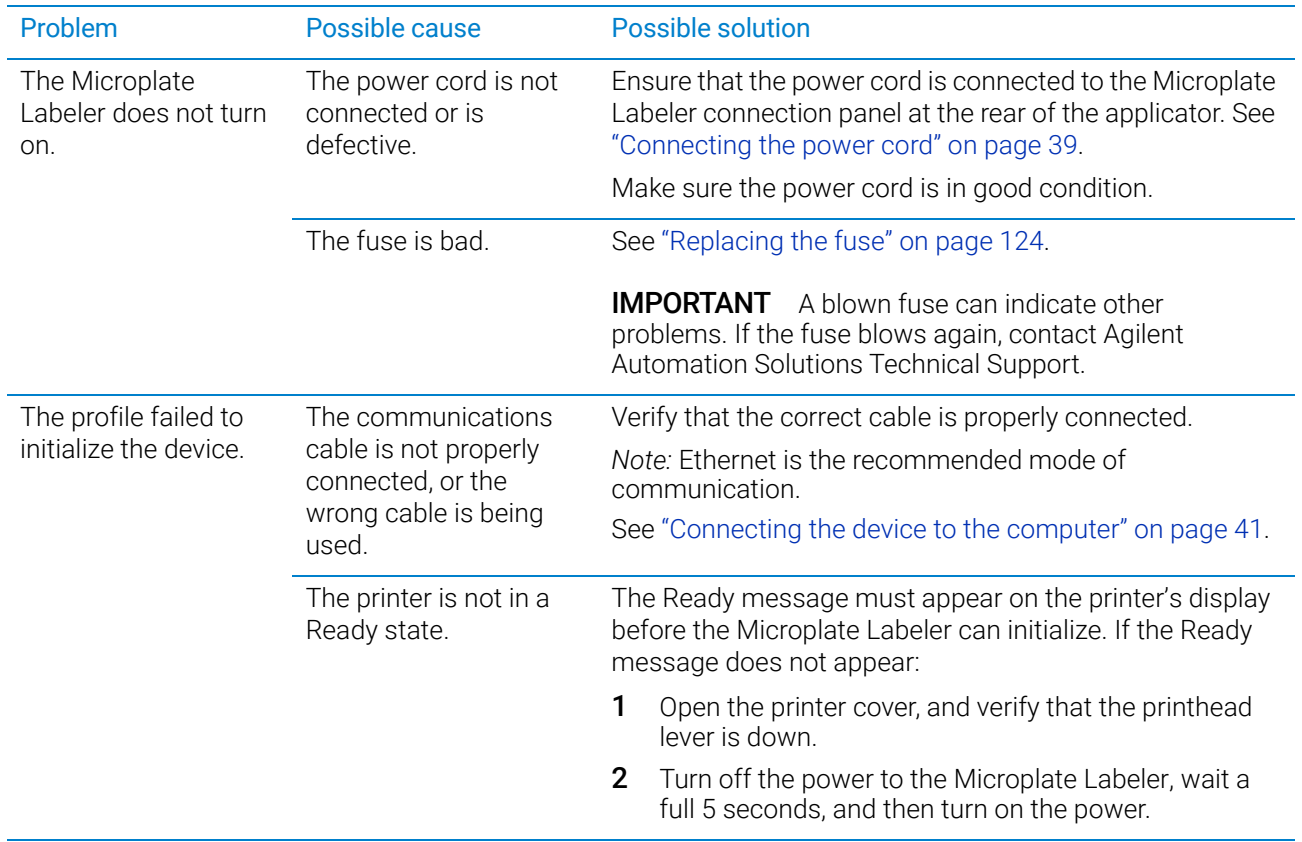

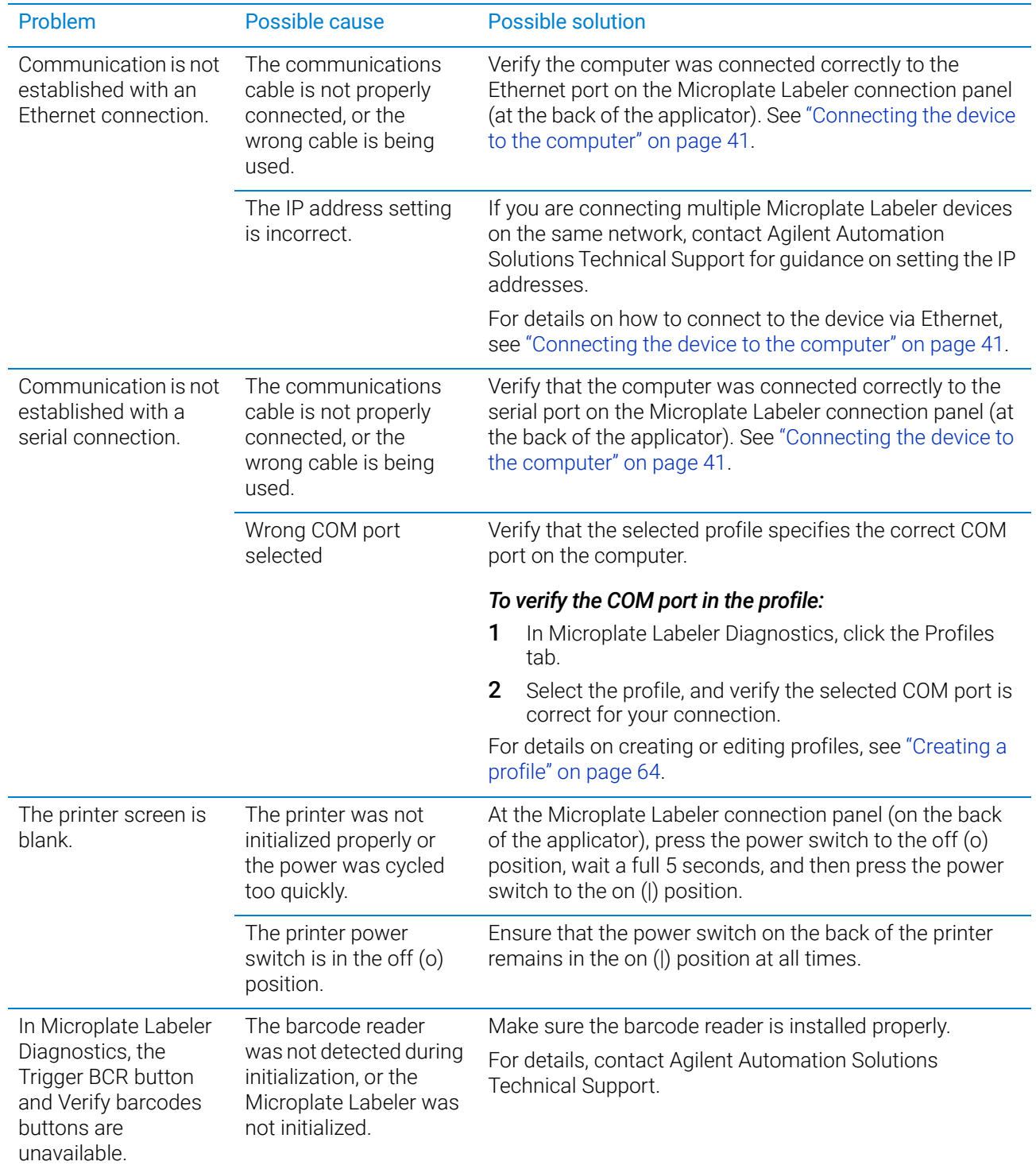

# <span id="page-137-0"></span>Air pressure and label pick-and-place problems

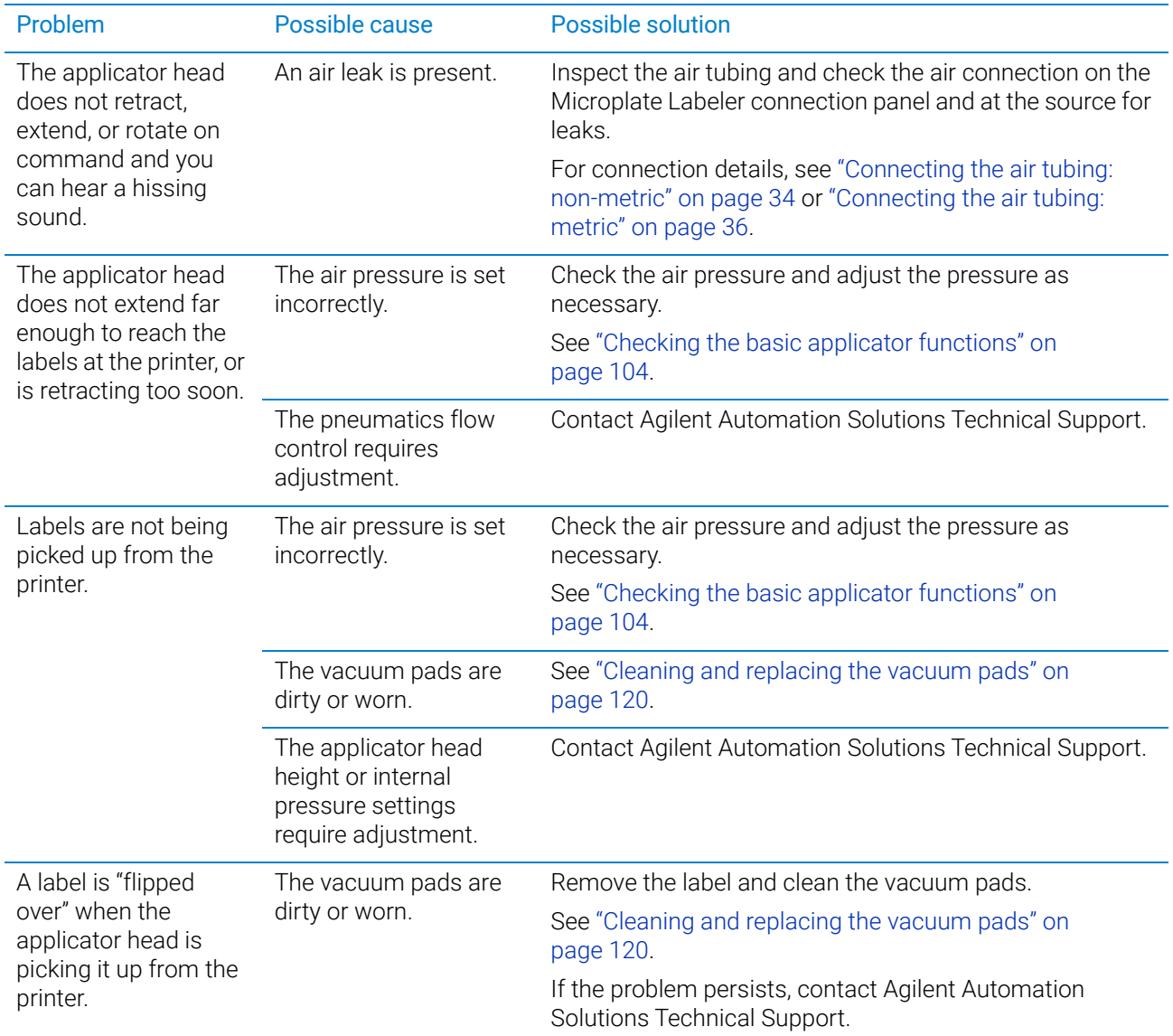

# <span id="page-137-1"></span>Printing problems

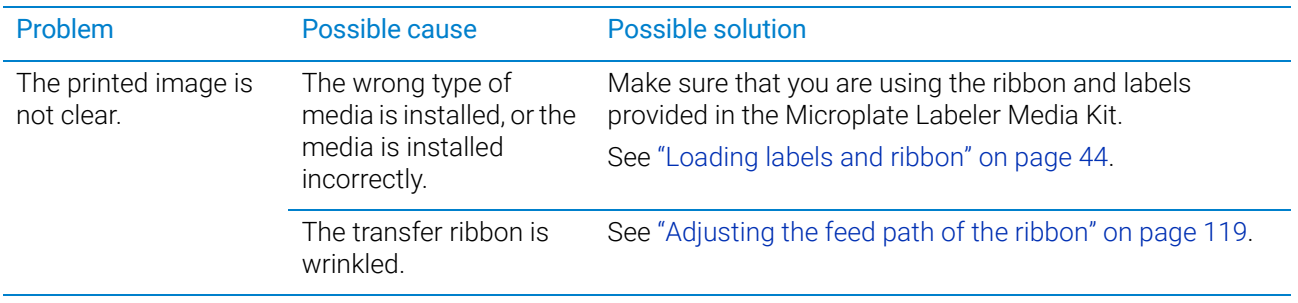

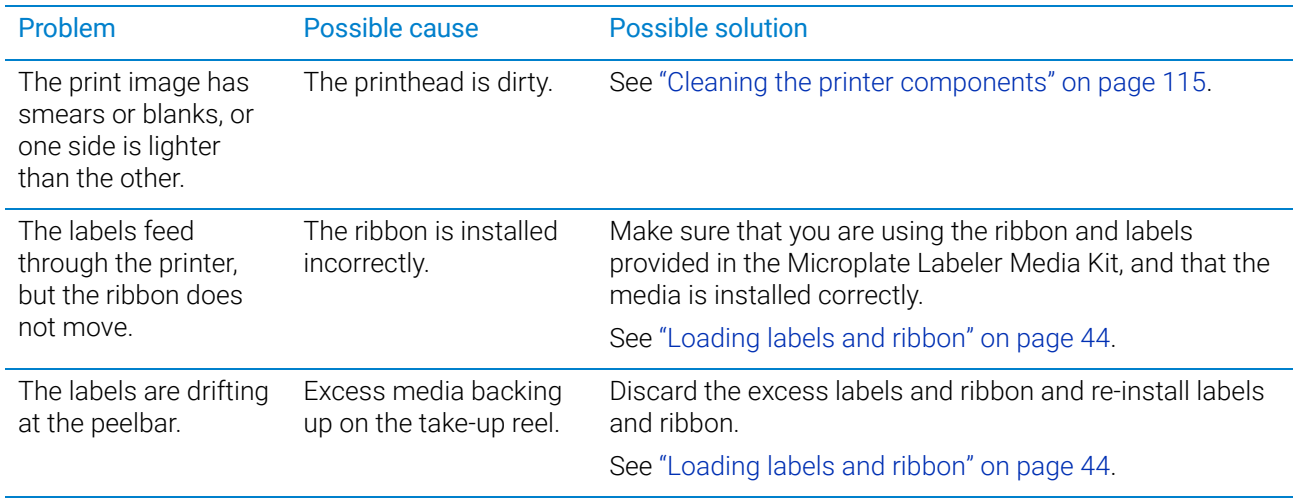

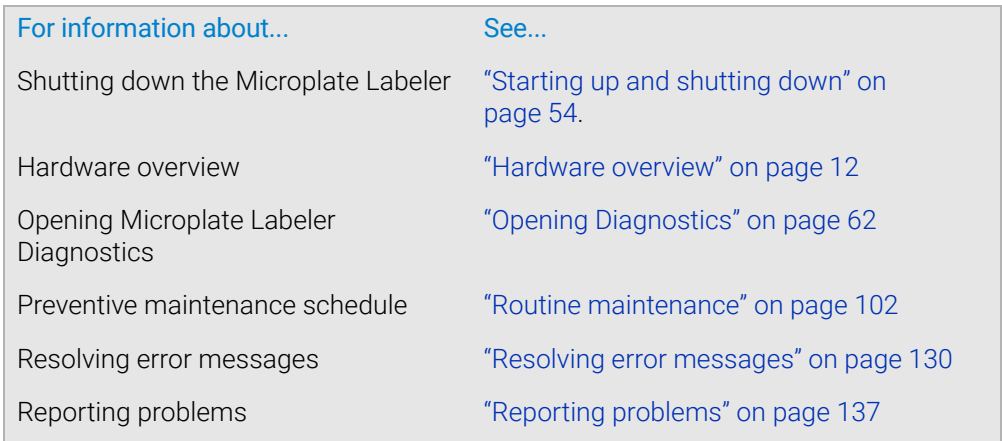

# <span id="page-139-0"></span>Resolving error messages

#### About this topic

This topic describes commonly-encountered error messages for the Microplate Labeler and how to resolve them.

If you encounter a problem, review the following tables first to see if you can solve the problem:

- ["Air pressure messages" on page](#page-139-1) 130
- ["Applicator head error messages" on page](#page-139-2) 130
- ["Communication messages" on page](#page-140-0) 131
- ["Printer error messages" on page](#page-140-1) 131

If you have a hardware problem, see ["Troubleshooting hardware problems" on](#page-135-0)  [page 126.](#page-135-0)

If your problem is not listed, or you are not able to resolve the problem, contact Agilent Automation Solutions Technical Support. See ["Reporting problems" on page 137](#page-146-0).

#### <span id="page-139-1"></span>Air pressure messages

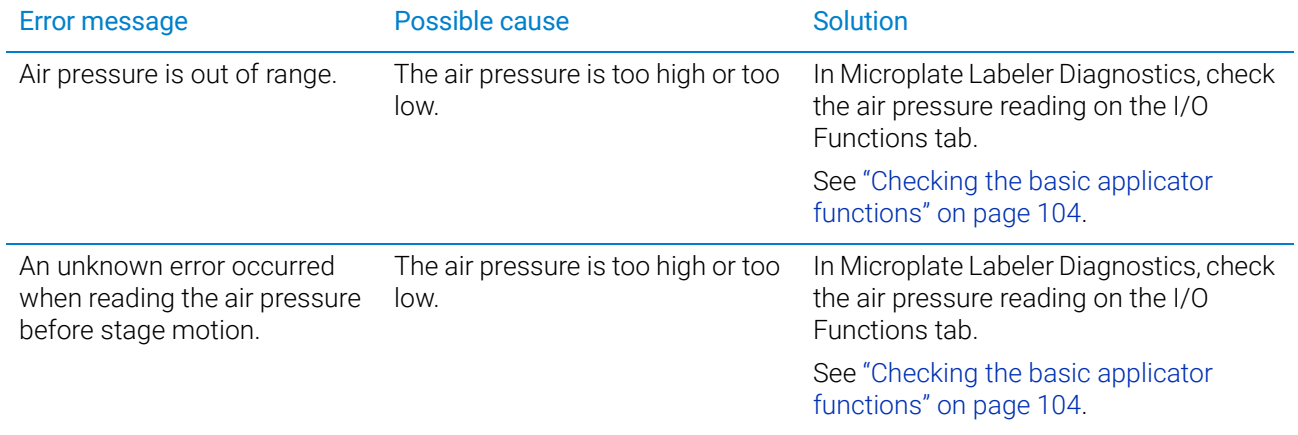

#### <span id="page-139-2"></span>Applicator head error messages

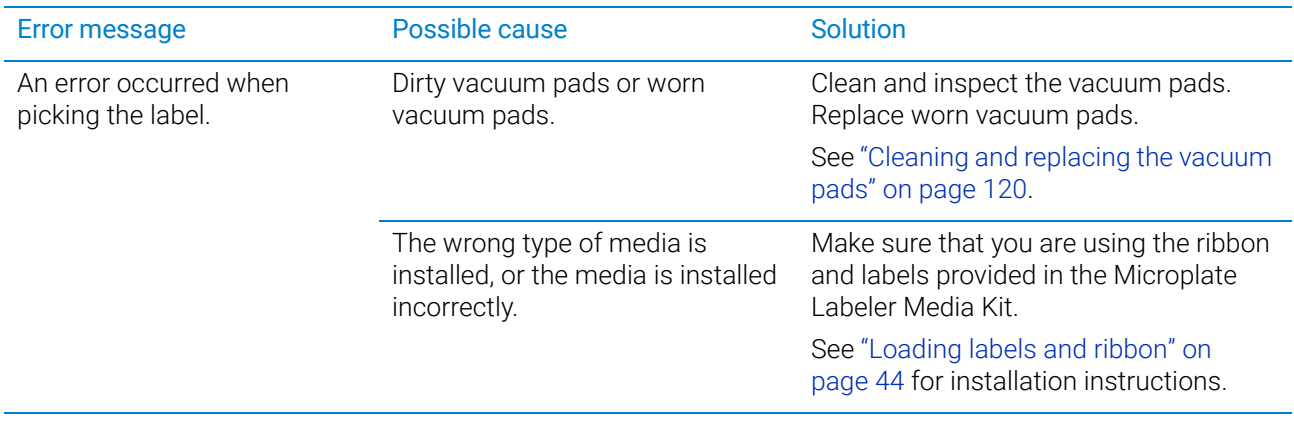

Resolving error messages

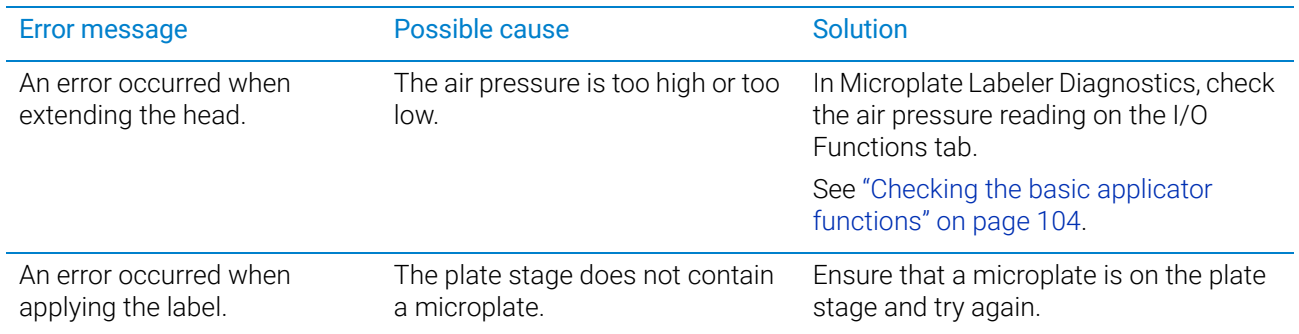

## <span id="page-140-0"></span>Communication messages

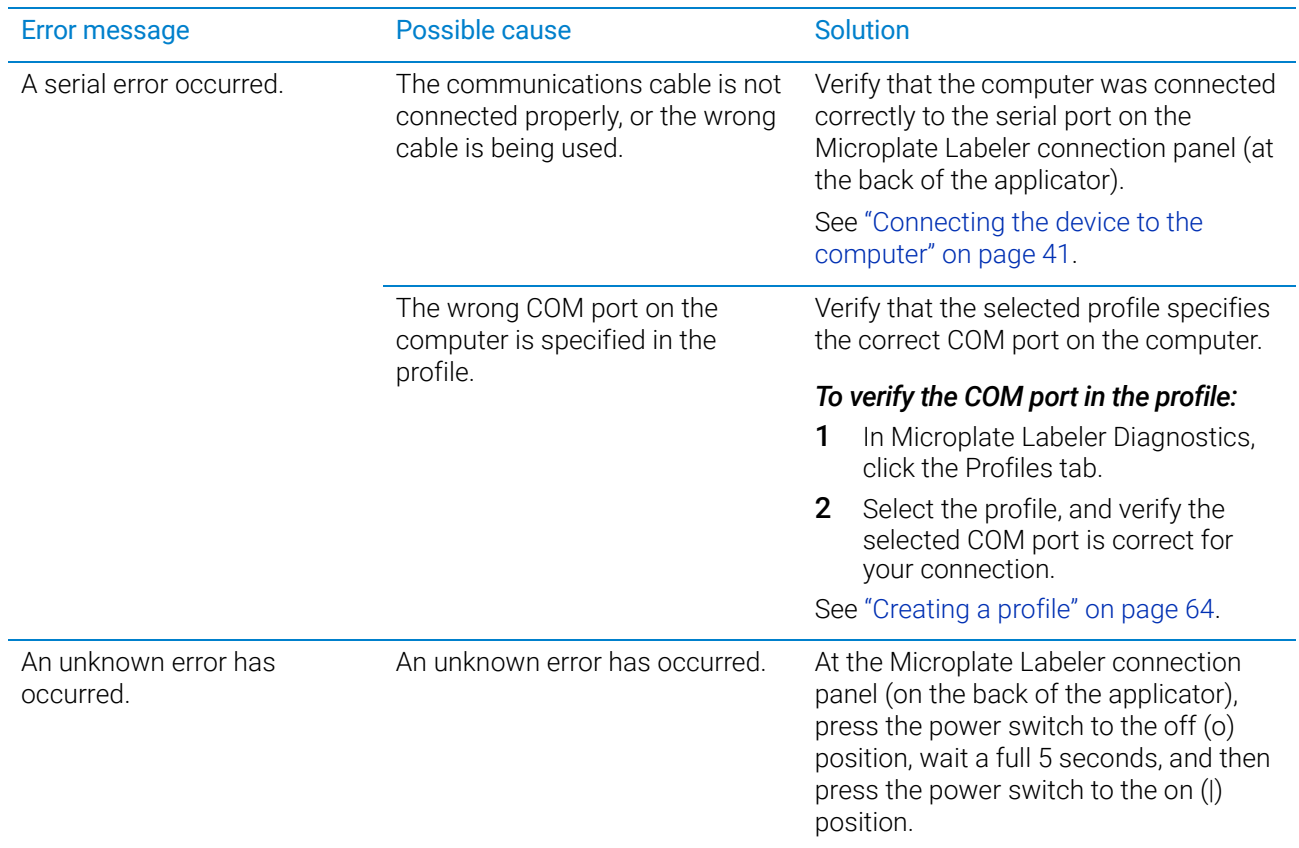

# <span id="page-140-1"></span>Printer error messages

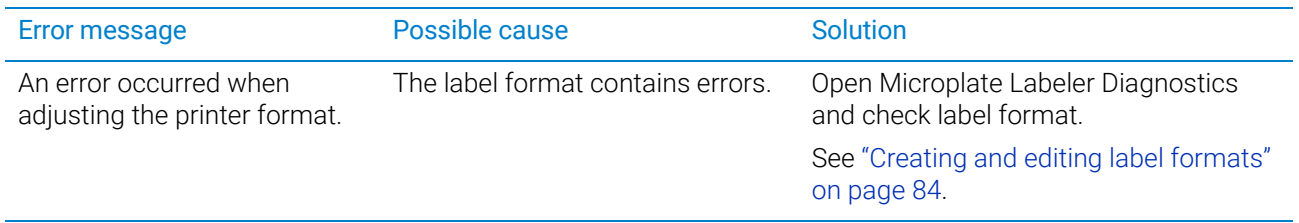

Resolving error messages

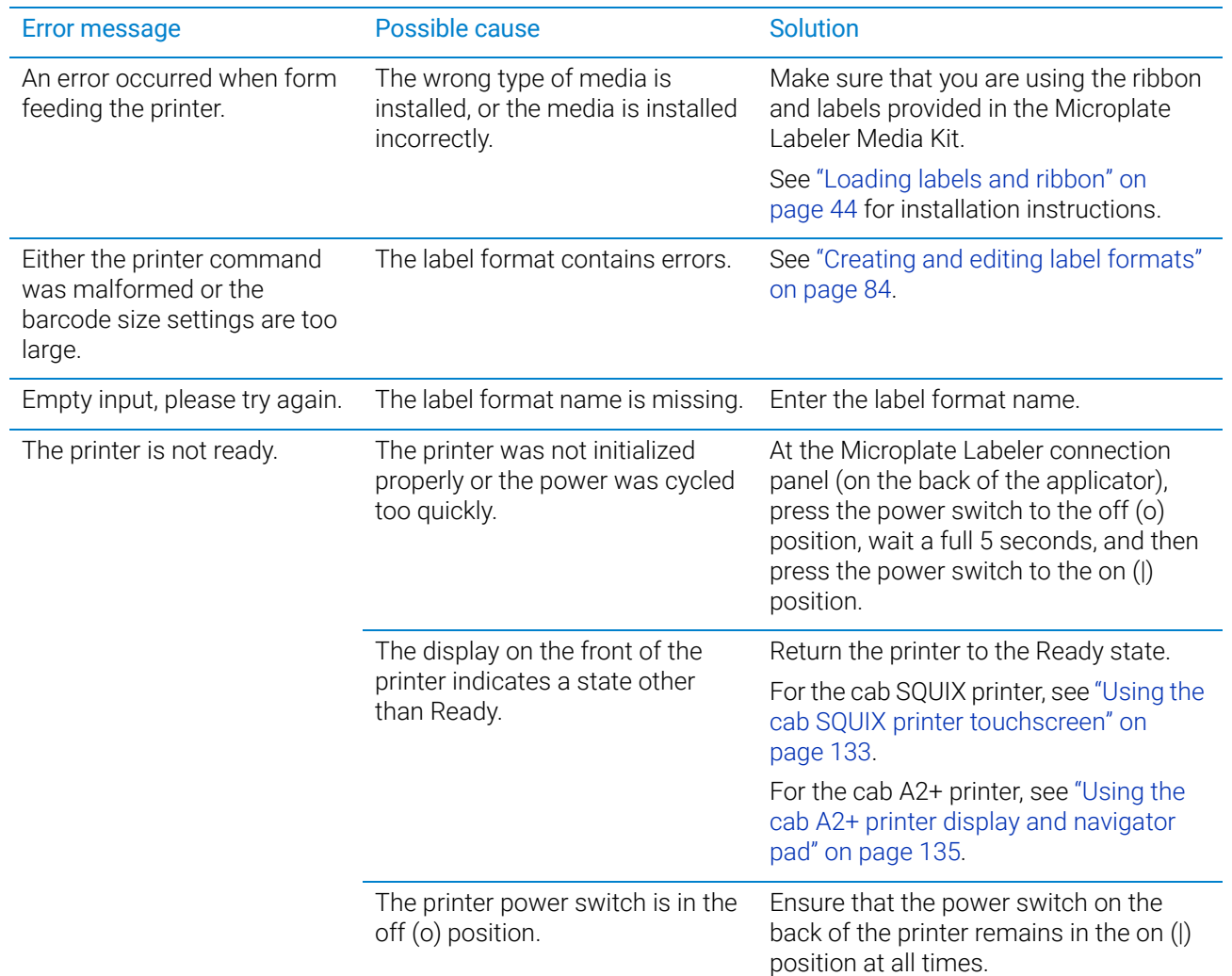

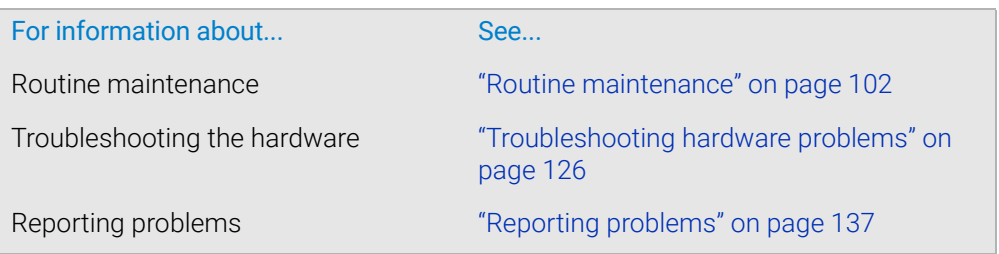

# <span id="page-142-0"></span>Using the cab SQUIX printer touchscreen

#### About this topic

Agilent Automation Solutions Technical Support might request the printer status information from you when troubleshooting the Microplate Labeler. This topic describes how to view information for the cab SQUIX printer.

**CAUTION** Do not use the touchscreen to adjust the printer settings unless directed to do so by<br>CAUTION Agilant Automotion Solutione Technical Support The printer has been apocially Agilent Automation Solutions Technical Support.The printer has been specially configured as part of the Microplate Labeler. Using the touchscreen menus to change the printer settings can cause the Microplate Labeler to fail.

IMPORTANT The printer display must show the Ready message before you can initialize the device. During operation, the software displays operator messages and error messages on the computer screen.

#### Touchscreen start page

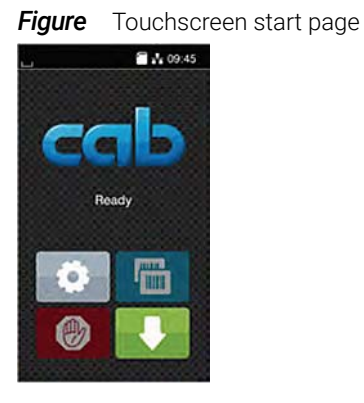

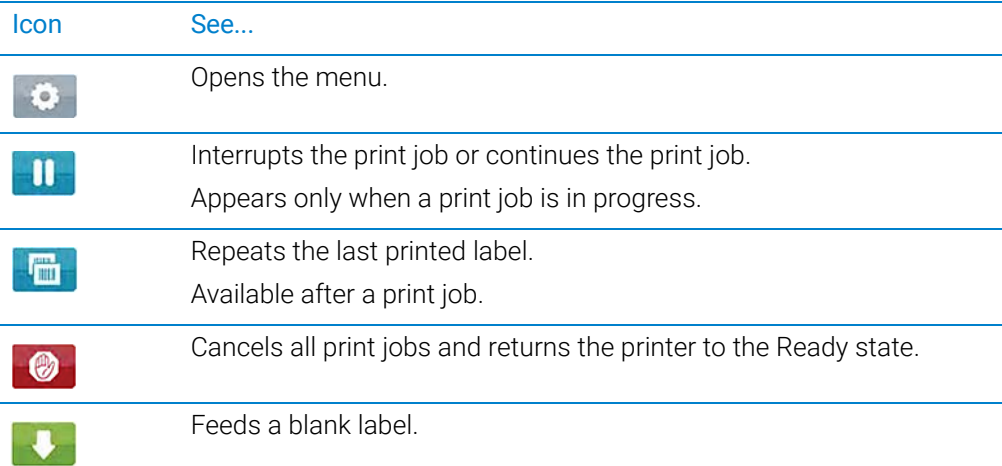

Using the cab SQUIX printer touchscreen

#### Viewing the printer menu

#### *To view the printer menu:*

1 On the printer touchscreen start page, ensure that the Ready message is displayed.

If a message other than Ready appears, click  $\Box$  to stop any printing processes.

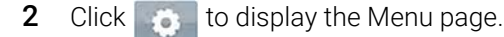

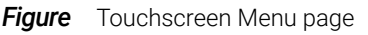

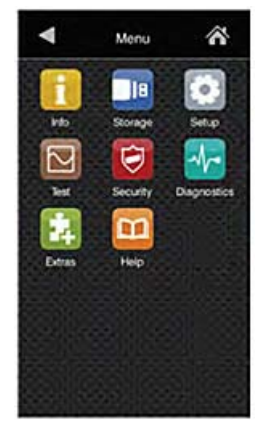

On the Menu page, you may view the following items:

Info. Displays information about the printer, including firmware version, Ethernet connection, hours or operation and number of labels, and so forth.

m Help. Displays videos on how to clean the printhead, load labels, and load ribbon.

All other menu items are for Agilent use only.

**CAUTION** Do not use the touchscreen to adjust the printer settings unless directed to do so by<br>CAUTION Agilent Automation Solutions Technical Support Heing the touchscreen menus to Agilent Automation Solutions Technical Support. Using the touchscreen menus to change the printer settings can cause the Microplate Labeler to fail. The printer has been specially configured as part of the Microplate Labeler.
# Using the cab A2+ printer display and navigator pad

# About this topic

Agilent Automation Solutions Technical Support might request the device status information from you when troubleshooting the Microplate Labeler. This topic describes how to view the status information for the cab A2+ printer and how to return the printer to the Ready state.

**CAUTION** Do not use the navigator pad to adjust the printer settings unless directed to do so<br>CAUTION by Agilent Automation Solutions Technical Support. Using the printer navigator pac by Agilent Automation Solutions Technical Support. Using the printer navigator pad to change the printer settings can cause the Microplate Labeler to fail. The printer has been specially configured as part of the Microplate Labeler.

# About the navigator pad and service display

**1**

You may use the printer service display (figure, item **1**) and the navigator pad (figure, item **2**) to access the status menu.

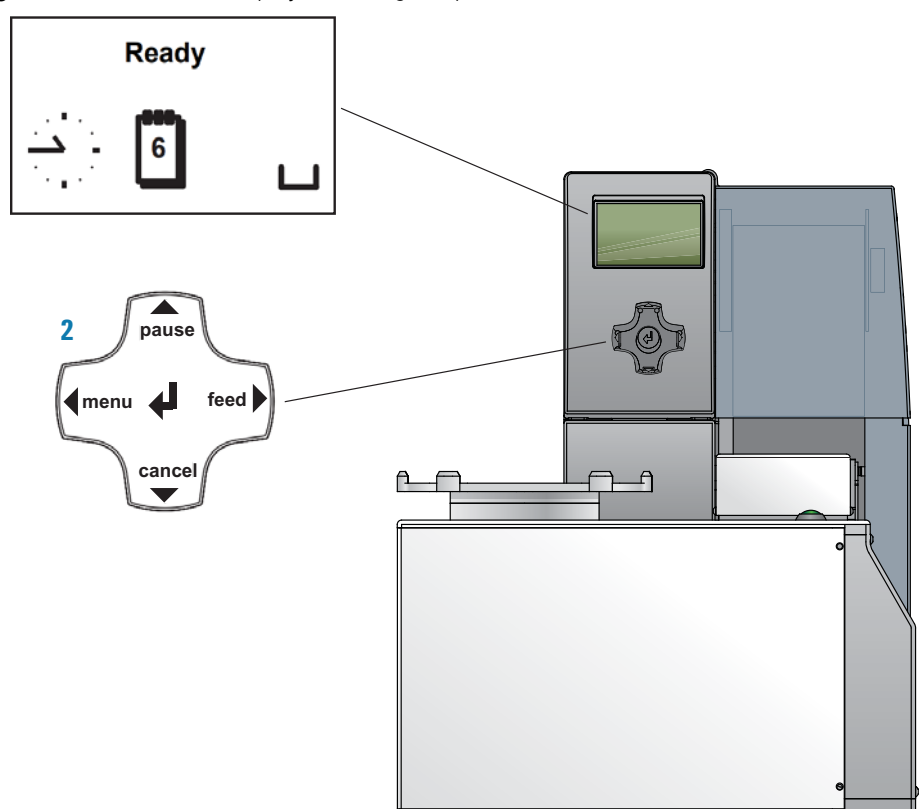

**Figure** Printer service display and navigator pad

#### 6 Maintenance and troubleshooting

Using the cab A2+ printer display and navigator pad

The navigator pad has the following keys. The key functions depend on the current printer state.

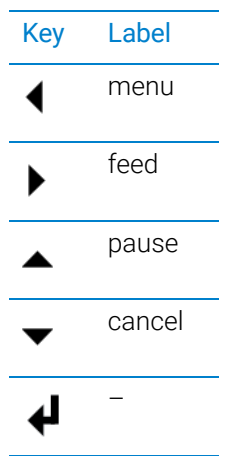

#### Viewing the status menu

#### *To view the status menu:*

- 1 On the navigator pad (figure, item  $2$ ), press the  $\triangleleft$  menu key.
- 2 Press the  $\blacktriangleright$  feed key to move to the Short status icon in the display, and then press the  $\downarrow\downarrow$  key to select the **Short status** menu.
- 3 Click the  $\triangle$  and  $\nabla$  (pause and cancel) keys to scroll through the individual lines.

### Returning the printer display to the Ready state

#### *To return the printer display to the Ready state:*

- 1 To exit the status menu press the  $\downarrow\!\!\!\downarrow$  key.
- 2 Scroll to the left by pressing the **menu** key repeatedly until **Ready** appears on the printer display (figure, item **1**).

IMPORTANT The printer display must show the Ready message before you can initialize the device.<br>IMPORTANT During operation, the software displays operator messages and error messages on the During operation, the software displays operator messages and error messages on the computer screen.

See...

### Related topics

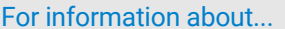

Routine maintenance ["Routine maintenance" on page 102](#page-111-0) Troubleshooting the hardware ["Troubleshooting hardware problems" on](#page-135-0)  [page 126](#page-135-0)

# 6 Maintenance and troubleshooting

Reporting problems

For information about... See...

Reporting problems ["Reporting problems" on page 137](#page-146-0)

# <span id="page-146-0"></span>Reporting problems

### Contacting technical support

If you find a problem with the Microplate Labeler, contact Agilent Automation Solutions Technical Support. For contact information, go to [https://www.agilent.com/](https://www.agilent.com/en-us/contact-us/page) [en-us/contact-us/page.](https://www.agilent.com/en-us/contact-us/page)

*Note:* You can also send a software bug report from within the VWorks software.

#### Reporting hardware problems

When contacting Agilent , make sure you have the serial number of the device or workstation ready.

#### Reporting software problems

When you contact Agilent Automation Solutions Technical Support, make sure you provide the following:

- Short description of the problem
- Software version number
- Error message text (or screen capture of the error message dialog box)
- Screen capture of the About VWorks software dialog box
- Relevant software files

#### *To find the VWorks software version number:*

In the VWorks software, select Help > About VWorks.

#### *To find the Diagnostics software version number:*

- 1 Open Diagnostics.
- **2** Read the version number on the title bar of the diagnostics window.

#### *To send compressed protocol and associated files in VZP format:*

In the VWorks software, select File > Export to export and compress the following files:

- Protocol file
- Device file (includes the device profile and teachpoint file)
- Labware definitions
- Liquid classes
- Pipette techniques
- Hit-picking files
- Plate map files

Reporting problems

- Barcode files
- Error library
- Log files
- Form file (\*.VWForm)

### Reporting user guide problems

If you find a problem with this user guide or have suggestions for improvement, send your comments using one of the following methods:

- Click the feedback button  $(\blacktriangleright\!\!\!\triangleleft)$  in the online help.
- Send an email to [documentation.automation@agilent.com.](mailto:documentation.automation@agilent.com)

# Related topics

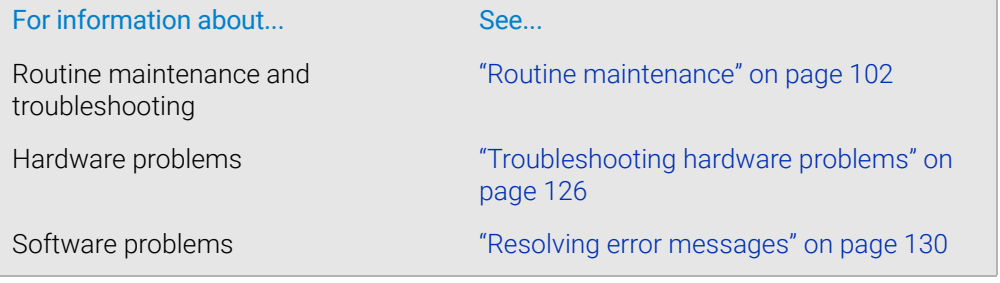

# <span id="page-148-1"></span><span id="page-148-0"></span>A Quick reference to Diagnostics software

This section provides a quick reference to the Microplate Labeler Diagnostics software. The topics are:

- ["Testing tab" on page](#page-149-0) 140
- ["Label Editor tab" on page](#page-153-0) 144
- ["I/O Functions tab" on page](#page-159-0) 150
- ["Stage Setup tab" on page](#page-165-0) 156
- ["Profiles tab" on page](#page-169-0) 160

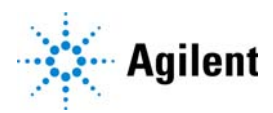

A Quick reference to Diagnostics software Testing tab

# <span id="page-149-0"></span>Testing tab

# About this topic

This topic provides a quick reference to the controls and indicators in the Microplate Labeler Diagnostics—Testing tab. You can use the controls and indicators in the Testing tab to perform print or print-and-apply tests.

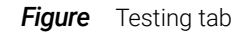

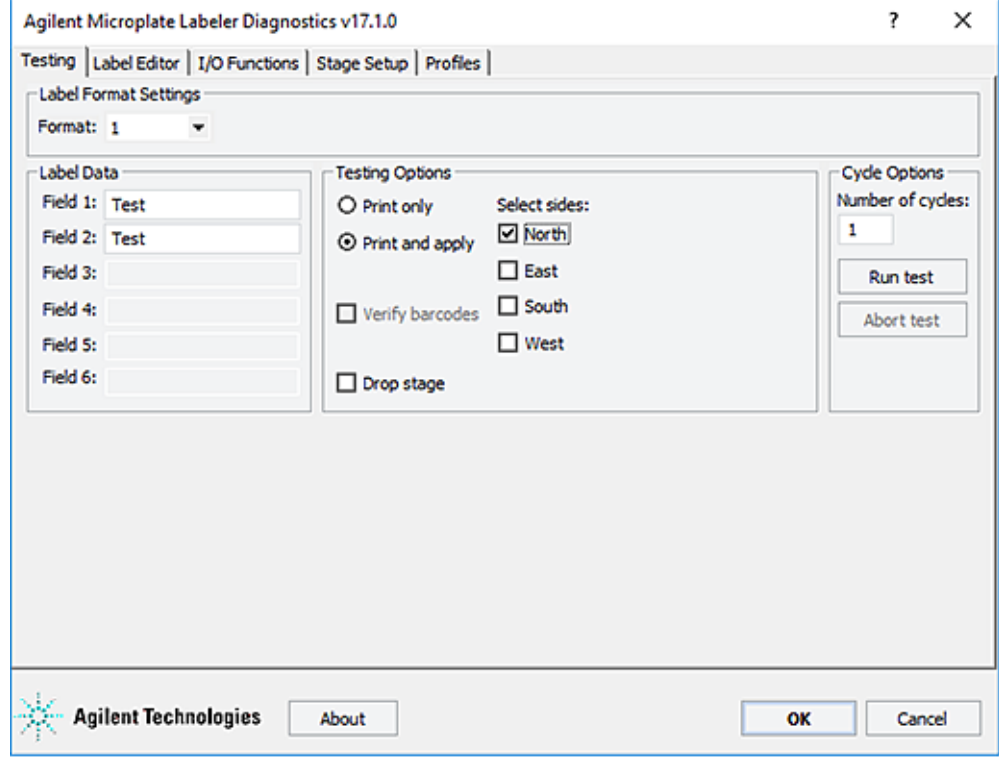

### Testing tab procedures

The Testing tab enables you to:

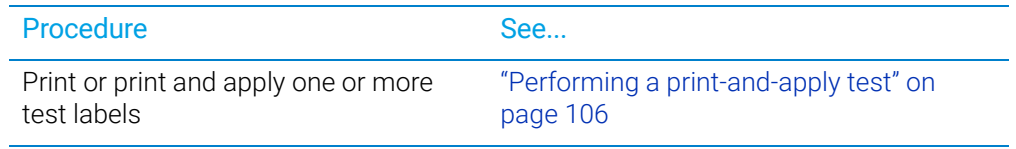

### Testing tab contents

The Testing tab contains the following:

- Label Format Settings area
- Label Data area
- Testing Options area

• Cycle Options area

# Label Format Settings area

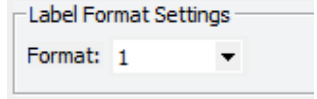

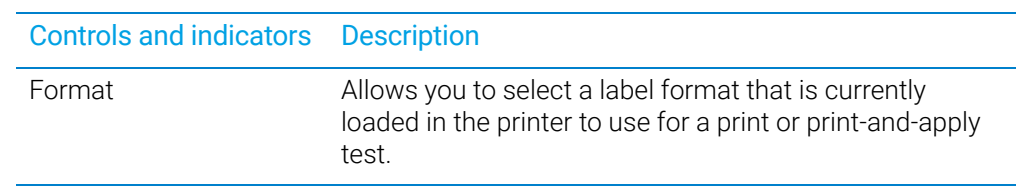

# Label Data area

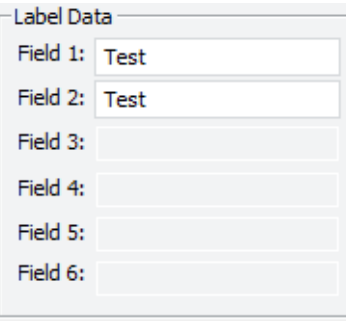

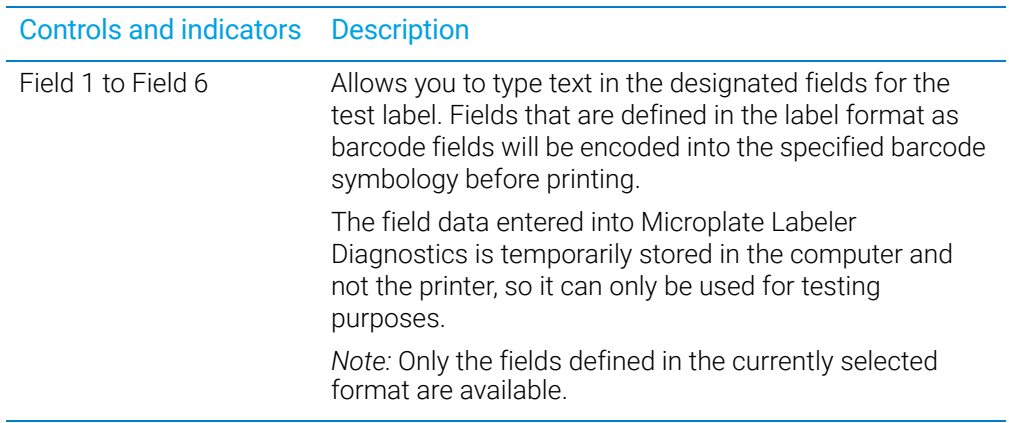

# Testing Options area

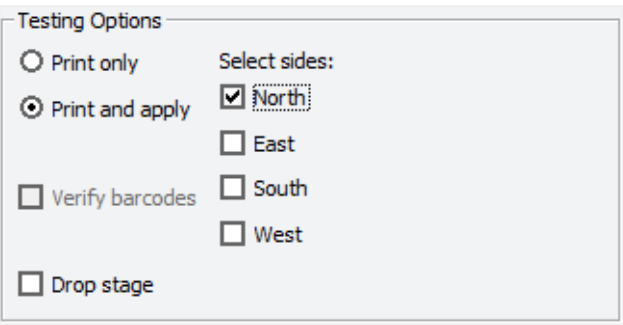

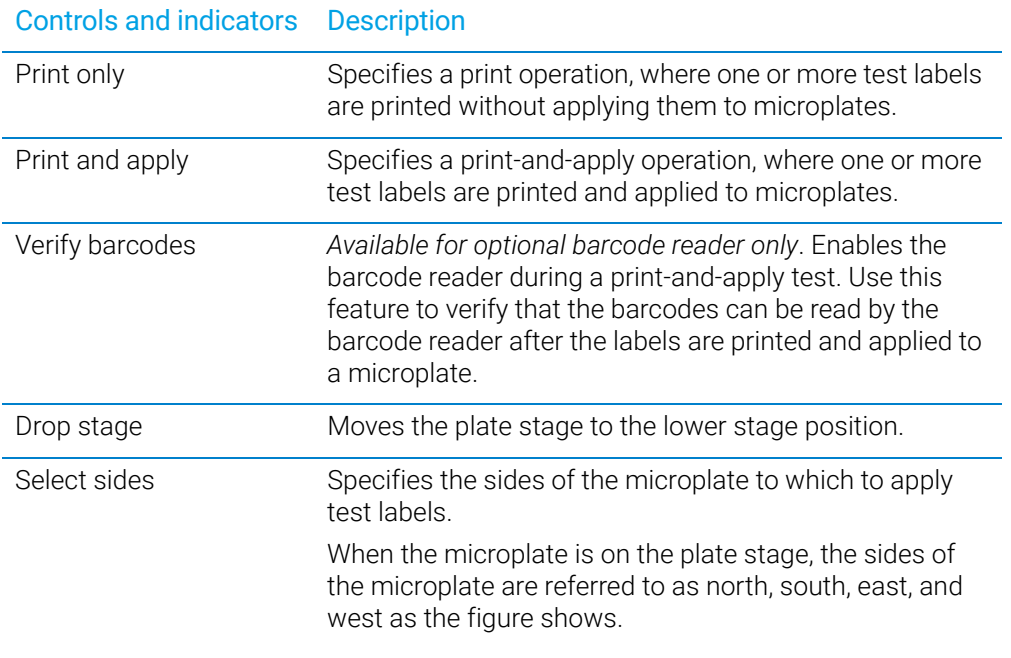

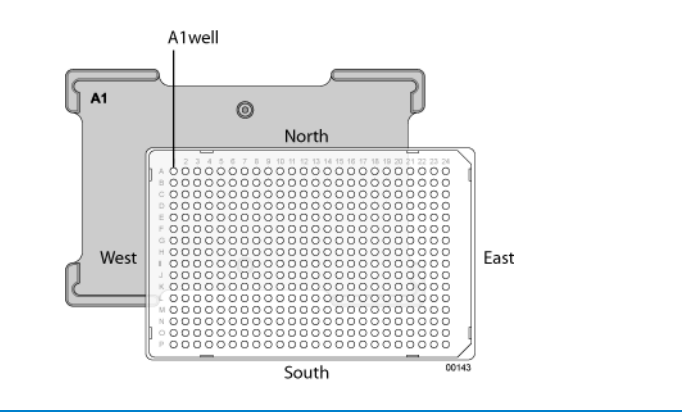

# Cycle Options area

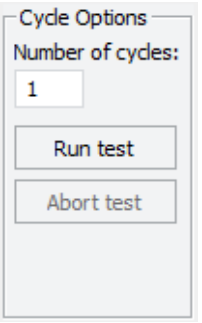

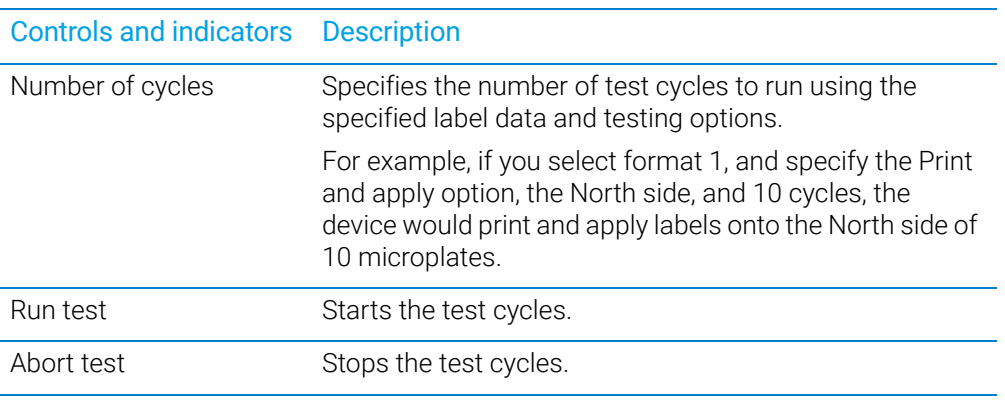

# Related information

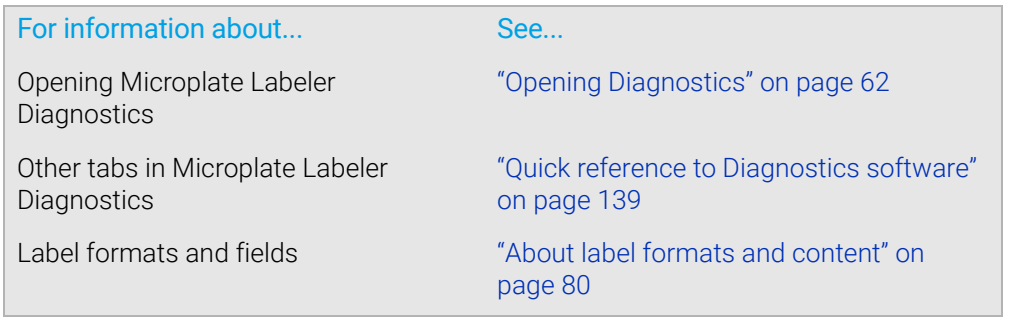

# <span id="page-153-0"></span>Label Editor tab

# About this topic

This topic provides a quick reference to the controls and indicators in the Microplate Labeler Diagnostics—Label Editor tab. You use the controls and indicators in the Label Editor tab to design label formats and save them.

The Microplate Labeler includes templates for the label formats that are ready to use or customize. For an overview of the templates, see ["Templates for barcode formats"](#page-174-0)  [on page 165](#page-174-0).

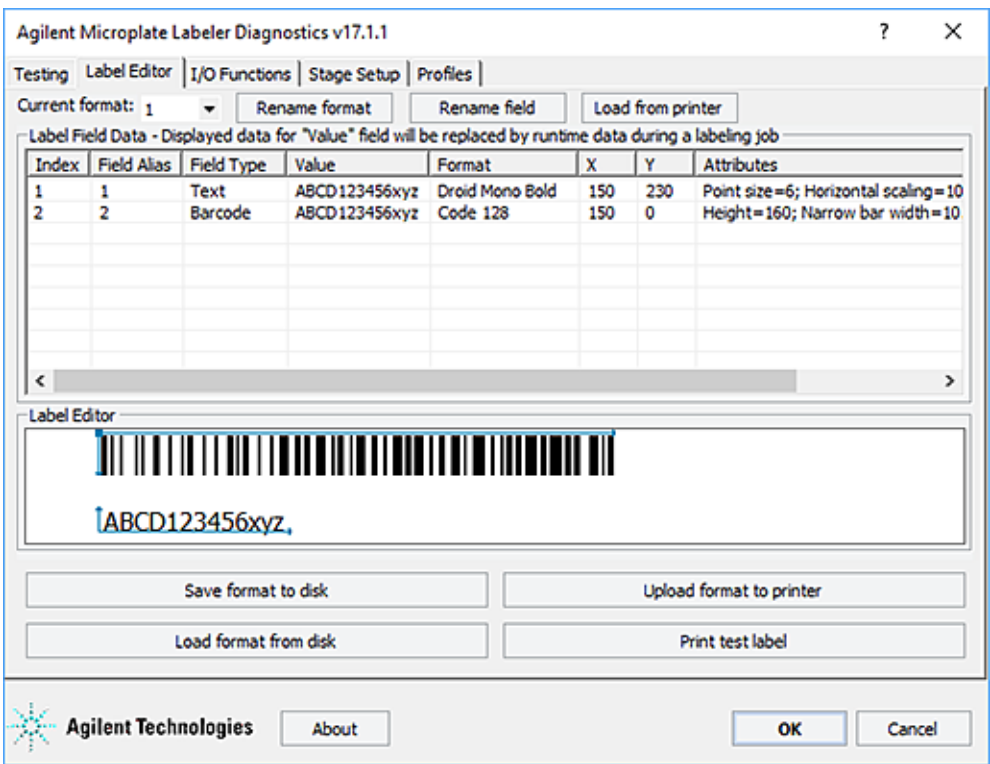

*Figure* Label Editor tab

### Label Editor tab procedures

The Label Editor tab enables you to:

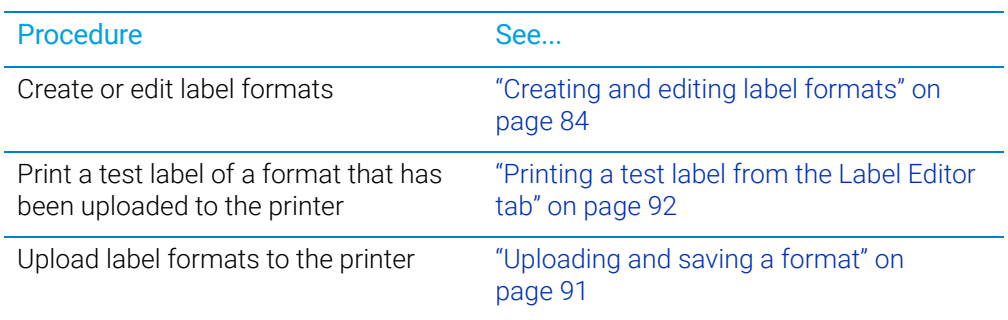

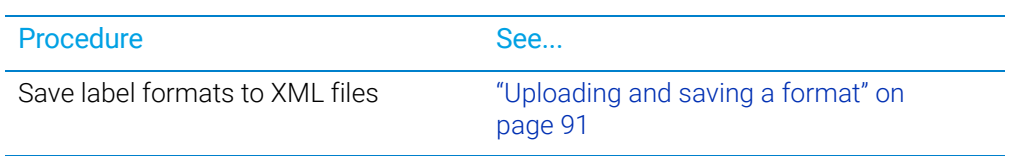

# Label Editor contents

The Label Editor tab contains the following:

- Format selection list and format buttons
- Label Field Data table
- Label Editor preview box

#### Format selection list and format buttons

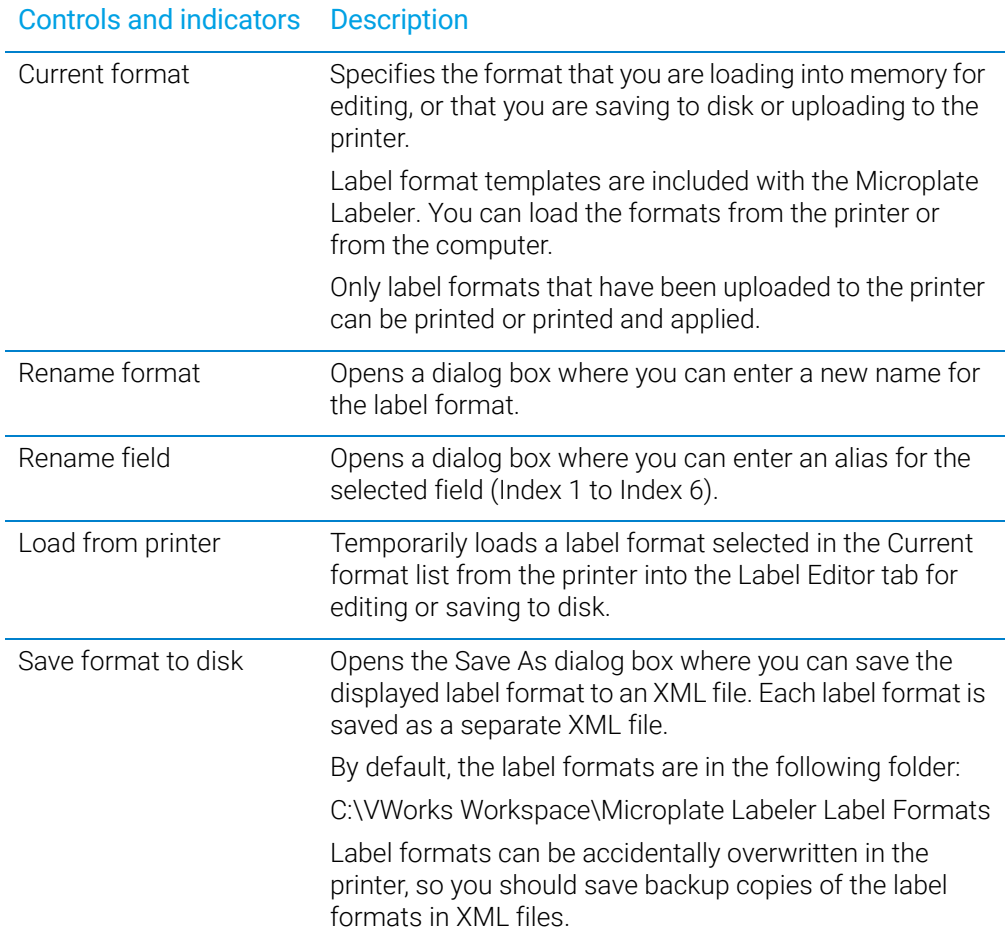

Label Editor tab

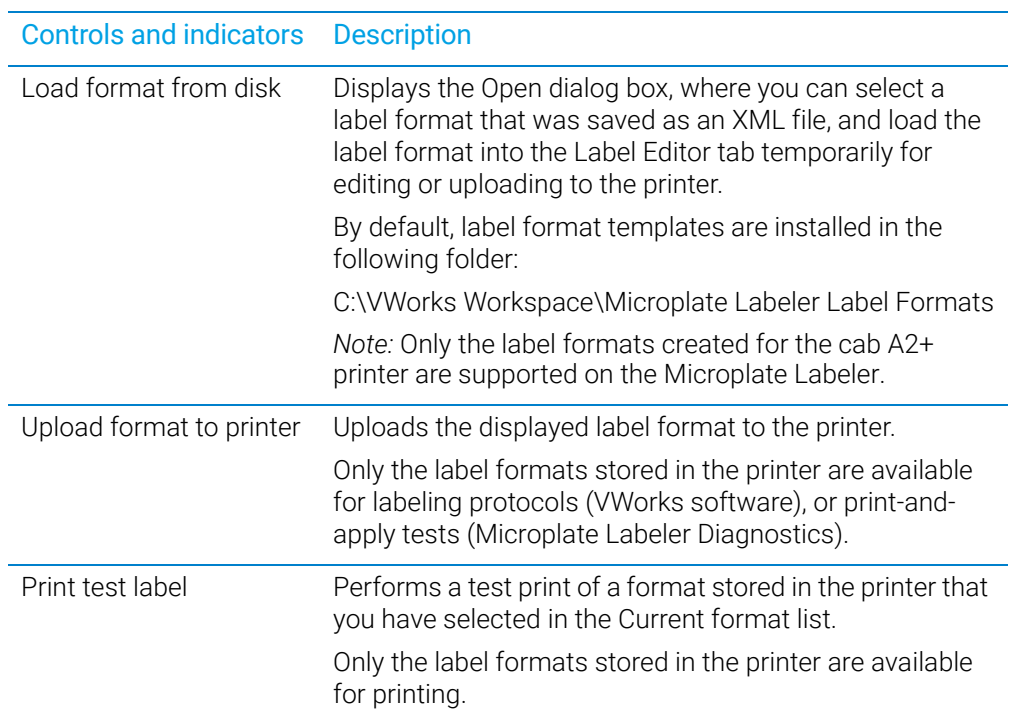

### Label Field Data table

The Label Field Data table displays the data for the label format that is currently loaded in the Label Editor tab.

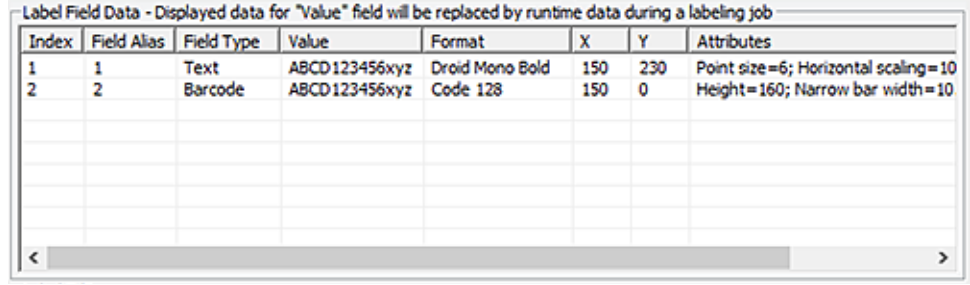

Each row in the table represents a field in the currently selected label format. The Label Field Data table columns include the following:

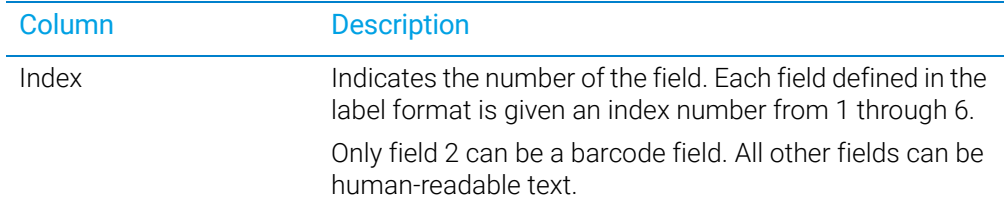

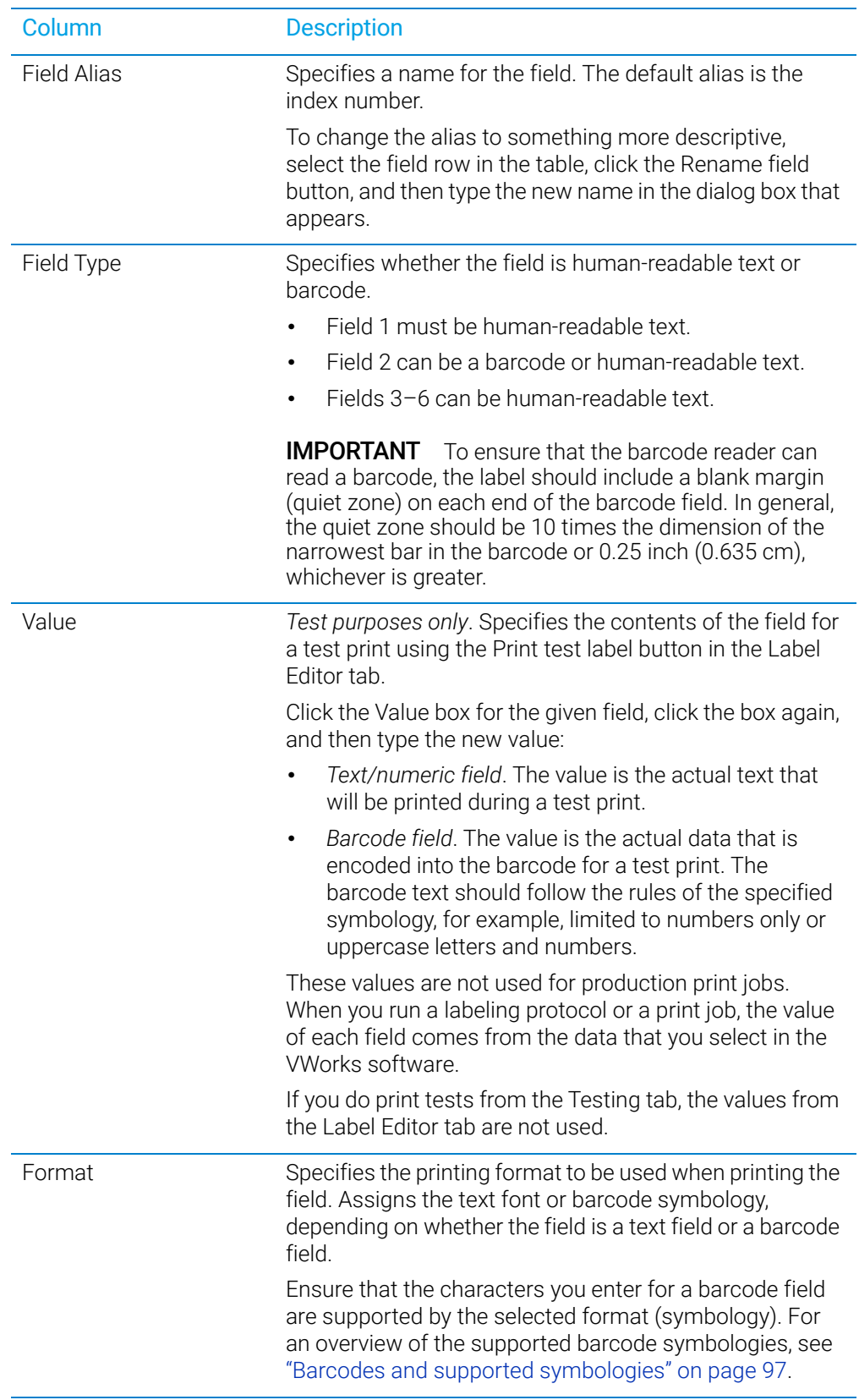

#### A Quick reference to Diagnostics software

Label Editor tab

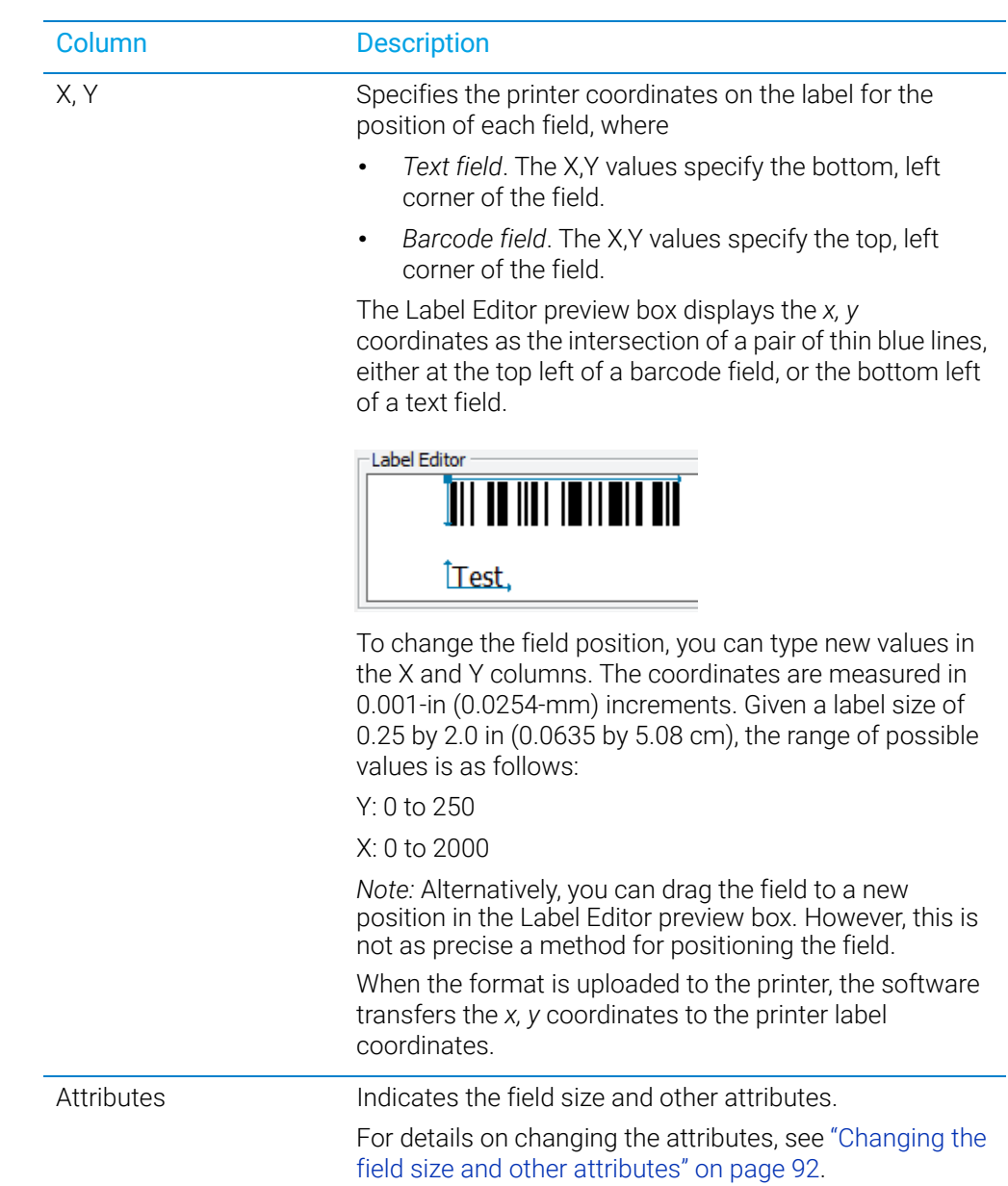

#### Label Editor preview box

The Label Editor preview box allows you to add and delete fields, drag fields to reposition them on the label, and view an approximation of how the printed label will appear. The preview is not precise, and you must test print the label to see the actual field positions, and then adjust as necessary. To specify the exact coordinates, you can type the values for the coordinates in the Label Field Data table X and Y columns.

If you load an undefined format, the Label Editor preview box is empty. To add new fields to format, right-click the preview box to display a shortcut menu.

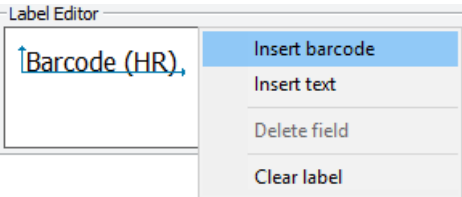

The shortcut menu contains the following commands:

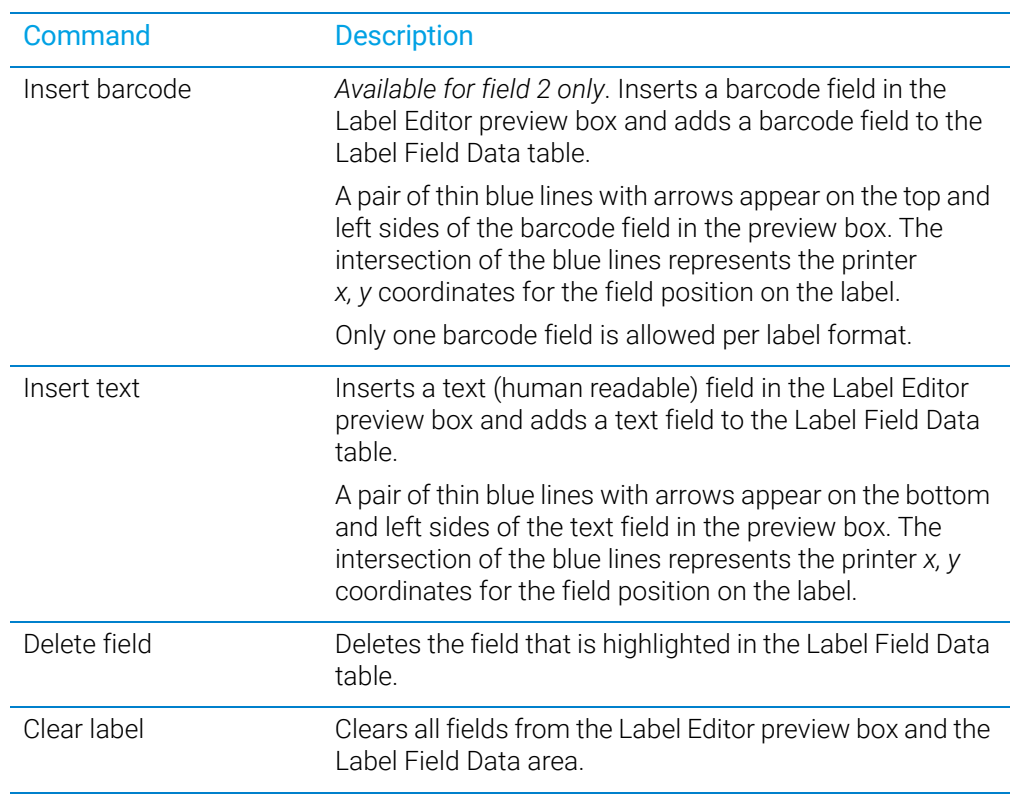

# Related information

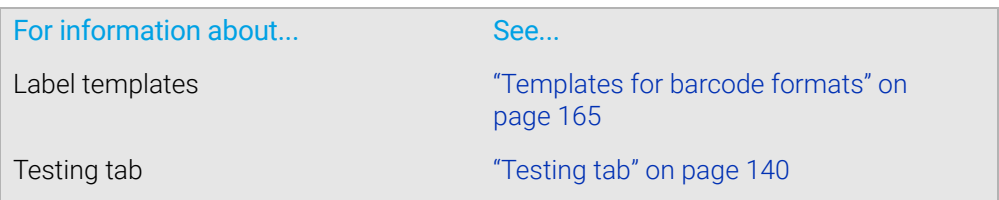

# <span id="page-159-0"></span>I/O Functions tab

# About this topic

This topic provides a quick reference to the controls and indicators in the Microplate Labeler Diagnostics—I/O Functions tab. The controls and indicators in the I/O Functions tab are used primarily for verifying the correct functioning of the applicator and for troubleshooting problems.

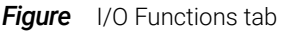

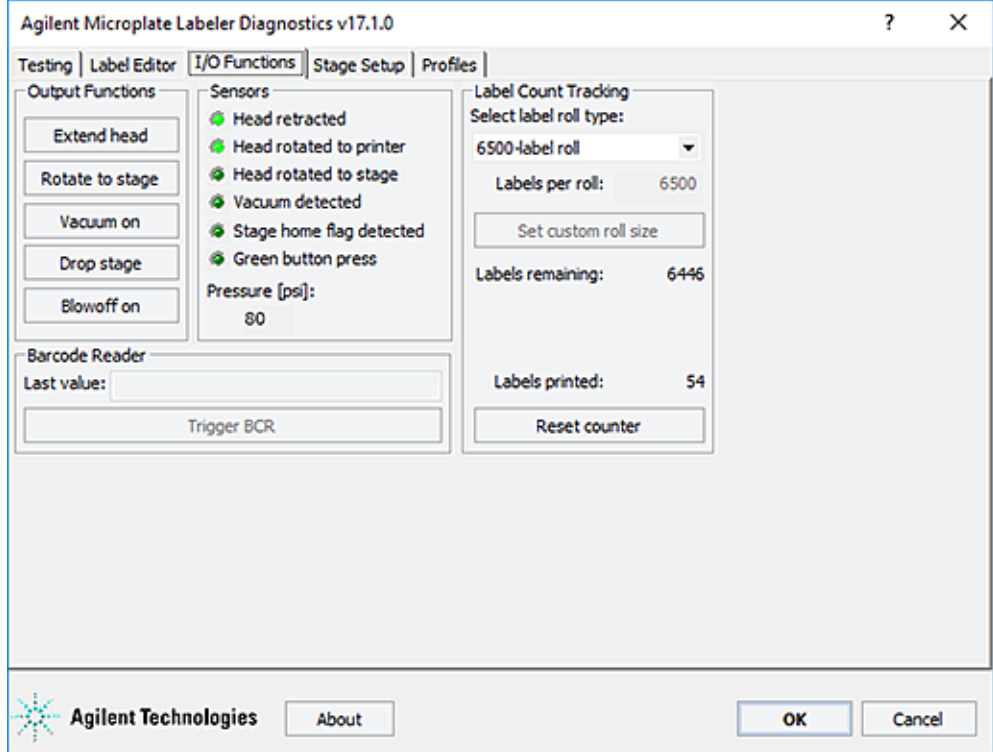

# I/O Functions tab procedures

The I/O Functions tab enables you to:

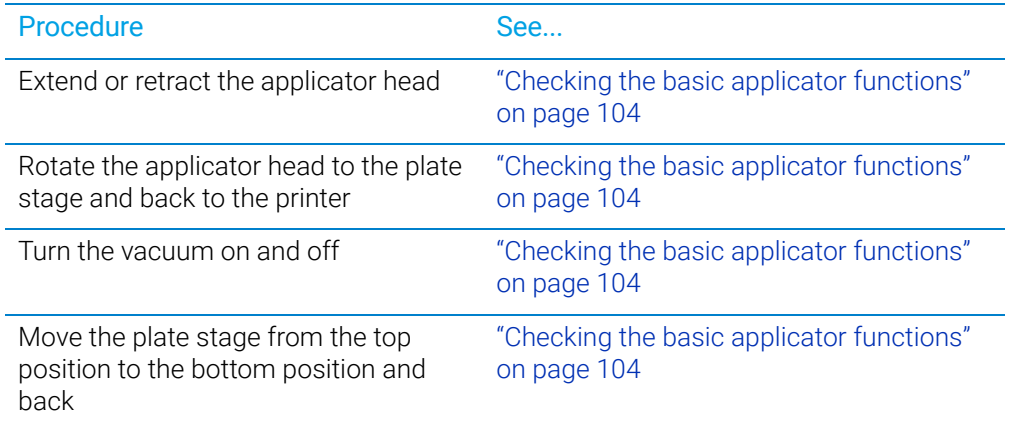

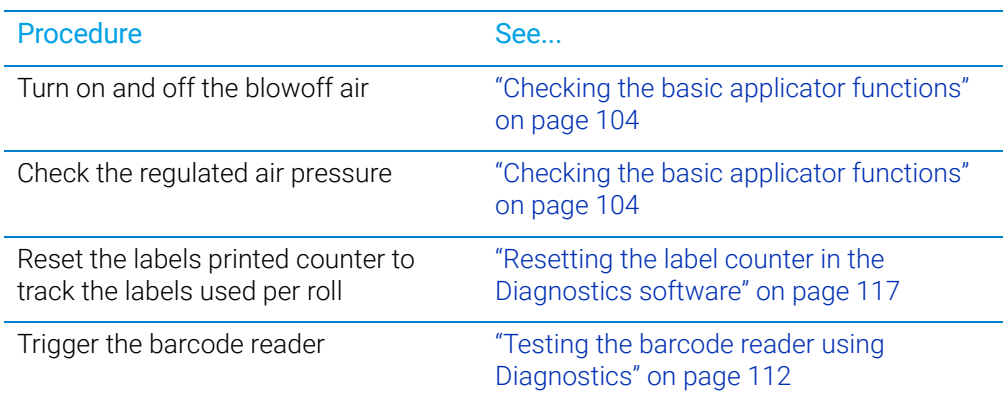

# I/O Functions tab contents

The I/O Functions tab contains the following:

- Output Functions area
- Sensors area
- Label Count Tracking area
- Barcode Reader area

# Output Functions area

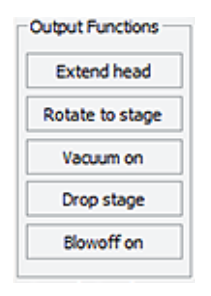

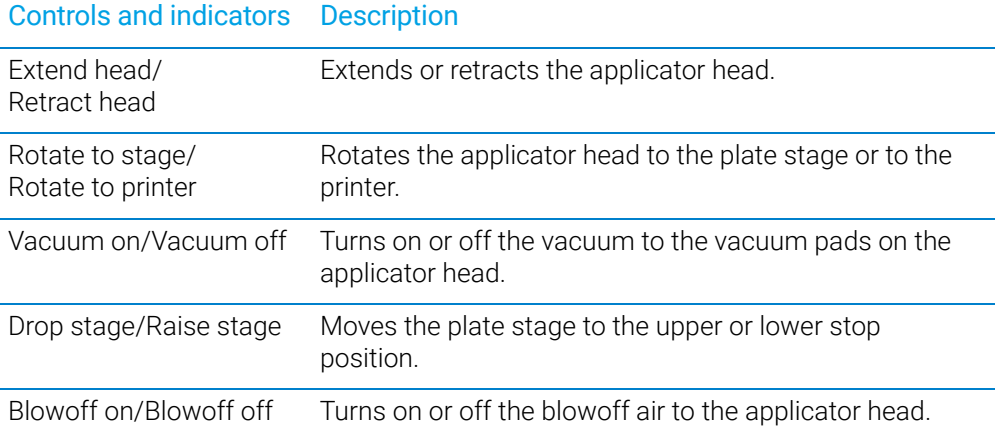

#### Sensors area

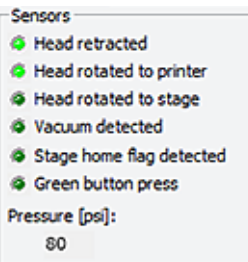

If a sensor indicator fails to light, the sensor might be faulty or require an adjustment. Contact Agilent Automation Solutions Technical Support for assistance.

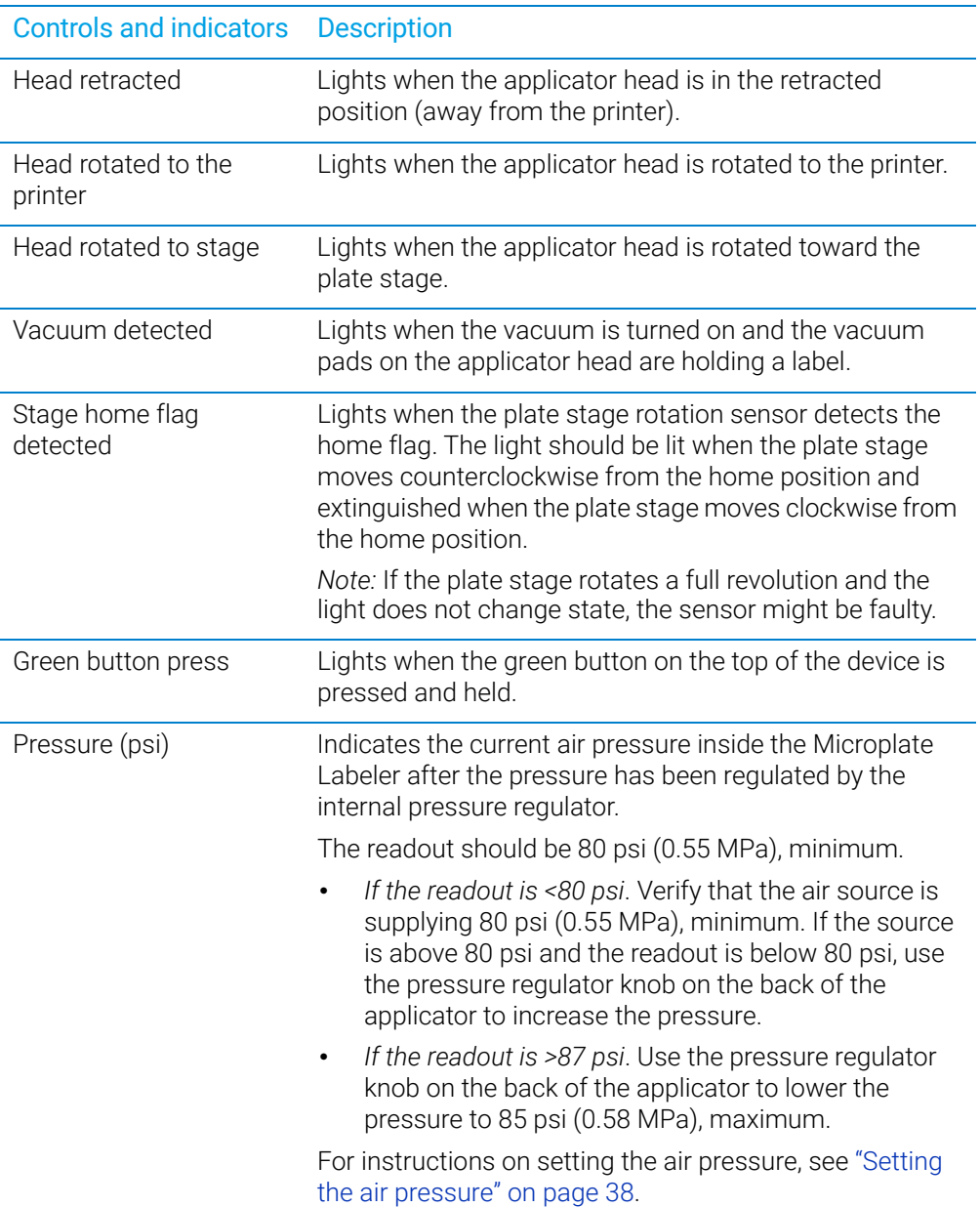

# Label Count Tracking area

The Label Count Tracking settings are saved to the printer.

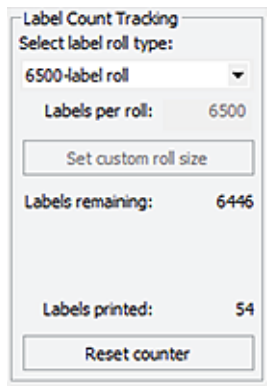

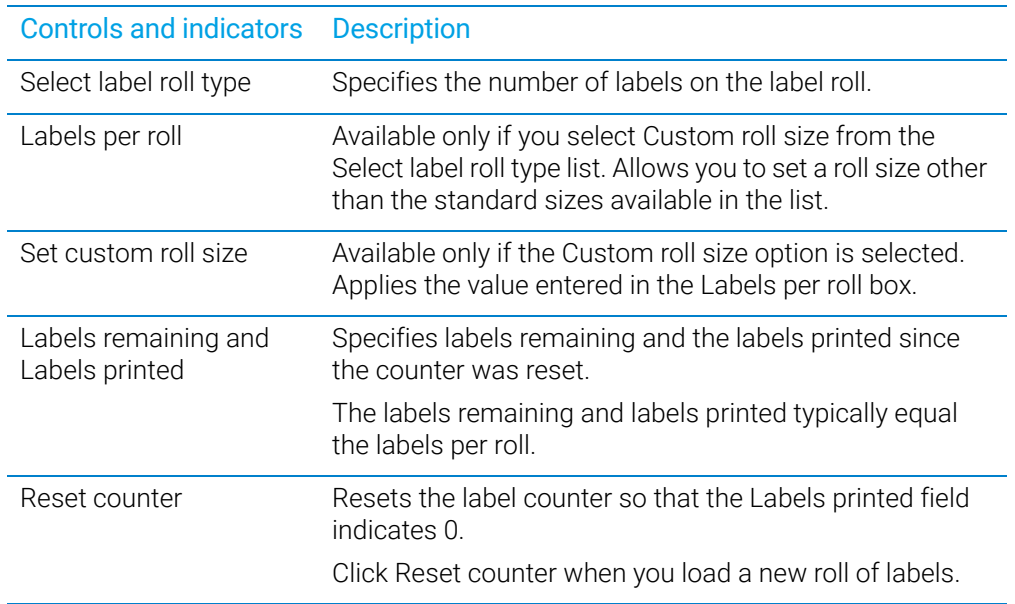

# Barcode Reader area

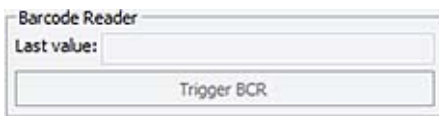

# Controls and indicators Description

Last value Indicates the value read by the barcode reader.

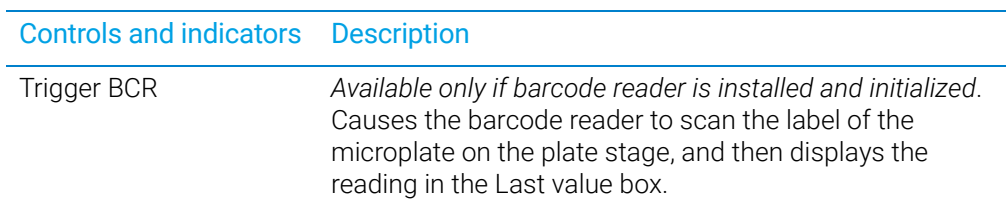

# Related information

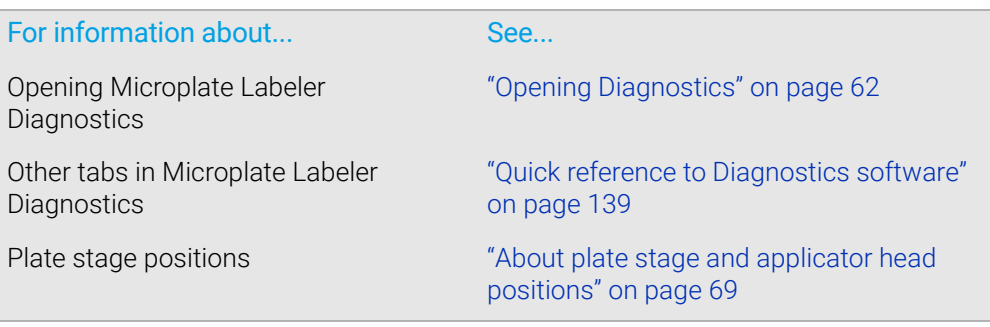

# <span id="page-165-0"></span>Stage Setup tab

# About this topic

This topic provides a quick reference to the controls and indicators in the Microplate Labeler Diagnostics—Stage Setup tab. The controls in the Stage Setup tab enable you to rotate the plate stage and to reset the plate stage angles (teachpoints) when setting up the device.

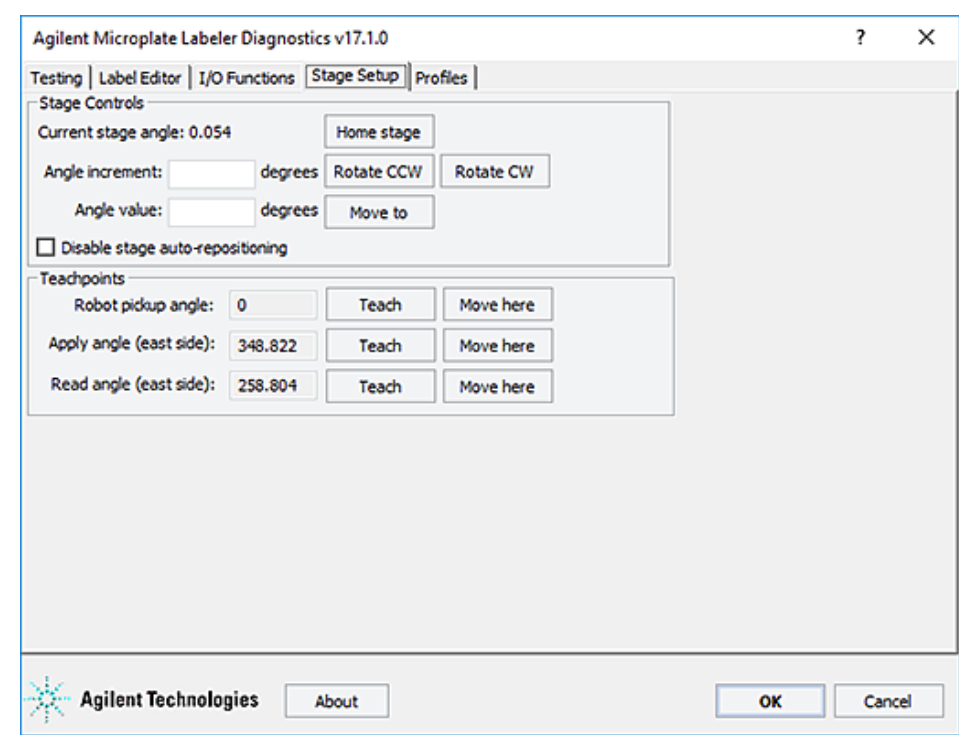

**Figure** Stage Setup tab

### Stage Setup tab procedures

The Stage Setup tab enables you to:

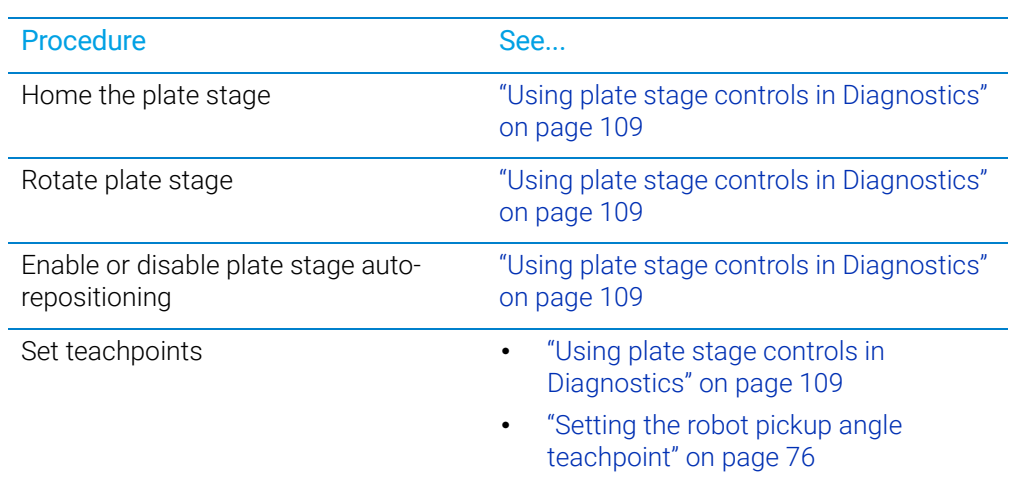

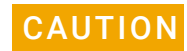

The plate stage teachpoints are associated with a specific device profile and stored<br>CAUTION in the Windows registry If you delete a profile the teachpoints are also deleted in the Windows registry. If you delete a profile, the teachpoints are also deleted.

### Stage Setup tab contents

The Stage Setup tab contains the following:

- Stage Controls area
- Teachpoints area

#### Stage Controls area

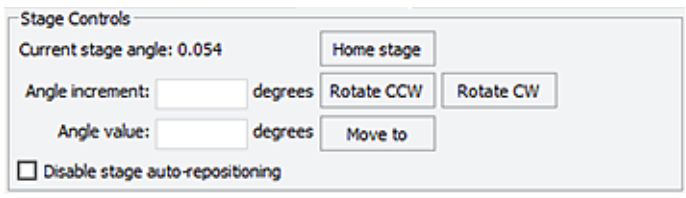

Stage Setup tab

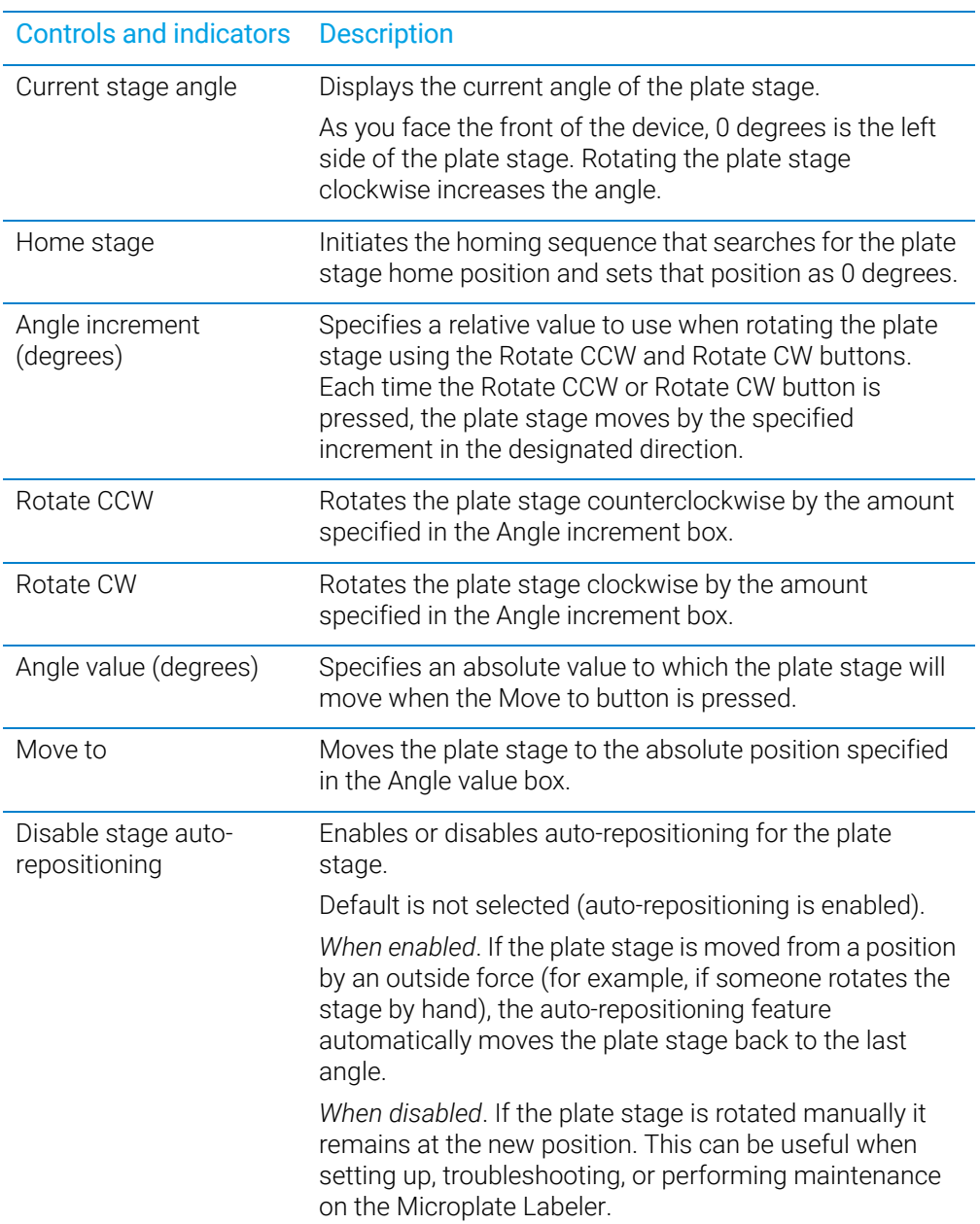

# Teachpoints area

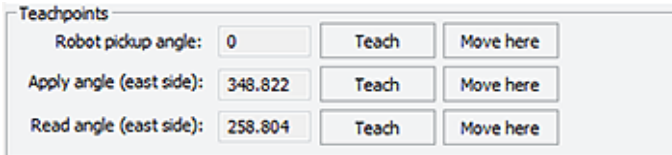

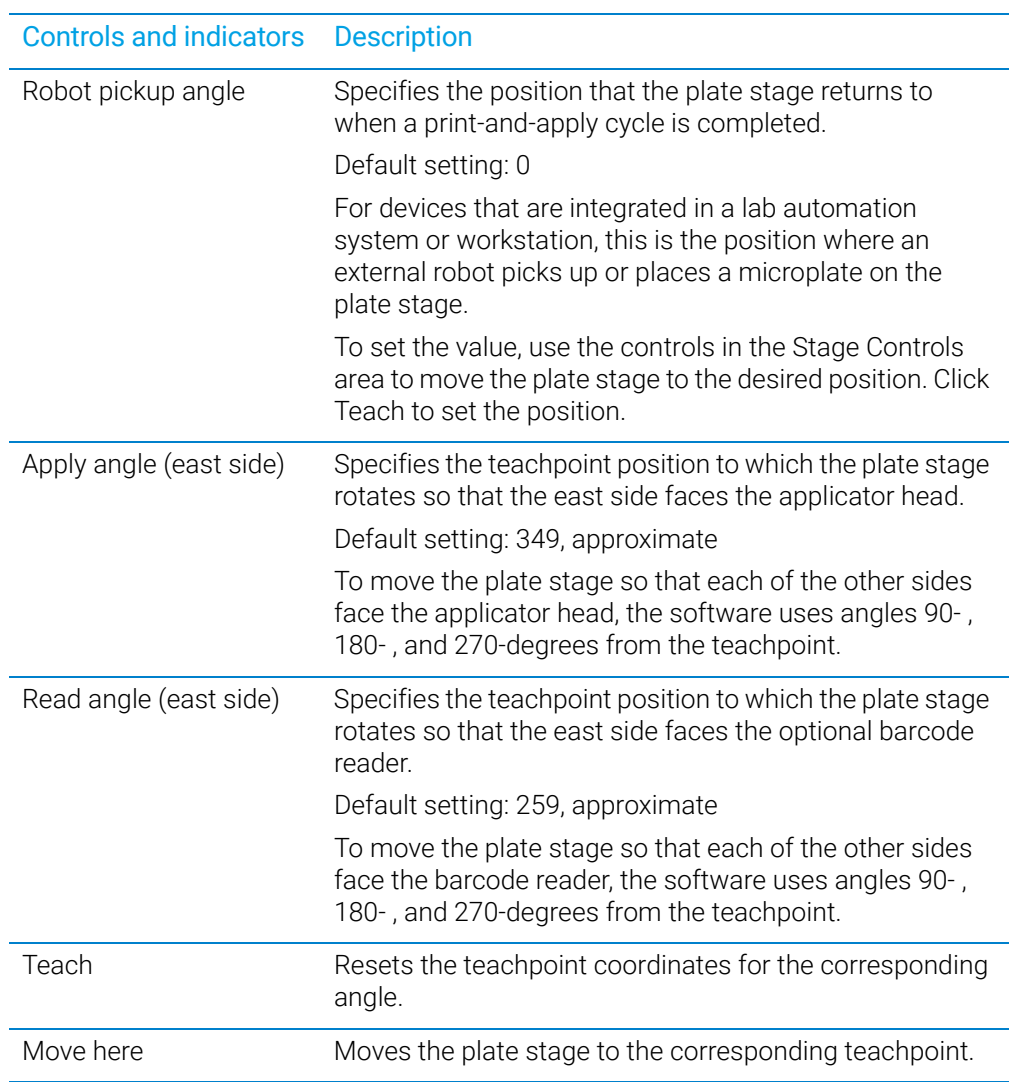

# Related information

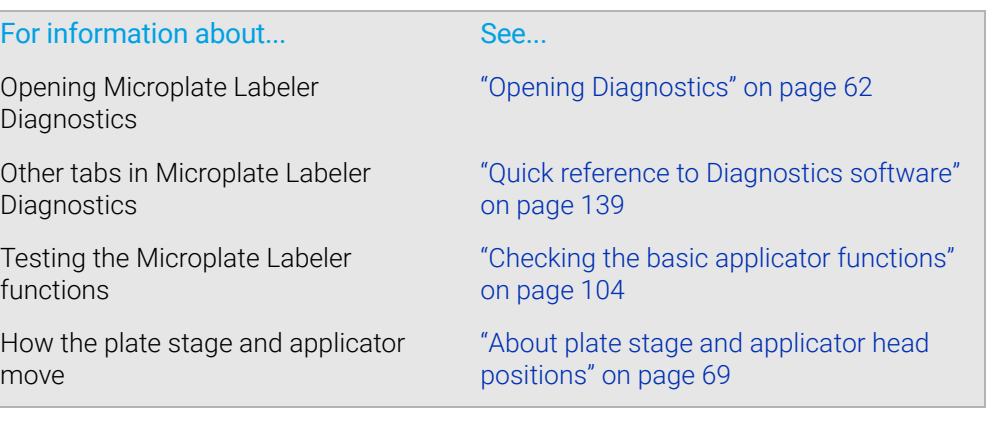

# <span id="page-169-0"></span>Profiles tab

### About this topic

This topic provides a quick reference to the controls and indicators in the Microplate Labeler Diagnostics—Profiles tab. You use the controls in the Profiles tab to create or modify the device communication profiles and to initialize a profile to use while controlling the device from Microplate Labeler Diagnostics.

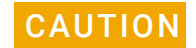

Each profile can be used by multiple protocols. Deleting, renaming, or changing the<br>CAUTION parameters for a profile based on one protocol can invalidate other protocols that parameters for a profile based on one protocol can invalidate other protocols that use the profile.

The plate stage teachpoints are associated with a specific device profile and stored<br>CAUTION in the Windows registry If you delete a profile the teachpoints are also deleted in the Windows registry. If you delete a profile, the teachpoints are also deleted.

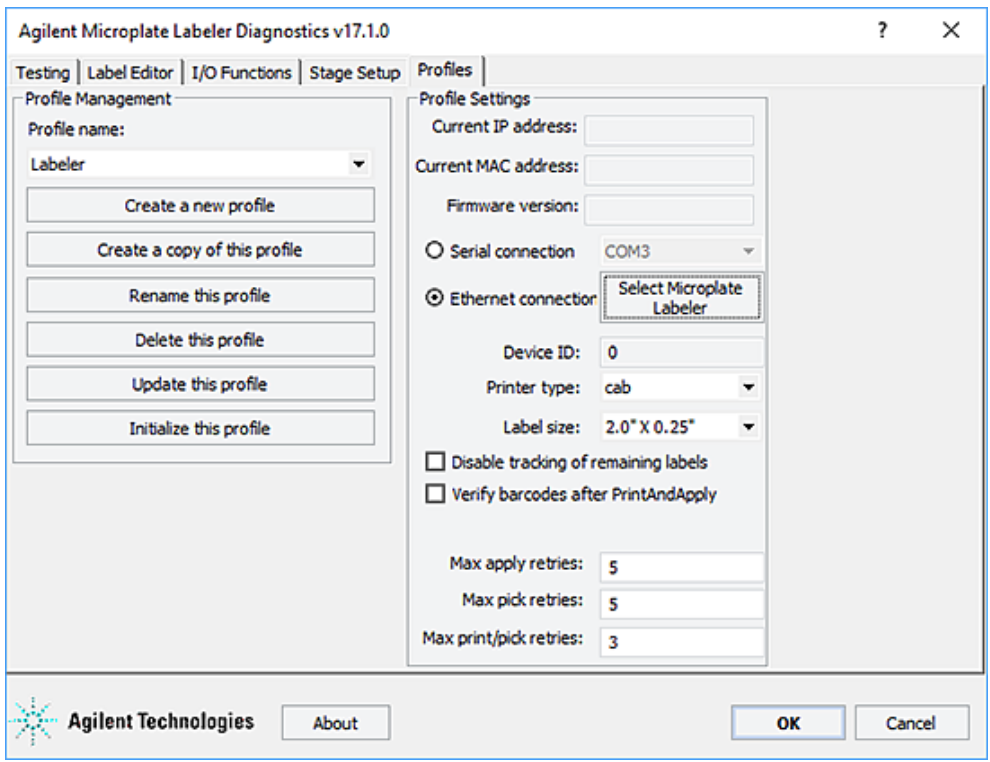

**Figure** Profiles tab

# Profiles tab procedures

The Profiles tab enables you to:

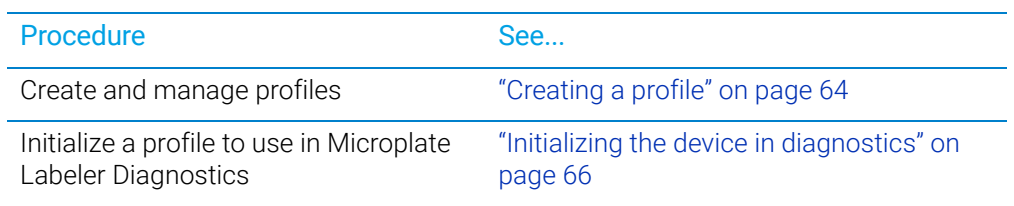

# Profiles tab contents

The Profiles tab contains the following:

- Profile Management
- Profile Settings

# Profile Management area

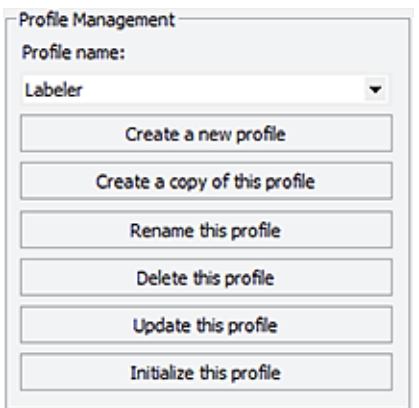

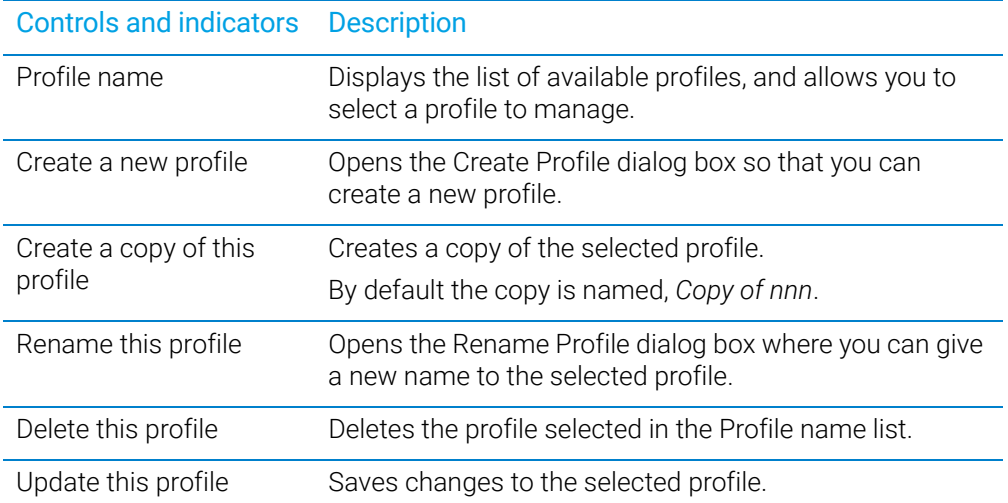

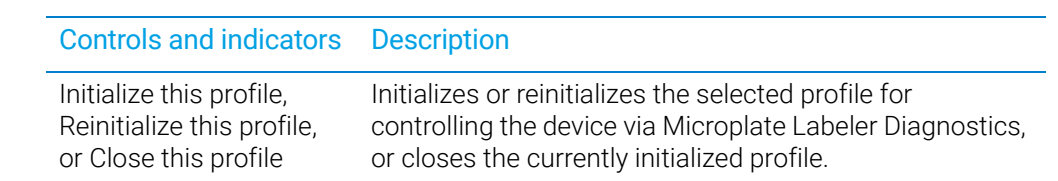

# Profile Settings area

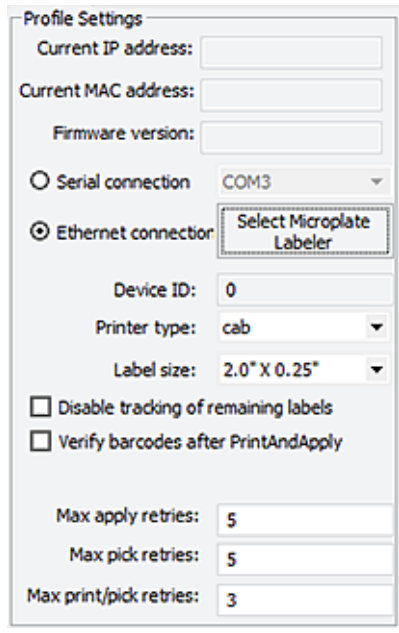

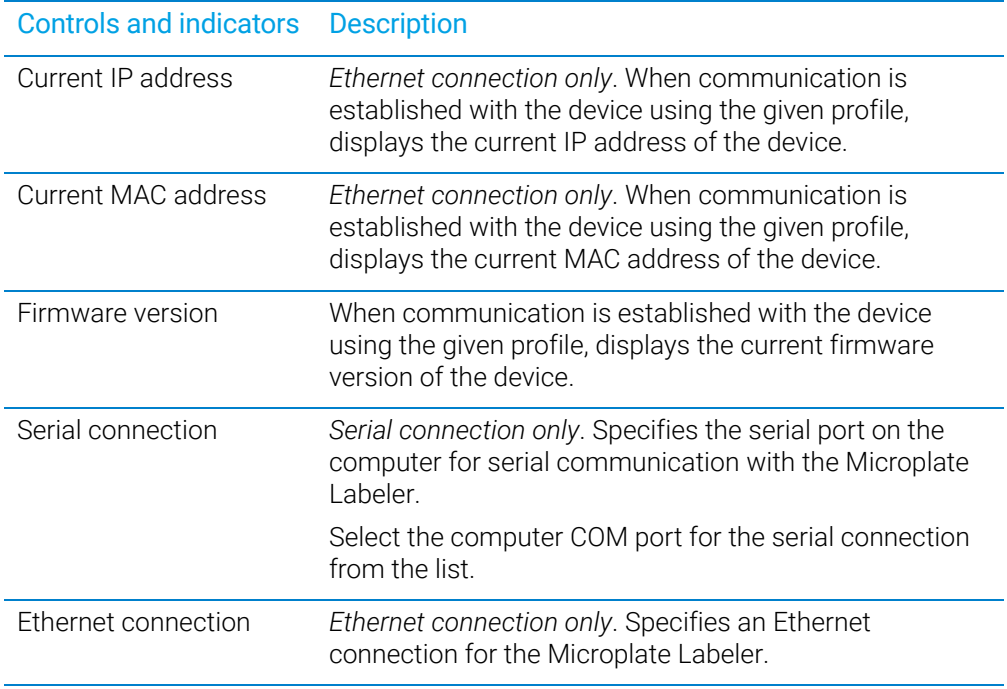

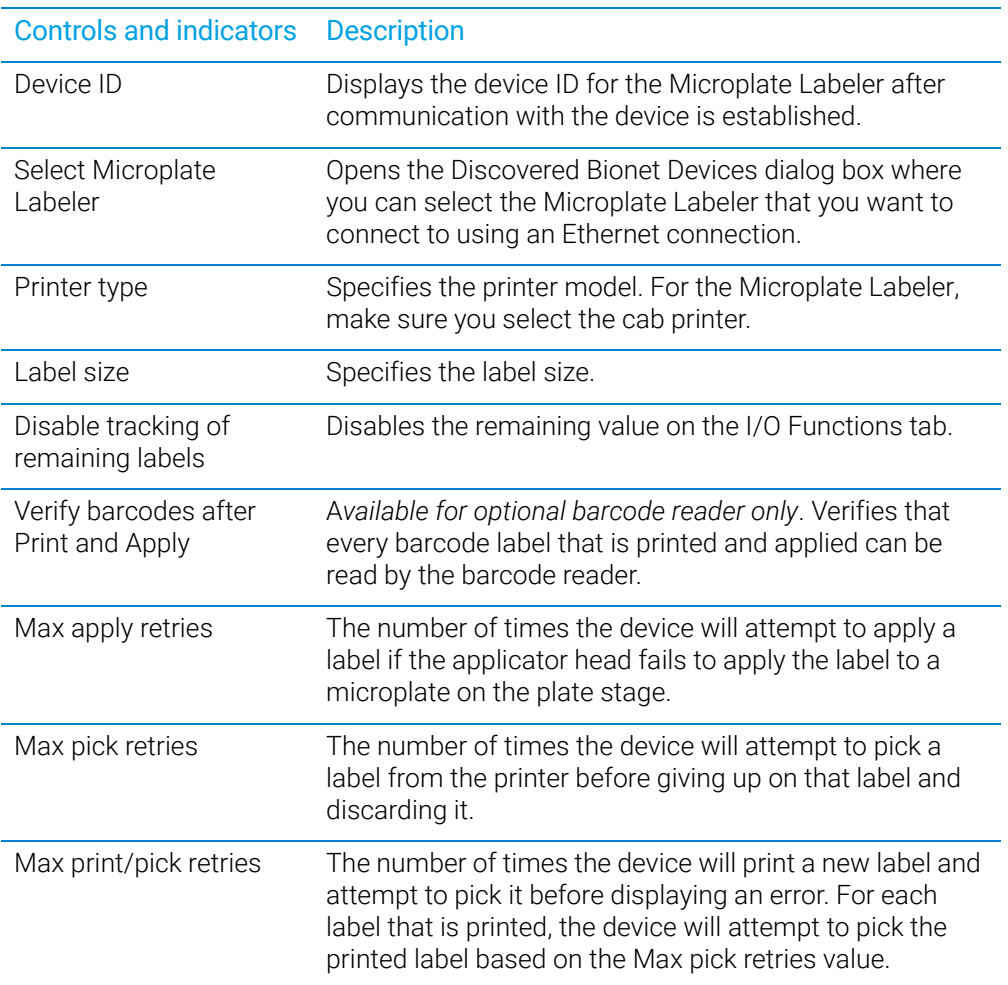

# Related information

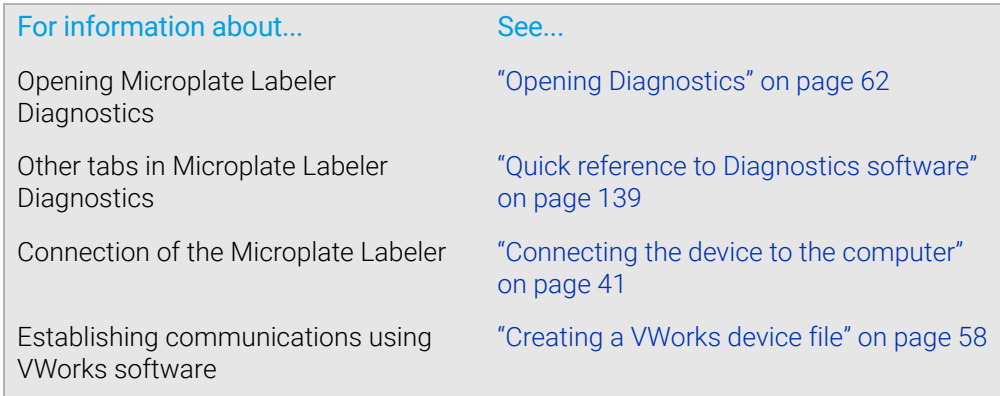

# <span id="page-174-0"></span>B Templates for barcode formats

This appendix contains the following topics:

- ["Templates overview" on page](#page-175-0) 166
- "Template 1—Code [128 over small text field" on page](#page-177-0) 168
- "Template 2—Code [128 barcode only" on page](#page-178-0) 169
- ["Template 3—Single large text field only" on page](#page-179-0) 170
- ["Template 4—Big text field and Code](#page-181-0) 128" on page 172
- ["Template 5—Four small text fields" on page](#page-182-0) 173
- ["Template 6—Data Matrix symbology with large text field" on page](#page-184-0) 175
- ["Template 7—Data Matrix symbology with two small text fields" on page](#page-186-0) 177
- "Template 8—PDF [417 symbology over medium-size text field" on page](#page-188-0) 179
- "Template 9—PDF [417 symbology over small text field" on page](#page-190-0) 181

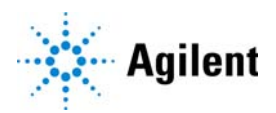

Templates overview

# <span id="page-175-0"></span>Templates overview

The Microplate Labeler includes the following set of predefined label formats that are ready to use.

Templates are loaded in the printer and installed in the following folder as XML files:

C:\VWorks Workspace\Microplate Labeler Label Formats

IMPORTANT Make sure that the barcode reader is capable of decoding the chosen barcode<br>IMPORTANT symbology before making a final choice in label format. The 2D symbologies symbology before making a final choice in label format. The 2D symbologies (Templates 6-9) require a barcode reader that is capable of imaging instead of scanning.

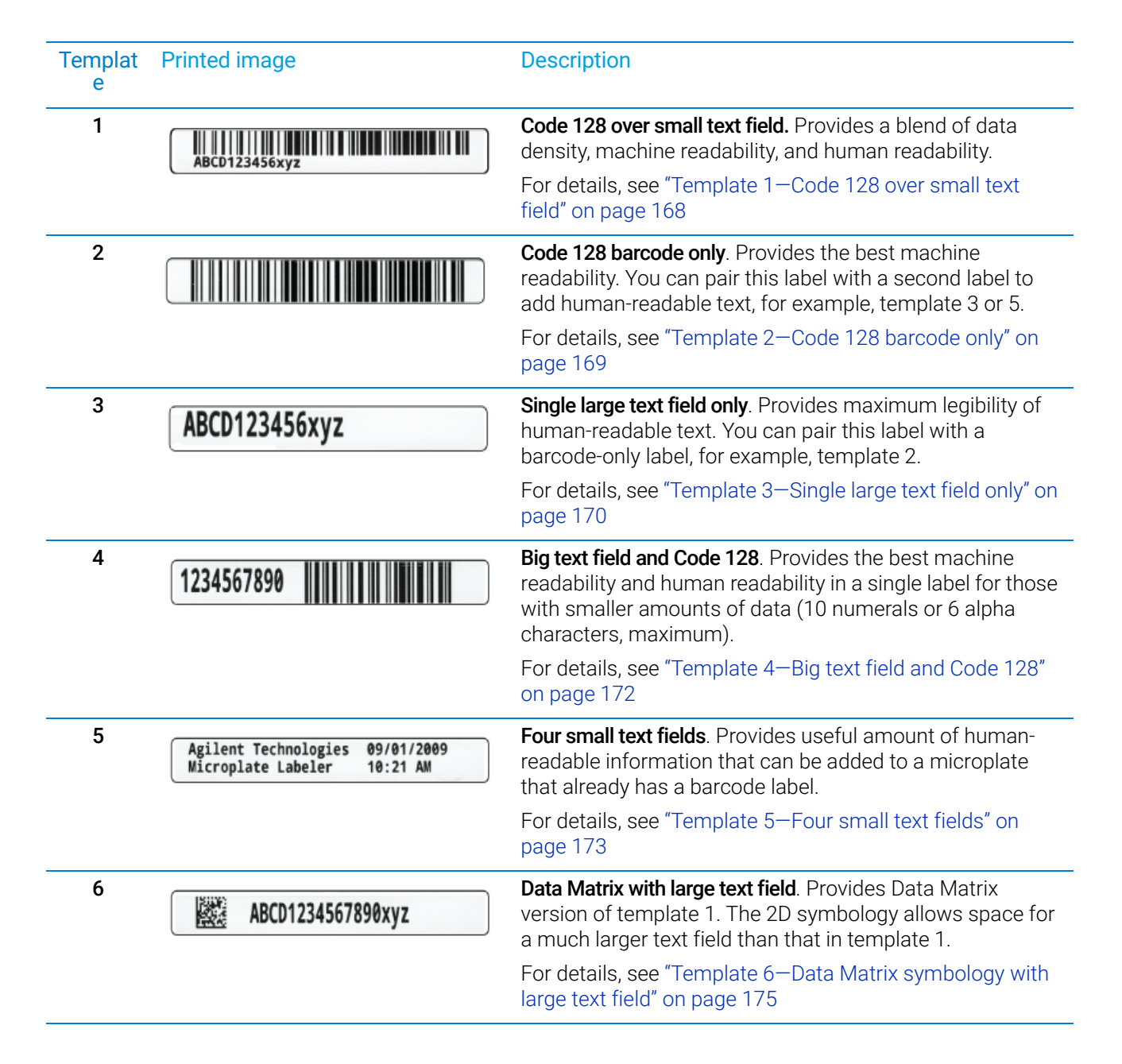

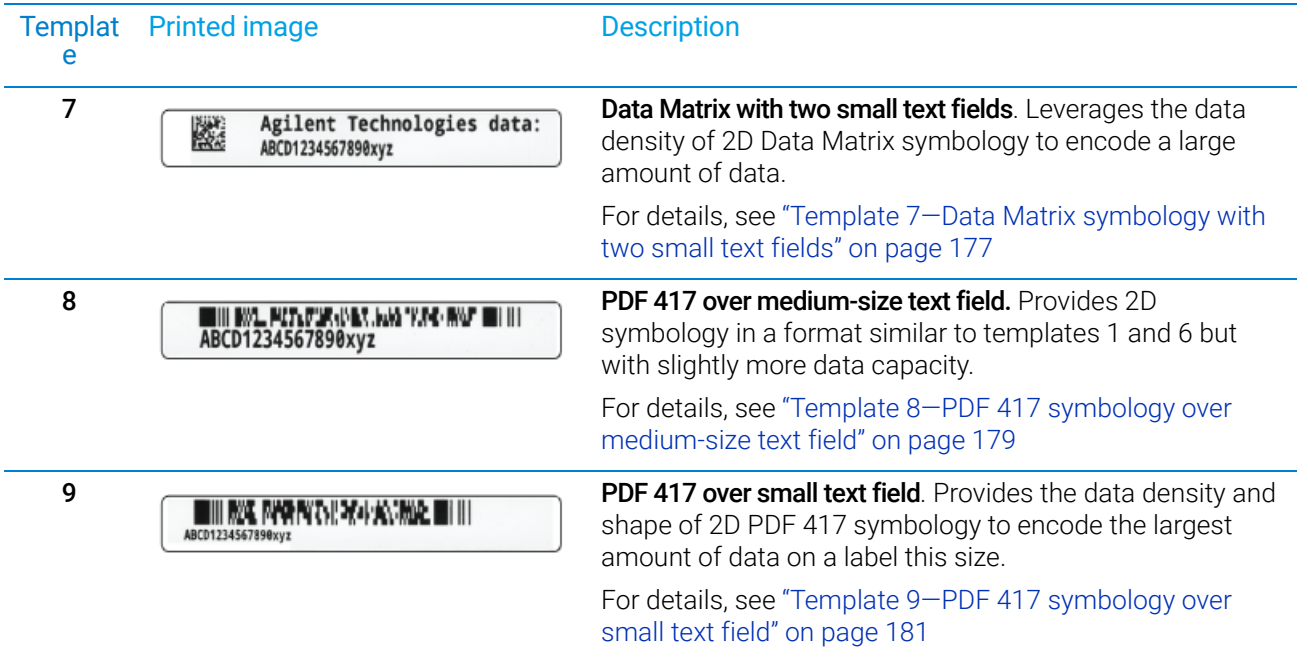

# Related information

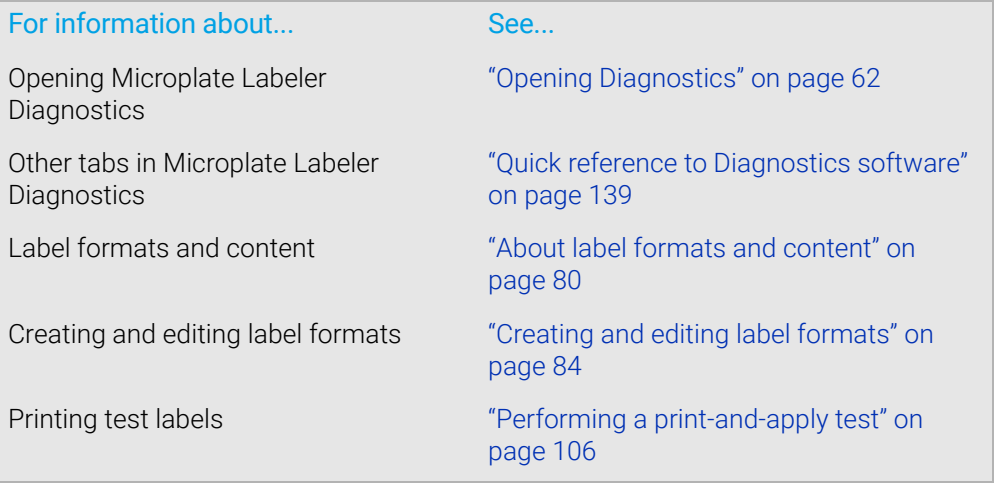

# <span id="page-177-0"></span>Template 1—Code 128 over small text field

#### Example label

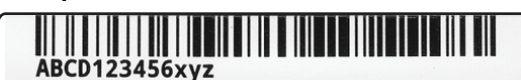

#### Label Editor parameters and preview

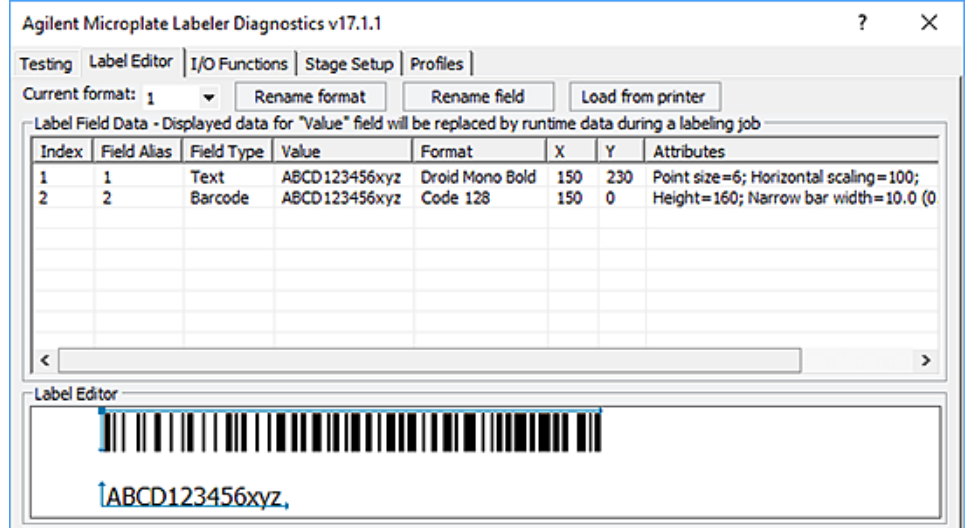

### **Overview**

Template 1 uses Code 128 symbology, which offers reasonable data capacity and can be read by a great range of readers. The barcode stretches the length of the label to enable maximum data capacity. The text field can be used to repeat the barcode data as human-readable text.

### Specs for symbology

Maximum data: 24 numerals or 12 alpha characters (The maximum alphanumeric length depends on the character mix.)

*Note:* Higher data density for numerals is achieved because they are encoded in pairs. So, a number with 23 numerals will not fit.

### Design features

- Code 128 is commonly used and offers good data density for this size label.
- The narrow bar width gives good readability and accommodates a good amount of data.
- The left blank margin is 1.27-mm (0.05-in) wider than the minimum required quiet zone of 10 times the narrow bar width.
- The blank margin to the right of the barcode will fluctuate in size with the amount of data encoded. The example shows the maximum length barcode while still maintaining a 3.81-mm (0.15-in) right margin.
- The barcode extends to the top of label to maximize use of vertical space. The barcode height offers reasonable vertical redundancy to facilitate machine readability, and still allows room for a text field that is legible.
- Minimal space separates the barcode and the text field.
- The text field is left-justified to allow longer strings to fit on the label. The Droid Mono Bold font offers consistent character spacing, and the font is small to allow maximum space for the barcode, while still providing legible text.
- A 0.51-mm (0.02-in) blank margin below the text allows for some vertical drift in the printing.

# <span id="page-178-0"></span>Template 2—Code 128 barcode only

#### Example label

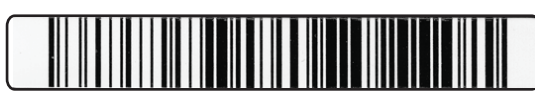

#### Label Editor parameters and preview

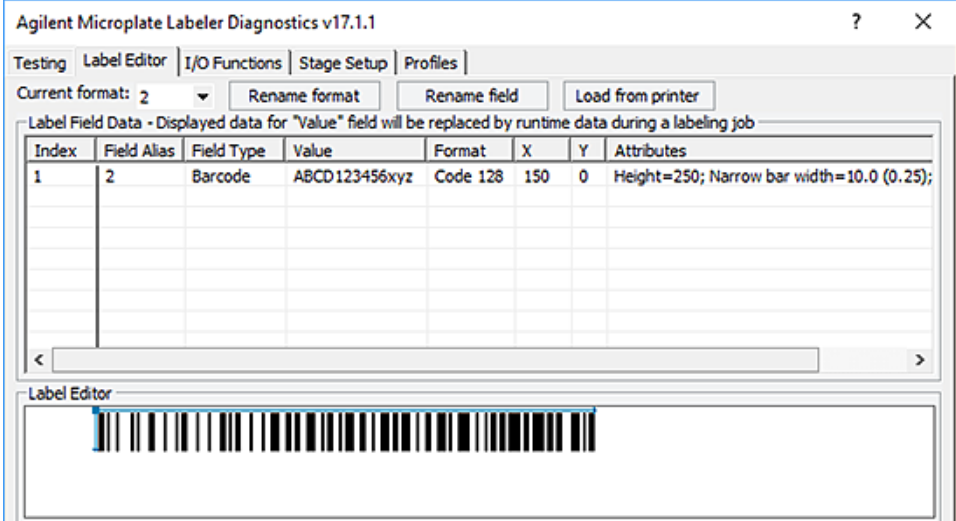

#### **Overview**

Template 2 provides machine readability. You can pair this label with a second label to add human-readable text, for example, template 3 or 5.

#### Specs

Maximum data: 24 numerals or 12 alpha characters (The maximum alphanumeric length depends on the character mix.)

*Note:* Higher data density for numerals is achieved because they are encoded in pairs. So, a number with 23 numerals will not fit.

Template 3—Single large text field only

#### Design features

- Code 128 is very common and offers good data density for this size label.
- The narrow bar width gives good readability and accommodates a good amount of data.
- The left blank margin is 1.27-mm (0.05-in) wider than the minimum required quiet zone of 10 times the narrow bar width.
- The blank margin to the right of the barcode will vary depending on the amount of data encoded. The example shows the maximum length barcode while still maintaining a 3.81-mm (0.15-in) right margin.
- The barcode extends to the top of label to maximize use of vertical space.

# <span id="page-179-0"></span>Template 3—Single large text field only

#### Example label

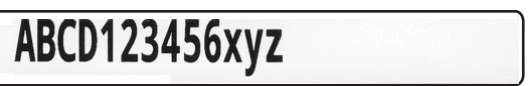

#### Label Editor parameters and preview

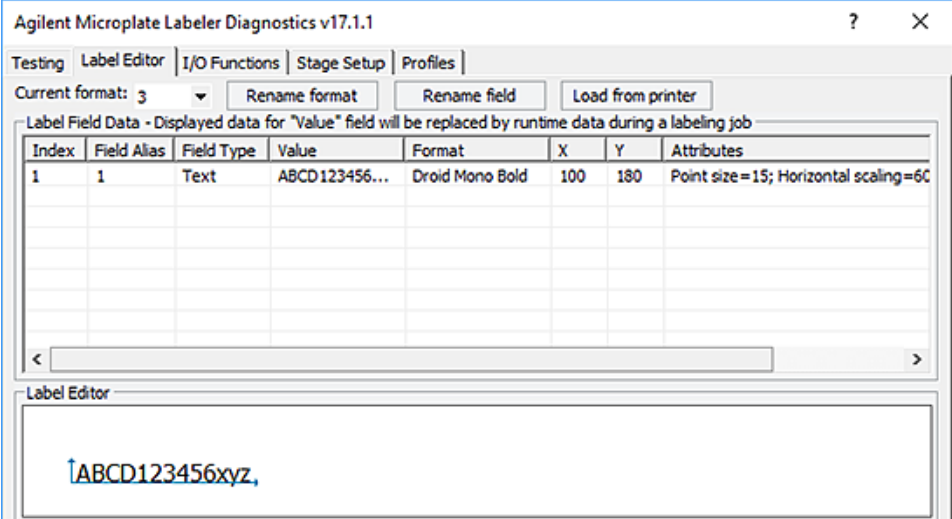

#### **Overview**

Template 3 is a text-only label format, designed to be paired with the barcode-only label in Template 2.

#### Specs

Maximum data: 24 characters, any type
- The Droid Mono Bold font offers consistent character spacing, discernible characters, and a modern, look.
- The text height is maximized within the height of the label.
- A blank margin above the text allows for 0.76-mm (0.030-in) vertical print drift.
- A blank margin below the text allows room for lowercase descenders, such as g or q, while also providing allowance for vertical print drift.
- The generous left margin allows for horizontal print drift. The print drift specification is ±0.76-mm (±0.030-in) for positioning the edge of the label to the edge of the label backing.
- The size of the right margin varies depending on the number of characters.
- The horizontal scaling of the text field squeezes enough characters onto the label to match the maximum data encoded in the barcode on the Template 2 label.

# Template 4—Big text field and Code 128

## Example label

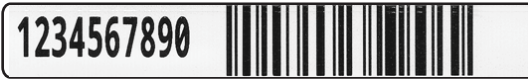

#### Label Editor parameters and preview

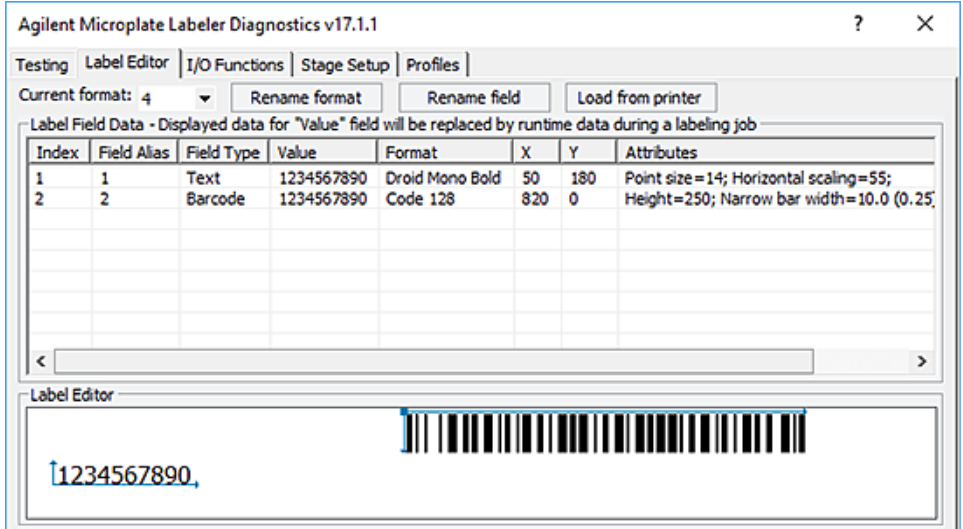

#### **Overview**

Template 4 provides the best machine readability and human readability in a single label for those with smaller amounts of data (10 numerals or 6 alpha characters, maximum).

#### Specs

Maximum data: 10 numerals or 6 alpha characters (The maximum alphanumeric length depends on the character mix.)

#### Design features

- Code 128 is very common and offers good data density for this size label.
- Narrow bar width gives good readability and accommodates a good amount of data.
- The blank margin to the right of the barcode will fluctuate in size with the amount of data encoded. The example shows the maximum length barcode while still maintaining a 3.81-mm (0.15-in) right margin.
- The barcode extends from top to bottom to maximize vertical redundancy, which facilitates machine readability.
- Minimal space separates the barcode and the text.
- The blank margin separating the text field and the barcode is 0.64-mm (0.025-in) wider than the minimum quiet zone required for machine readability.
- The Droid Mono Bold font offers consistent character spacing, discernible characters, and a modern look.
- The text height is maximized within the height of the label.
- A blank margin above the text allows for 0.76-mm (0.030-in) vertical print drift.
- A blank margin below the text allows room for lowercase descenders, such as g and q, while also providing allowance for vertical print drift.
- The left margin allows for horizontal print drift.
- The horizontal scaling of the text field squeezes enough characters onto the label to match the maximum data encoded in the barcode.

### Template 5—Four small text fields

#### Example label

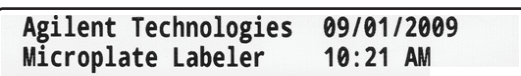

#### Label Editor parameters and preview

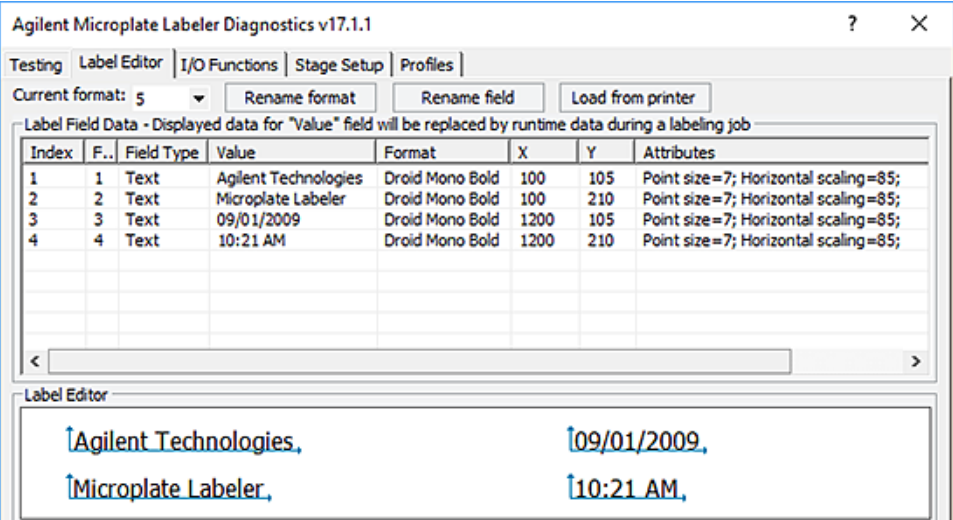

Template 5—Four small text fields

#### **Overview**

Template 5 features four text fields. This text-only label can be paired with a barcodeonly label, such as Template 2, on the same microplate.

#### Specs for text

Fields 1 and 2 (left): 20 characters, maximum Fields 3 and 4 (right): 13 characters, maximum

- The Droid Mono Bold font offers consistent character spacing, discernible characters and a modern look.
- The text height is scaled to fit one field above the other in the vertical space. Horizontal scaling offers good data density without sacrificing legibility.
- Above the text, a blank margin allows for some vertical print drift.
- Adequate space separates each field to prevent characters from overlapping, even with a mix of uppercase and lowercase characters.
- Below the text, a blank margin allows room for lowercase descenders, such as g and q, while also providing allowance for vertical print drift.
- Generous left and right margins allow for horizontal print drift. The print drift specification is ±0.76-mm (±0.030-in) for positioning the edge of the label to the edge of the label backing.
- The usable width of fields 1 and 2 (left) is slightly greater than fields 3 and 4 (right), offering options for both longer and shorter data sets.

### Template 6—Data Matrix symbology with large text field

#### Example label

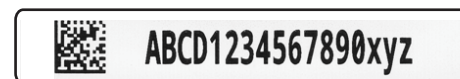

#### Label Editor parameters and preview

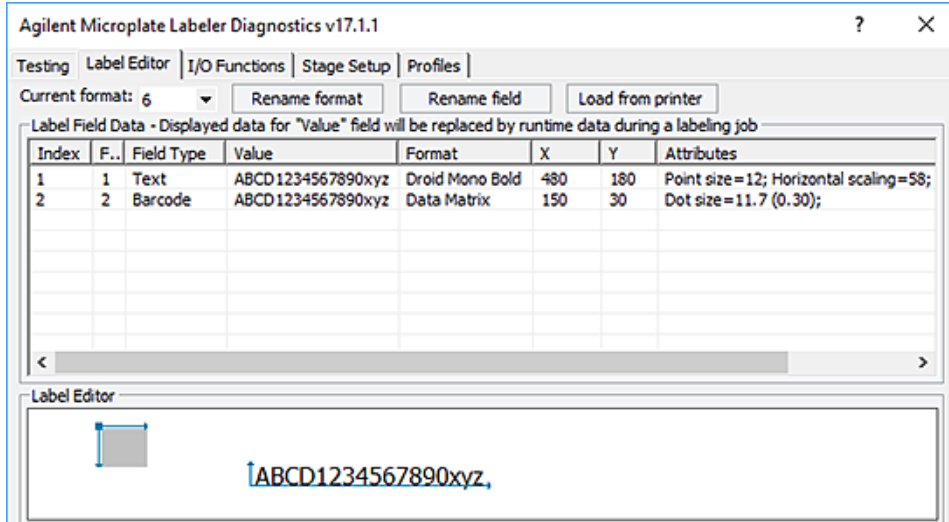

#### **Overview**

The Data Matrix symbology (with this dot size) encodes roughly the same amount of data that can fit on a label with the Code 128 symbology. So, Template 6 is analogous to Template 1. Because the Data Matrix symbology is so much denser than the Code 128 symbology, the text field can be much larger than the corresponding one that is paired with Code 128 in Template 1.

#### Specs

Maximum data: 24 numerals or 16 alpha characters (The maximum alphanumeric length depends on the character mix.)

Template 6—Data Matrix symbology with large text field

- Data Matrix is a very dense and popular 2D symbology.
- The dot size used in this template is conservative for good readability.
- Generous margins are provided on both the right and left of the barcode.
- The blank margin above the barcode allows for 0.76-mm (0.030-in) vertical print drift.
- The blank margin below the barcode will vary depending on the amount of data encoded. The example shows the maximum data length while still maintaining a 0.76-mm (0.030-in) bottom margin.
- The barcode is positioned to the left of the text in the event that too much data is used for the text fields. In this case, the text will run off the right edge of the label and will not interfere with the barcode.
- The Droid Mono Bold font offers consistent character spacing, discernible characters, and a modern look.
- The font size is large to offer optimum legibility.
- The text field is scaled horizontally so it can fit enough characters to match the data that can be encoded in the barcode.
- The text field is left-justified to allow for the longest possible strings for the available space.
- Generous space above and below the text allow for vertical print drift.

### Template 7—Data Matrix symbology with two small text fields

#### Example label

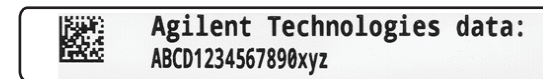

#### Label Editor parameters and preview

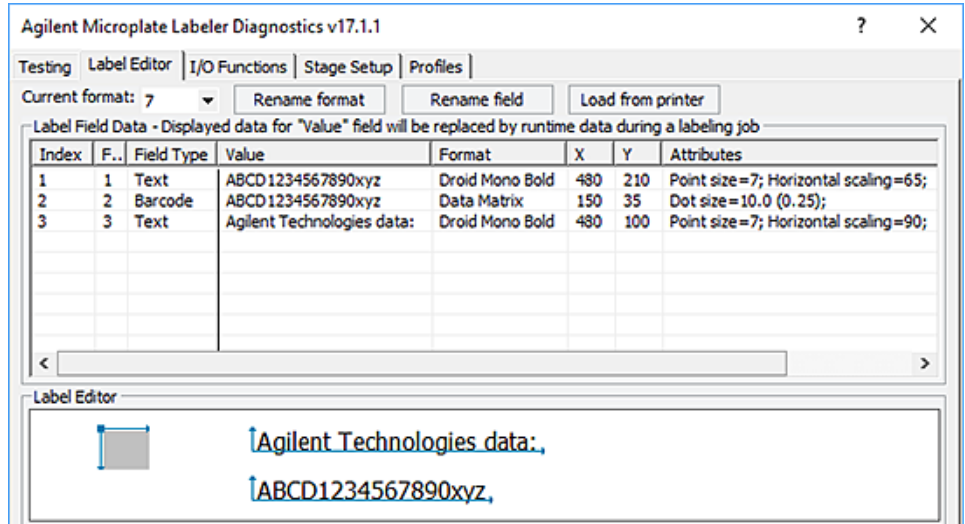

#### **Overview**

The use of the Data Matrix symbology with this dot size allows a large amount of data to be encoded into a symbol that only uses a small portion of the label. Template 7 leverages the large remaining space for two text fields. The upper text field can contain any extra information that might be useful on the label. The lower text field is sized to match the same number of characters that can fit in the barcode.

#### Specs

Maximum data: 36 numerals or 25 alpha characters (The maximum alphanumeric length depends on the character mix.)

Template 7—Data Matrix symbology with two small text fields

- Data Matrix is a very dense and a very popular 2D symbology.
- The dot size used in this template is relatively conservative for readability, but still allows for twice the amount of data that can fit on a label with the Code 128 symbology.
- Generous margins are provided on both the right and left of the barcode.
- The blank margin above the barcode allows for 0.89-mm (0.035-in) vertical print drift.
- The blank margin below the barcode will vary depending on the amount of data encoded. The example shows the maximum data length while still maintaining a 0.89-mm (0.035-in) bottom margin.
- The barcode is positioned to the left of the text in the event that too much data is used for the text fields. In this case, the text will run off the right edge of the label and will not interfere with the barcode.
- The Droid Mono Bold font offers consistent character spacing, discernible characters, and a modern, attractive look.
- Text field 1 (top) offers good legibility and space for up to 26 characters.
- Text field 2 (bottom) compresses the horizontal scaling to match the data that can be encoded in the symbol.
- The text fields are left-justified to allow for the longest possible strings in the available space.
- Margins above and below the text are adequate to allow for some vertical print drift.

## Template 8—PDF 417 symbology over medium-size text field

#### Example label

# WHI BWL PITLEW (PET. KAN "KAN BWL" WHI !!!<br>ABCD1234567890xyz

#### Label Editor parameters and preview

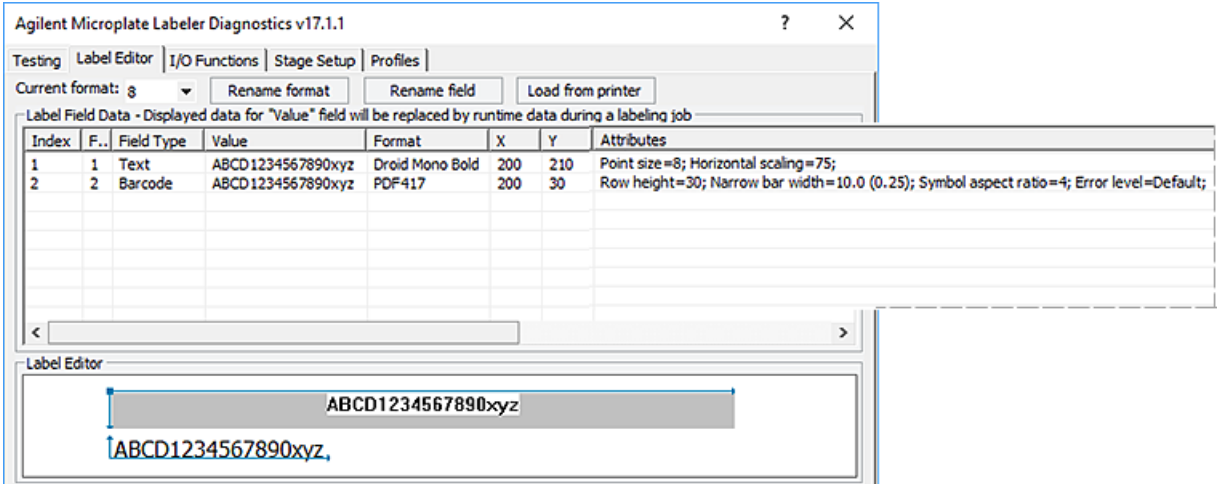

#### **Overview**

The PDF 417 symbology can be used to create a template that is analogous to Templates 1 and 6. In this case, slightly more data can be encoded than in either the Code 128 or Data Matrix symbologies, while maintaining a medium-size text field.

#### Specs

Maximum data: 33 numerals or 24 alpha characters (The maximum alphanumeric length depends on the character mix.)

Template 8—PDF 417 symbology over medium-size text field

- PDF 417 can encode large amounts of data.
- The narrow bar width used in this template provides good readability while allowing a large amount of data to be encoded.
- In compliance with recommended practices, the format features a row height at least three times the narrow bar width.
- The symbol aspect ratio is set so the symbol will stretch across the label and allow space below the barcode for text.
- The format uses the printer's default error level of 0.
- Generous margins are provided on both the right and left of the barcode.
- A blank margin above the barcode allows for 0.76-mm (0.030-in) vertical print drift.
- The space below the symbol will vary depending on the amount of data encoded. The example shows the maximum data length, while still maintaining a 0.25-mm (0.01-in) margin to separate the text and the barcode.
- The Droid Mono Bold font offers consistent character spacing, discernible characters, and a modern look.
- The font size is larger than what is used with Code 128 in Template 1 but smaller than what is used with Data Matrix in Template 6.
- The text field is scaled horizontally to match the data that can be encoded in the barcode.
- The text has a generous margin on the left. The margin on the right will vary depending on number of characters.
- The text field is left-justified to allow for the longest possible string in the available space.
- A blank margin below the text allows for some vertical print drift.

# Template 9—PDF 417 symbology over small text field

#### Example

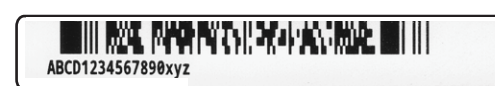

#### Label Editor parameters and preview

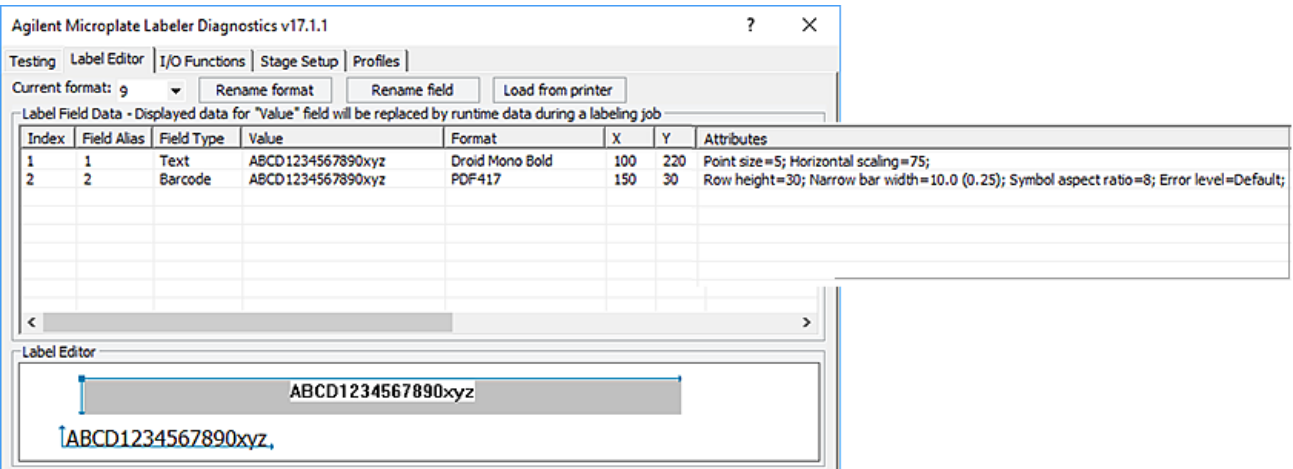

#### **Overview**

Template 9 features the PDF 417 symbology, which can encode the most data on this size label. To fit the same amount of data in the text field that can be encoded in the barcode, the text field is small and compacted horizontally.

#### Specs

Maximum data: 58 numerals or 41 alpha characters (The maximum alphanumeric length depends on the character mix.)

Template 9—PDF 417 symbology over small text field

- PDF 417 can encode large amounts of data.
- The narrow bar width used in this template provides good readability while allowing a large amount of data to be encoded.
- In compliance with recommended practices, the format features a row height at least 3 times the narrow bar width.
- The symbol aspect ratio is set so the symbol will stretch across the label and allow space below the barcode for text.
- The format uses the printer's default error level of 0.
- Generous margins are provided on both the right and left of the barcode.
- A blank margin above the barcode allows for 0.76-mm (0.030-in) vertical print drift.
- The space below the symbol will vary depending on the amount of data encoded. The example shows the maximum data length, while still maintaining a 0.51-mm (0.02-in) margin to separate the text and the barcode.
- The Droid Mono Bold font offers consistent character spacing, discernible characters, and a modern look.
- The font size is small to fit the available space, but is still legible.
- The text field is scaled horizontally to match the data that can be encoded in the barcode.
- The text has a generous margin on the left. The margin on the right will vary depending on number of characters.
- The text field is left-justified to allow for the longest possible string in the available space.
- A blank margin below the text allows for some vertical print drift.

### In This Guide

This guide includes procedures for installation, setup, operation, and maintenance of the Microplate Barcode Labeler.

#### [www.agilent.com](http://www.agilent.com)

© Agilent Technologies, Inc. 2019

September 2019

### \*G5581-90001\*

G5581-90001 Revision C

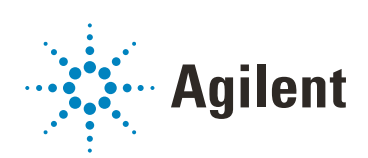